# tactic adv

# **Reference Manual**

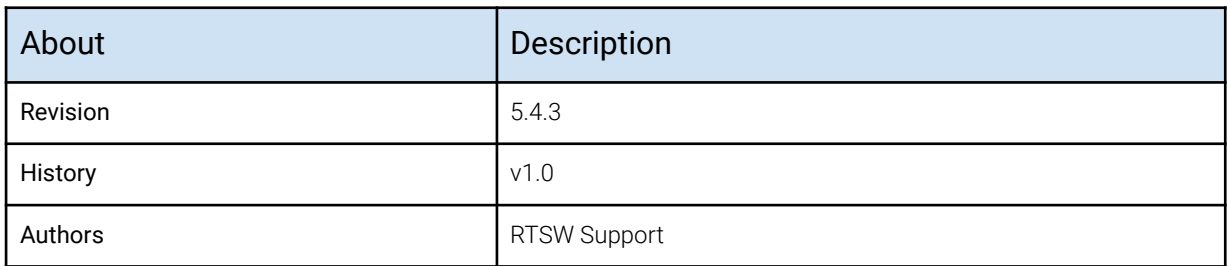

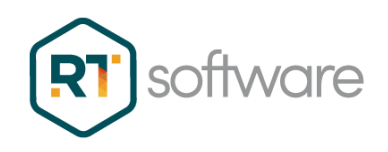

# <span id="page-1-0"></span>**Table of Contents**

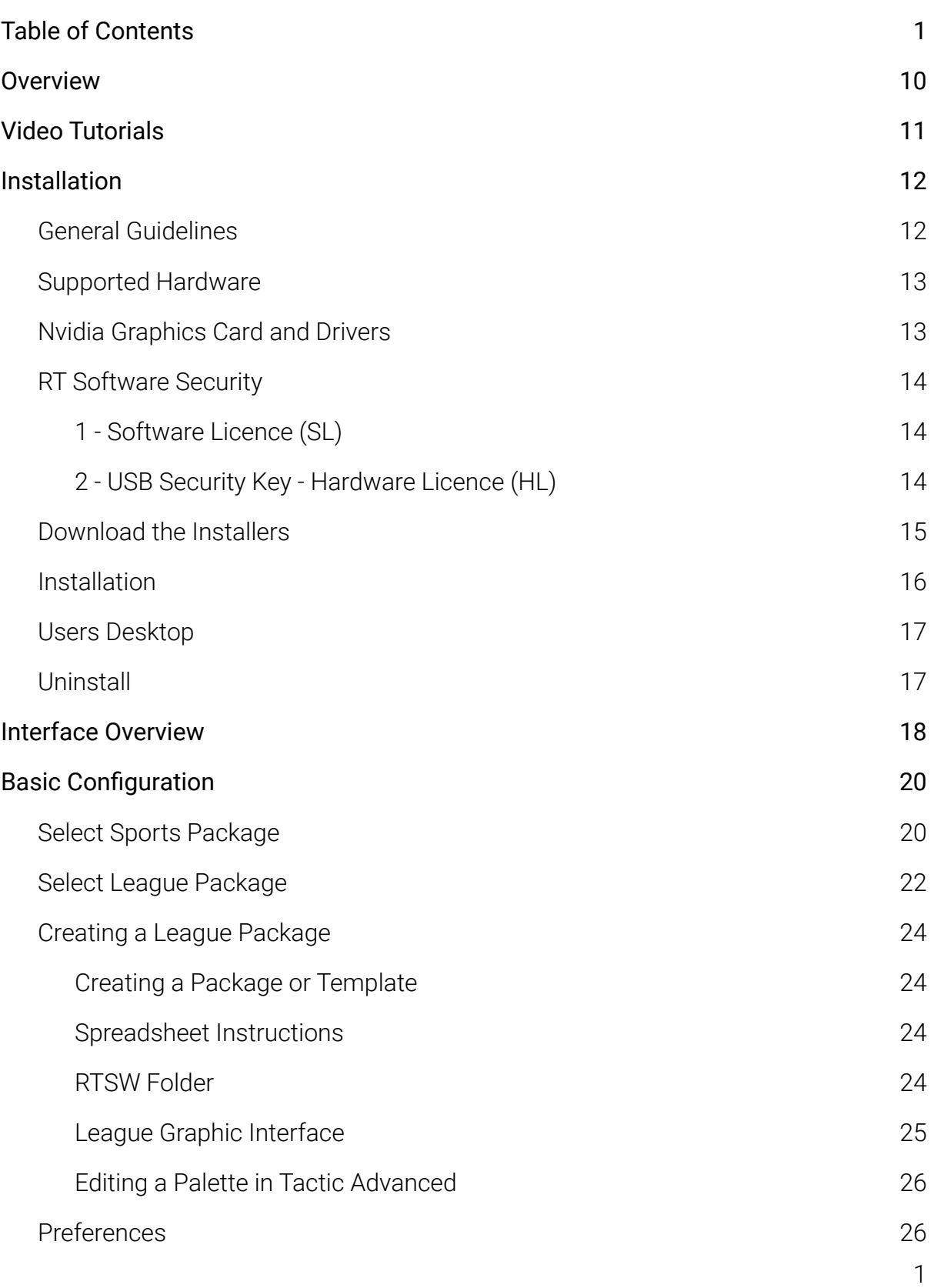

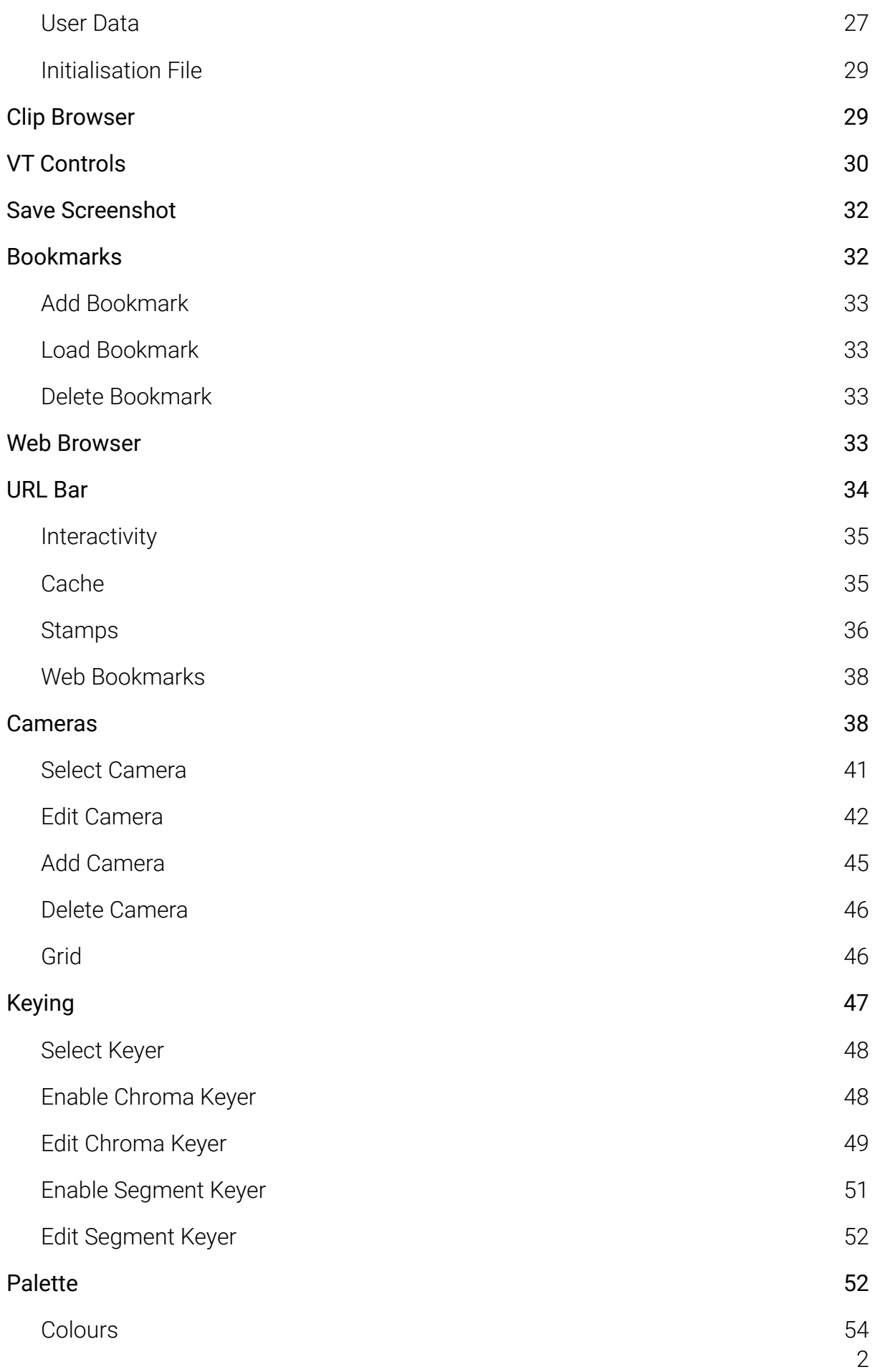

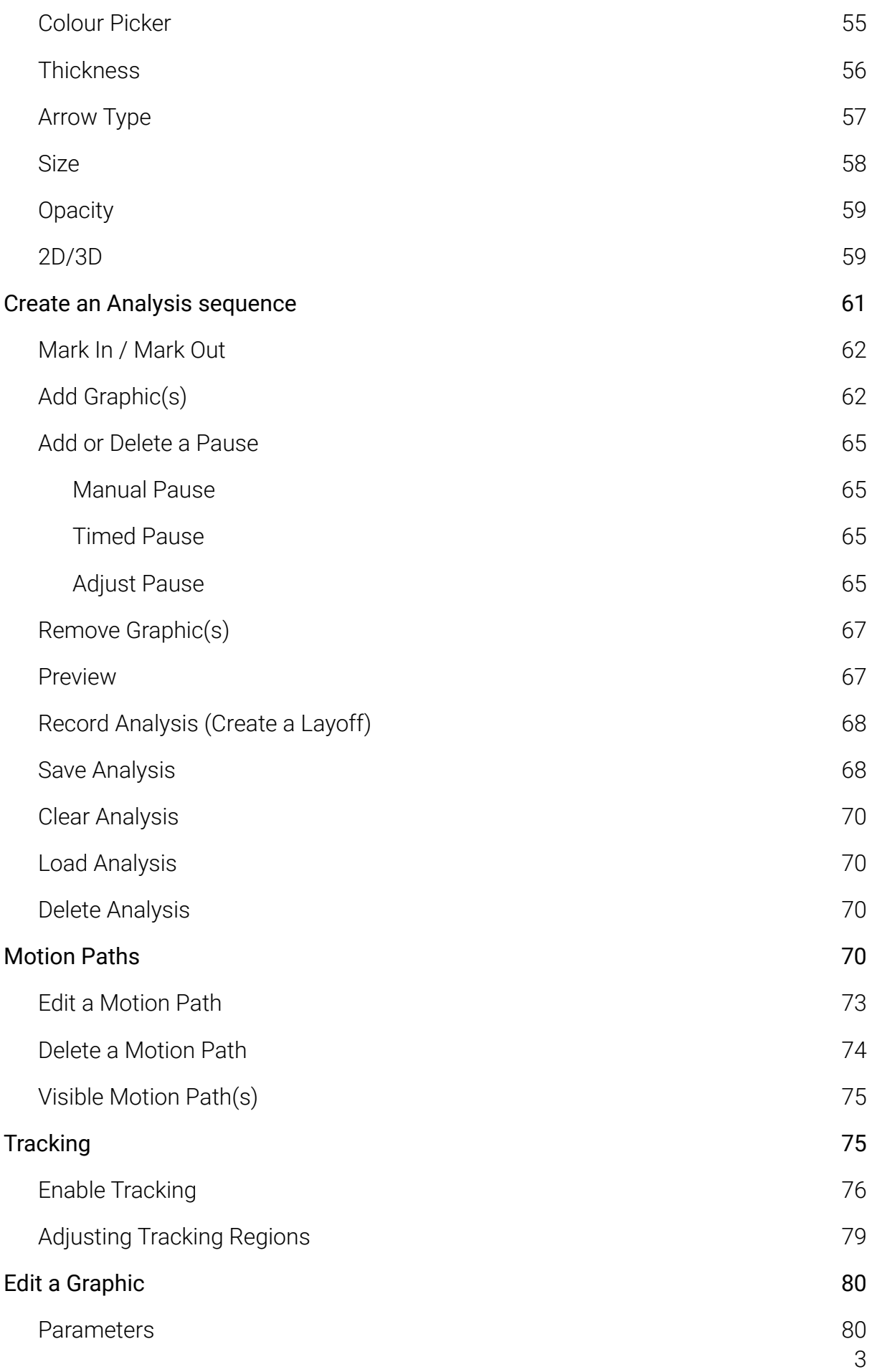

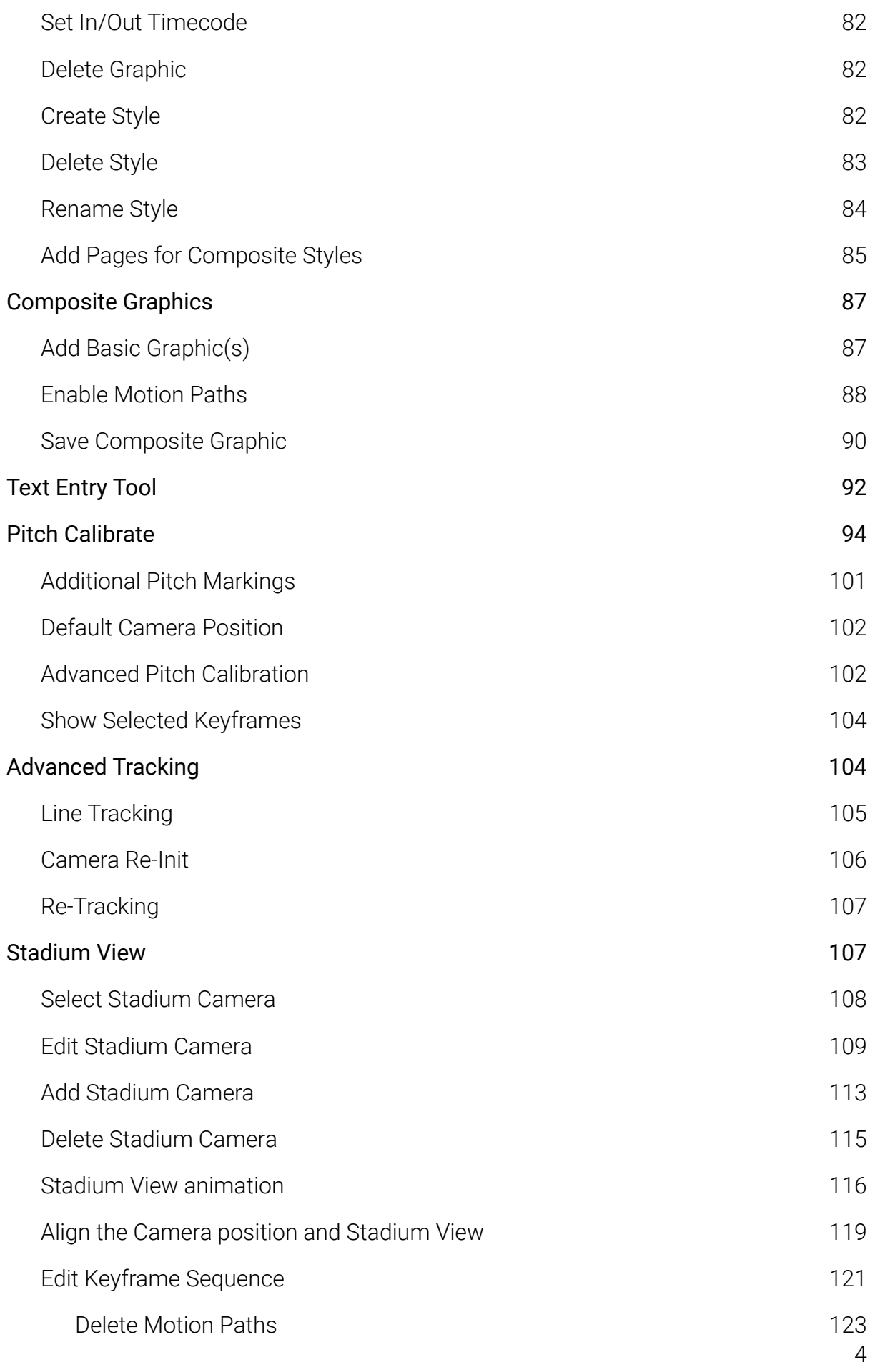

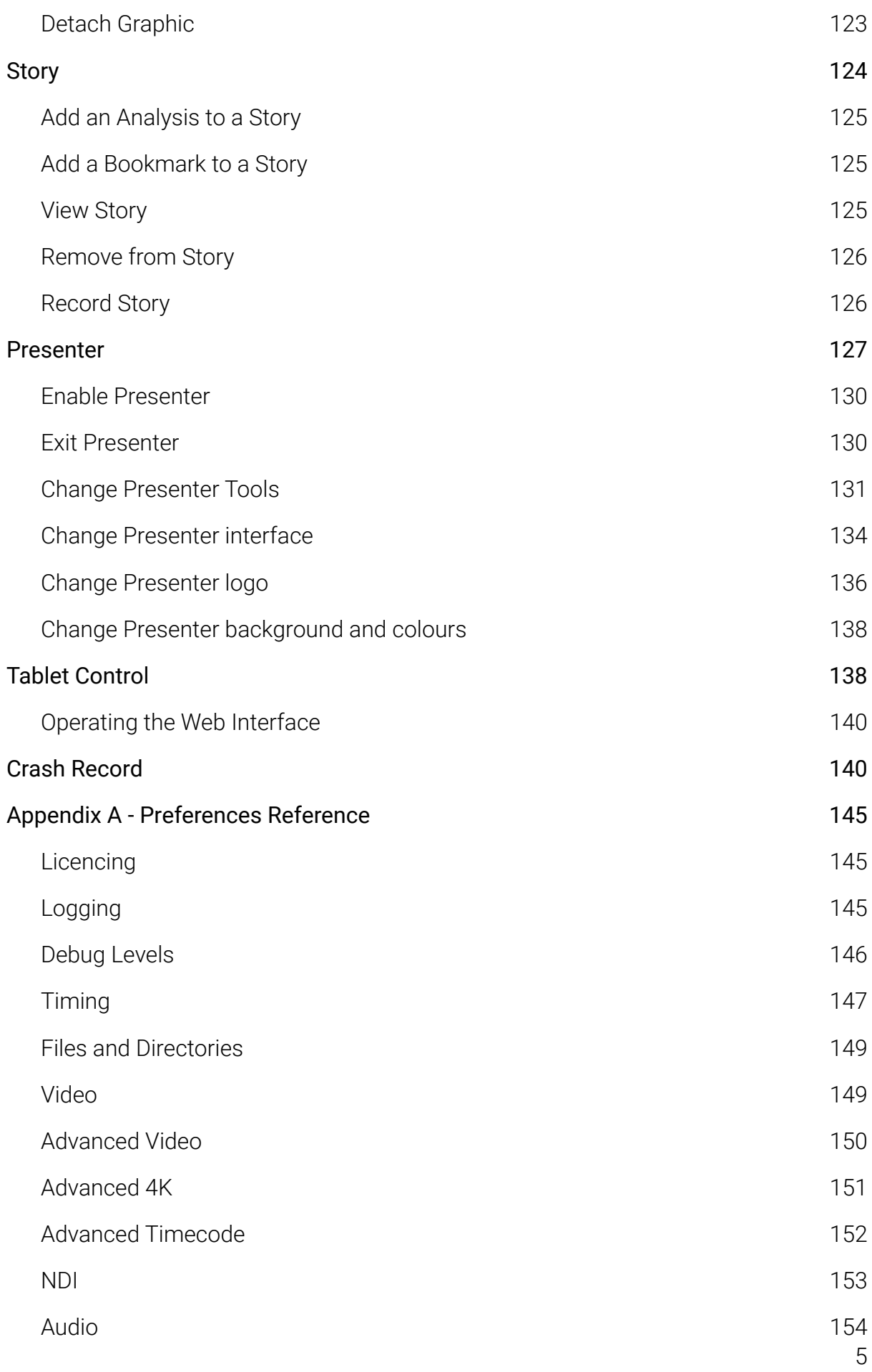

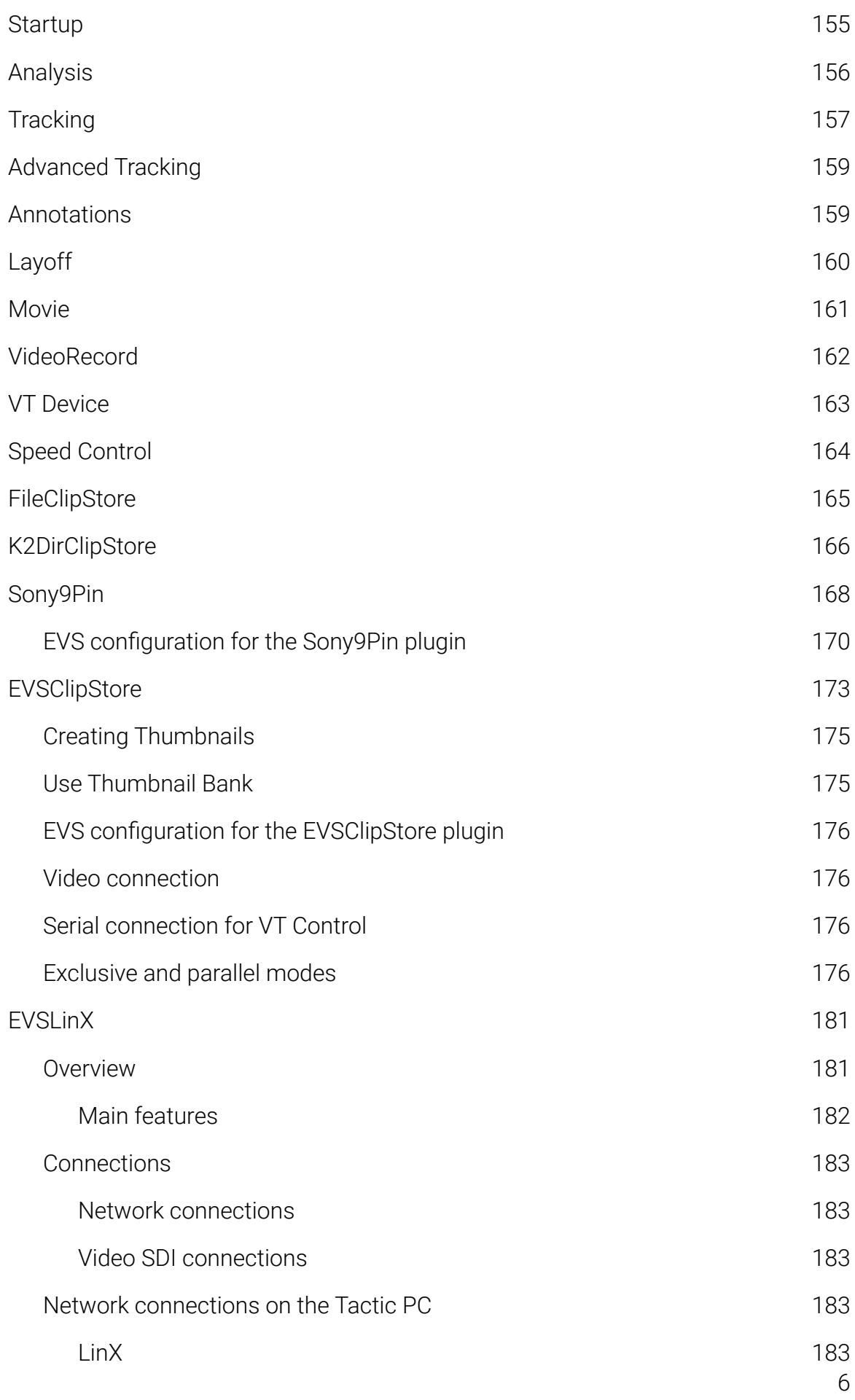

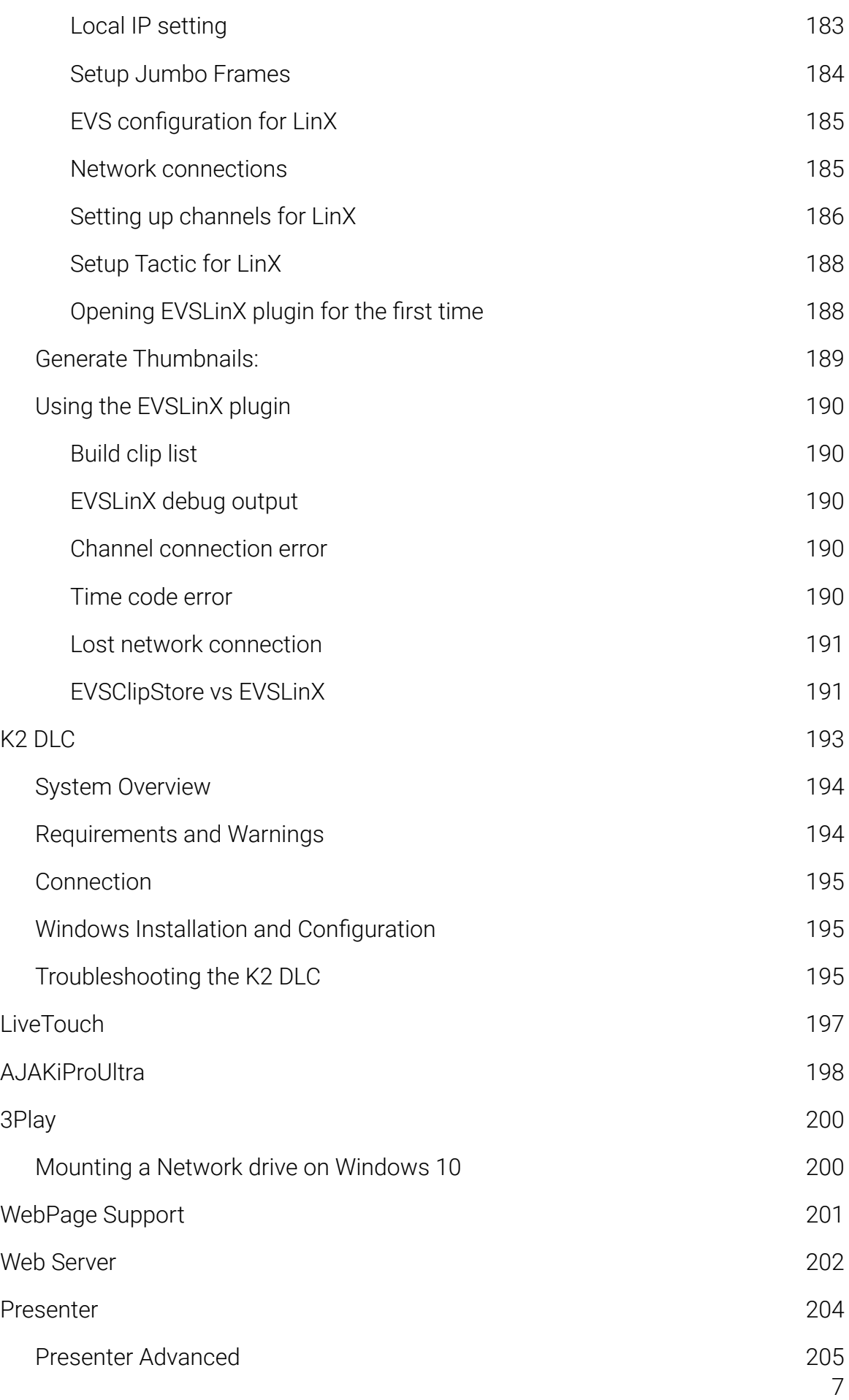

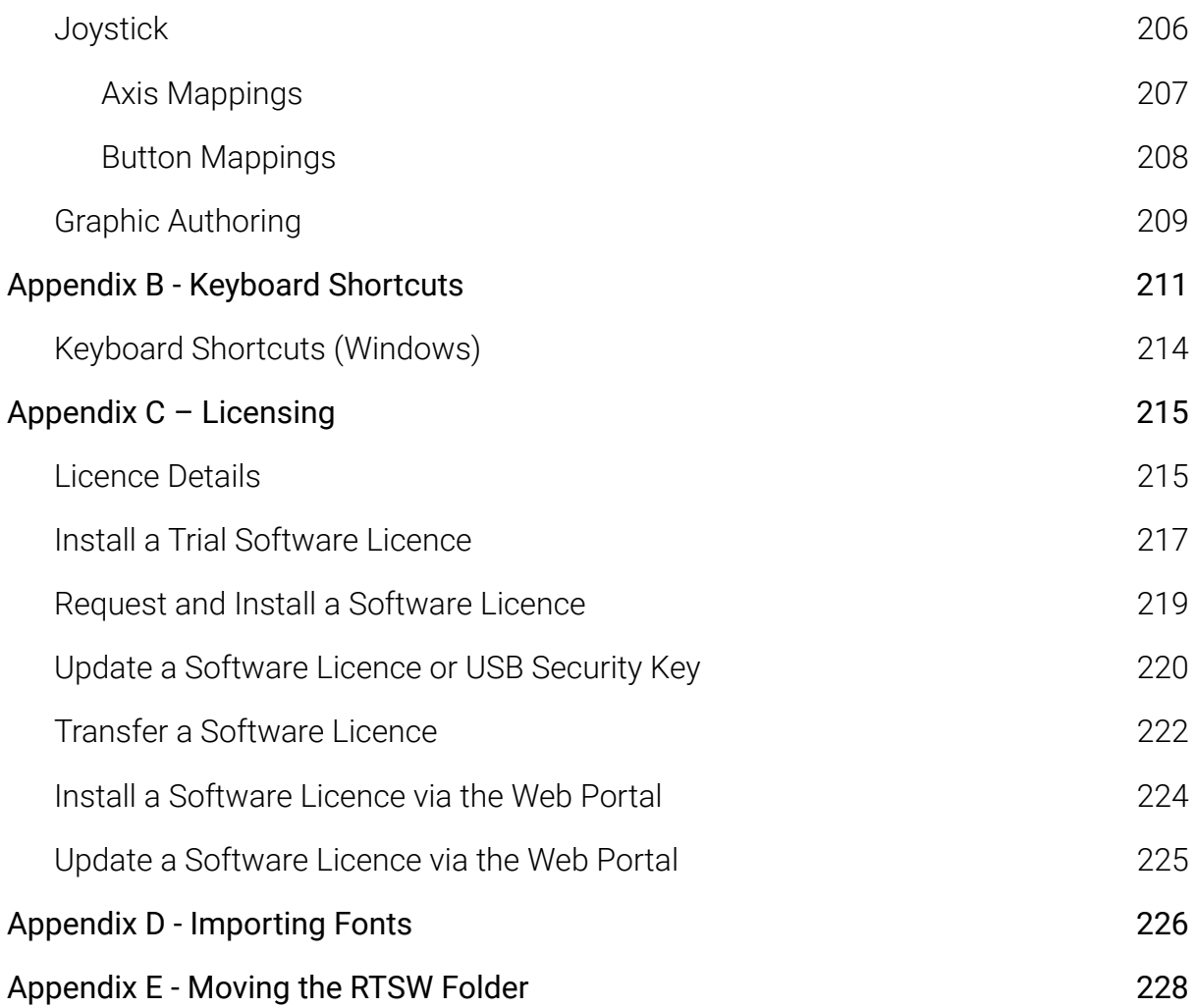

# <span id="page-9-0"></span>**Overview**

Tactic Advanced is an interactive application that allows you to place specifically designed graphics into recorded video. It has various configurations and modes of operation that meet the demands of sports analysts worldwide.

Tactic Advanced may be used by presenters live on air to enhance discussions and analysis of sporting moments.

Tactic Advanced can work with either internal, file based clips or via external baseband SDI video coming from either live sources or from VTR devices using a number of industry standard protocols. Video control is provided via an intuitive VTR control panel on screen.

Tactic Advanced operates in 3 distinct camera modes. The camera mode dictates how the graphics drawn will appear in relation to the real broadcast camera used to film the footage. These modes are:

- $\bullet$  2D Camera This is the simplest of all the modes and the graphics appear flat to the screen.
- 3D Camera This uses a perspective camera. Graphics will appear on the playing surface and may be keyed between players and grass. You can select from a list of pre-set camera positions or create your own. These may be used on a freeze or Key Framed to follow the movement of play.
- 3D Image Tracked In true 3D mode Tactic Advanced supports feature based tracking. This allows graphics to be 'tied-to-pitch' – even when the camera view moves.

All modes are available instantly.

As well as supplying a set of predefined graphics you can also build your own by combining any of these predefined graphics. These will automatically appear on the user interface.

# <span id="page-10-0"></span>**Video Tutorials**

Video tutorials are available to assist with installation and using Tactic Advanced.

[www.vimeo.com/album/5187310](http://www.vimeo.com/album/5187310)

# <span id="page-11-0"></span>**Installation**

## <span id="page-11-1"></span>**General Guidelines**

Please observe these guidelines. Observation of these simple guidelines will avoid many typical installation problems.

- For Windows users to install, the user account name MUST have Administrator rights
- The user account name MUST NOT contain spaces or any non-English characters
- The software can only be used on the PC on which it is installed (no network / fileserver)
- The recommended screen resolution is 1920 x 1080 (1366 x 768 minimum, 3840 x 2160 maximum)

## <span id="page-12-0"></span>**Supported Hardware**

Check our website for the latest supported hardware configurations.

[https://www.rtsw.co.uk](https://sports.rtsw.co.uk/)

See Tactic Hardware Specs.

Tactic is made for broadcast use on Windows 10x64 platforms.

## <span id="page-12-1"></span>**Nvidia Graphics Card and Drivers**

If not already installed with the operating system, these may be obtained from the nVidia website [www.nvidia.com](http://www.nvidia.com/) and are specific to the hardware installed in your PC.

## <span id="page-13-0"></span>**RT Software Security**

Tactic Advanced is licenced using one of the following methods.

#### <span id="page-13-1"></span>1 - Software Licence (SL)

A software licence key installed on the PC.

A Trial licence is available upon request from RT Software [https://www.rtsw.co.uk/](https://sports.rtsw.co.uk/)

To obtain a software licence, contact [sales@rtsw.co.uk](mailto:sp@rtsw.co.uk)

#### <span id="page-13-2"></span>2 - USB Security Key - Hardware Licence (HL)

The USB Security key (dongle) must be inserted in a USB port of the PC at all times.

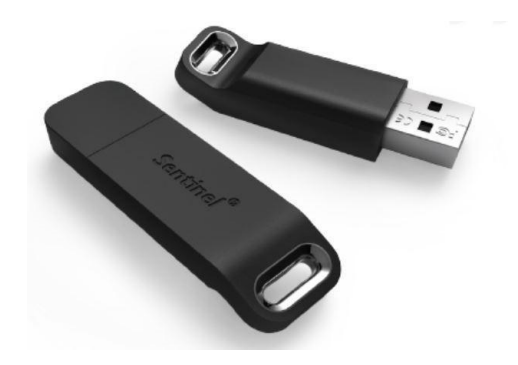

To obtain a USB Security key (dongle), contact [sales@rtsw.co.uk](mailto:sp@rtsw.co.uk)

NOTE: See the relevant sections in the Appendix  $C - Licensing$  to request / install / update or transfer the licence.

## <span id="page-14-0"></span>**Download the Installers**

Tactic Advanced is available to download from our website [https://www..rtsw.co.uk/](https://sports.rtsw.co.uk/)

Please contact [support@rtsw.co.uk](mailto:support@rtsw.co.uk) if you have any questions.

The following lists the installers needed for Tactic Advanced:

tacticadvanced-5.4.3\_rxxxxx-windows-installer.zip Tactic Advanced installer

## <span id="page-15-0"></span>**Installation**

Once you have downloaded the necessary installer you are ready to proceed.

tacticadvanced-5.4.3\_rxxxxx-windows-installer.zip

Unzip the file and place a copy of the folder on your desktop.

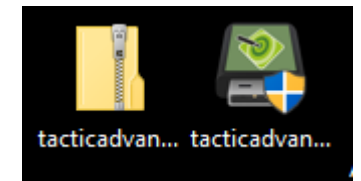

Run the installer, accept all defaults and conditions and click  $\Box$  Next> as required.

## <span id="page-16-0"></span>**Users Desktop**

The installation process will have created an RTSW folder on the users desktop. See [Appendix E](#page-240-0) for moving the RTSW folder.

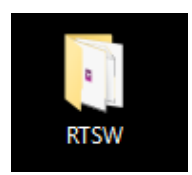

NOTE: Do NOT delete this folder.

This RTSW folder will contain the Tactic Advanced project folder etc..

The installation process will have created a Tactic Advanced shortcut on the user's desktop.

e.g.

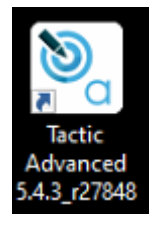

<span id="page-16-1"></span>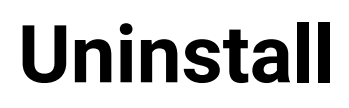

To uninstall Tactic Advanced run the uninstaller in the RTSW folder.

or

Use the system "Settings" tools, "Control Panel" or "File Explorer".

## **Interface Overview**

<span id="page-17-0"></span>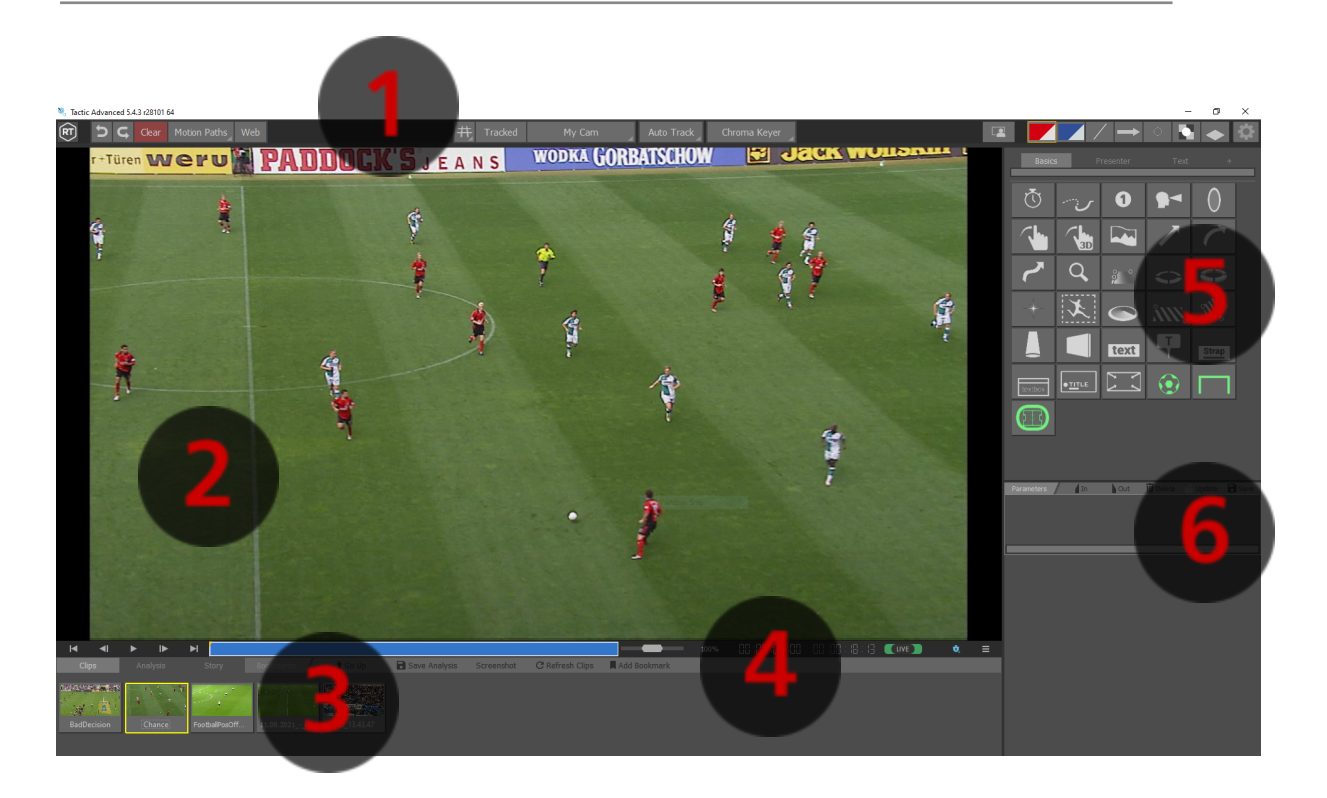

- 1. Toolbar
	- o Undo/Redo
	- o Clear
	- o Motion Paths
	- o Web
	- o Grid
	- o Tracking
	- o Cameras
	- o Keyer
	- o Palette
	- o Preferences
- 2. Video
- 3. Clip Browser
- o Analysis View
- o Bookmarks
- 4. VT bar
	- o Play/Pause/Rewind/etc
	- o Seek bar
	- o VT Context Menu
- 5. Graphics
	- o Basic Graphics
	- o Composite Graphics
- 6. Parameters
	- o Appearance/Style

# <span id="page-19-0"></span>**Basic Configuration**

## <span id="page-19-1"></span>**Select Sports Package**

Tactic Adv includes multiple predefined Sports Packages.

A Sports Package contains a project with sports specific graphics. On startup, if more than one Sports Package is installed, you will see a dialog asking you to select the Sport that you wish to analyse.

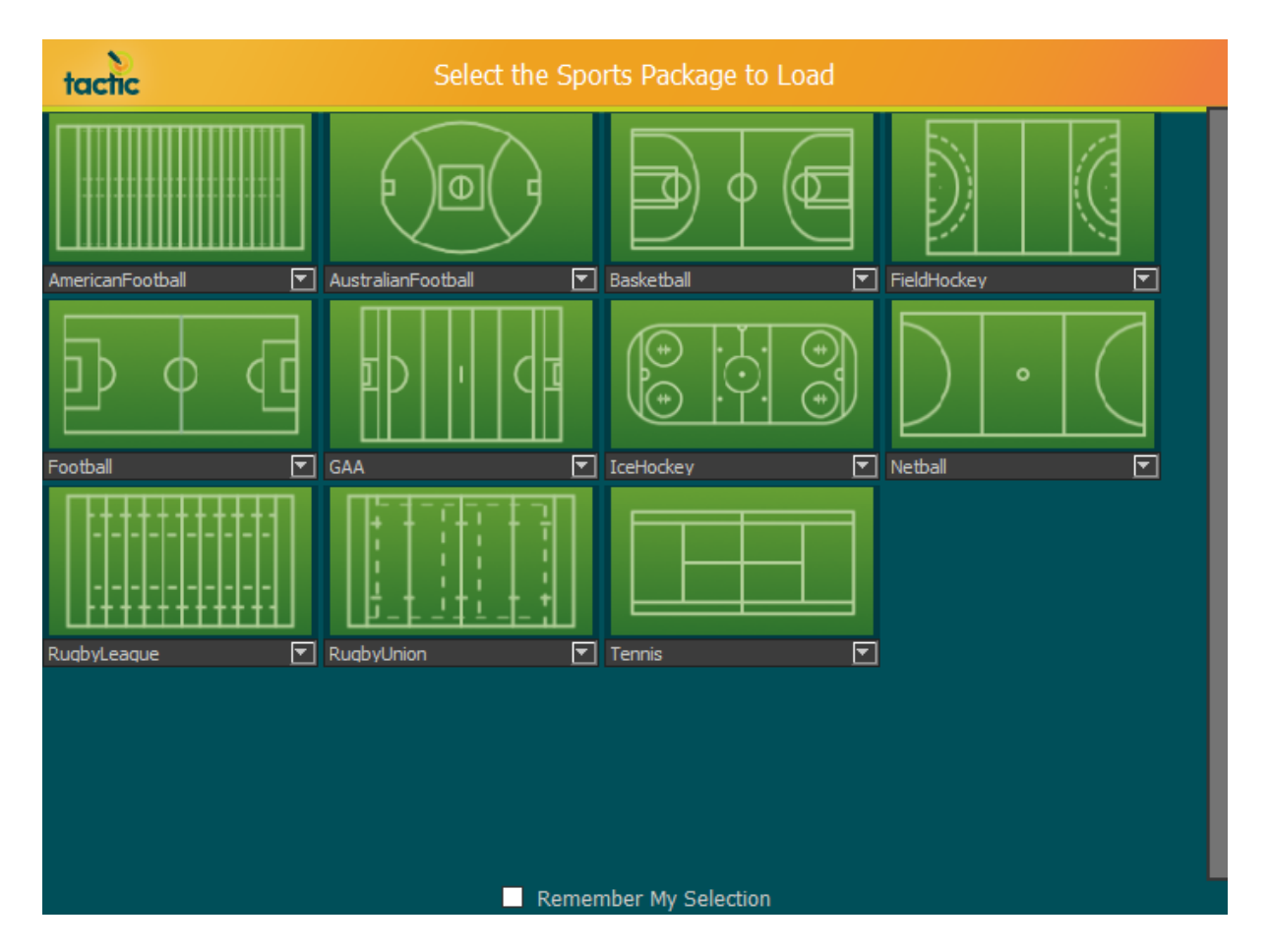

If you always use the same sport, select Remember My Selection.

Select the Pitch representing the required Sport.

The selected sport can be changed by clicking on the cog icon (top right) in Tactic and selecting "Switch Sport".

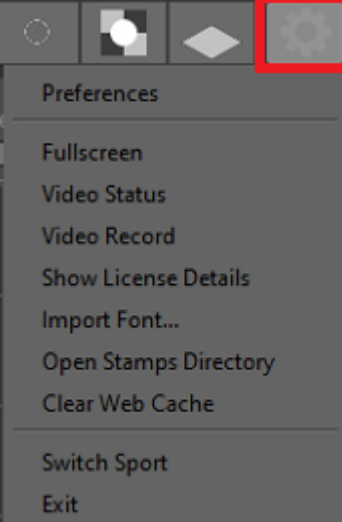

## <span id="page-21-0"></span>**Select League Package**

- League packages allow a set of custom defaults dedicated to a particular "League" of the sport of your choice.
- League packages are scanned from the users RTSW folder rather than installed - this means they can be downloaded from the web and created without requiring a new release. (the example below shows the "Premier League" package in the drop- down selection menu), the package was added to: C:\Users\<Your Username>\Desktop\RTSW\TacticAdv
- League packages can consist of all of the default data that exists in a Sports package:
	- o Composite styles
	- o Presenter Page layout
	- o Default palette with suitable colour combinations.
	- o Custom Camera list.
	- o Text files for the new text entry tool.
	- o A customised icon that appears on the package selector page to identify this league

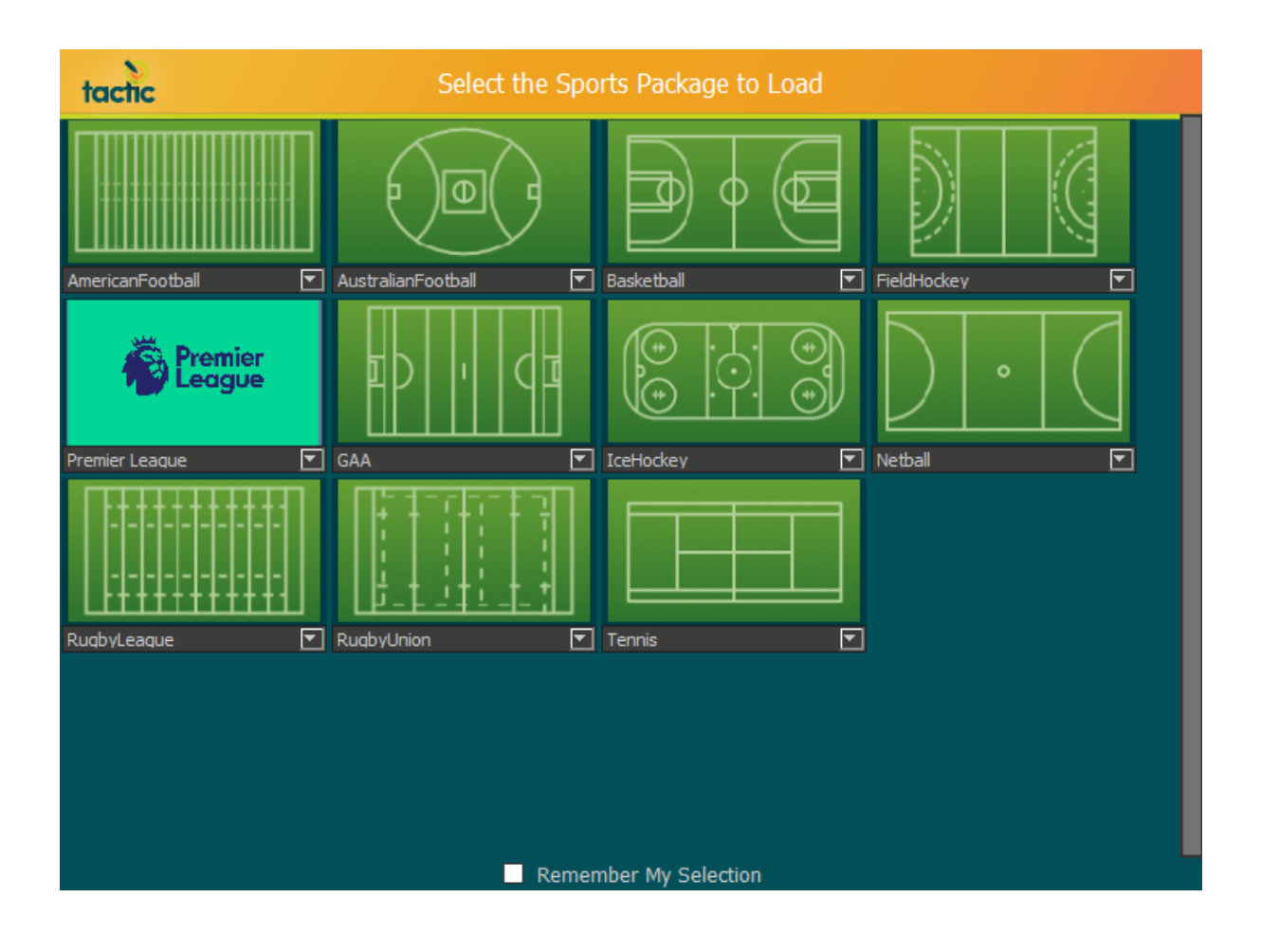

## <span id="page-23-0"></span>**Creating a League Package**

#### <span id="page-23-1"></span>Creating a Package or Template

There are two types of files needed for the league graphic interface to automatically populate a graphic. The 'package file' provides the data which is used to populate the graphic, such as the names and positions of the players on a team. The 'template file' is used to arrange the raw data into the desired format. Templates use the column names found in packages to know what data to use.

These files are easily generated by entering the data into a spreadsheet and downloading it as a comma separated value file (CSV). The files can then be put into the correct place in the RTSW folder and Tactic will automatically pick them up.

#### <span id="page-23-2"></span>Spreadsheet Instructions

In package spreadsheets the first row of each column should contain a suitable name for the data that is found in that column. The rest of the rows will contain the data. The name of the sheet should be the name of the package as the downloaded csv file will automatically have the sheet's name.

Template sheets have only two columns. The first column contains the global parameter name that the arranged data will be applied to. The second column contains the pattern to apply to data. This pattern can contain plain text as well as the column names from package files. When referring to a package column name the name must be wrapped in \${name}. Eg, \${player\_name} or \${position}.

When a spreadsheet has been filled in you can download it by going to 'File > Download > Comma-separated values (.csv current sheet). This will download a .csv file with the same name as that sheet tab. Each sheet must be downloaded individually.

#### <span id="page-24-0"></span>RTSW Folder

Each league you load will have it's own folder in the main folder for the version of tactic you are using. eg 'RTSW/TacticAdv/Premier League'. This league folder will contain a folder called 'text'. Package files should be placed here. Each graphic you wish to use a package with should have a folder in 'text' with the name of that graphic. Template files go into the folders of compatible graphics.

Package Example:

RTSW/TacticAdv/Premier League/text/Everton.csv

Template Example:

RTSW/TacticAdv/Premier League/text/advanced text/name and number.csv

The Default RTSW Folder location is on the Windows Desktop, see Appendix E on how to move the RTSW to a different directory if required.

#### <span id="page-24-1"></span>League Graphic Interface

In Tactic Advanced you will find a style page called 'Text'. This page contains the league graphic interface. The top section shows the styles which have been found in the loaded projects and have an associated folder in the 'text' folder. The package combo box shows the packages which have been found. The template combo box shows the templates which are available for use with the current package. If a template contains \${} variables which aren't found in the current package the template will be unavailable for use with that package. The table area shows the package data arranged according to the template.

Selecting a different style from the top section options will reload the packages. Selecting a package will reload templates.

#### <span id="page-25-0"></span>Editing a Palette in Tactic Advanced

Palettes can be edited inside of Tactic. Clicking and holding on a palette icon will open the full palette menu. The cog icon at the bottom will open the palette editor interface. This interface shows a list of all palettes down the left side. Clicking an icon will populate the top text field with the palette's name and display the parameters that the palette sets. Changes made here are automatically saved.

## <span id="page-26-0"></span>**Preferences**

Tactic Advanced should be pre-configured for your system and ready to use.

Access the Preferences to change the default configuration.

Select the "gear" icon in the top right corner and select "Preferences" …

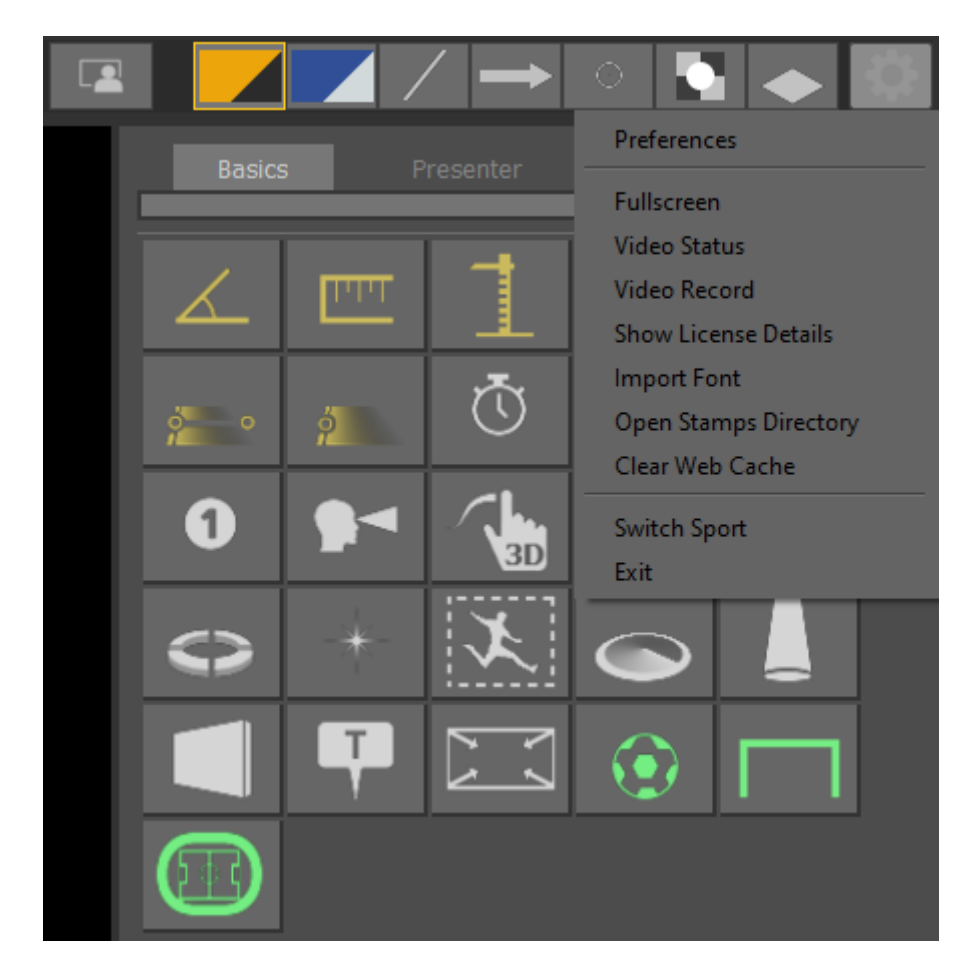

For details of all application Preferences see  $\Delta$ ppendix  $\Delta$  in this document.

## <span id="page-27-0"></span>**User Data**

All user data and application Preferences are stored in a single folder on the users desktop.

Each sport has its own subfolder. This includes Analysis, Composite Styles, Cameras and palettes.

This ensures that each sport can be configured independently, and any sport specific analysis tools are separated.

- e.g. Desktop\RTSW\TacticAdv
- AmericanFootball AustralianFootball Basketball FieldHockey Football GaelicFootball **CeHockey** Netball RugbyLeague RugbyUnion  $\Box$  Tennis

Within each sport folder are preferences for that sport

Analysis Cameras CompositeStyles Pages Stories TrackingCalibrations Default.palette

# <span id="page-28-0"></span>**Initialisation File**

Your settings can be reset to default by renaming this file, you can rename it back to the original name to restore it.

C:\Users\*YourUserName*\AppData\Roaming\RTSoftware\tacticadvnaced.ini

# **Clip Browser**

<span id="page-29-0"></span>Thumbnails of all stored video clips in the folder specified in Set FileClipStore options.

e.g. Desktop\RTSW\clips

Select Refresh Clips to update the display

Click on a clip to open it in Tactic.

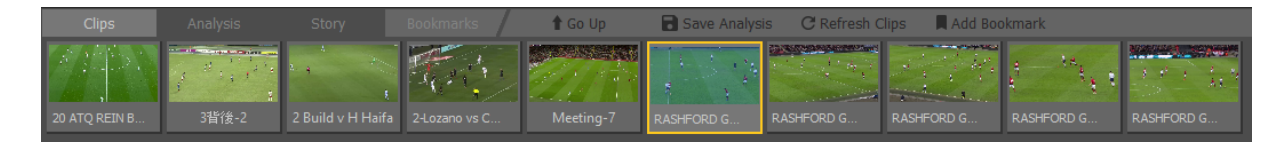

# **VT Controls**

<span id="page-30-0"></span>The VT Controls are used to Play/Advance/Rewind the video clip.

Rewind to beginning, Step back one frame, Play, Step forward one frame, Fast Forward to end.

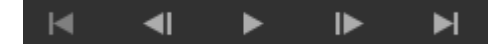

Seek Bar. Drag the vertical line to the desired clip position (Timecode).

Jog video clip backwards or forwards.

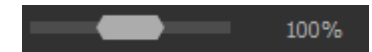

The Timecode for the current video clip position and total duration of clip.

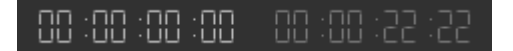

# **Save Screenshot**

<span id="page-31-0"></span>This tool allows you to take a screenshot of the current frame including any added graphics. You can name the file in the window prompt that appears when you click on the button

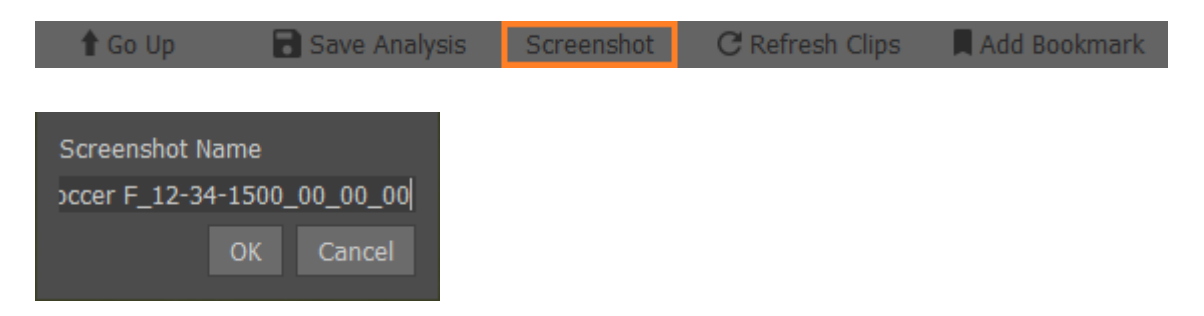

The default screenshot folder can be set in the Preferences menu under [Files and](#page-157-0) **[Directories](#page-157-0)** 

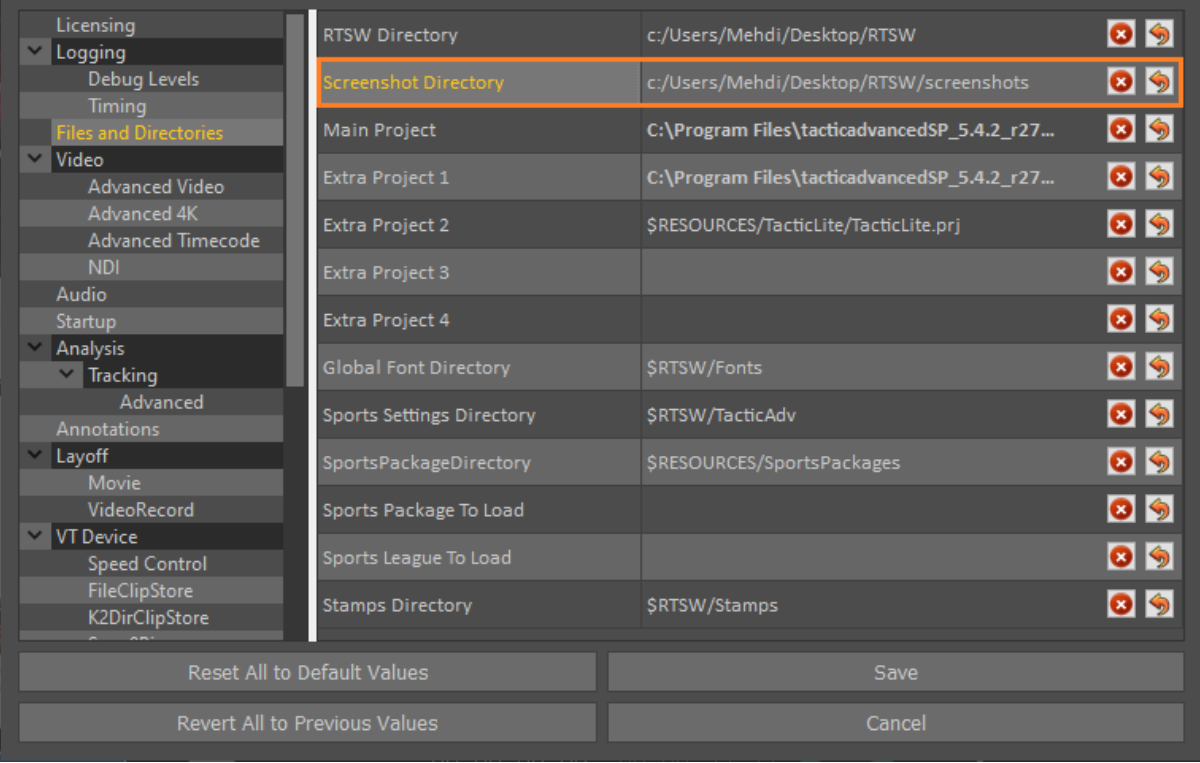

# **Bookmarks**

<span id="page-32-0"></span>Use the [VT Controls](#page-30-0) to Play/Advance/Rewind the video clip and create a Bookmark at any point in the video clip that may be useful for future analysis.

## <span id="page-32-1"></span>**Add Bookmark**

Add a Bookmark at any position (timecode) within the current loaded clip.

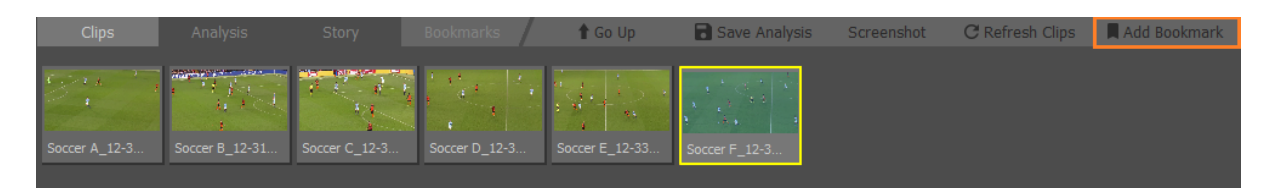

## <span id="page-32-2"></span>**Load Bookmark**

Choose and select a Bookmark to analyse from the Clip [Browser.](#page-29-0)

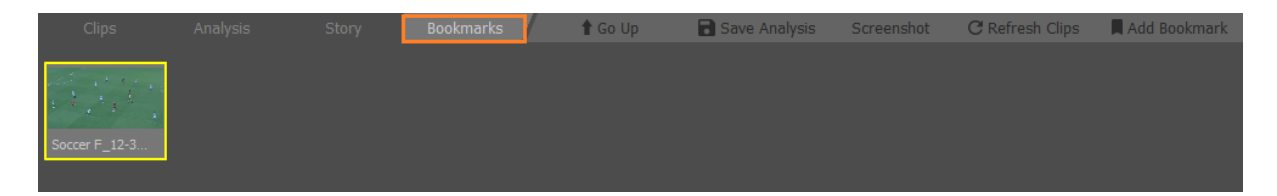

## <span id="page-32-3"></span>**Delete Bookmark**

Select the Bookmark , press the "Right Mouse Button" then Delete

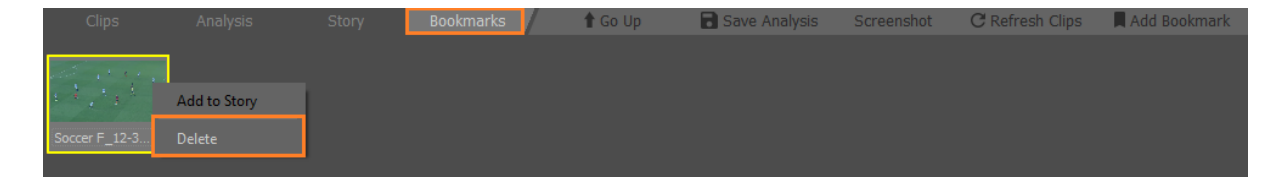

# <span id="page-33-0"></span>**Web Browser**

Select the "Web" Button at the top of the page.

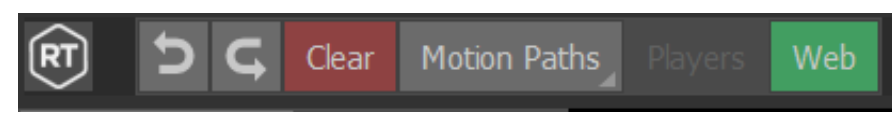

Enter a URL in the URL bar and press Enter to load the web page. Local directories can be used here too to show local images and PDFs.

Graphics can be placed on top of the web page.

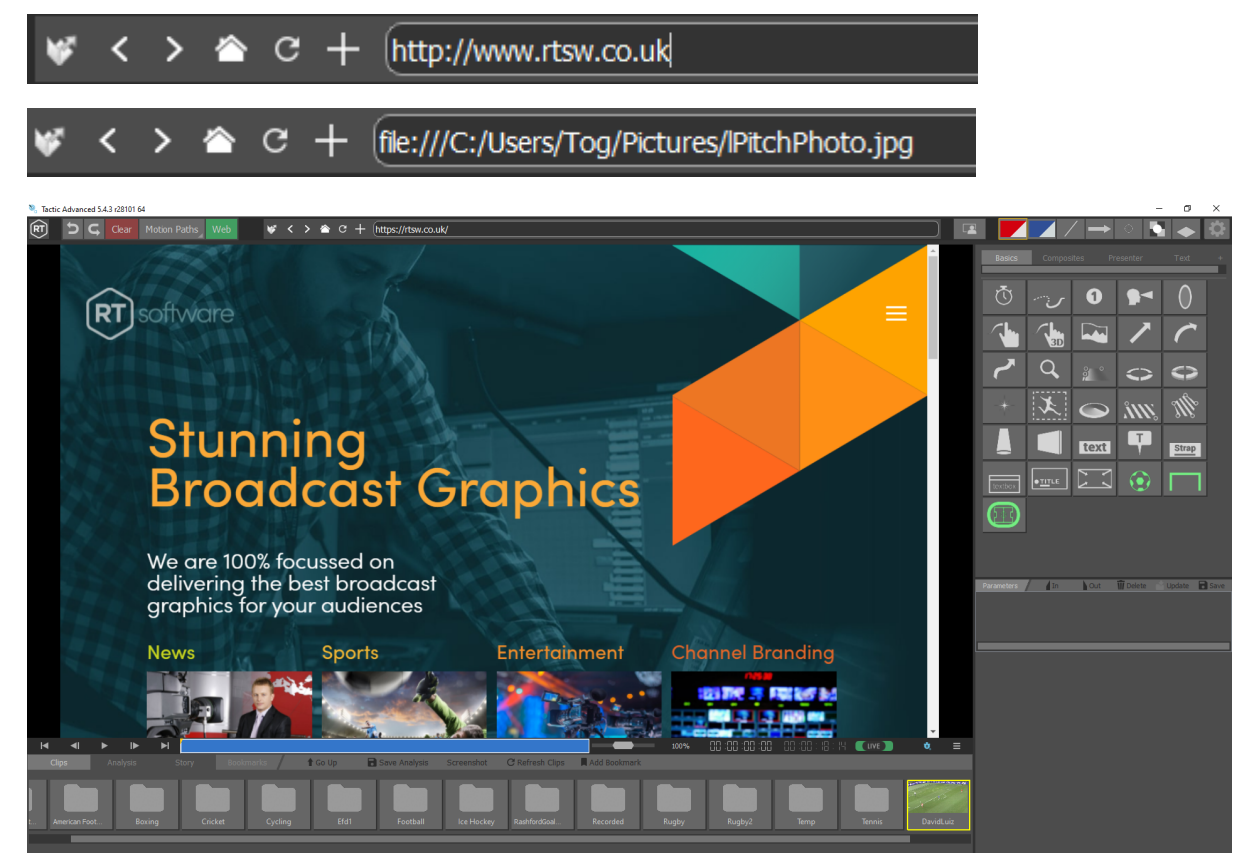

To revert to clips, select any clip from the clip library on the left hand side.

## <span id="page-34-0"></span>**URL Bar**

The URL bar has tool buttons to help navigate through the web browser.

From left to right:

- 1. Open file
	- a. Open a file to load into the web browser
- 2. Back
	- a. Navigate to previous page
- 3. Forward
	- a. Navigate to next page
- 4. Home
	- a. Navigate to the home page set in preferences under 'WebPage Support'
- 5. Refresh
	- a. Reload the current web page
- 6. Bookmark Page
	- a. Create a web bookmark (see [Web Bookmarks\)](https://docs.google.com/document/d/1vCzVMUHhmZQhzzDArxHJLbs9HFUktgjQxThXbkp0ZWI/edit#heading=h.sqyw64)

### **Interactivity**

Toggle Web mode with the Web button in the toolbar.

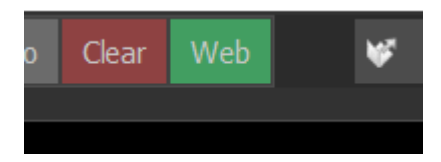

With Web mode active, mouse and keyboard inputs will be passed to the web page.

While Web mode is active, placed graphics will not be interactive without deactivating web mode.

Clicking a graphic tool will automatically deactivate web mode.

## <span id="page-35-0"></span>**Cache**

Web cache is stored while web pages are in use.

Clear web cache by selecting 'Clear Web Cache' in the cog menu.

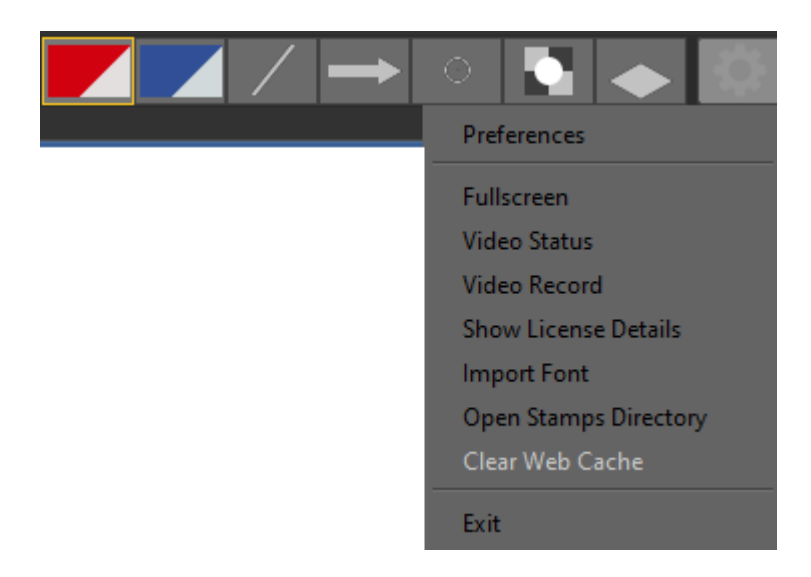
## **Stamps**

Stamps provide an easy approach to inserting image graphics onto the scene.

Search for the images on your systems file manager and select images

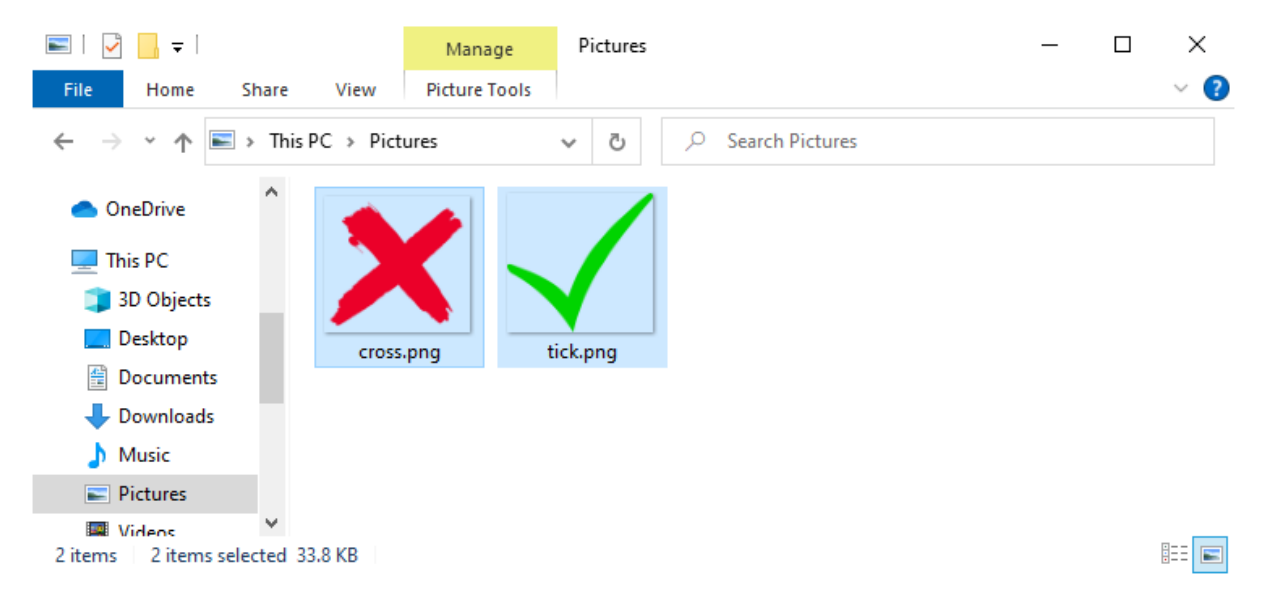

Drag onto the tool box in Tactic Draw

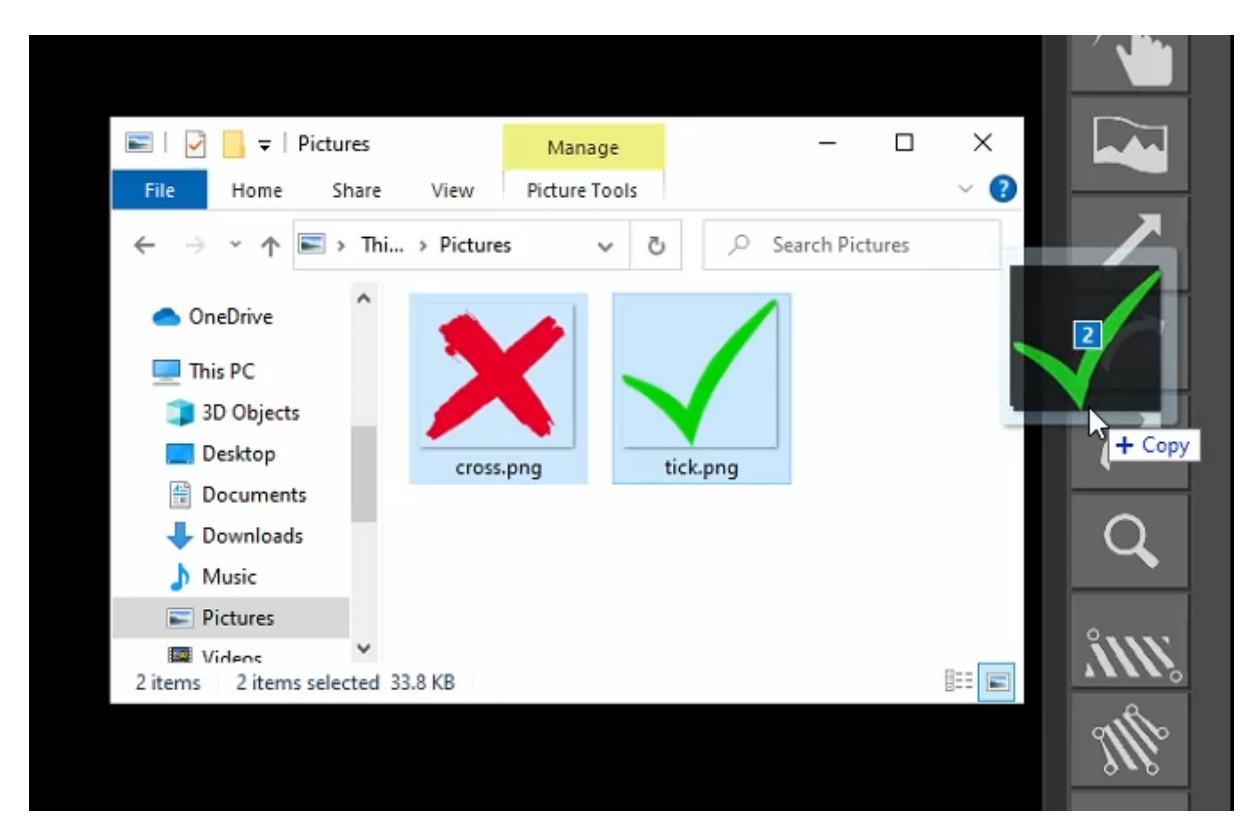

Custom styles are created and stored in the current active tool page or the Composites page if the Basics page was previously active

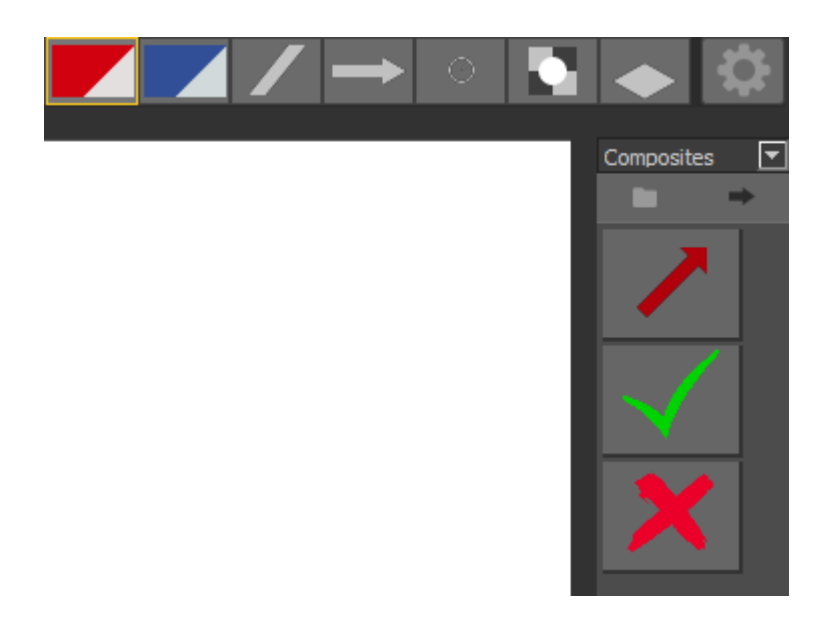

#### **Web Bookmarks**

Bookmark a web page with the bookmark button in the toolbar.

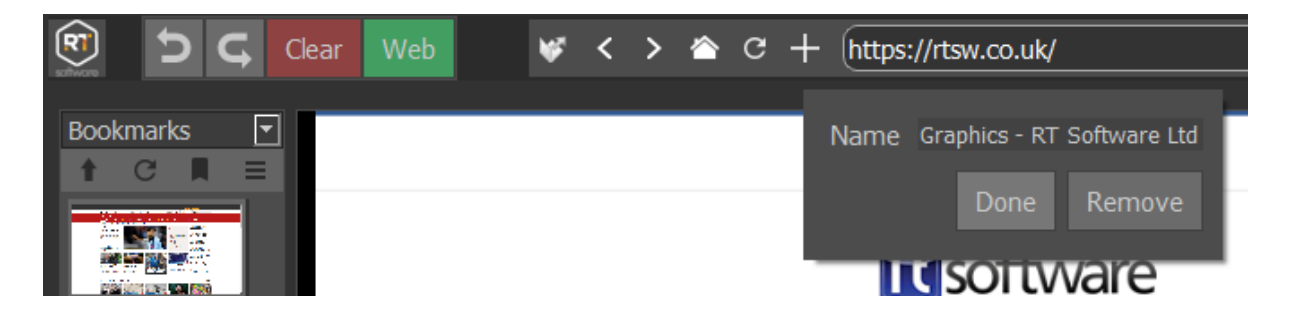

Navigate to the web bookmark by selecting the bookmark in the bookmarks page.

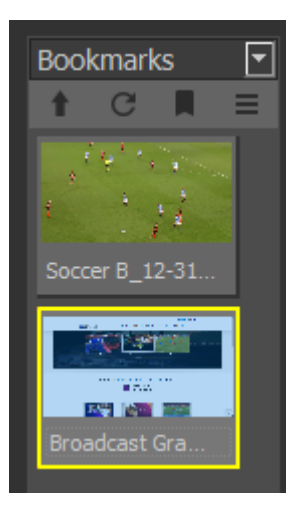

## **Cameras**

Tactic Advanced operates in 3 distinct camera modes. The camera mode dictates how the graphics drawn will appear in relation to the real camera used to film the footage. These modes are:

● 2D Camera – This is the simplest of all the modes and the graphics appear flat to the screen.

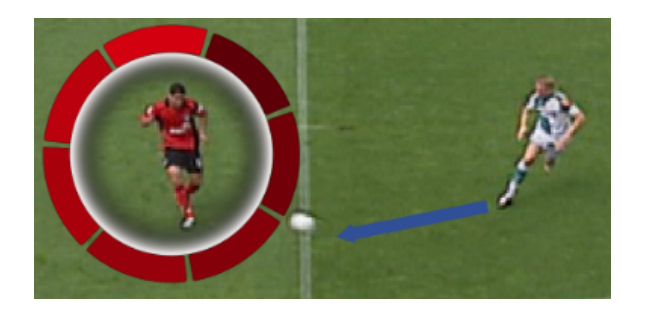

● 3D Camera – This uses a perspective camera. Graphics will appear on the playing surface and may be keyed between players and grass. You can select from a list of preset camera positions or create your own. These may be used on a "freeze frame" or using the "Motion Path" feature to follow the movement of play.

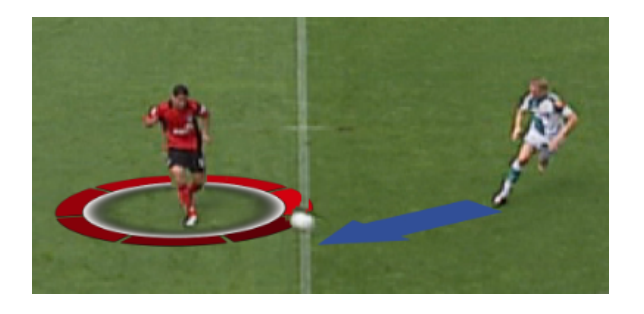

● 3D Image Tracked - In true 3D mode Tactic Advanced supports feature based tracking. This allows graphics to be 'tied-to-pitch' – even when the camera view moves.

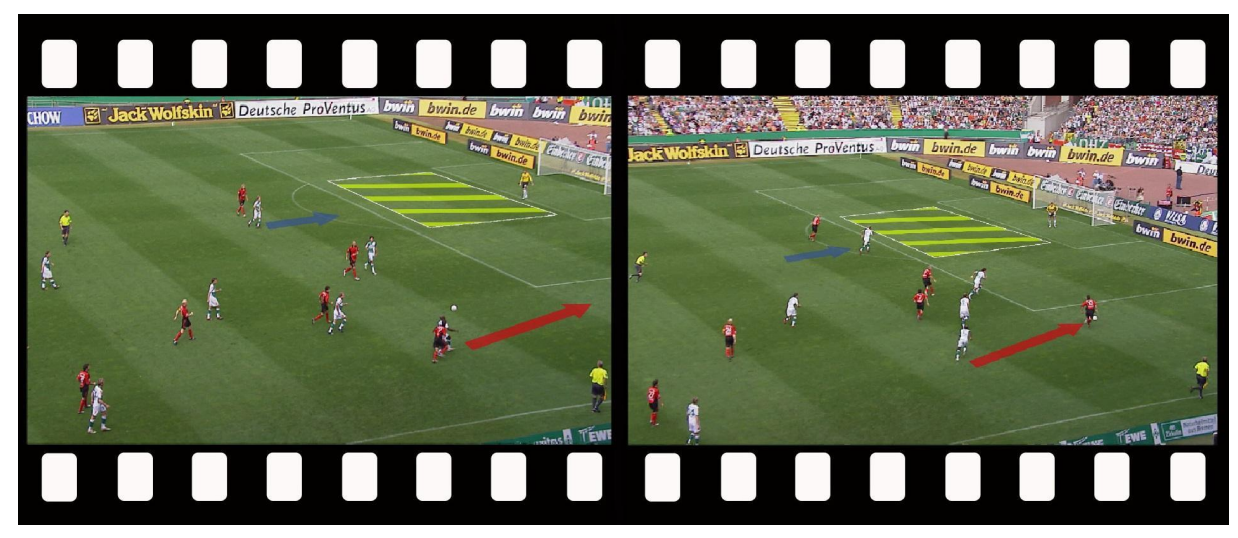

All camera modes are available instantly.

#### <span id="page-41-0"></span>**Select Camera**

The currently active Camera is displayed on the Toolbar.

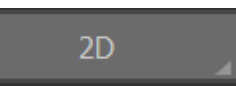

Select and hold the "My Cam" button to display a list of Cameras.

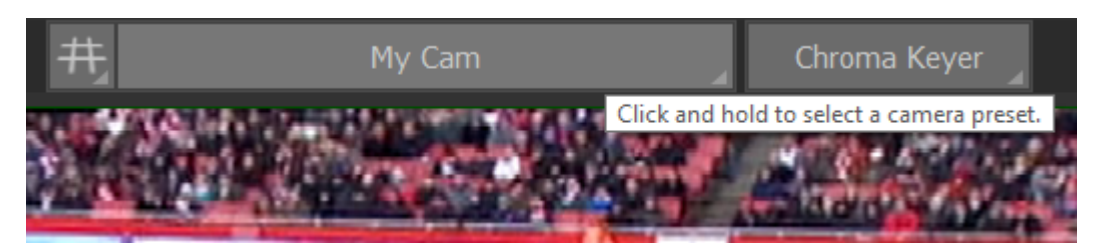

Select the required Camera from the list.

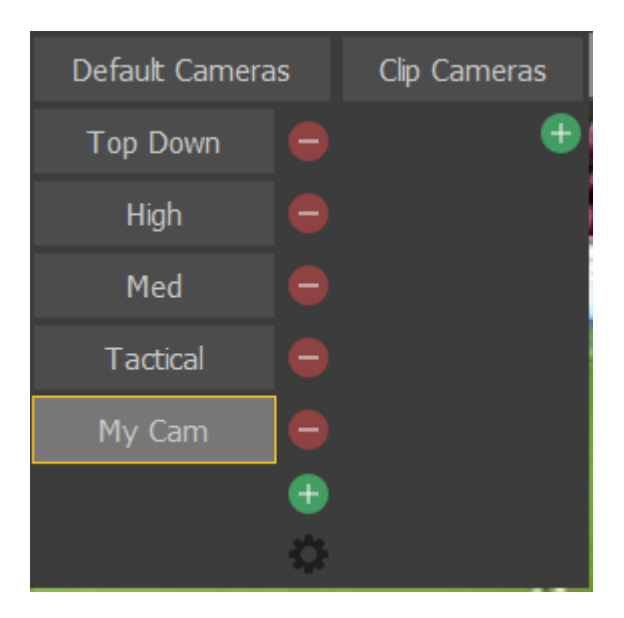

## **Edit Camera**

Select and hold the active Camera to display a list of Cameras.

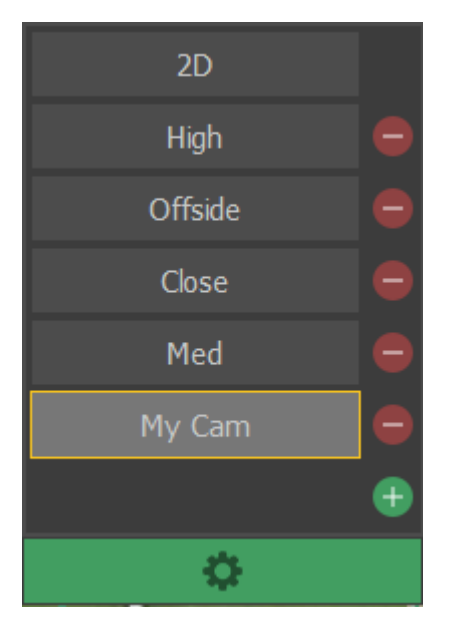

Select the "gear" icon at the bottom of the list.

A "Render Grid" is overlaid on the video clip.

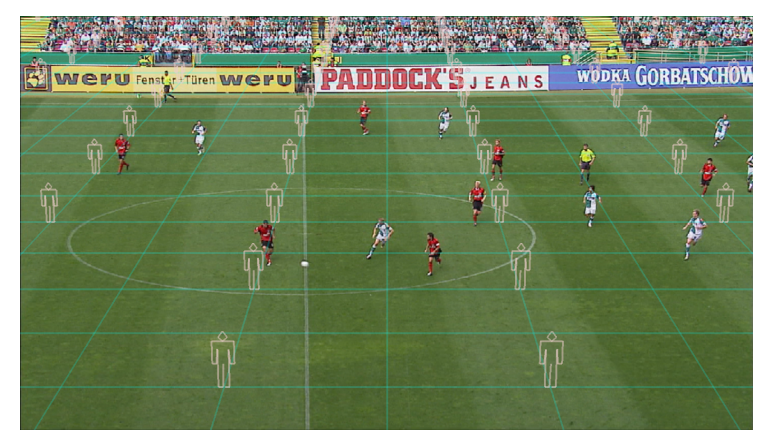

The Camera Editor dialog is displayed.

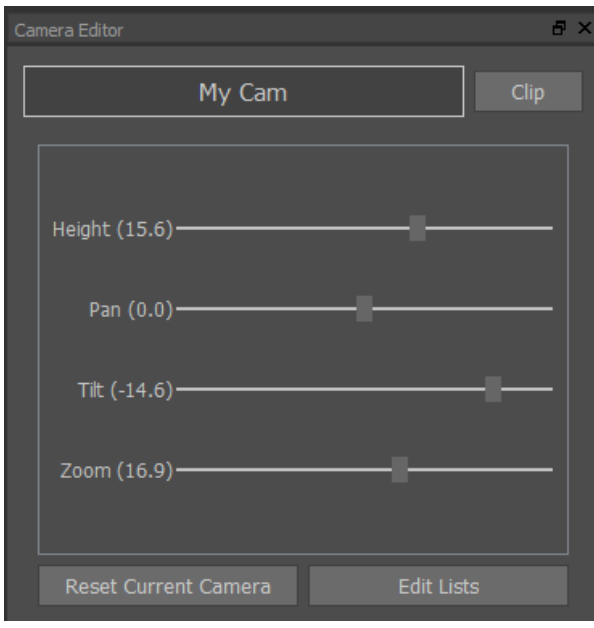

Adjust the grid using the slider bars (or place the cursor over the required slider bar and use the "Mouse Wheel") so that the view and scale closely align with the video clip.

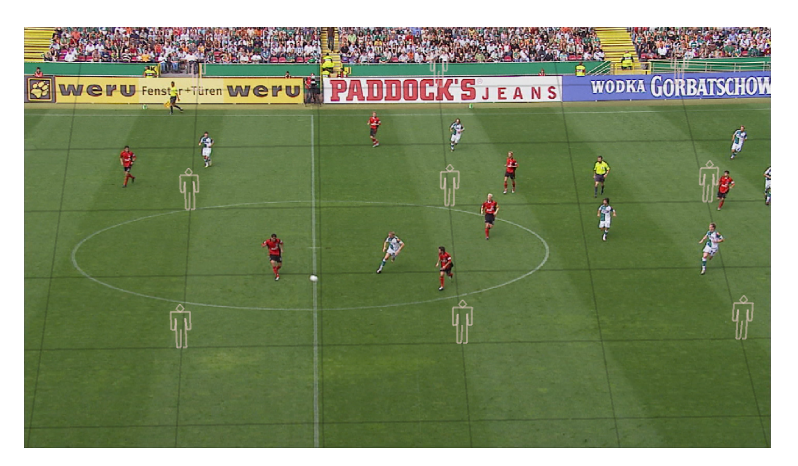

The perspective of analysis graphics will now scale correctly.

Rename the Camera if required

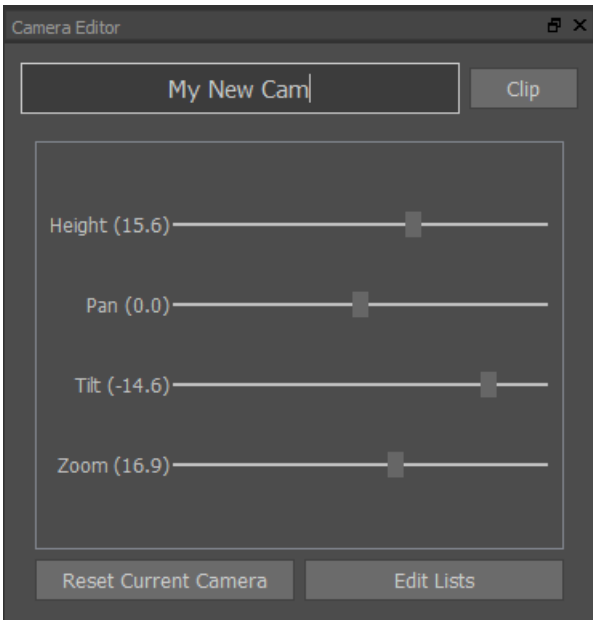

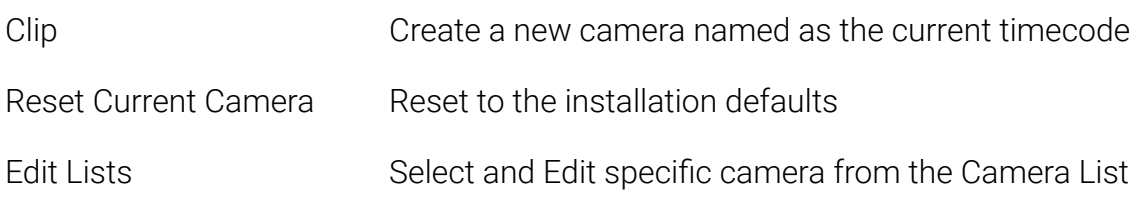

## **Add Camera**

Add a new camera using the + symbol

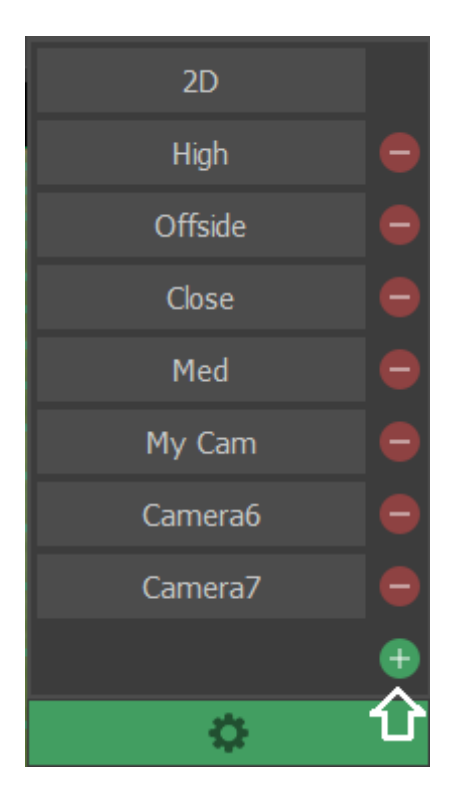

#### **Delete Camera**

Delete unwanted camera using the - symbol

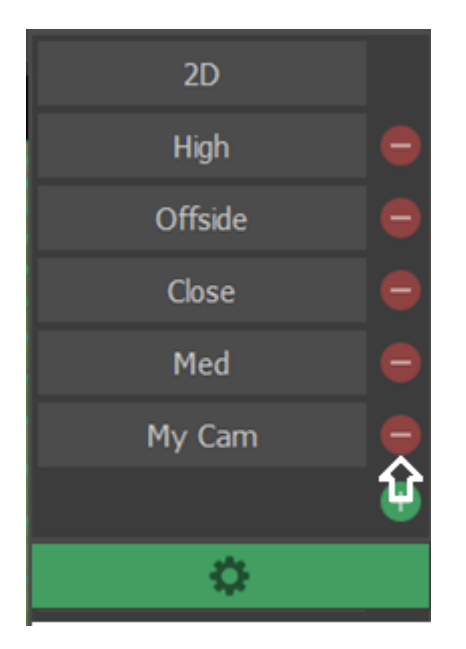

#### **Grid**

Toggle the Grid display on/off

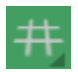

# **Keying**

Without a Keyer, graphics appear on top of the players.

Using a correctly defined Keyer, the players appear in front of the graphics. The graphics now appear to be painted on the pitch surface.

#### **Without Keying With Keying**

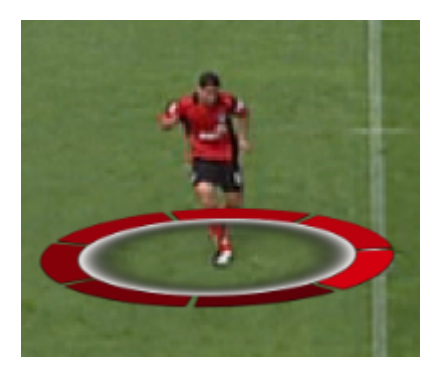

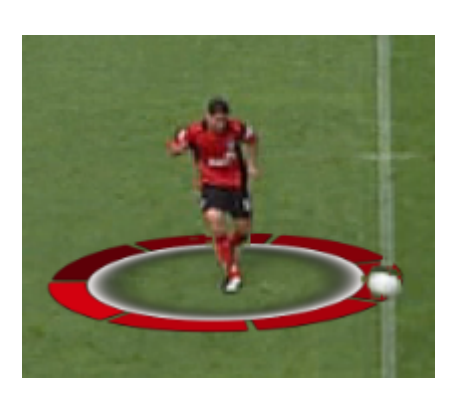

#### <span id="page-47-0"></span>**Select Keyer**

Select the required Keyer from the list.

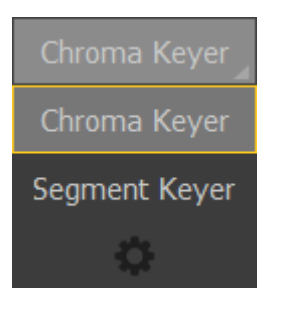

#### **Enable Chroma Keyer**

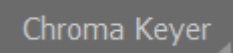

Once Keying is enabled the icon turns green and the Auto Key button is displayed.

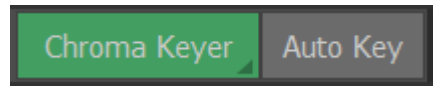

Press Auto Key to optimise the settings automatically.

#### **Edit Chroma Keyer**

Select and hold the active Keyer to display a list of Keyers.

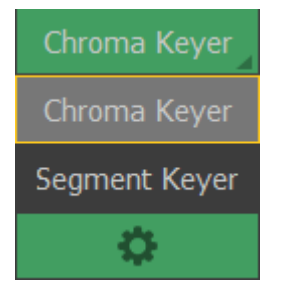

Select the "gear" icon at the bottom of the list.

The Keyer Editor dialog is displayed.

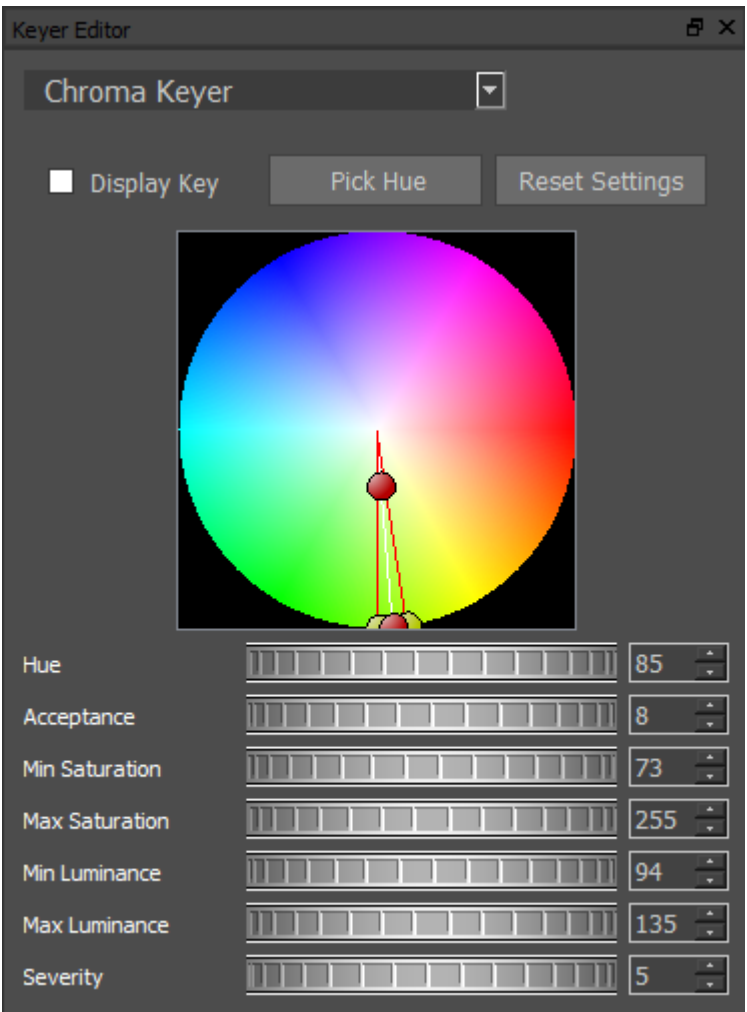

Display Key A Black & White image of the current settings overlayed on the video clip

Pick Hue Manually select the background colour.

Reset Settings Reset to the installation defaults

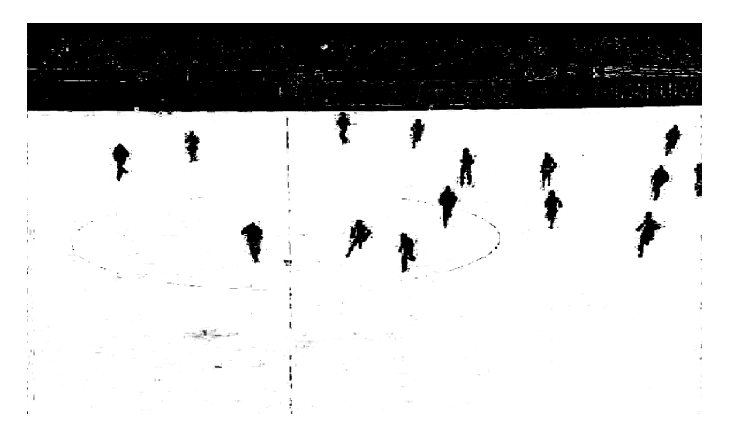

View and adjust the Keyer so that the graphics will only be drawn on the white area and appear behind objects that are black.

#### **Enable Segment Keyer**

#### Segment Keyer

Once Keying is enabled the icon turns green and the Begin Pick and Reset buttons are displayed.

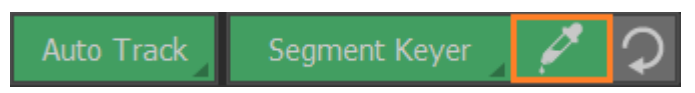

Press Begin Pick and select the background colour..

Hold the Left Mouse button down and drag the cursor across the video to select the Keyed area.

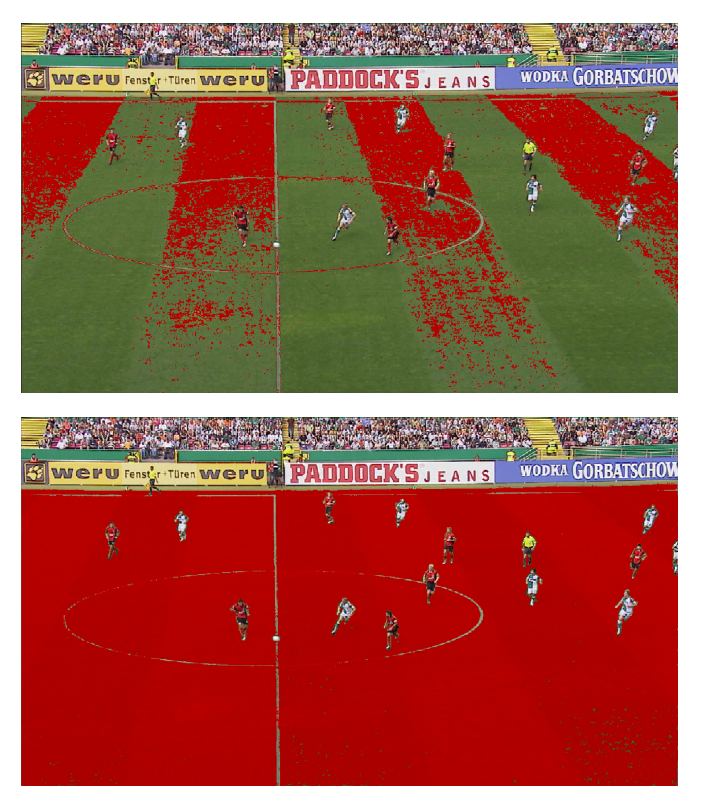

Adjust the Keyer so that the graphics will only be drawn on the white area and appear behind objects that are red.

Press End Pick when finished.

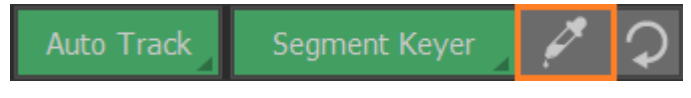

Press Reset to return to the default settings.

## **Edit Segment Keyer**

Select and hold the active Keyer to display a list of Keyers.

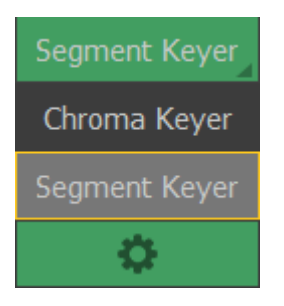

Select the "gear" icon at the bottom of the list.

The Keyer Editor dialog is displayed.

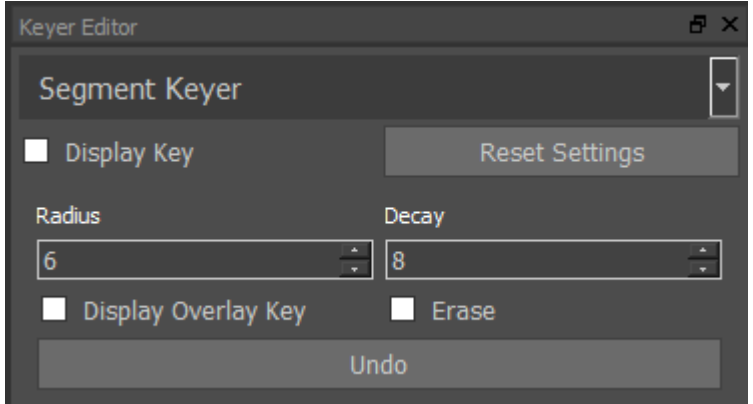

Display Key View and adjust the Keyer so that the graphics will only be drawn on the white area and appear behind objects that are black. Radius/Decay Adjust the size of the Pick tool Drag the cursor across the video to select the Keyed area. DisplayOverlayKey View and adjust the Keyer so that the graphics will only be drawn

on the red area and appear behind objects that remain.

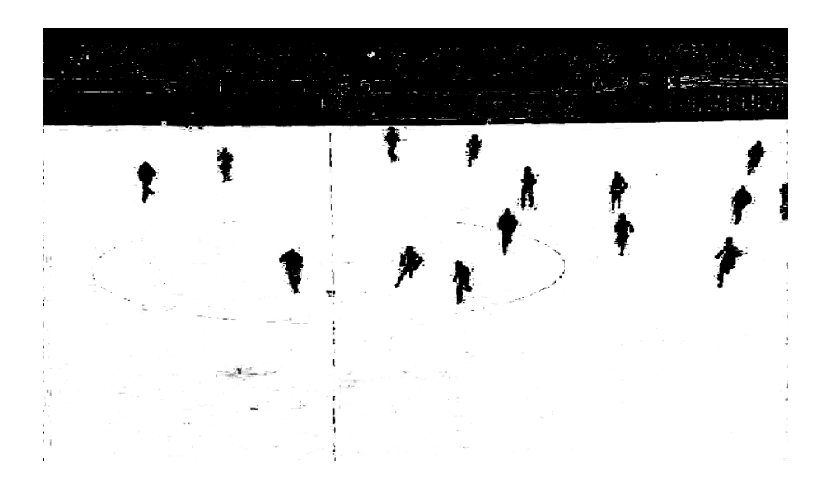

## <span id="page-53-0"></span>**Palette**

Use the Palette tools to set preferences for the graphics tools.

Palette tools include 2 colour combinations (Home and Away team), Thickness, Arrow Type, Size, Opacity and 2D/3D.

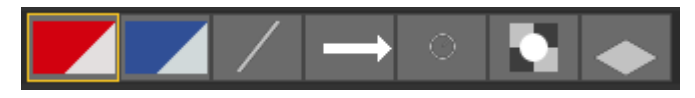

Select and hold the required Palette tool to change preferences.

You can also save customised palettes under a new name alongside other settings that can be customised (for example, you can name a palette the same as the home or away team) when you select to run Tactic with a league package

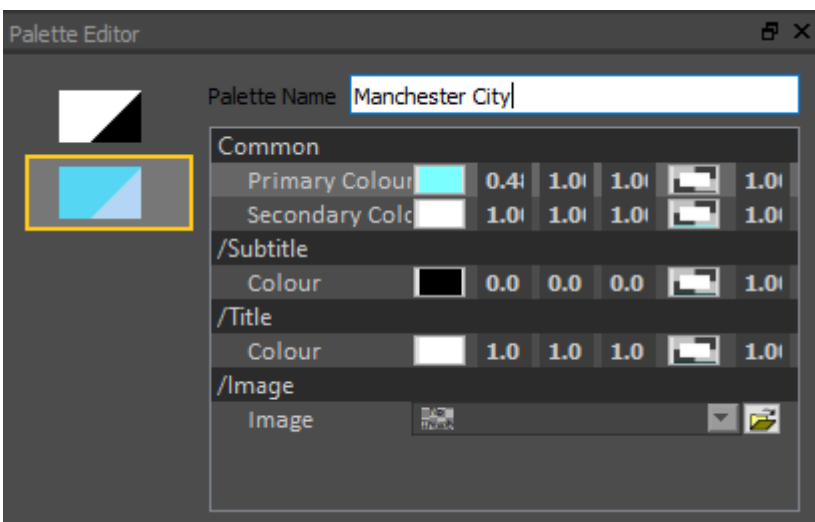

## **Colours**

Select and hold the Colour Palette tool to change preferences.

A selection of team colours has been pre-defined.

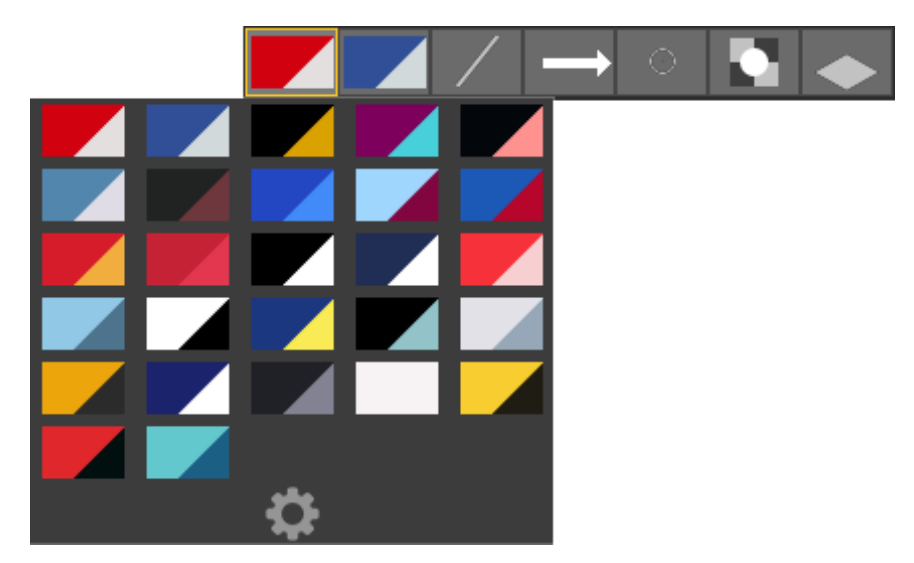

To edit the Colour combinations, select the "gear" icon at the bottom of the list.

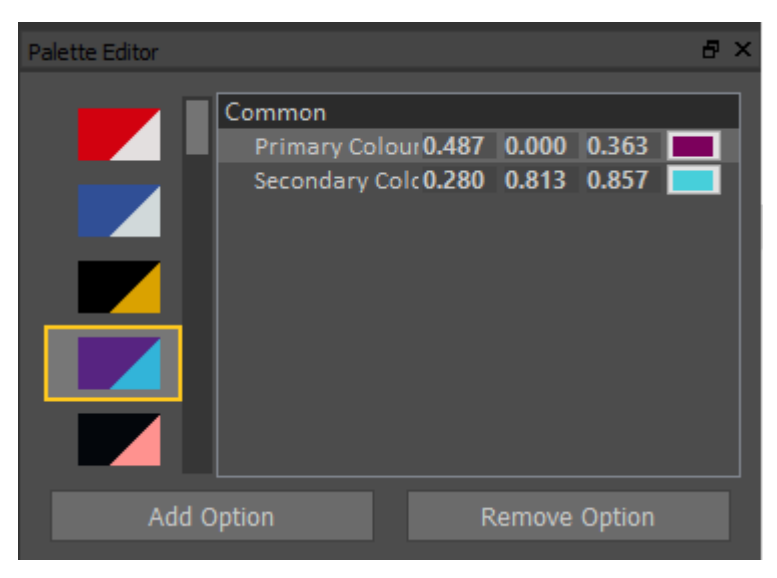

To change either the Primary or Secondary colour enter numeric values for RGB or use the [Colour Picker](#page-55-0).

#### <span id="page-55-0"></span>**Colour Picker**

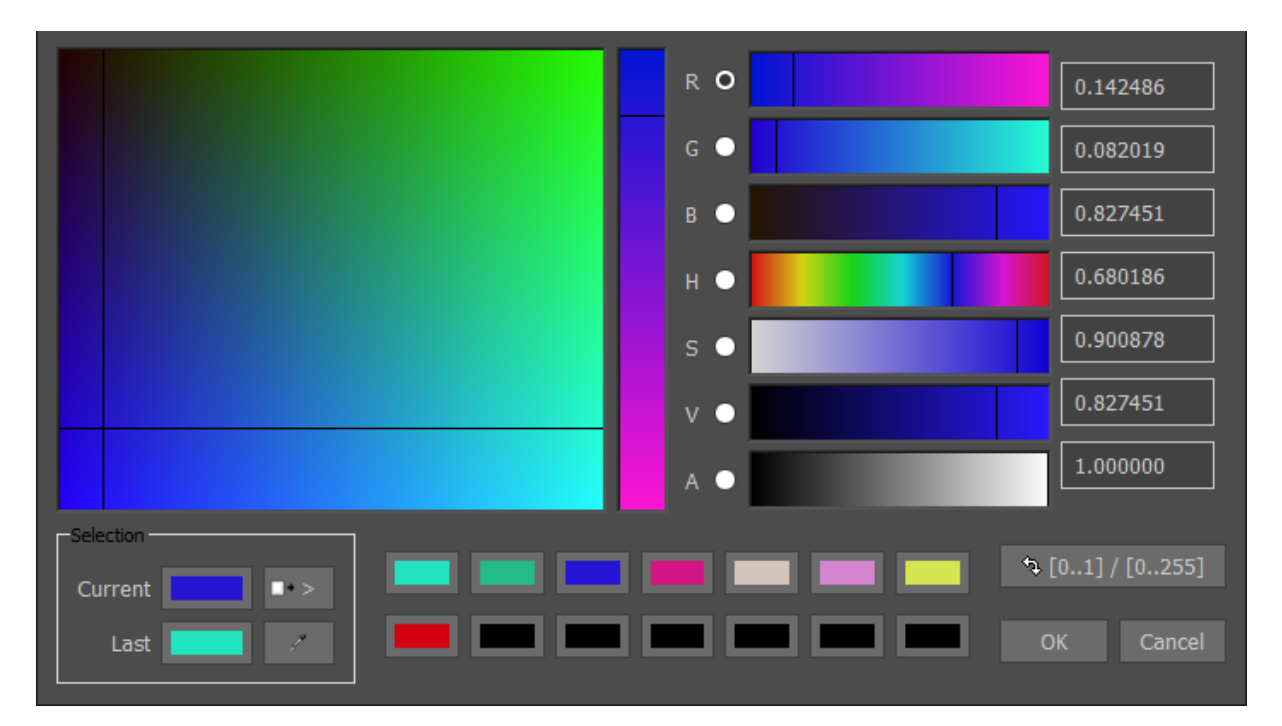

Add current colour definition to the colour palette.

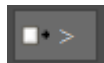

Use the colour grabber to select colour from anywhere on screen.

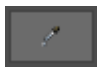

## **Thickness**

Select and hold the Thickness Palette tool to change preferences.

A selection of line thicknesses has been pre-defined.

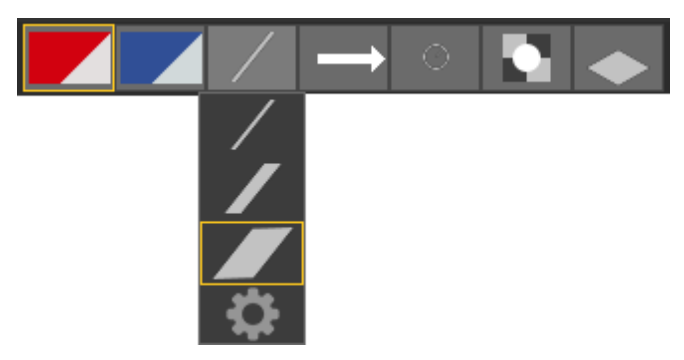

To edit the line Thickness, select the "gear" icon at the bottom of the list.

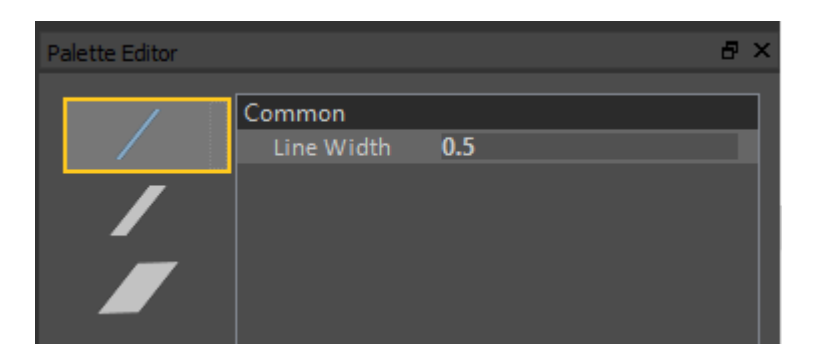

## **Arrow Type**

Select and hold the Arrow Type Palette tool to change preferences.

A selection of Arrow Types has been pre-defined.

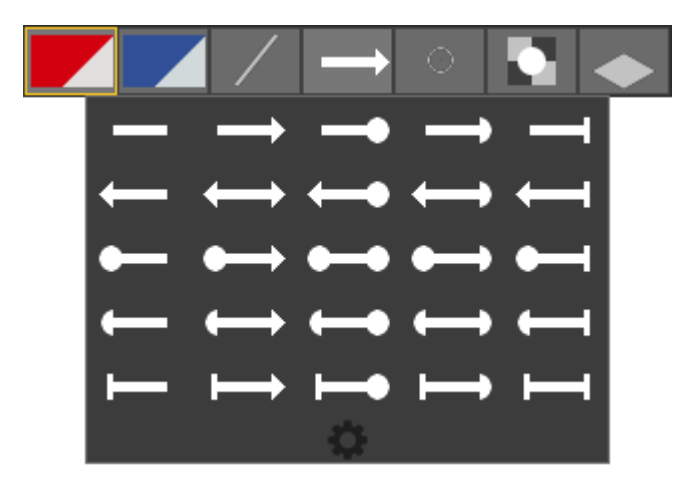

To edit the Arrow Type, select the "gear" icon at the bottom of the list.

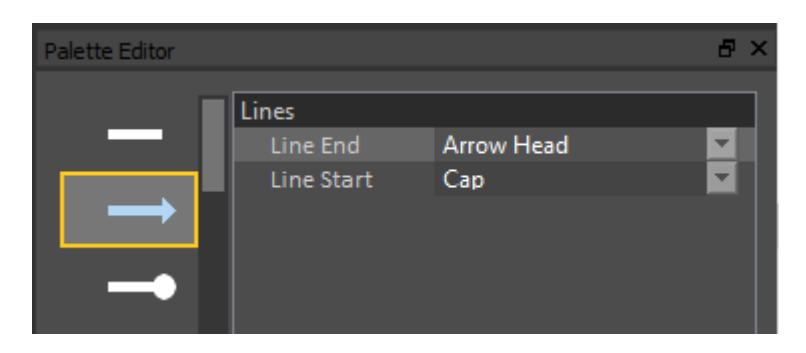

#### **Size**

Select and hold the Size Palette tool to change preferences.

A selection of Sizes has been pre-defined.

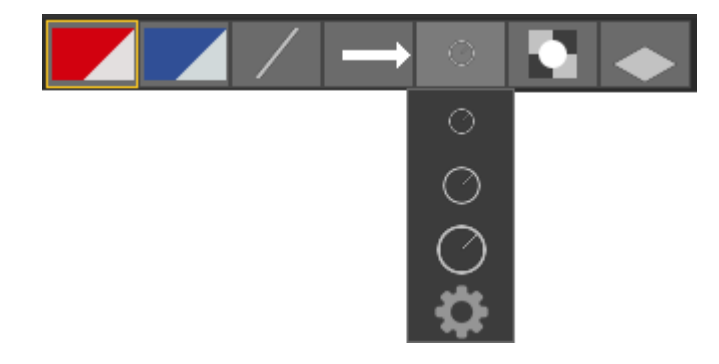

To edit the graphic Size, select the "gear" icon at the bottom of the list.

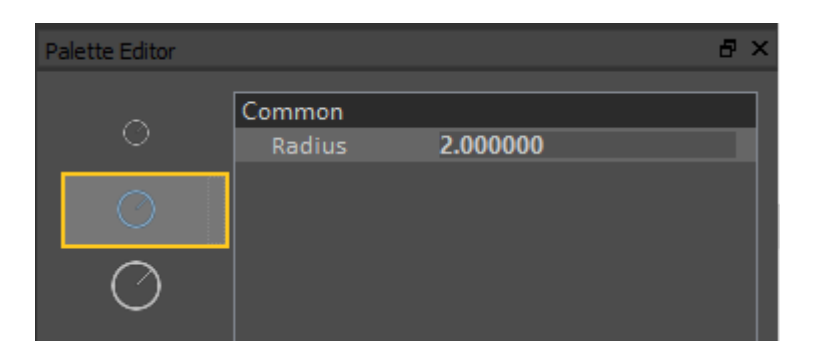

## **Opacity**

Select and hold the Opacity Palette tool to change preferences.

A selection of graphic Opacity settings has been pre-defined.

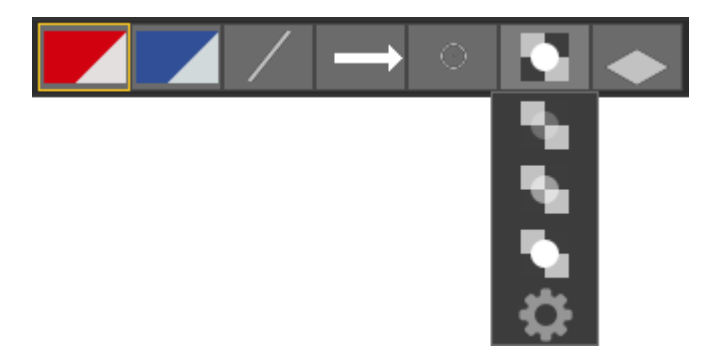

To edit the graphic Opacity, select the "gear" icon at the bottom of the list.

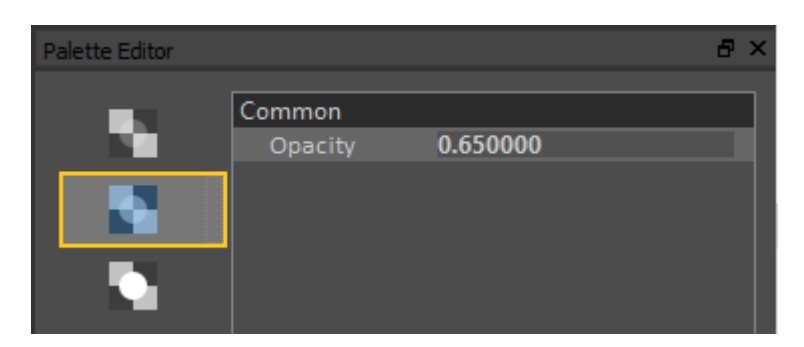

### **2D/3D**

Select and hold the 2D/3D tool to change preferences.

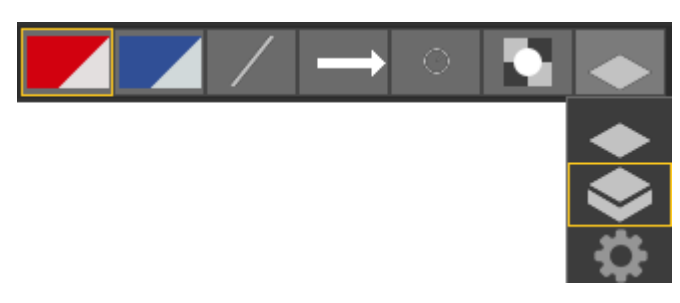

Toggle between the 2D and 3D styles of certain graphic tools, or select the "gear" icon at the bottom of the list.

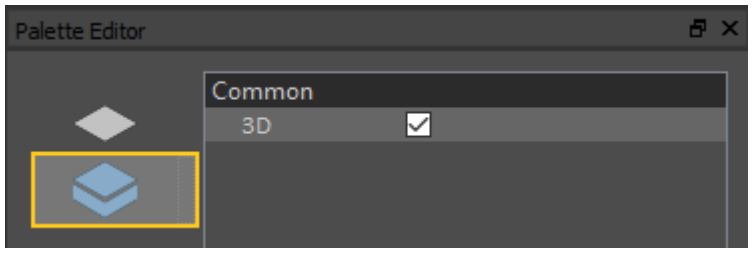

# **Create an Analysis sequence**

An Analysis sequence of a sporting event consists of a sequence of Graphics used to explain the game play.

An Analysis sequence is usually cropped from the full duration of the original video clip.

The Graphics may follow the game play using a technique called Keyframing or may appear tied to the pitch using a Tracked camera.

An Analysis sequence may contain manual or automatic pauses to enhance the explanation of the game play.

Before creating an Analysis sequence, it is necessary to:

- Load a video clip
- Choose a [Camera](#page-41-0)
- $\bullet$  Setup a [Keyer](#page-47-0) (if required)
- Define the graphic colours and size etc using the [Palette](#page-53-0)

## <span id="page-61-0"></span>**Mark In / Mark Out**

Select Show Additional Analysis Tools at the end of the VT Controls toolbar.

| ≡ |

(Select Show Additional Analysis Tools again to toggle the menu display on/off)

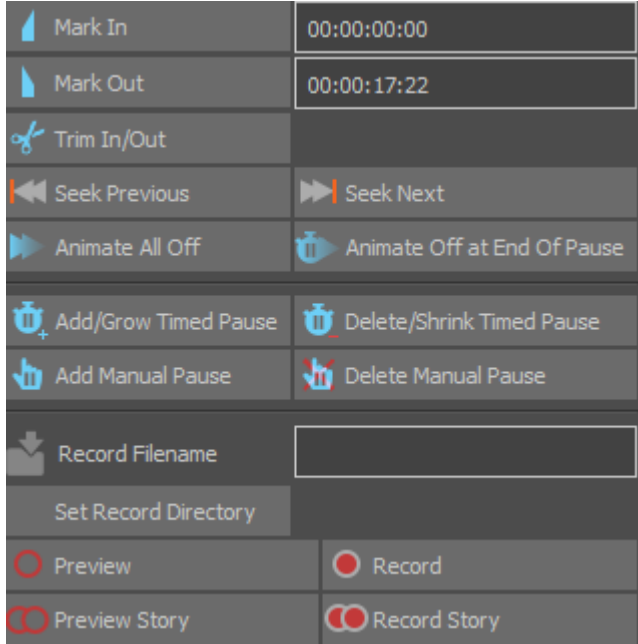

Either drag the vertical line on the Seek Bar to the desired video clip position or use the [VT Controls](#page-30-0) to Play/Advance/Rewind the video clip and pause at the timecode a few seconds before the Analysis sequence will begin.

Select Mark In

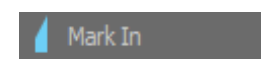

Either drag the vertical line on the Seek Bar to the desired video clip position or use the [VT Controls](#page-30-0) to Play/Advance/Rewind the video clip and pause at the timecode a few seconds after the Analysis sequence will end. The Mark Out should not be the very last frame of the video clip.

Select Mark Out

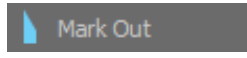

The total duration of the video clip displayed on the Seek Bar now represents the time period specified between Mark In and Mark Out.

## <span id="page-62-0"></span>**Add Graphic(s)**

Either drag the vertical line on the Seek Bar to the desired video clip position or use the [VT Controls](#page-30-0) to Play/Advance/Rewind the video clip and pause the video clip at the timecode where a Graphic is to be added.

Select a Graphic from the menu.

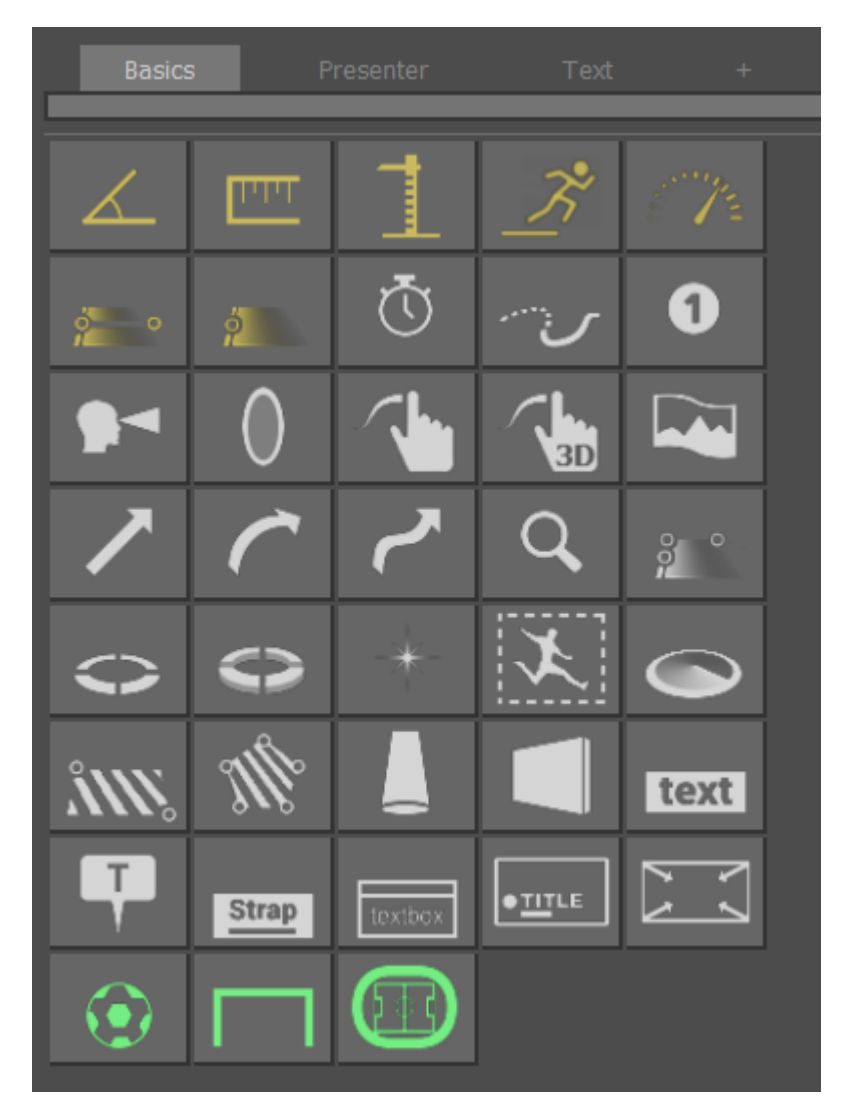

Place the Graphic(s) on the video clip.

The "In" timecode of a Graphic(s) in an Analysis sequence is marked on the Seek Bar as a thin green vertical line(s).

Once analysis Graphic(s) have been added, navigate the Seek Bar using

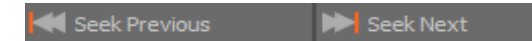

### **Add or Delete a Pause**

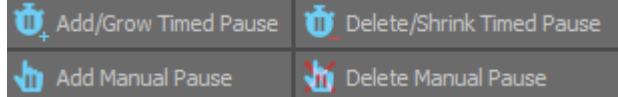

A Manual Pause will require the user to select Play to restart the video clip

A Timed Pause waits for a predefined time before automatically restarting the video clip. The duration of a Timed Pause is specified in the [Analysis Options.](#page-166-0)

#### Manual Pause

Add a Manual Pause using

Add Manual Pause

A Manual Pause is added to the Seek Bar.

 $W\!/\!/$ 

Delete a Manual Pause using

Delete Manual Pause

#### Timed Pause

Add a Timed Pause using

to Add/Grow Timed Pause

A Timed Pause is added to the Seek Bar.

Reduce (or remove) a Timed Pause using

Delete/Shrink Timed Pause

#### Adjust Pause

Adjust a Pause by dragging the end point on the Seek Bar using the "Left Mouse Button".

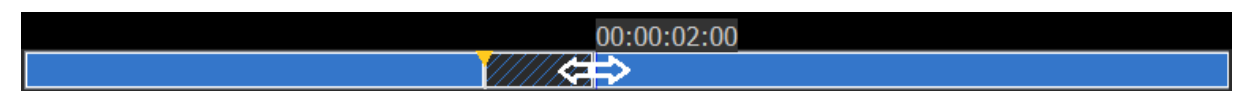

#### Go To Timecode

You can instantly jump to a specific time code by pressing "CTRL+G".

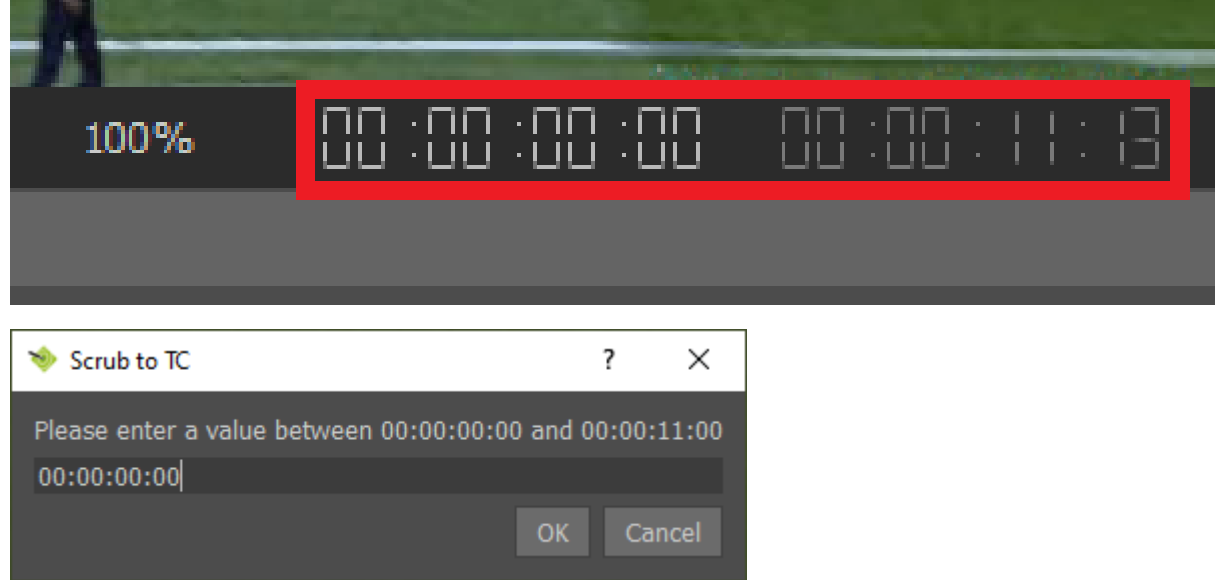

## **Remove Graphic(s)**

To remove a Graphic after either a Manual or Timed Pause navigate to the end of the Pause on the Seek Bar using

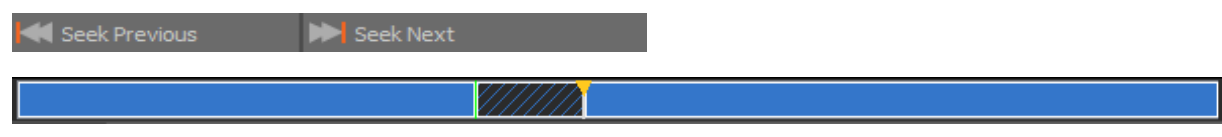

and at the end of the Pause use

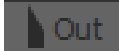

Or to remove all Graphic(s) at the same time

#### Animate All Off

The "In" timecode of Graphic(s) in an Analysis sequence is marked on the Seek Bar as a thin green vertical line(s).

The "Out" timecode of Graphic(s) in an Analysis sequence is marked on the Seek Bar as a thin red vertical line(s).

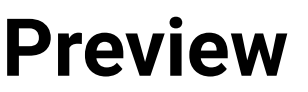

Playback the Analysis Sequence using

This will begin at Mark In, display the Graphic, Pause, remove the Graphic and continue to Mark Out.

## **Record Analysis (Create a Layoff)**

Produce a movie file of the Analysis sequence, first specify a Record Filename

Record Filename My Movie

Then Record the Analysis sequence using

 $\bullet$  Record

The movie file will be saved in the folder specified in Layoff options and in the format and quality specified in [Layoff Movie format](#page-172-0).

The layoff directory can be quickly changed by clicking on "Set Record Directory" in the Timeline Menu.

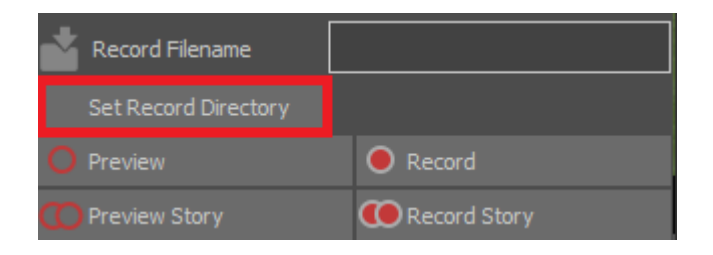

### **Save Analysis**

Save the Analysis sequence using

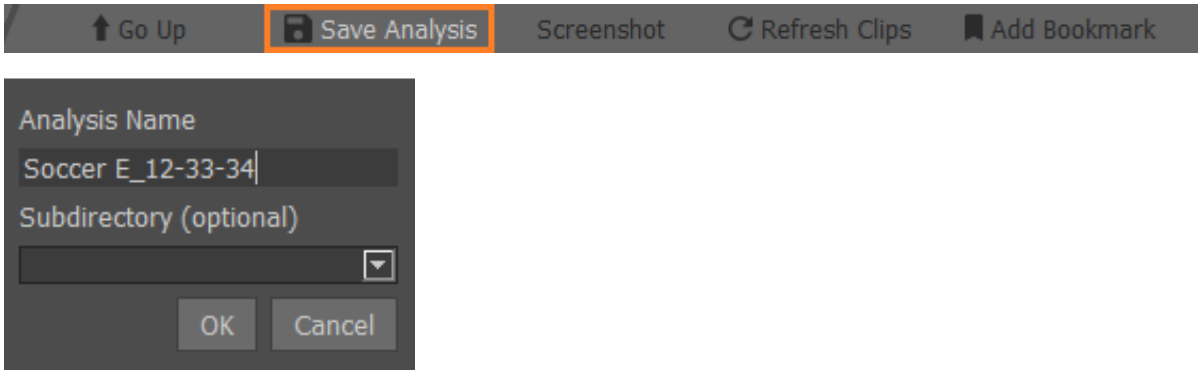

There are 2 modes of behaviour of the Save Analysis feature:

- Save Analysis button and CTRL+ SHIFT + S act as a "Save As":

User is prompted for a filename. If the filename is already used, a warning window opens to ask confirmation for overwriting.

If no analysis has been saved or loaded since loading a clip, the name of the clip is suggested by default.

If an analysis has been saved or loaded since loading a clip, the name of the latest saved or loaded analysis is suggested by default.

If no clip or analysis has been loaded yet, no suggestion is made, the box is empty.

Analysis view has an expanded tooltip, allowing the full name of the file and modification date to be seen.

You can save analysis files into a subdirectory. These subdirectories will appear on the analysis list as folders that you can browse into, similar to clips

- CTRL+ S acts as a 'Save':

If an analysis has been saved or loaded since loading a clip, it is overwritten immediately.

If no analysis has been saved or loaded since loading a clip, it acts as a 'Save As' (see above).

#### **Clear Analysis**

Delete all graphics in the current analysis sequence and reload the current clip.

Note that the [Mark In / Mark Out](#page-61-0) Timecodes and Tracking Data are preserved when re-loading the clip.

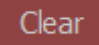

#### **Load Analysis**

Choose and select an Analysis from the [Clip Browser](#page-29-0).

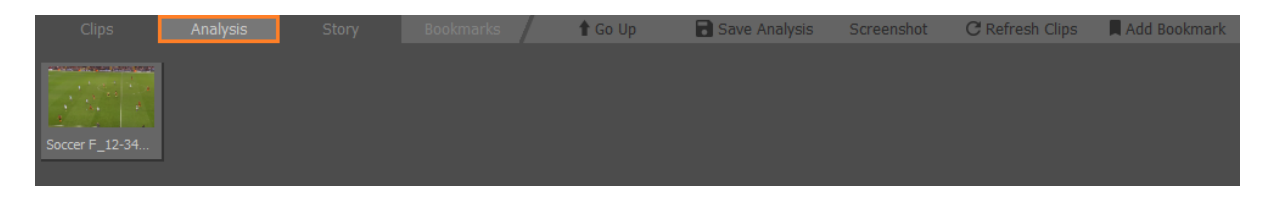

#### **Delete Analysis**

Select the Analysis, press the "Right Mouse Button" then Delete.

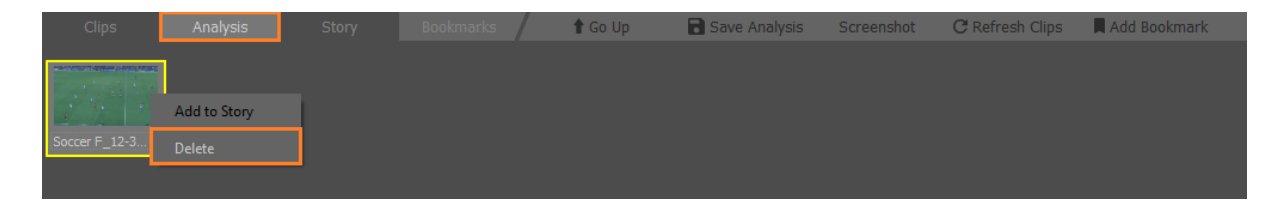

# **Motion Paths**

Graphics can move and follow the game play as the video clip plays using a feature called "Motion Paths".

All graphics can follow a Motion Path.

Multiple Graphics can be used and follow unique Motion Paths at the same time in the same Analysis sequence.

Motion Paths for **[Tracked](#page-75-0)** graphics are Green, and Motion paths for non-Tracked graphics are Blue.

Note These colours may be changed in the user preferences - Annotations

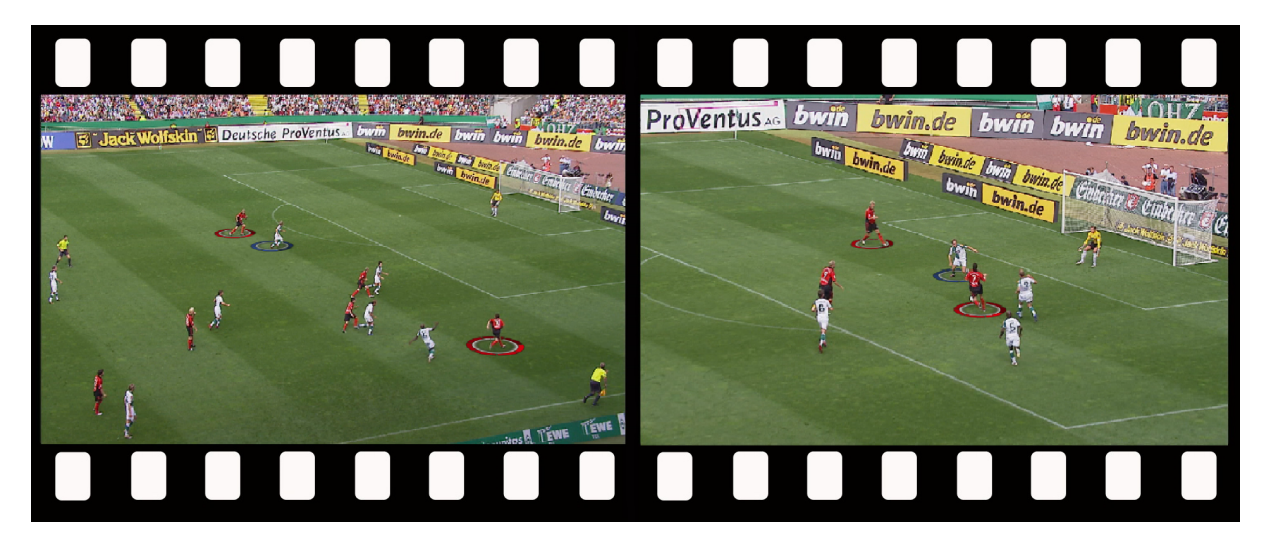

[Add Graphic](#page-62-0)(s) to the video clip at the start of the chosen section of play and enable Motion Paths.

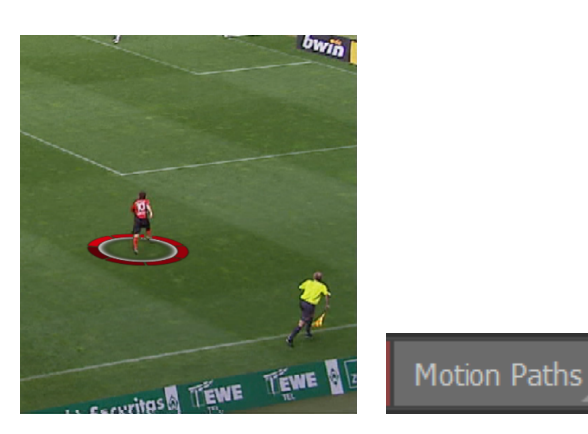

Once Motion Paths are enabled the icon turns green and dot(s) appear on the Graphic(s).

Motion Paths

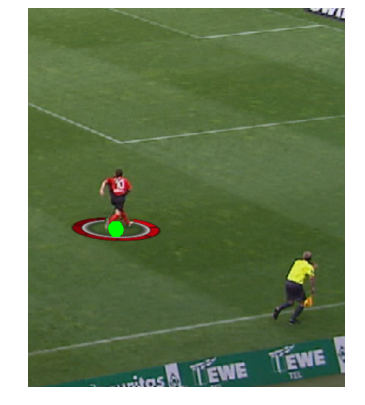

Select the dot and drag to adjust the position of the Graphic(s) (if necessary).
Either drag the vertical line on the Seek Bar or use the  $VT$  Controls to advance the video clip a few frames.

Select the dot and drag to adjust the position of the Graphic(s) (if necessary).

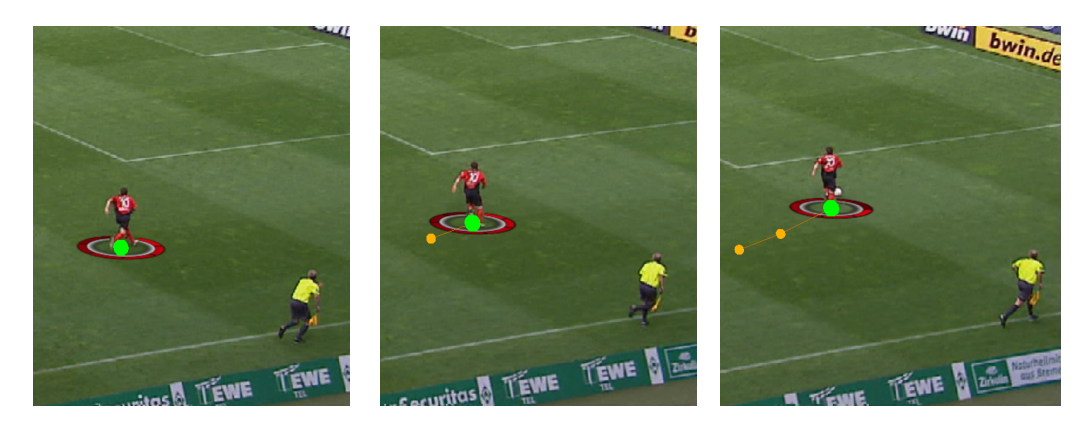

Continue to advance the video clip a few frames at a time and adjust the position of the Graphic.

At the end of the Analysis sequence insert a **[Pause](#page-64-0)** if required and [Remove](#page-81-0) Graphic(s).

The In and Out timecodes for the Graphic(s) and Pause are displayed on the Seek Bar.

Select [Preview](#page-66-0) to review the Analysis sequence, [Record](#page-67-0) and [Save](#page-68-0) as required.

### **Edit a Motion Path**

To edit a Motion Path, left click on the point of interest and drag it.

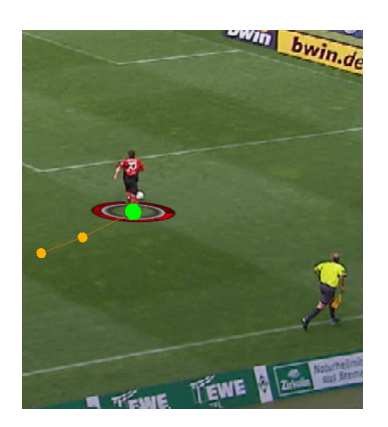

# **Delete a Motion Path**

To delete a Motion Path or part of a Keyframe sequence, press the "Right Mouse Button" on the Motion Path.

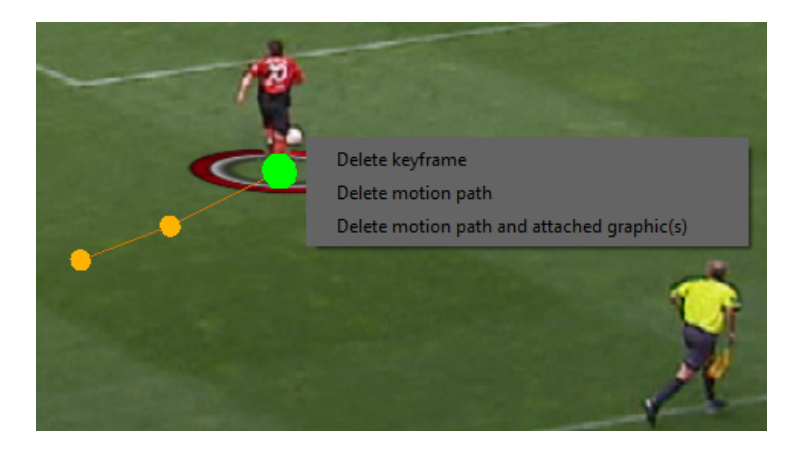

# **Visible Motion Path(s)**

To make editing easier it is possible to display ONLY the Motion Path(s) active at the current Time Code of the video clip.

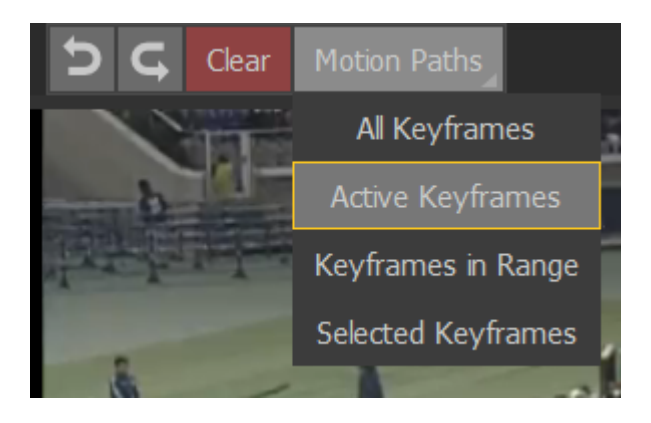

- 
- All Keyframes: All keyframes in the clip
- Active Keyframes: All active splines in the video
- 

● Keyframes in Range: Before and after what was set in the settings (see below)

● [Selected Keyframes](#page-104-0) Only Selected Keyframes, see Selected Keyframes

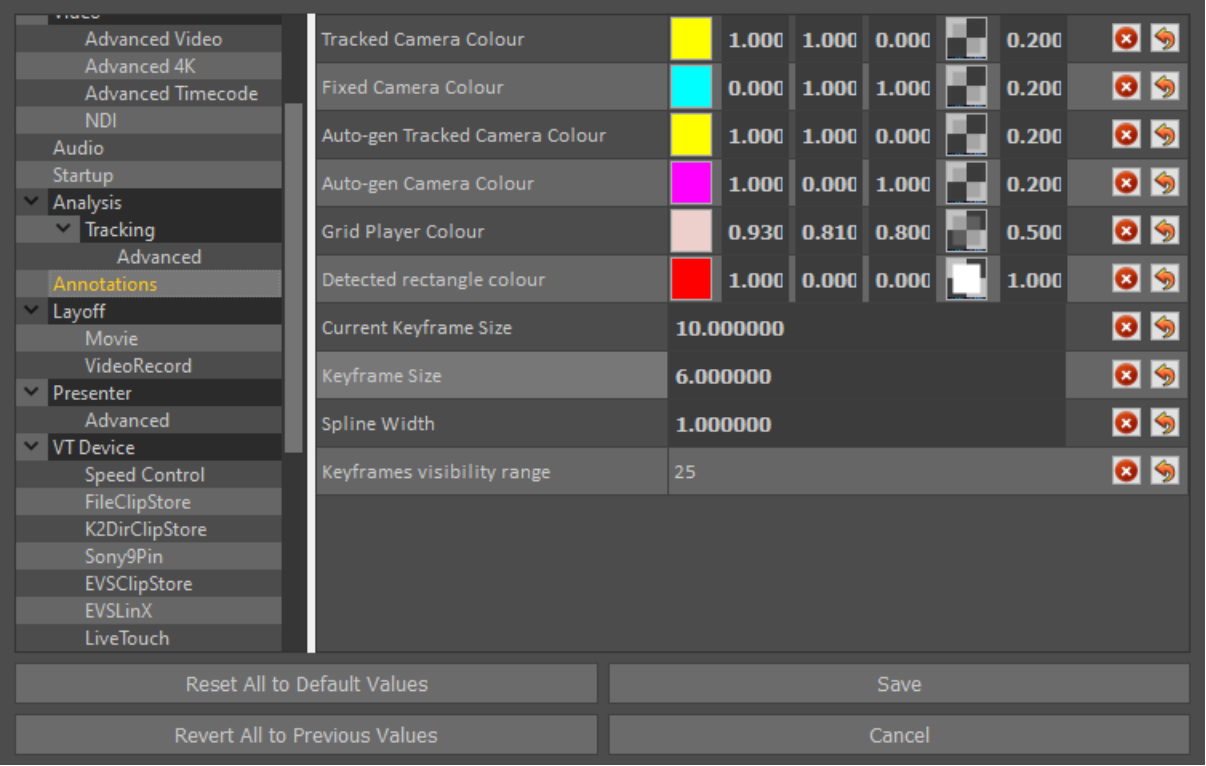

# **Tracking**

Graphics can be "tied to the pitch" as the video clip plays using a technique called "Tracking".

Not all graphics are suitable for use with a Tracked camera.

Multiple Graphics can be used and Tracked at the same time in the same Analysis sequence.

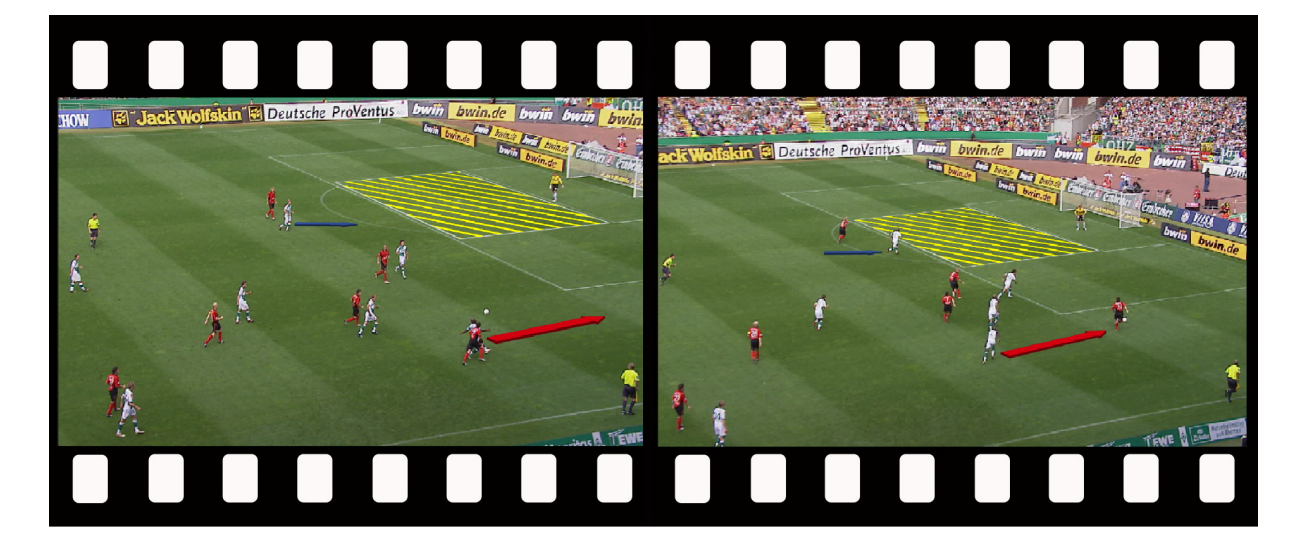

#### **Enable Tracking**

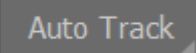

Once Tracking is enabled the icon turns green.

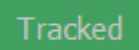

Motion Paths for Tracked graphics are Green, and Motion paths for non-Tracked graphics are Blue.

You can mix Tacked and non-Tracked graphics by setting Tracked on or off before placing the required graphic.

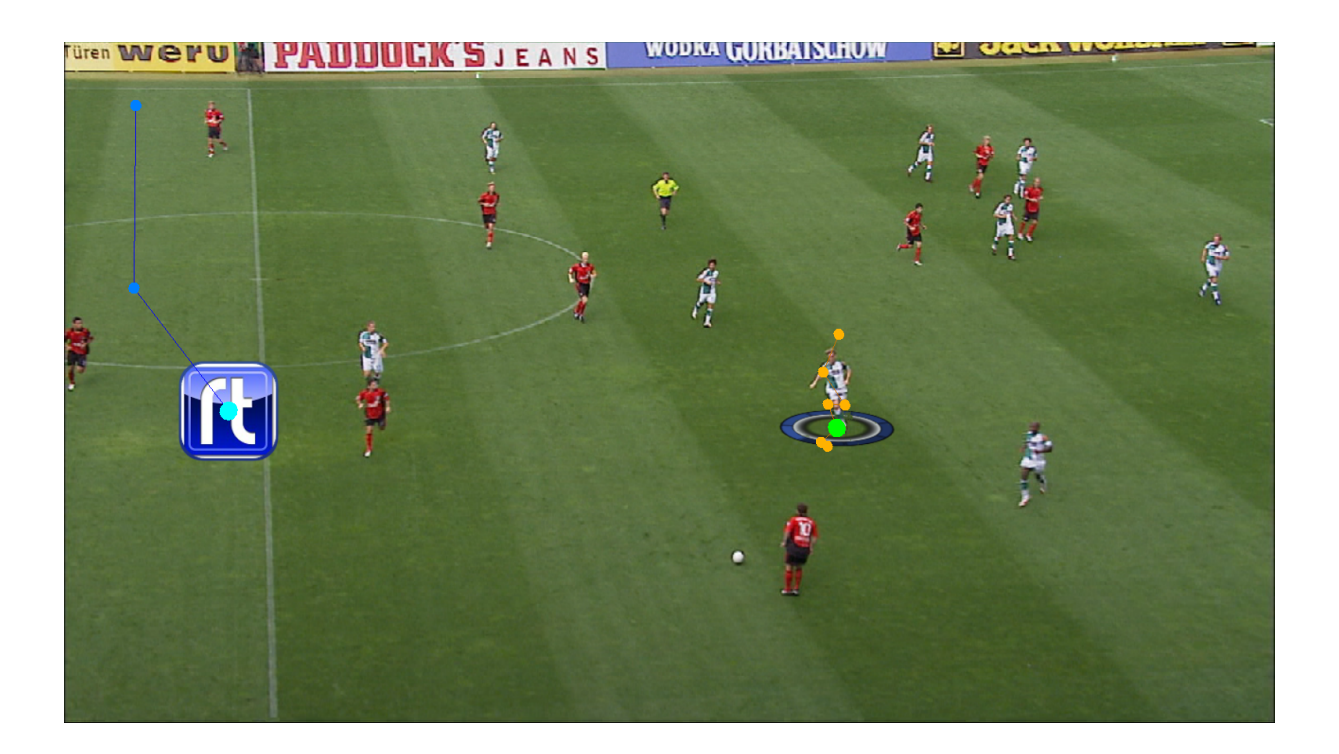

Tracked means the next graphic placed will be using the tracking computation.

If Tracked is off the graphic will be untracked.

Note that this does not mean the tracking calculation is lost or needs to be redone.

Once the Tracking data is calculated, a green line appears at the base of the Seek Bar.

[Add Graphic](#page-62-0)(s) to the video clip at the start of the chosen section of play.

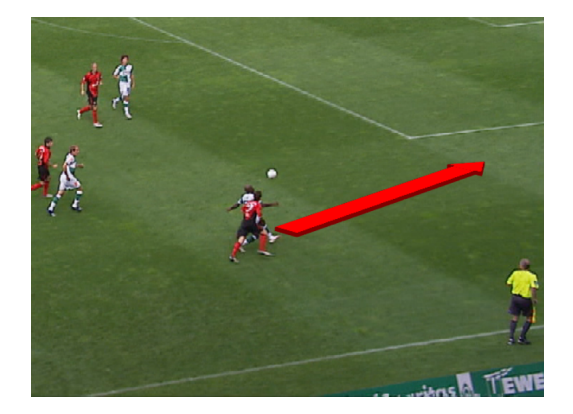

Either drag the thick red line on the Seek Bar or use the [VT Controls](#page-30-0) to advance the video clip a few frames.

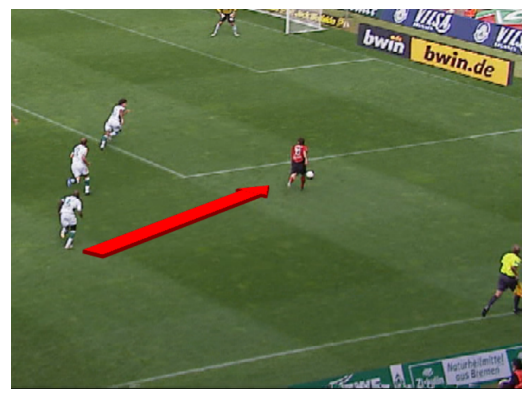

At the end of the Analysis sequence insert a **[Pause](#page-64-0)** if required and **[Remove](#page-81-0) Graphic(s)**.

The In and Out timecodes for the Graphic(s) and Pause are displayed on the Seek Bar.

Select [Preview](#page-66-0) to review the Analysis sequence, [Record](#page-67-0) and [Save](#page-68-0) as required.

# **Adjusting Tracking Regions**

Select the "gear" icon beneath Auto Track to change the Tracking settings.

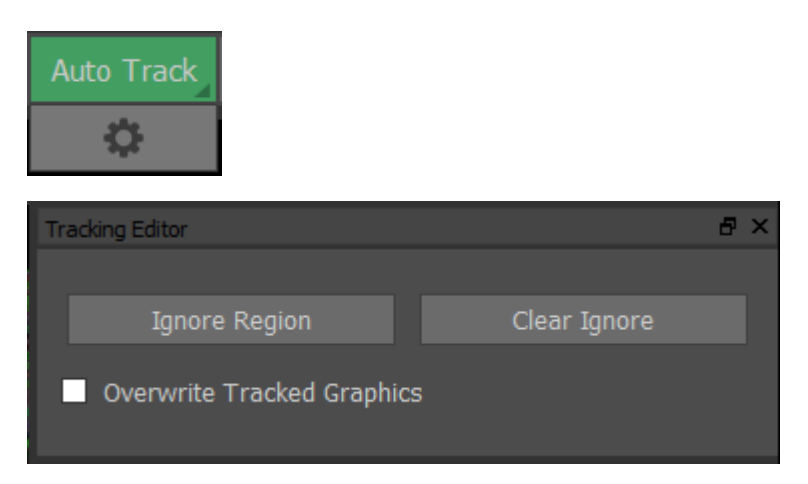

In certain circumstances it may be necessary to define a region of the video to ignore for the purposes of Tracking, for example, a scoreboard or league/TV channel logo.

Click on "Ignore Region" and draw a rectangle/square around the area you want to ignore, a red shape will form and that area will be ignored for tracking.

If you want to adjust the ignored area (enlarge the ignored region for instance), draw a bigger rectangle/square using the right-click mouse button, the new shape will be green and will erase the previous red shape.

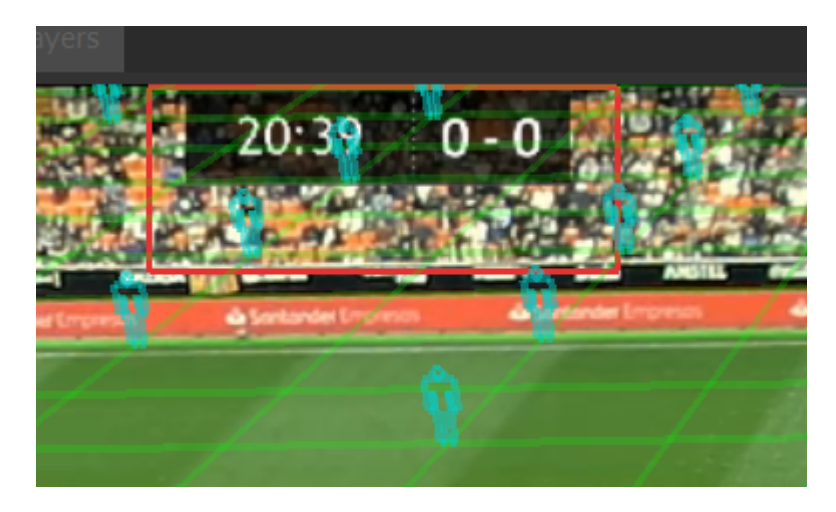

# **Edit a Graphic**

The colour, thickness, style, size and opacity of many Graphics are controlled by the [Palette.](#page-53-0)

These, and additional parameters of the chosen Graphic can be modified once the Graphic has been added to the video clip.

Navigate using the thick red line on the Seek Bar to the desired video clip position or use the [VT Controls](#page-30-0) so that the chosen Graphic is visible.

Or navigate to the chosen Graphic using

Seek Previous **DE Seek Next** 

#### **Parameters**

Select the Graphic on the video clip.

The parameters of the chosen graphic will be displayed.

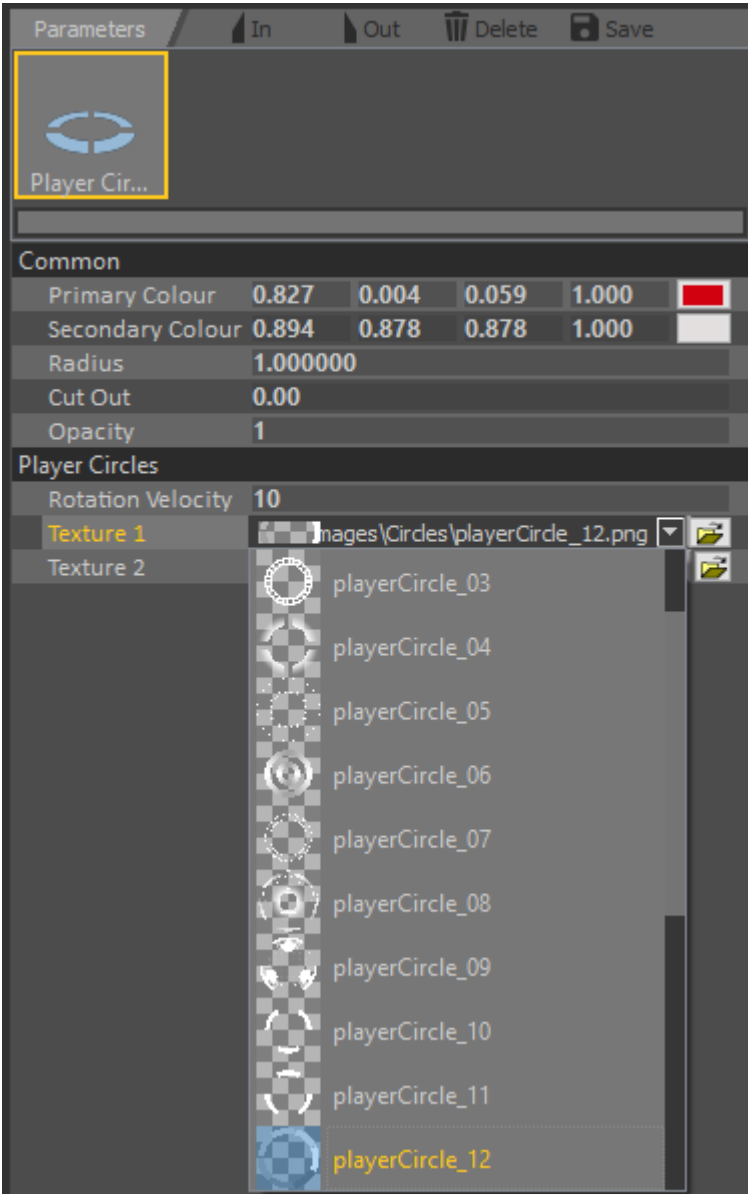

Adjust the colour, thickness, style, size and opacity etc.. as required.

You can reset a value by right clicking it's title and selecting "Reset Value".

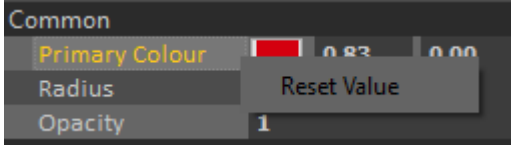

# **Set In/Out Timecode**

The In timecode for Graphic(s) are initially set at the timecode when the Graphic(s) are added to the video clip. See [Add Graphic\(s\).](#page-62-0)

The Out timecodes for Graphic(s) are set individually or all at the same time. See [Remove Graphic\(s\)](#page-81-0).

Adjust the In and/or Out timecode by navigating using the red line on the Seek Bar to the desired video clip position or use the  $VT$  Controls and use

<span id="page-81-0"></span> $\ln$   $\omega$ 

#### **Delete Graphic**

Delete the current Graphic from the Analysis sequence using

<span id="page-81-1"></span> $\blacksquare$  Delete

#### **Create Style**

Change the [Parameters](#page-81-1) of the current Graphic and Save this as a new style using

**B** Save

Choose a name and an icon to represent the new style.

To allow the new Graphic to share colour, thickness, style, size and opacity from the [Palette,](#page-53-0) enable "Use Tool Palettes".

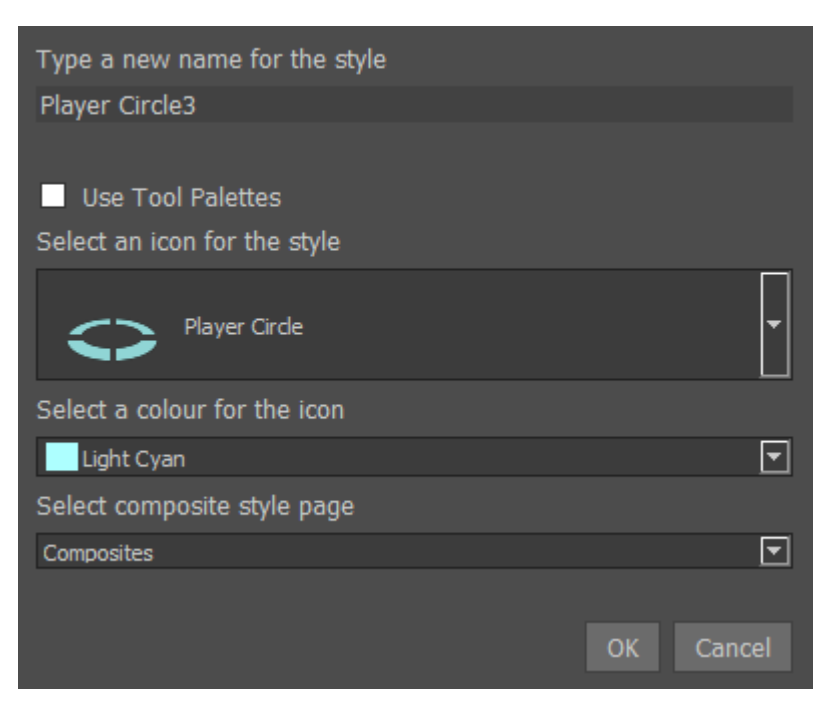

This will be added to the Composite Styles tab on the Graphic menu.

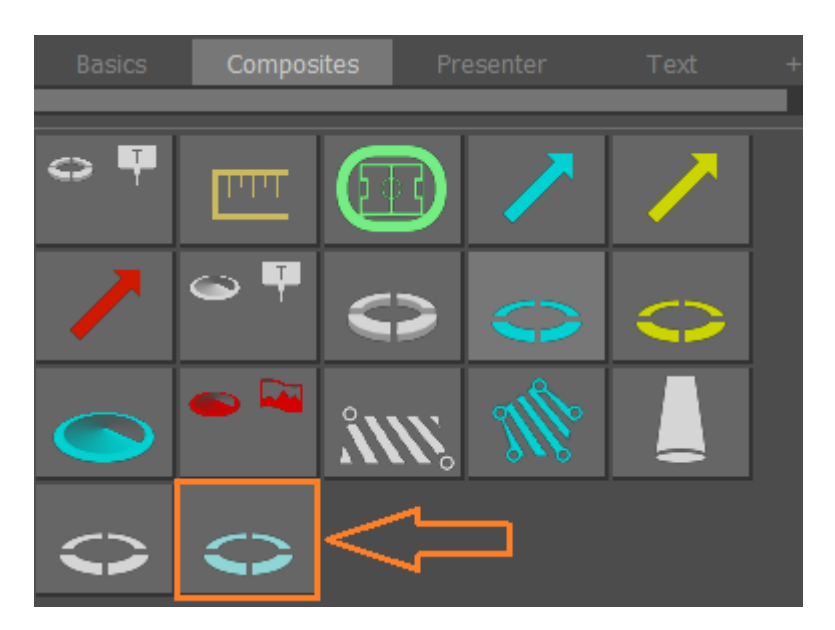

# **Delete Style**

Select the Graphic with the "Right Mouse Button" to delete it from the Composite Styles menu

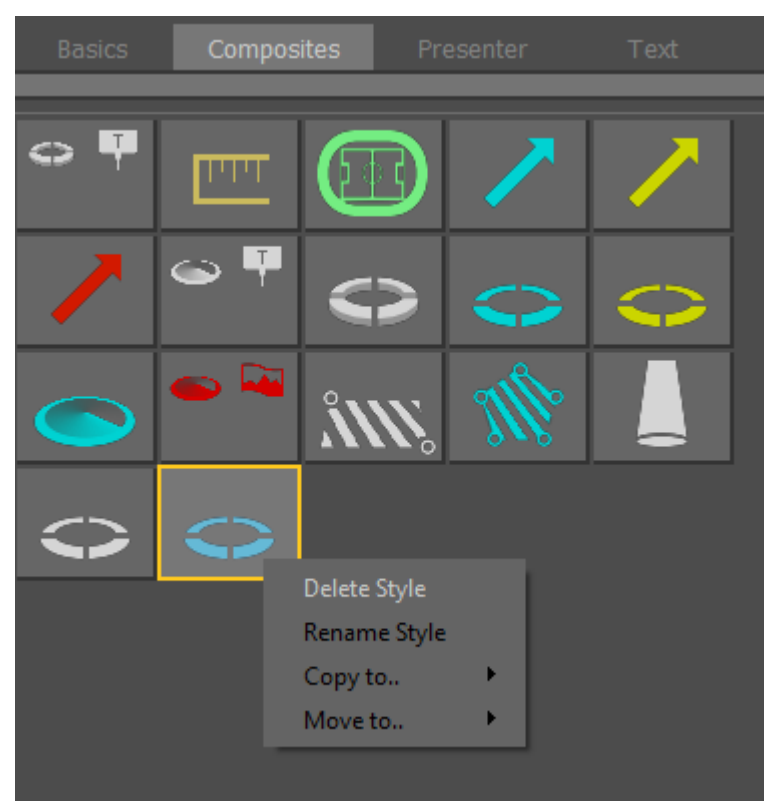

# **Rename Style**

Select the Graphic with the "Right Mouse Button" to rename it from the Composite Styles menu

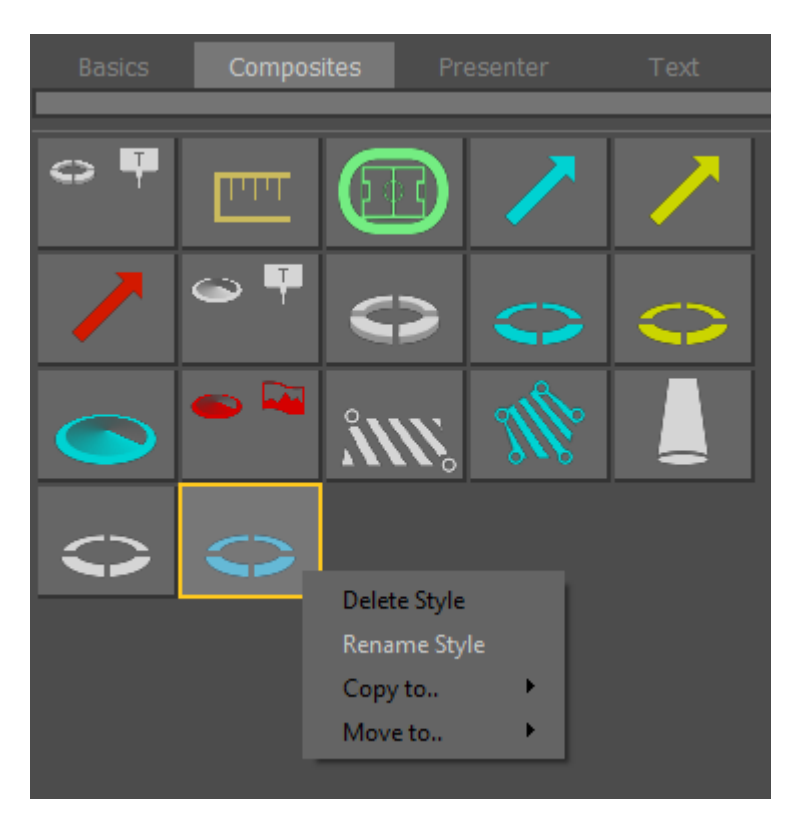

## **Add Pages for Composite Styles**

Select and Drag the Graphic with the "Left Mouse Button" and place it on the + sign

This will move the selected Graphic to a new Page

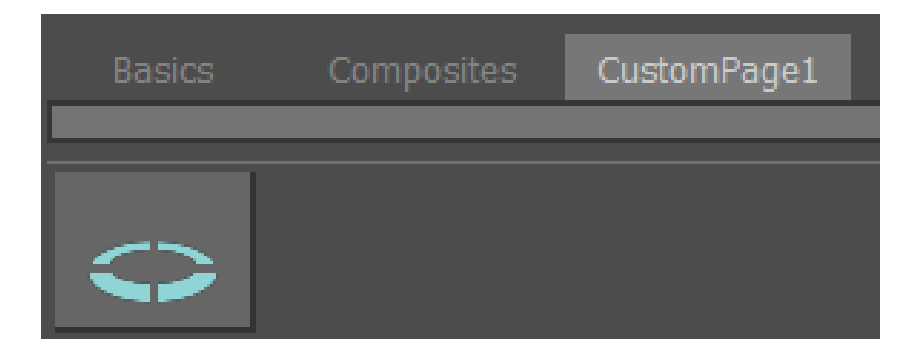

To Delete a Page, select the Page with the "Right Mouse Button"

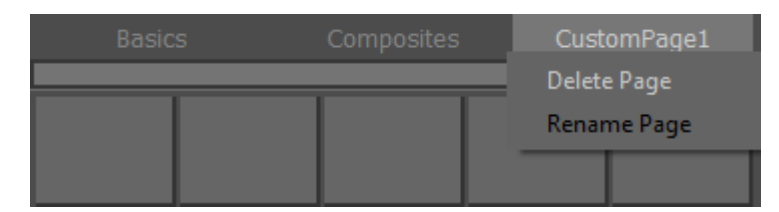

To Rename a Page, select the Page with the "Right Mouse Button"

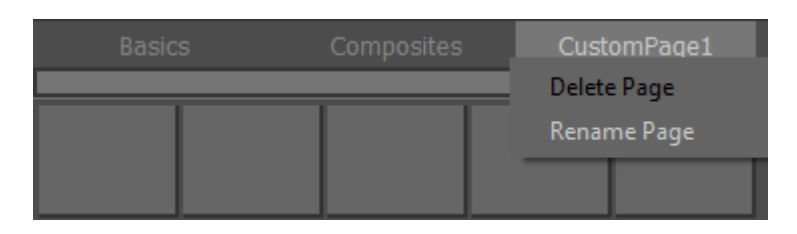

# **Composite Graphics**

Basic Graphic styles can be combined together to build more complex, Composite Graphics.

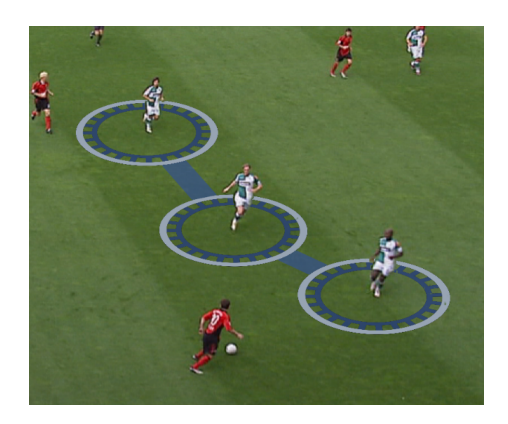

## **Add Basic Graphic(s)**

Add the Basic Graphic(s) as required to build the new Composite Graphic.

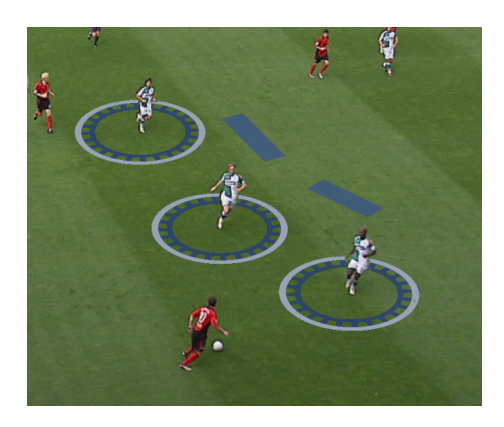

### **Enable Motion Paths**

#### Motion Paths

Once Motion Paths are enabled the icon turns green and dot(s) appear on the Graphic(s).

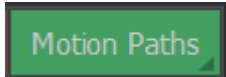

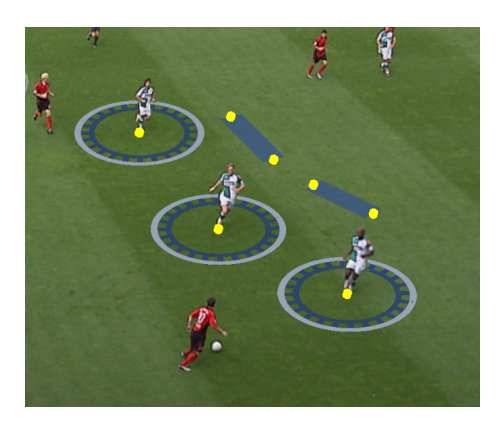

Select and Drag the dots to combine the Graphic(s).

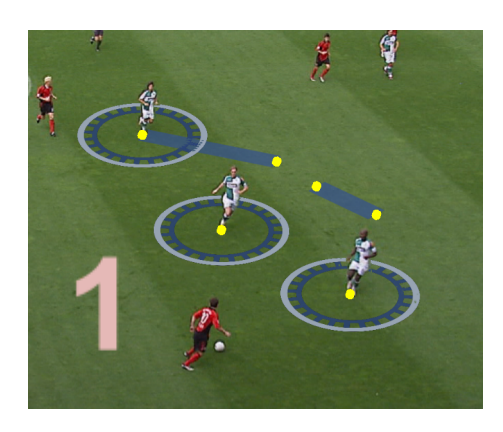

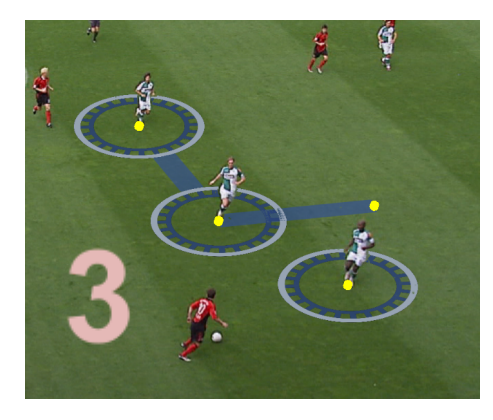

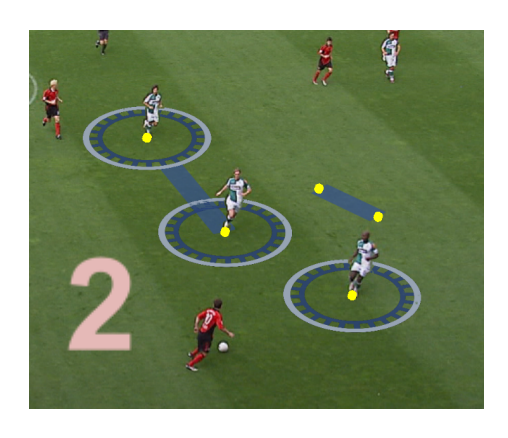

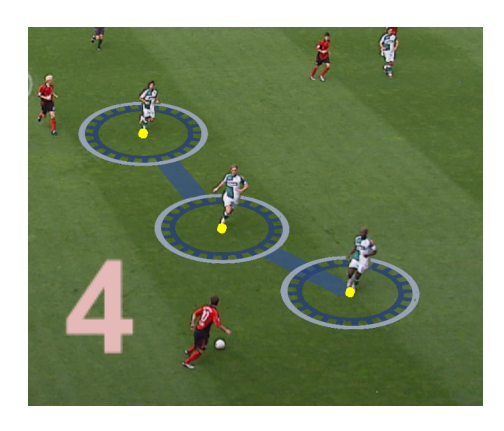

When complete, disable Motion Paths.

The Composite Style Graphic may now be used with **[Motion](#page-70-0) Paths** in the same way as a Basic Style Graphic.

#### **Save Composite Graphic**

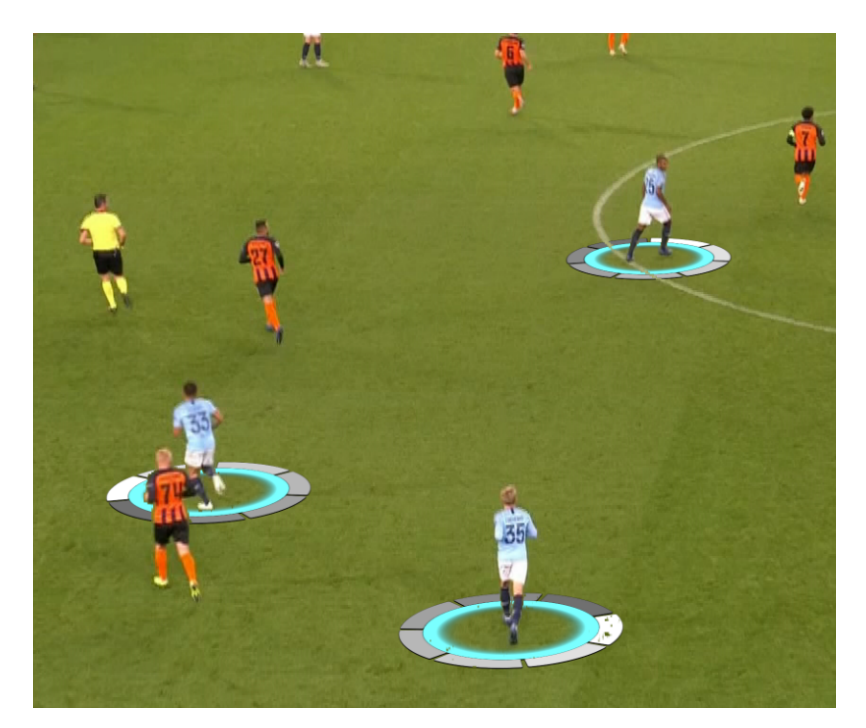

Save as a new Composite Style using

Choose a name and an icon to represent the new Composite Style.

To allow the Composite Graphic to share colour, thickness, style, size and opacity from the [Palette](#page-53-0), enable "Use Tool Palettes".

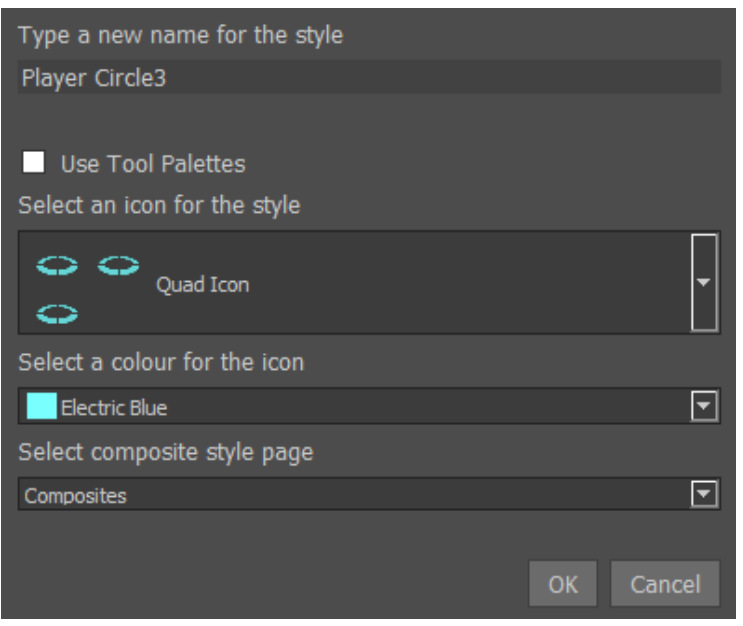

This will be added to the Composites tab on the Graphic menu.

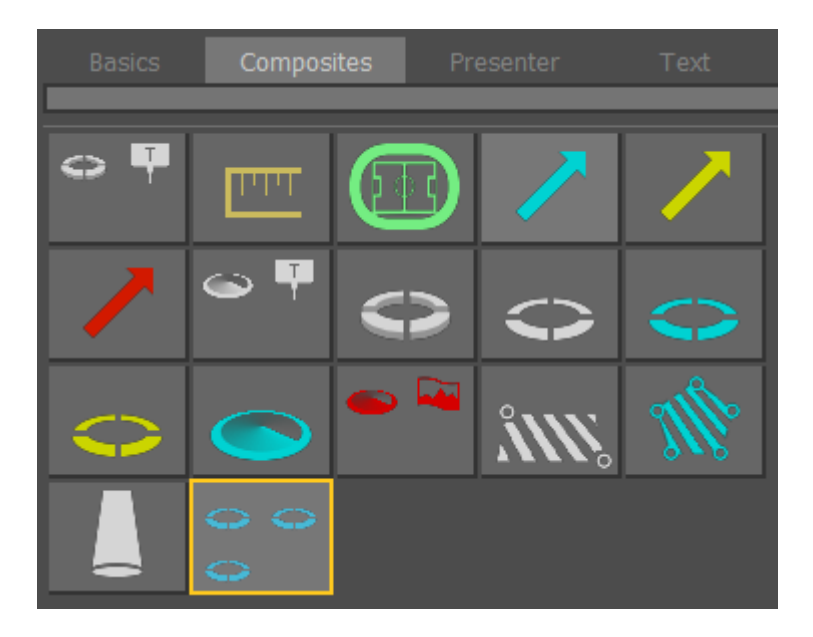

# **Text Entry Tool**

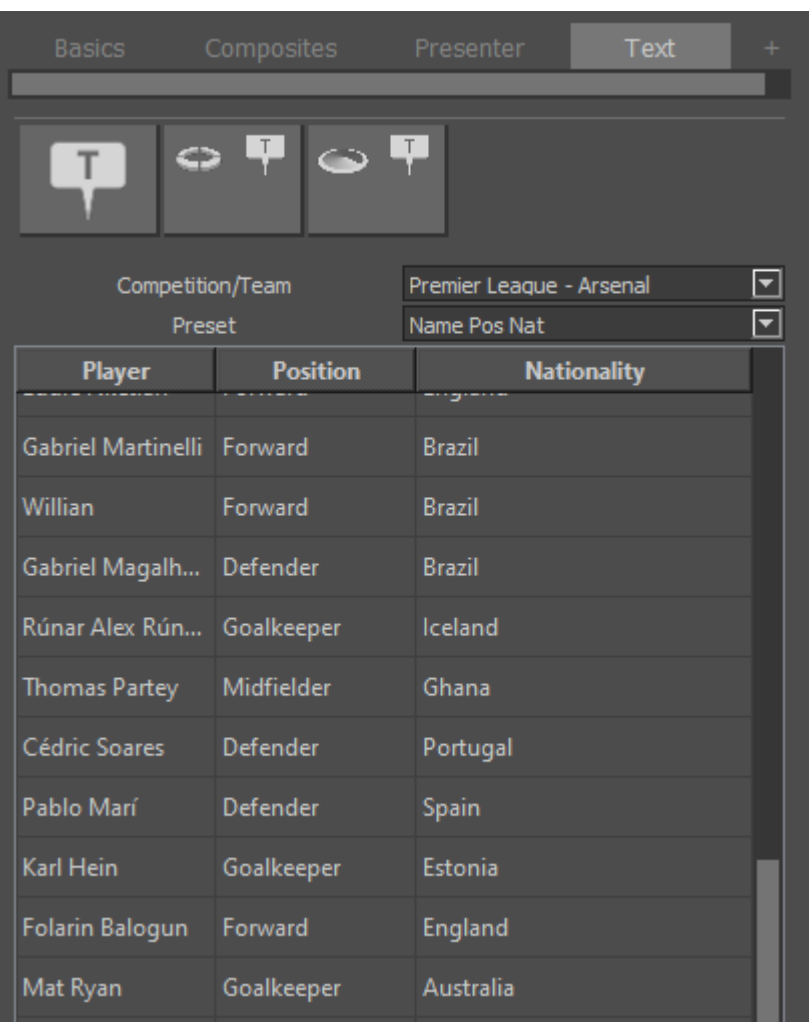

The "Text" tool allows quick selection of text from "packages" of data.

It provide player names, positions, numbers, etc as a spreadsheet

The text data is retrieved from "Comma Separated Values" file (.csv) that should be placed into the [League package](#page-23-0) Text folder

Text templates allow names, numbers, etc. from a "package" to be quickly applied to a graphic.

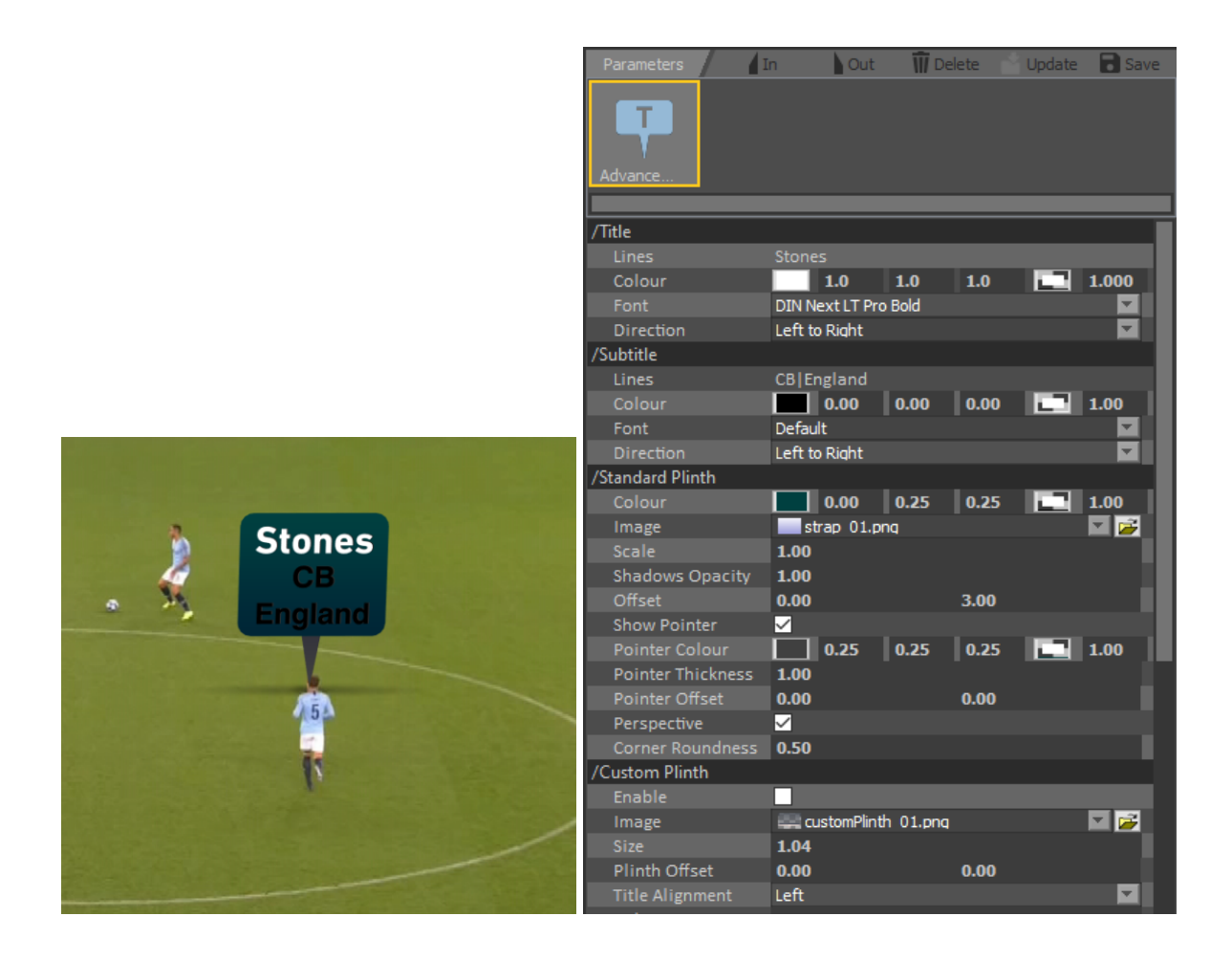

# **Pitch Calibrate**

Select Calibration from the **[Edit Camera](#page-42-0)** dialog.

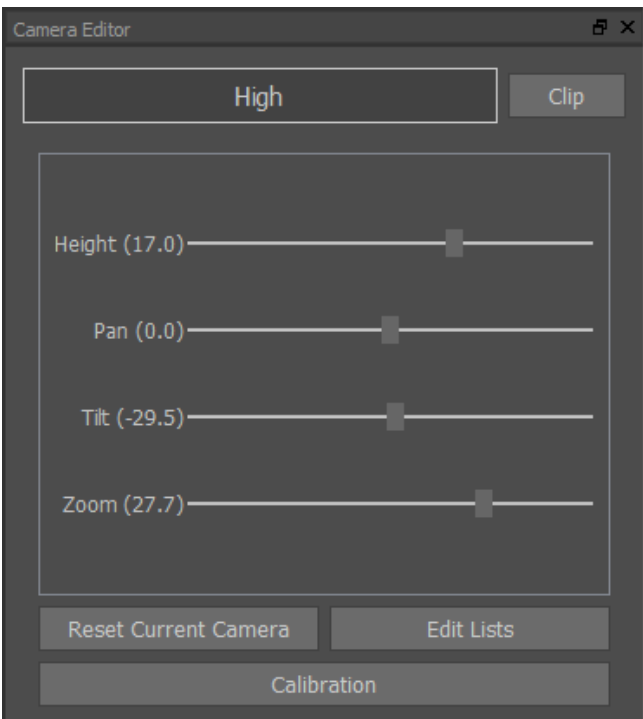

Select the Pitch Model

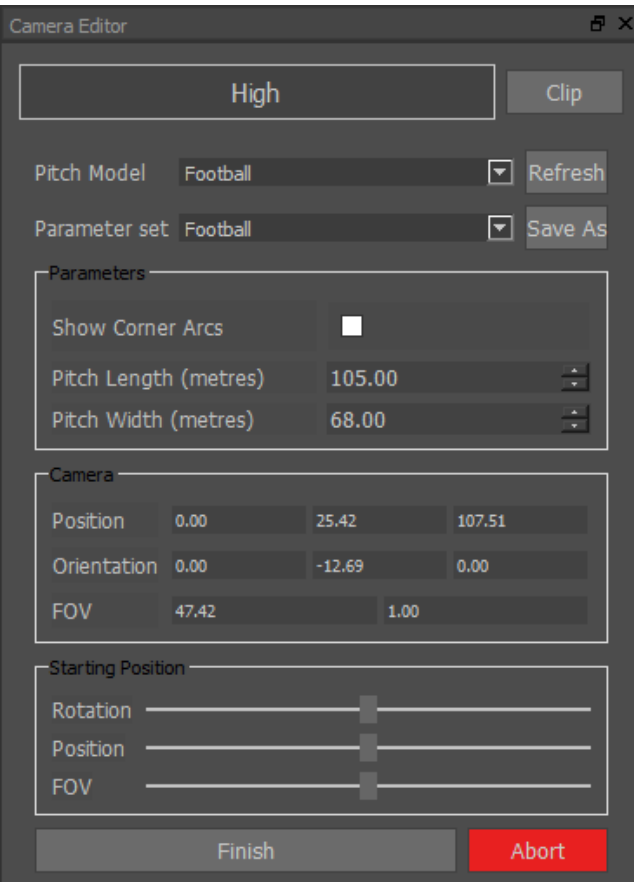

Check the Pitch dimensions and Save as a Parameter set if required.

A Pitch model will be displayed …

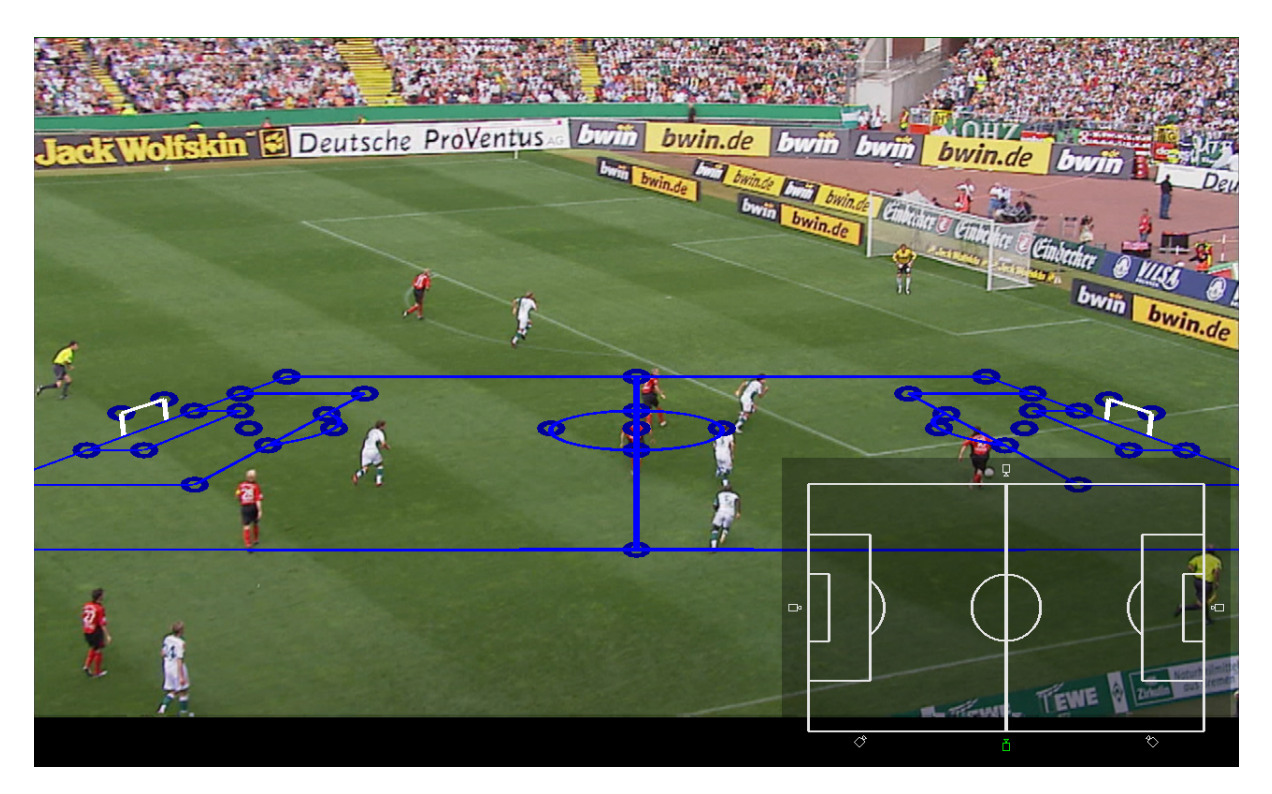

Using the "Left Mouse Button" select a line or circle on the pitch model …

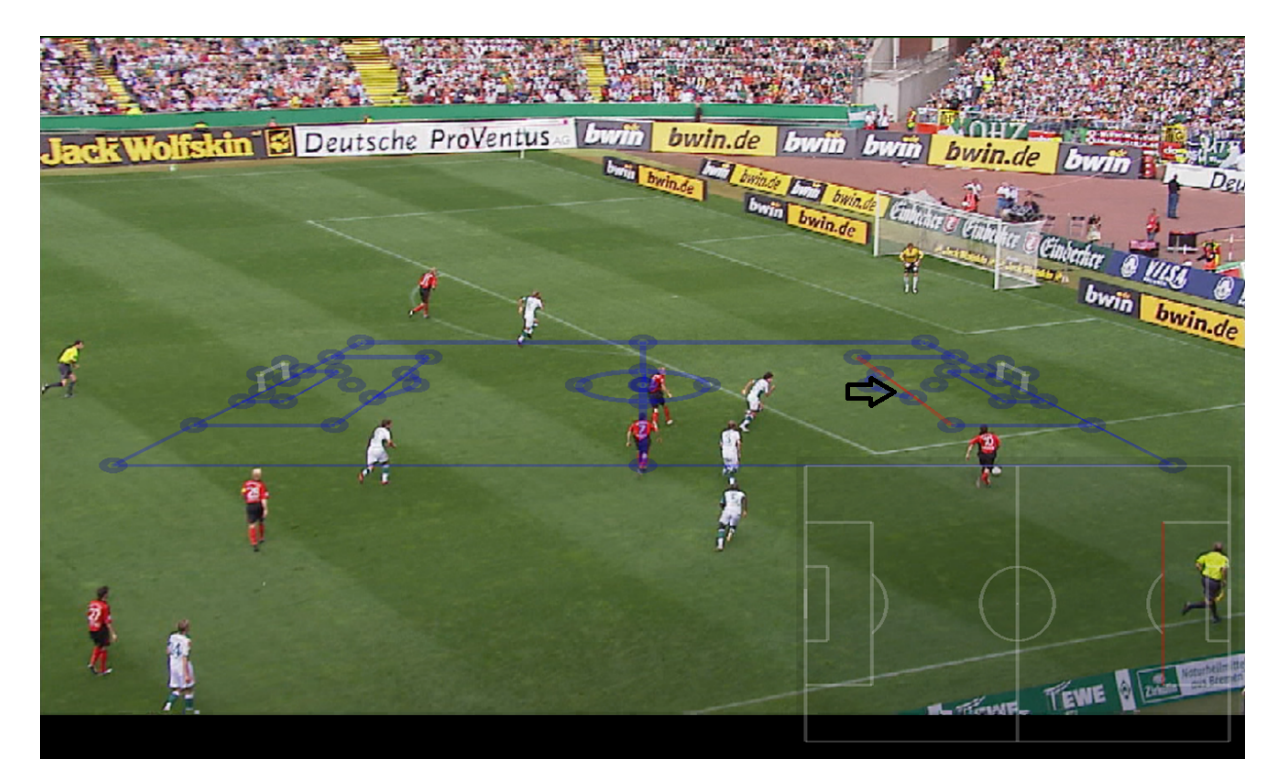

Using the "Left Mouse Button" select 1 or more points on the pitch using and finish with the "Right Mouse Button". The line will display Green once calibrated.

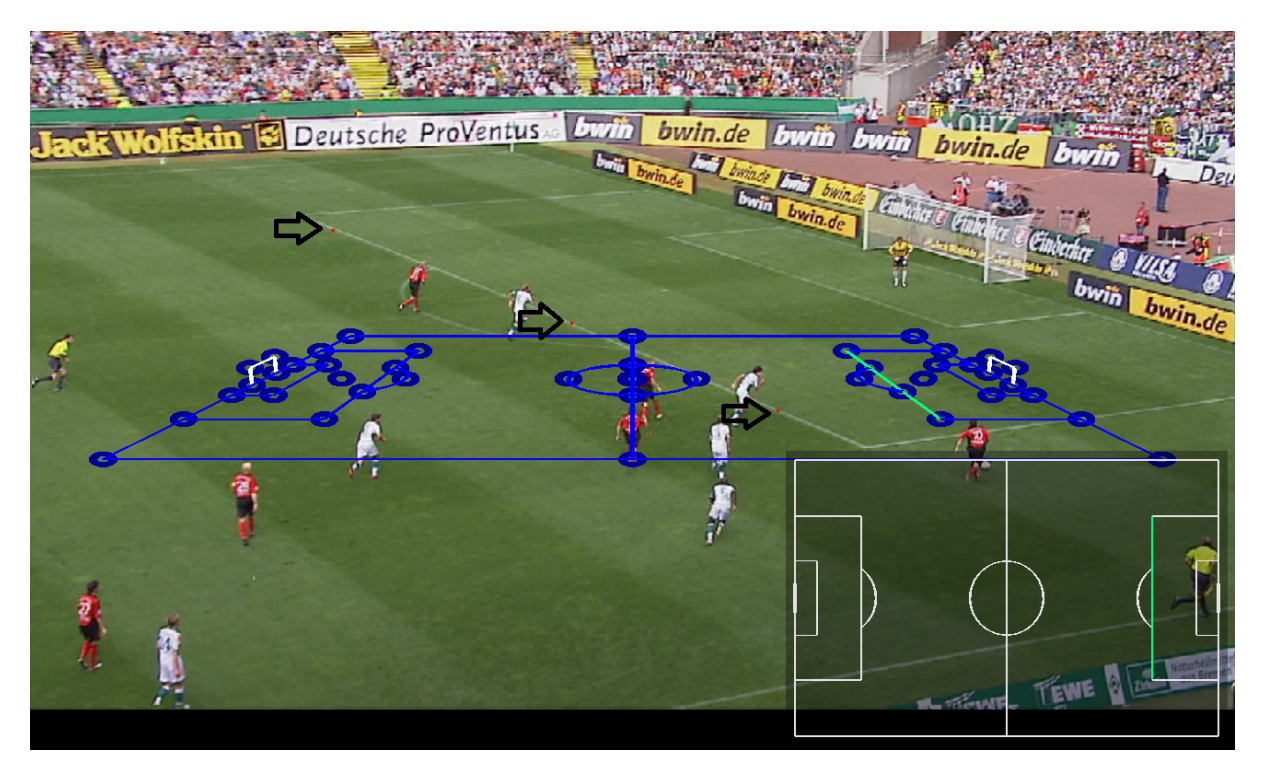

Using the "Left Mouse Button" select a corner point on the pitch model …

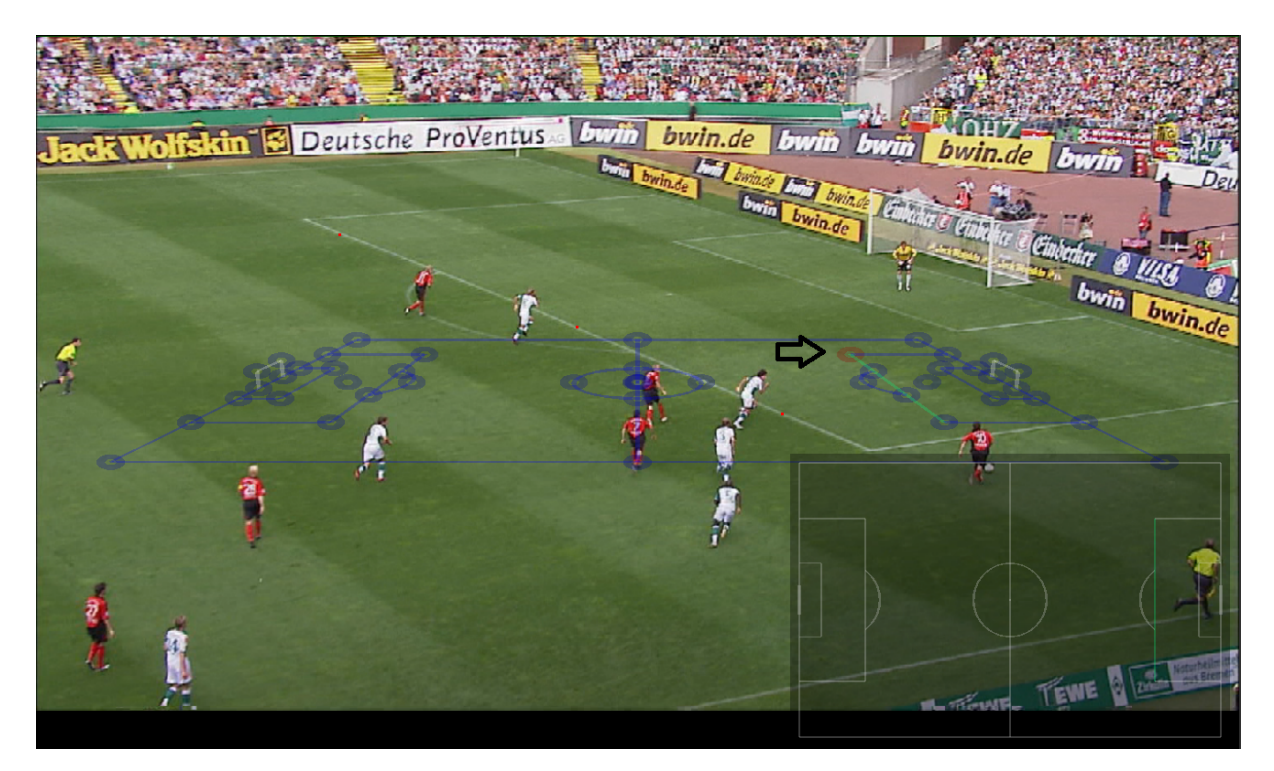

Using the "Left Mouse Button" select the point on the pitch. The point will display Green once calibrated.

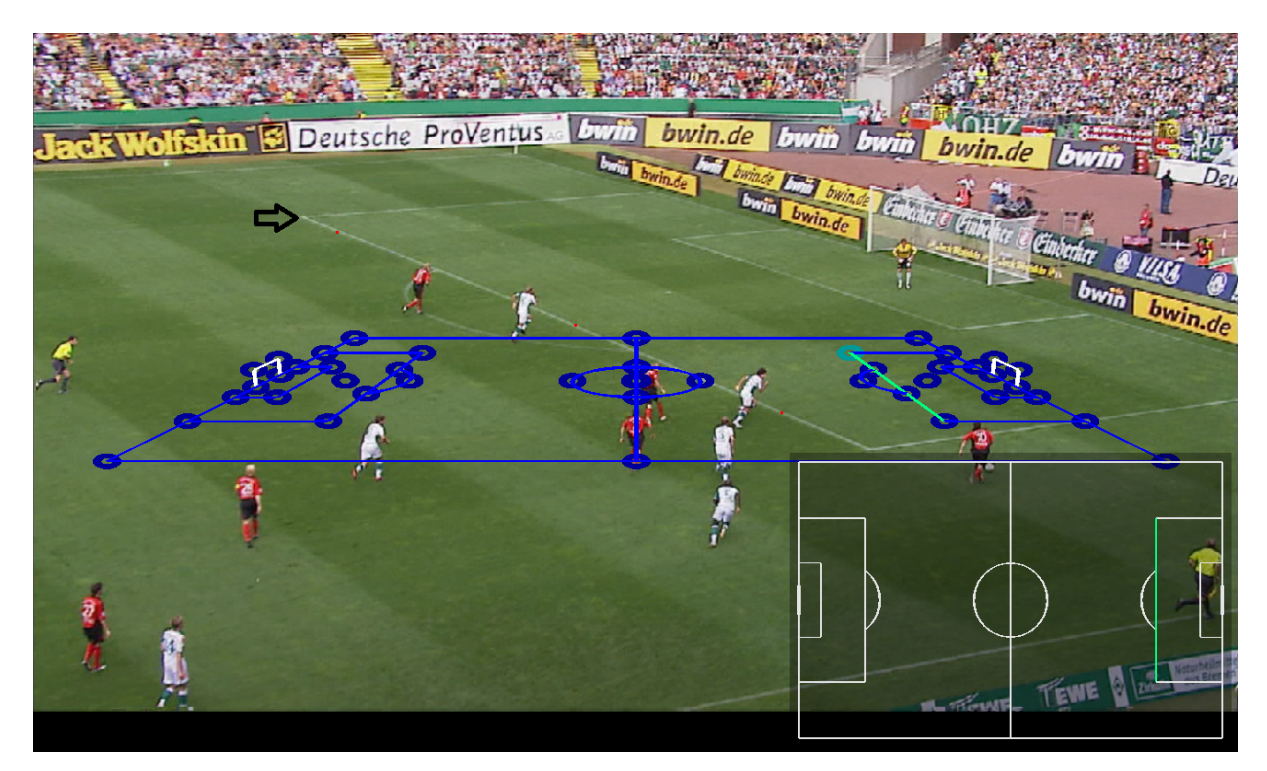

Repeat this for several lines, circles and corner points on the pitch until a good alignment is achieved.

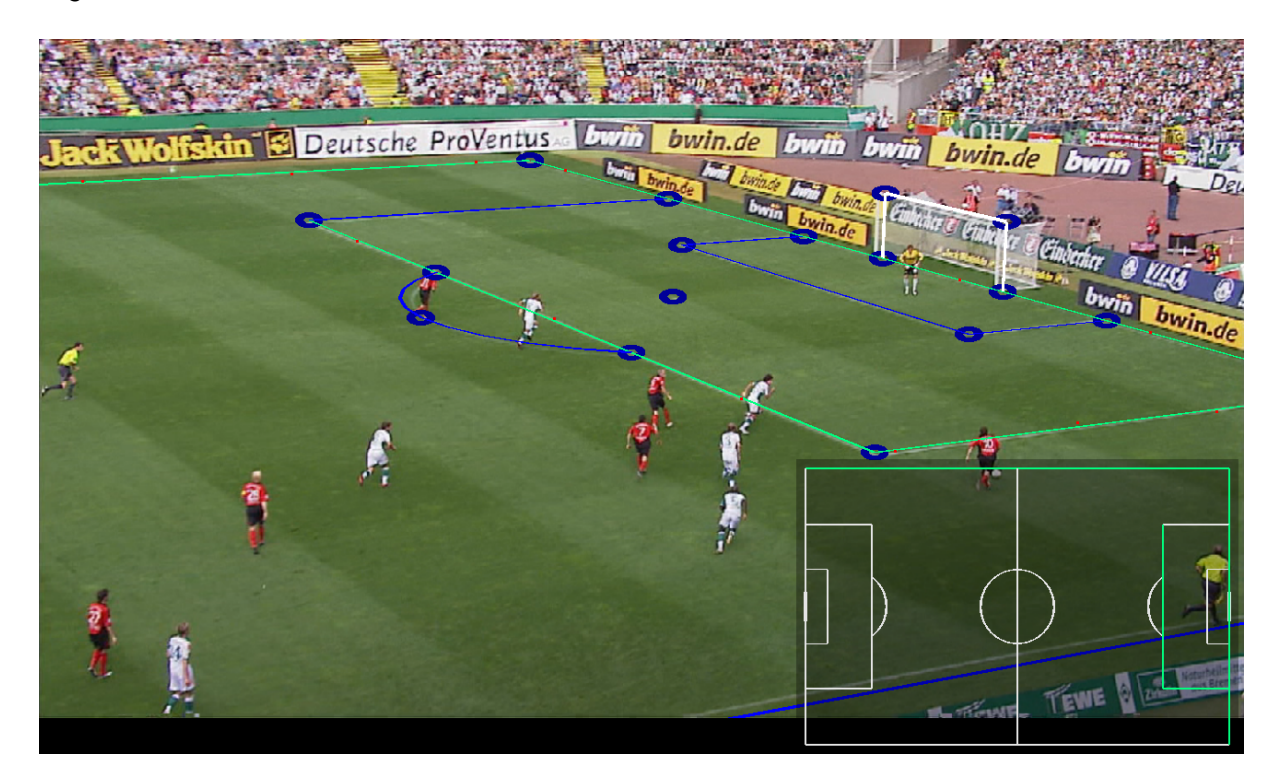

For thicker lines, aim to click as close to the centre of the line as you can, if the line is inside the pitch. For lines along the pitch boundary, click along the edge of the line towards the inside of the pitch. Most of the time, lines appear thin on the screen, so there's no visible difference between the centre of the line and the edge. However, for certain sports, like American Football, the boundary lines can be significantly thick, so it's important to click in the right place

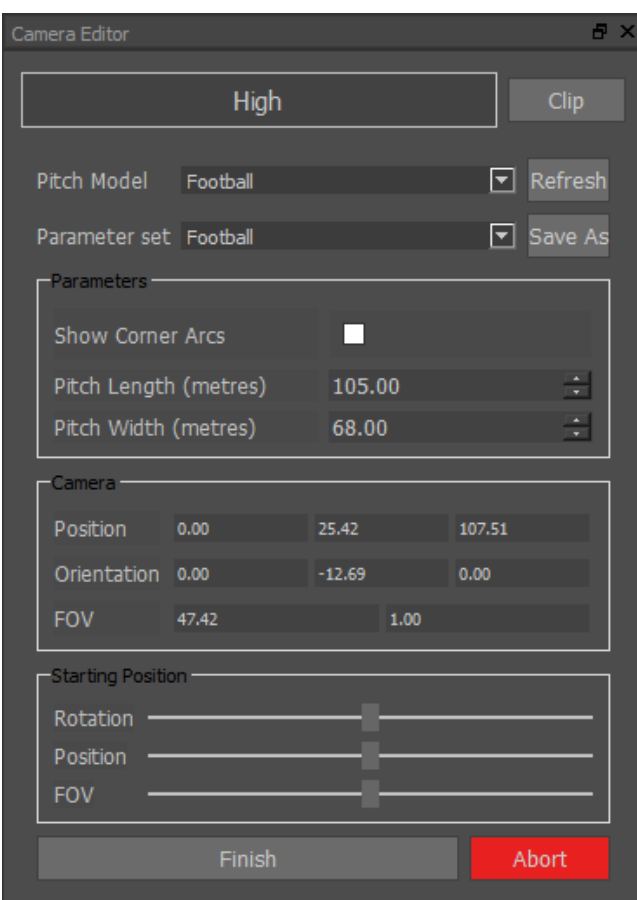

Select Finish to complete the calibration …

The Render Grid will now be correctly aligned to the pitch …

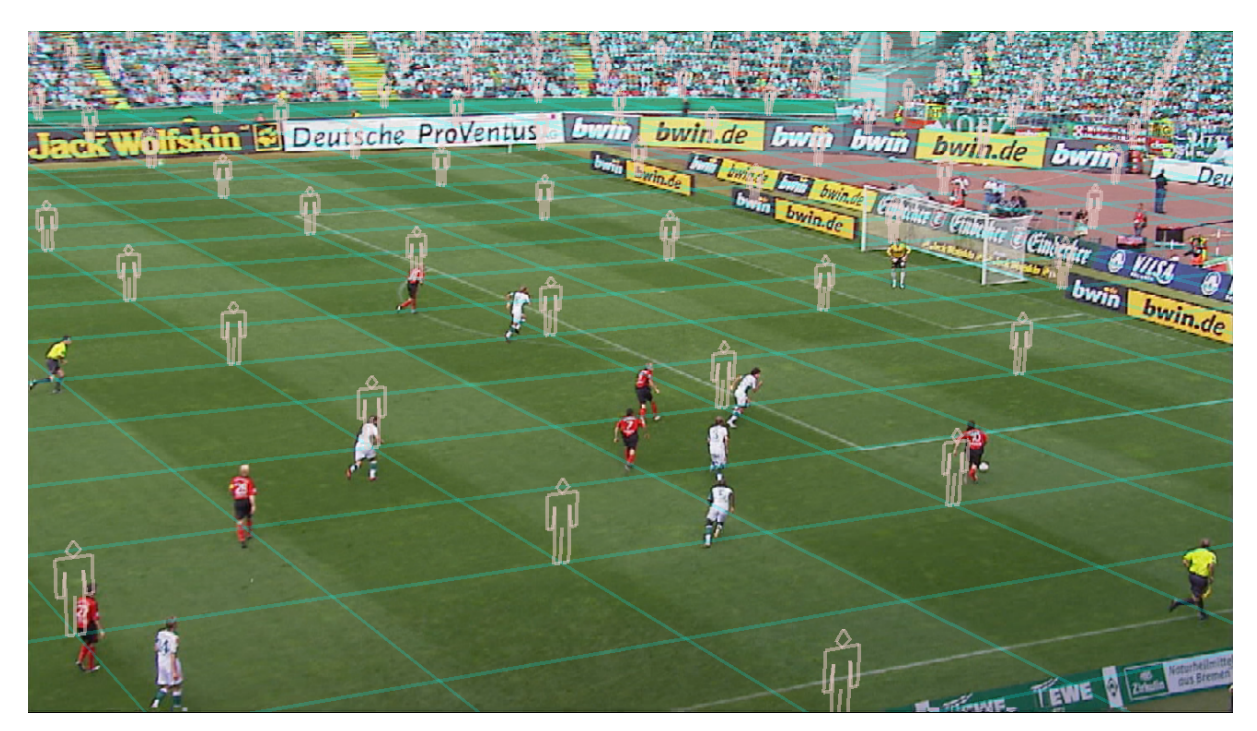

Toggle the Grid display on/off

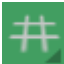

# **Pitch calibration Key Frames**

When working with a clip with lots of fast panning, it is possible the calibration may dis-alsign, to resolve this perform a regular pitch calibration at the start of the clip mark in. Then using the timeline, move to a period after the pan or when the calibration has lost alignment and perform the calibration again by clicking on the blue pitch frame. This will automatically create a new calibration keyframe. More than two keyframes can be used if required.

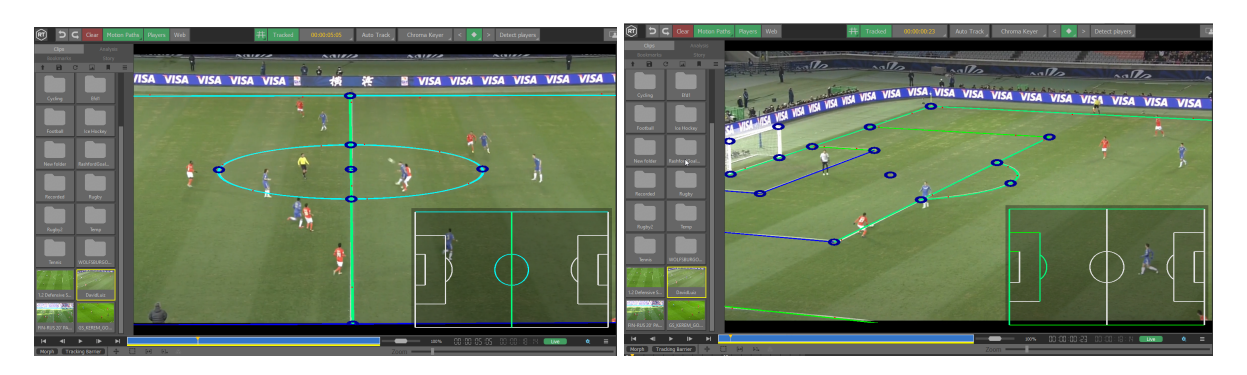

When the pitch calibration window is open the Keyframe controls appear at the top of the window, between the keyer and player detect button. This allows you to select/deselect keyframes and jump to the next or previous keyframe.

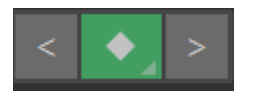

#### **Additional Pitch Markings**

Each sport provides a number of parameters allowing customization of the pitch model. Some of these are optional to allow for improved calibrations beyond what is possible with just lines on the field, such as goal posts or standardized flag markings. However, most of the options determine important properties of the field you're calibrating against. Pitch width and length are common in many sports, and these should be set as accurately as possible. Other options are for rule variations, such as singles versus doubles nets in Tennis. It is important that these options be set to match the field wherever possible.

Parameter Sets allow you to save and load a package of parameters for future use. For example, you could save different values of pitch width and length corresponding to different stadiums.

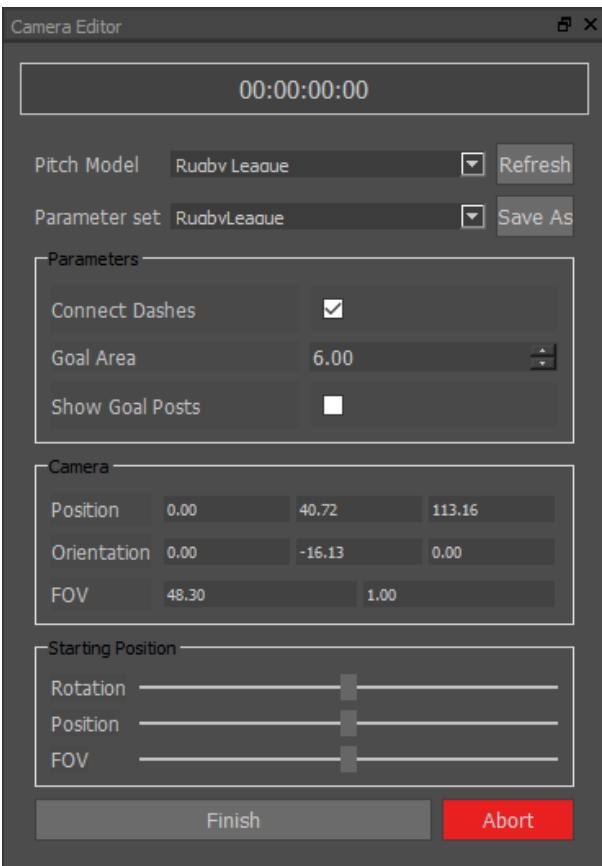

Once the pitch is correctly calibrated it is possible to measure angles, distance, speed and offside line using the graphics tools…

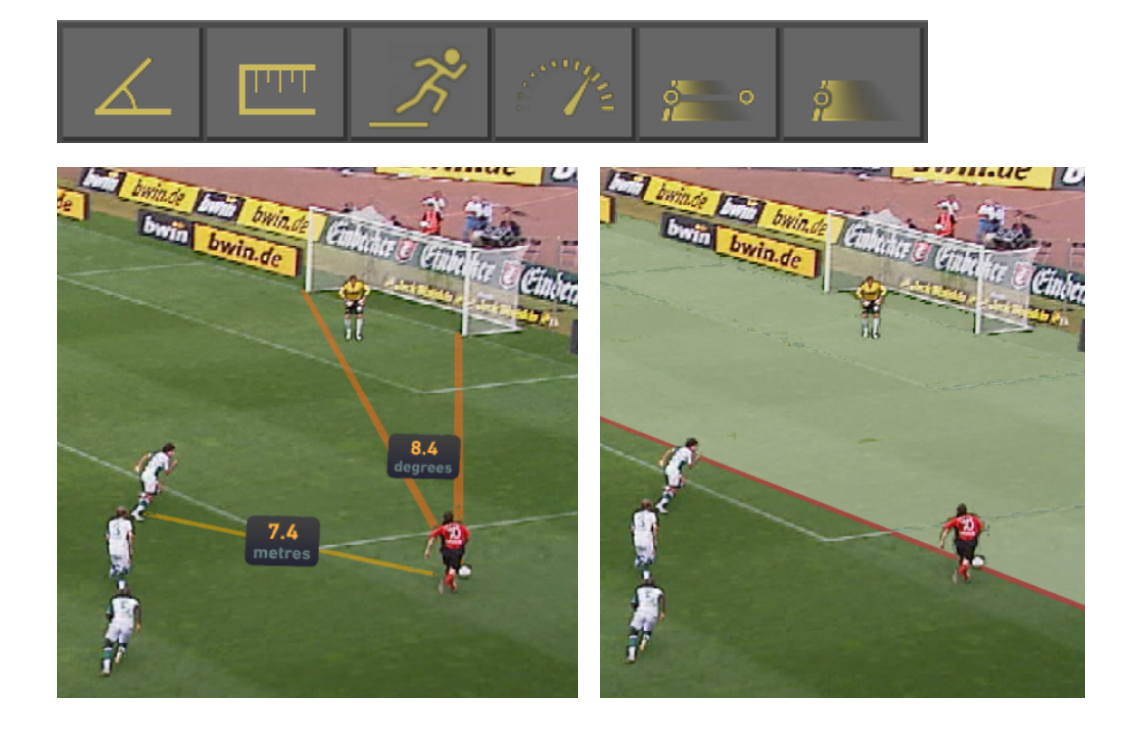

# **Default Camera Position**

The calibration default view matches the common pitch centre high-and-wide view. However, some cameras might fail to calibrate if they are too far removed from that initial view, for example offside or behind goal cameras. In that case, before selecting any lines, use the Rotation, Position, and FOV sliders under Starting Position to adjust the initial perspective to be closer to that of the actual camera.

## **Advanced Pitch Calibration**

When you perform a pitch calibration, by default it creates a pseudo camera tied to the current timecode of the current clip. However, the computed camera position may be several decimetres off from the actual position. In general, this is fine for showing graphics on static shots, or tracking over a short term, but for tracking longer shots (such as one side of the pitch to another), or using line tracking, this can create notable artifacts. In addition, you may want to reuse a camera with another clip of the same game without recalibrating, or simply give a camera a unique name for future reference. Two related features solve both these problems.

Named cameras can be renamed and moved between user-created camera lists just like standard user-created cameras, but can be re-Aligned like calibrated (timecode) cameras. To create a named camera, when starting a calibration, select one of the

camera icons around the pitch model  $\Box$  . These correspond to common camera positions like Pitch Centre, Offside, and Behind Goal. Notice this also updates the initial perspective.

Multi-pose cameras allow you to repeat the calibration at different points in a clip. The calibrations will be combined to refine the camera position, improving the accuracy of the results. Multi-pose cameras are always also named cameras. If you do not select a preset from the onscreen pitch model, the resulting camera is simply named "Camera", but like standard (single-pose) named cameras, can be renamed later.

To create a multi-pose camera, after calibrating on the desired starting frame, simply seek the transport control to the desired next frame, and repeat the calibration process. Ideally, should the clip contents permit, this should be repeated for views to the left, centre, and right sides of the pitch, each at wider and tighter shots. If there are cuts in the clip, be sure to only calibrate on frames corresponding to the same physical camera. Click Finish as usual to complete and save the calibration. You'll notice that the currently selected resulting camera now shows a name instead of timecode.

# <span id="page-104-0"></span>**Show Selected Keyframes**

You can select "Show Selected Keyframes" to highlight only selected keyframes. To do this first select another mode like "All Keyframes" which is the default. Then select the keyframes of interest.

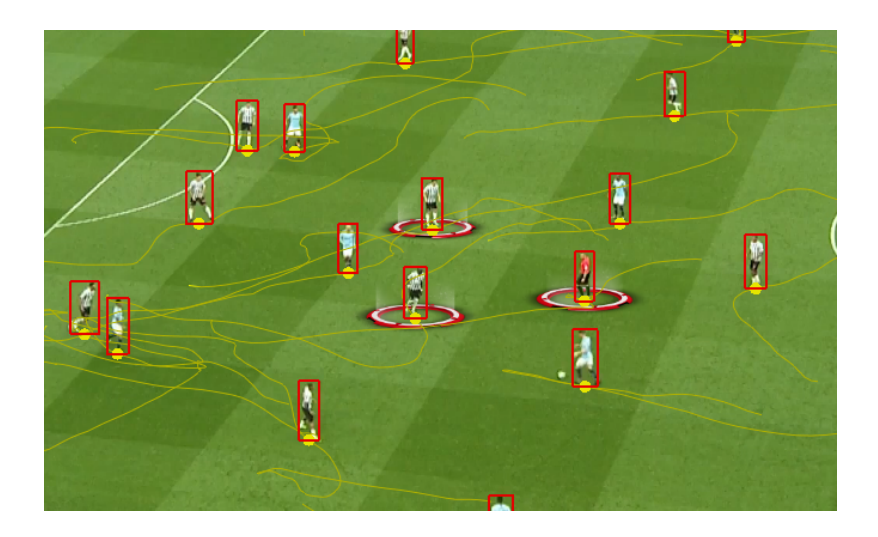

Then when you select "Show Selected Keyframes" you will only see those that are selected. This is useful when you have a high density of players and are only interested in certain players.

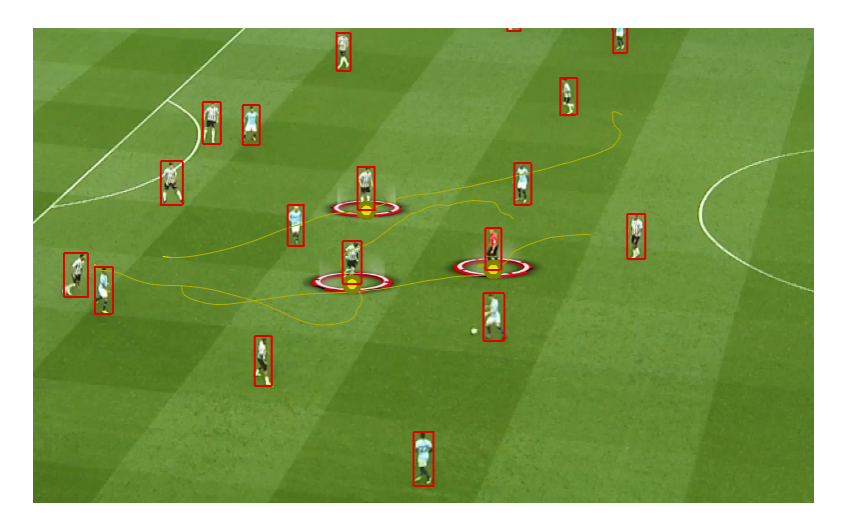

# **Advanced Tracking**

# **Line Tracking**

Tactic provides two tracking modes. By default, Autotrack uses Feature Tracking, which searches for 2D features in the image to track the 3D camera. Line Tracking is an alternative technique that uses the lines on the pitch to track camera motion.

To enable line tracking for a calibrated camera, ideally a multi-pose camera, enter Edit Lists, right-click the desired camera, and select "Enable Line Tracking".

Important: The Ultra tracking profile for line tracking is extremely computationally intensive, and may result in worse results for some clips. It is highly recommended to use at most the High tracking profile when Line Tracking.

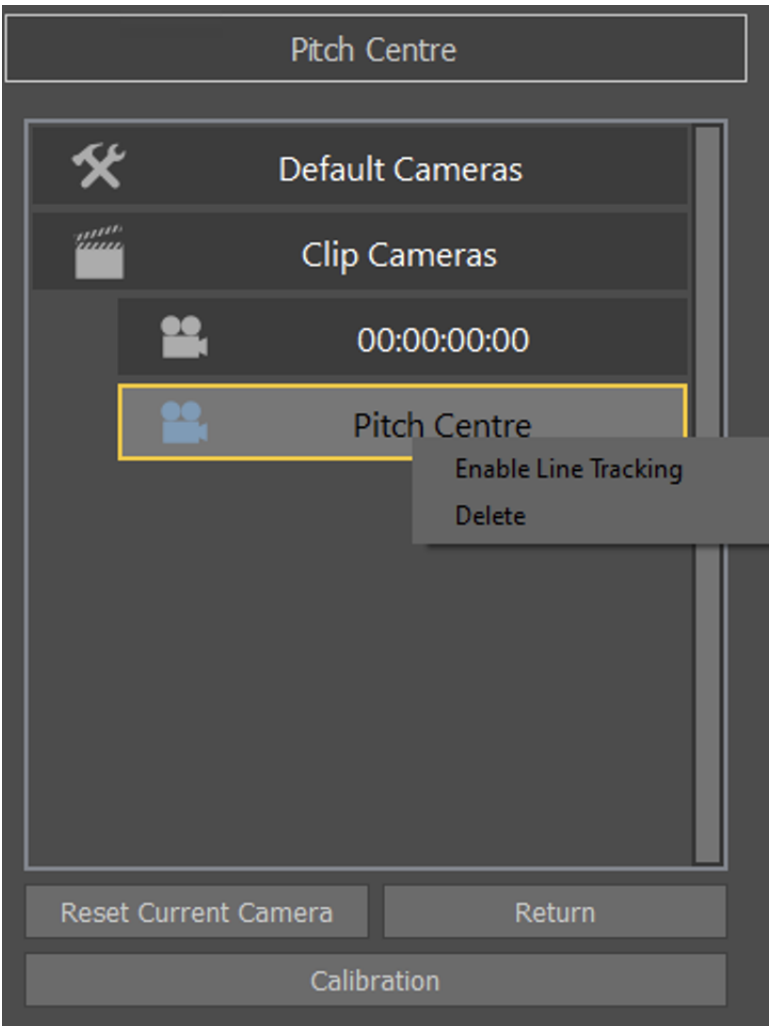

An automated calibration process will proceed in the background, and save to disk. The camera name will turn blue to indicate that Line Tracking is ready.

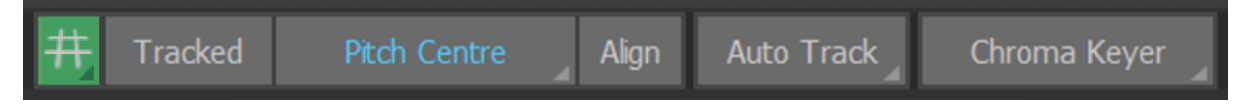

To use Line Tracking on a clip, click and hold the Autotrack button. A new menu appears allowing the selection of Feature Tracking or Line Tracking. Select Line Tracking to enable for the clip.

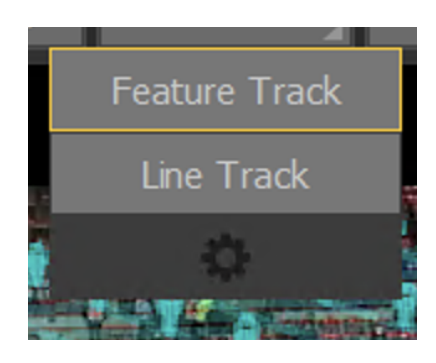

Line Tracking depends on Keying being enabled. If Keying is disabled, attempting to use Autotrack will fall back on Feature Tracking. Keying should be configured correctly for better results. Click Autotrack to track the clip using Line Tracking. Each clip will remember whether it was last tracked with either Feature Tracking or Line Tracking.

#### **Camera Re-Init**

You may notice on starting a Line Tracking Autotrack that it takes a few seconds to start tracking. This is due to computing an initial camera state based on the pitch lines across the whole image. However, this process may fail with poorer quality clips, poor keying, or insufficient lines visible, and if so, tracking results will be unusable.

It is recommended that, before starting tracking, the user finds a frame that will re-init correctly. This re-init can be triggered manually by single-clicking the camera button in the toolbar with a Line Tracking-enabled camera selected.

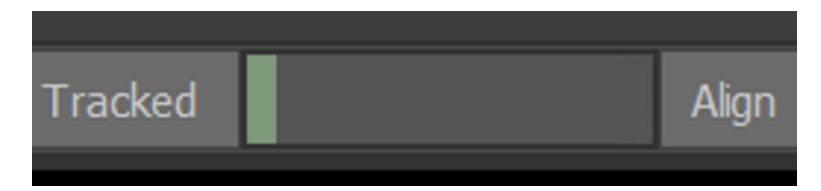

From the desired starting frame that fails to re-init, seek in roughly half-second increments either before or after that point, and re-initiating the camera until it succeeds, and start Autotrack from that frame.

Alternatively, if no frame succeeds satisfactorily, use Align to re-init manually on the desired frame, and then start Autotrack, which will skip the automatic re-init process.

## **Re-Tracking**

Any tracked clip may be re-tracked by clicking Autotrack again. This will overwrite the previous track. However, any tracked graphics that were placed prior to re-tracking will maintain their original track, unless "Overwrite Tracked Graphics" is enabled in the Tracking gear menu.
# **Player Detection**

On supported platforms, Tactic can now automatically detect and track players on a number of sports.

#### **Requirements**

- On Windows, Player Detection only works with Nvidia GPUs. Maxwell or higher is recommended.
- The Detect Player button should only appear on supported platforms.
- A license including Player Detection is required.
- 1. Ensure you have the "Detect Players" button on the interface. If not visible, player detection is not available.

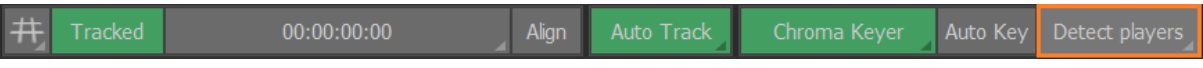

- 2. Load Clip
- 3. Calibrate Clip/Autotrack

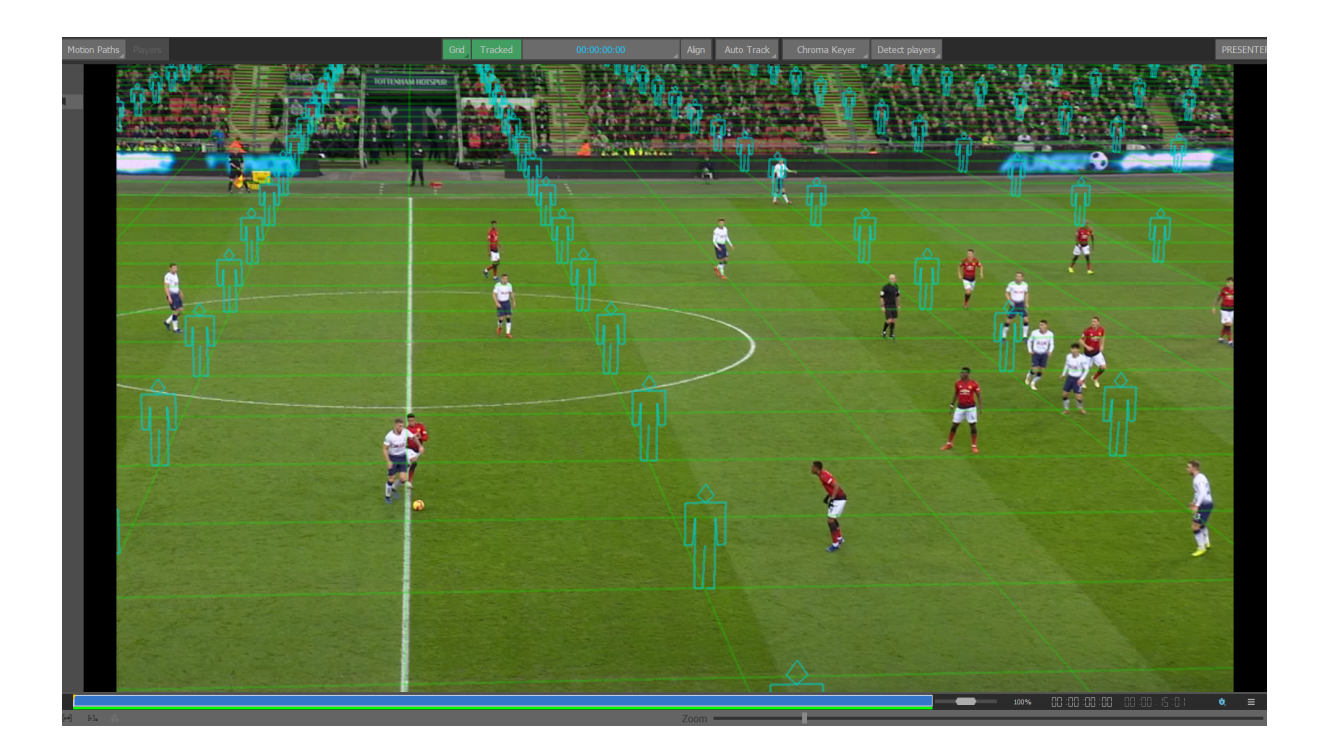

- 4. Wait for the tracking to complete (not necessary but may be problematic on lower-end machines)
- 5. Click "Detect Players"

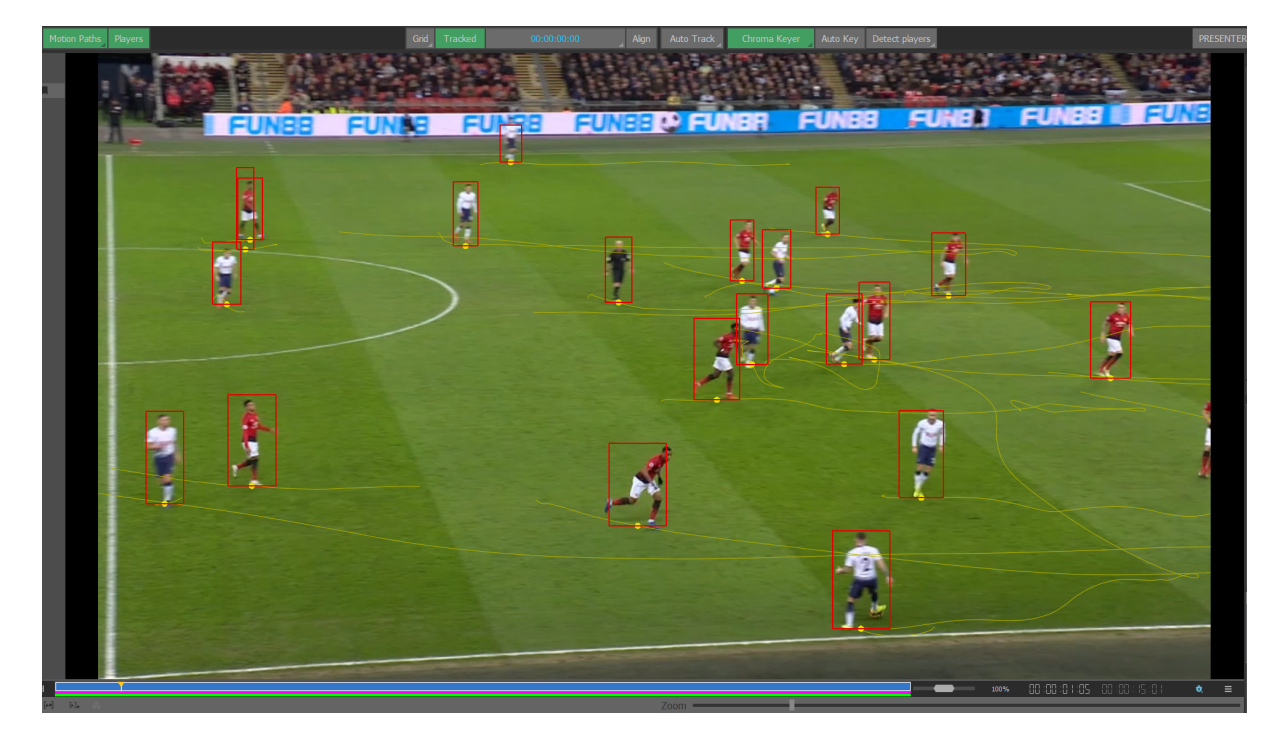

- 6. Once enough of the clip has tracked, you can press Detect Players again to stop the player detection.
- Whilst the red rectangles are visible, you can click graphics onto them rather than the motion path on the players feet - this gives you a bigger target to hit and is slightly less fiddly.
	- o Turn red rectangles on and off by long-clicking the Detect Player button and pressing "Show Detections"
- Motion paths generated by Player Detect are different to motion paths created by hand - right now you can only edit them using certain commands (merge, swap, etc.)
	- o You cannot add extra points manually onto an auto-generated motion path right now.
	- o You can also right click on a motion path and select "Delete keyframes in between" to delete the keyframes between the selected items.
- New spline colour options available in Preferences to distinguish between auto-generated motion paths and user-created motion paths.

### **Show Selected Keyframes**

You can select "Show Selected Keyframes" to highlight only selected keyframes. To do this first select another mode like "All Keyframes" which is the default. Then select the keyframes of interest.

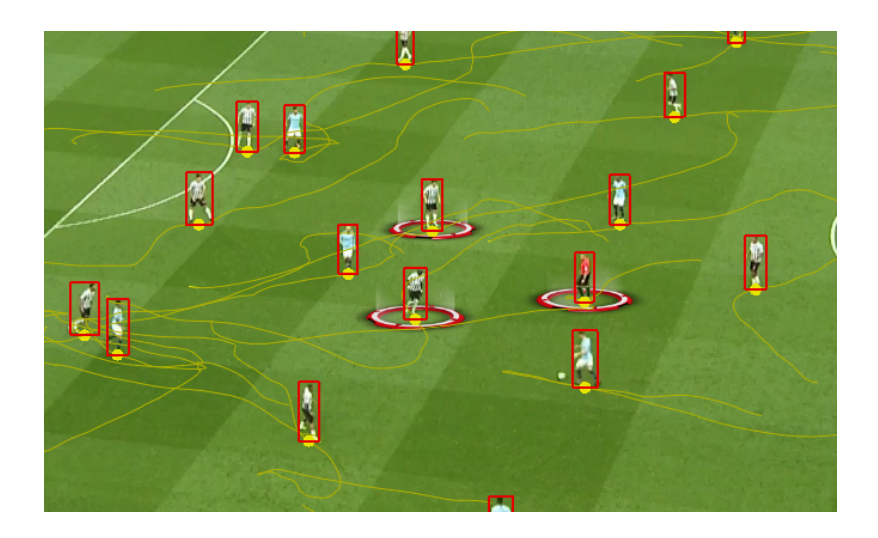

Then when you select "Show Selected Keyframes" you will only see those that are selected. This is useful when you have a high density of players and are only interested in certain players.

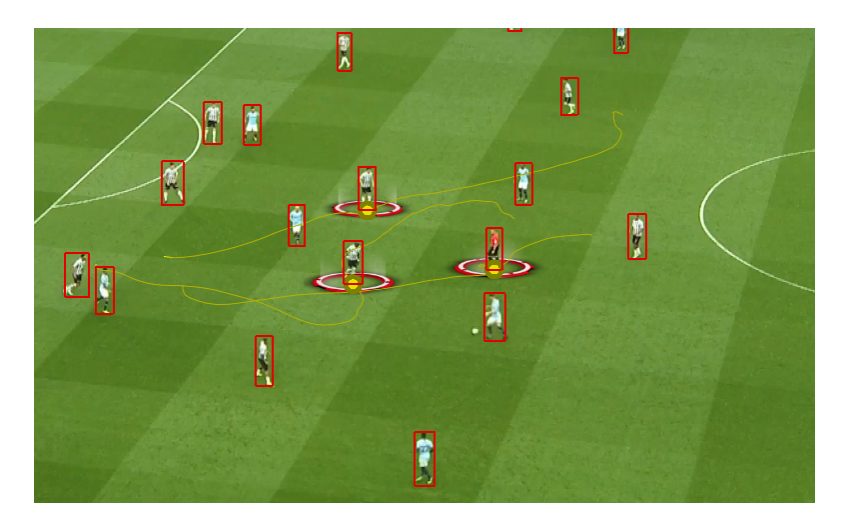

### **Merge Splines**

Allows you to merge two splines together. In the example below, there are two splines with only a little overlap.

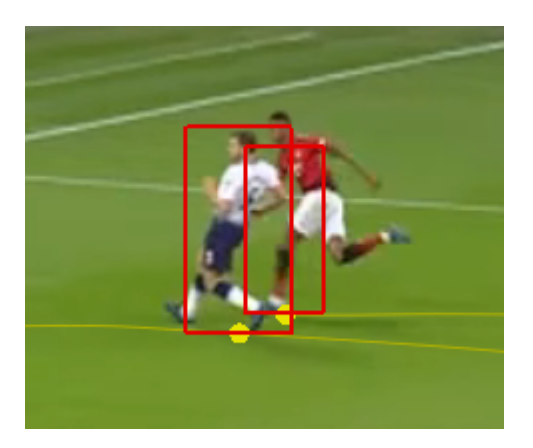

Select the two splines that you with to merge using Shift+click, and right-click-

>merge splines

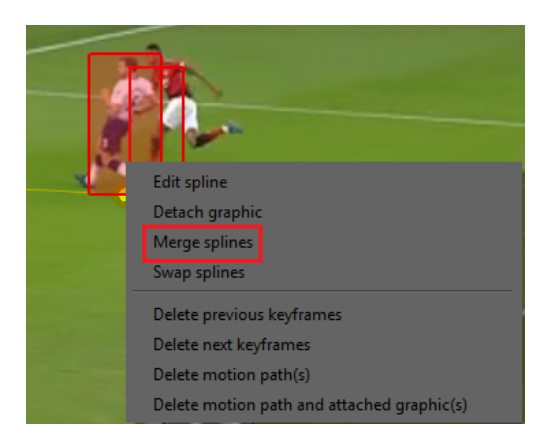

The splines will be merged into one

This work flow is useful for merging two motion paths together when the player detection has generated more than one motion path for a player. A common case of this is when a player goes off screen for a couple of seconds before the camera pans to follow them.

### **Swap Splines**

Allows you to swap all keyframes after the current timecode in two different splines. Here are two splines

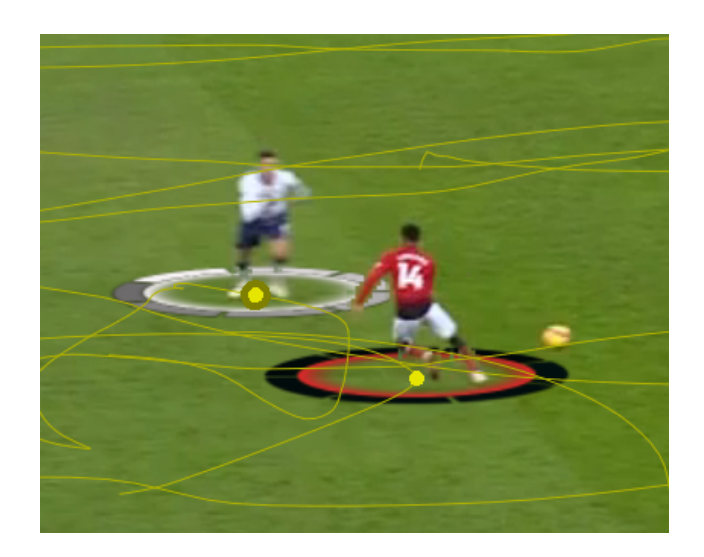

Shift-Click the two motion paths, right click and clip Swap Splines

The splines will now switch paths after the given timecode.

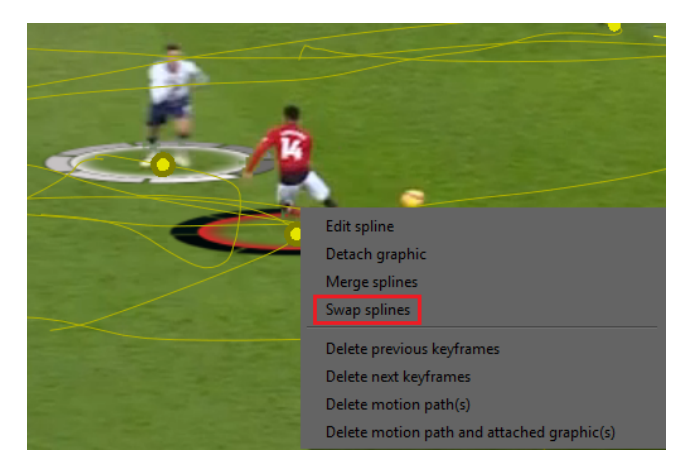

This is useful if player detect starts tracking the wrong player after two players have intersected on the screen.

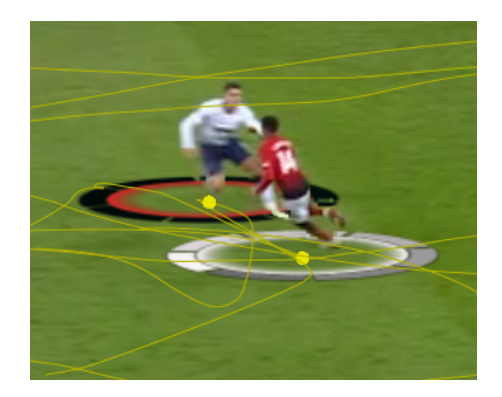

### **Detach Graphic**

This allows you to remove a graphic from an existing motion path, allowing you to either keyframe it separately, or attach it to a different motion path.

### **Delete Previous Keyframes**

Deletes all keyframes on the current motion path before the current timecode Useful for quickly trimming a motion path to only have the data in it that you require.

### **Delete Next Keyframes**

Deletes all keyframes on the current motion path after the current timecode.

Useful for quickly trimming a motion path to only have the data in it that you require.

# **Edit Splines**

Converts an autogenerated spline (created by player detection) into an editable spline. This allows the operator to go in and extend it, or correct issues in the player detected track.

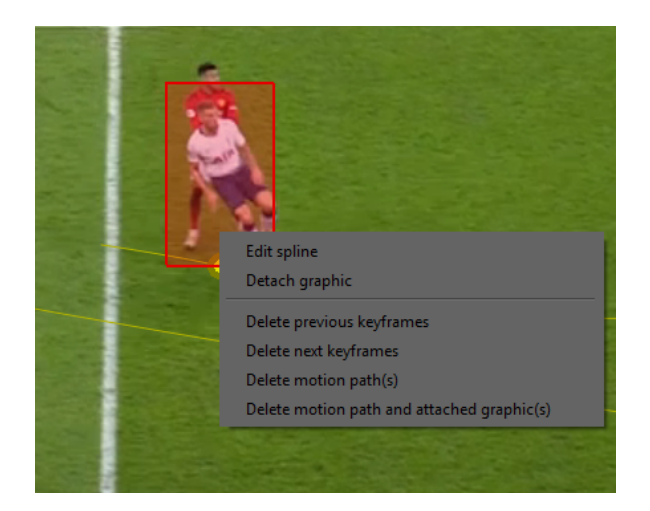

<span id="page-115-0"></span>NOTE: Right click on the keyframe to bring the context menu up.

# **Stadium View**

#### Enter the Stadium View using

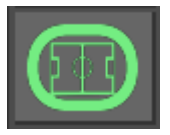

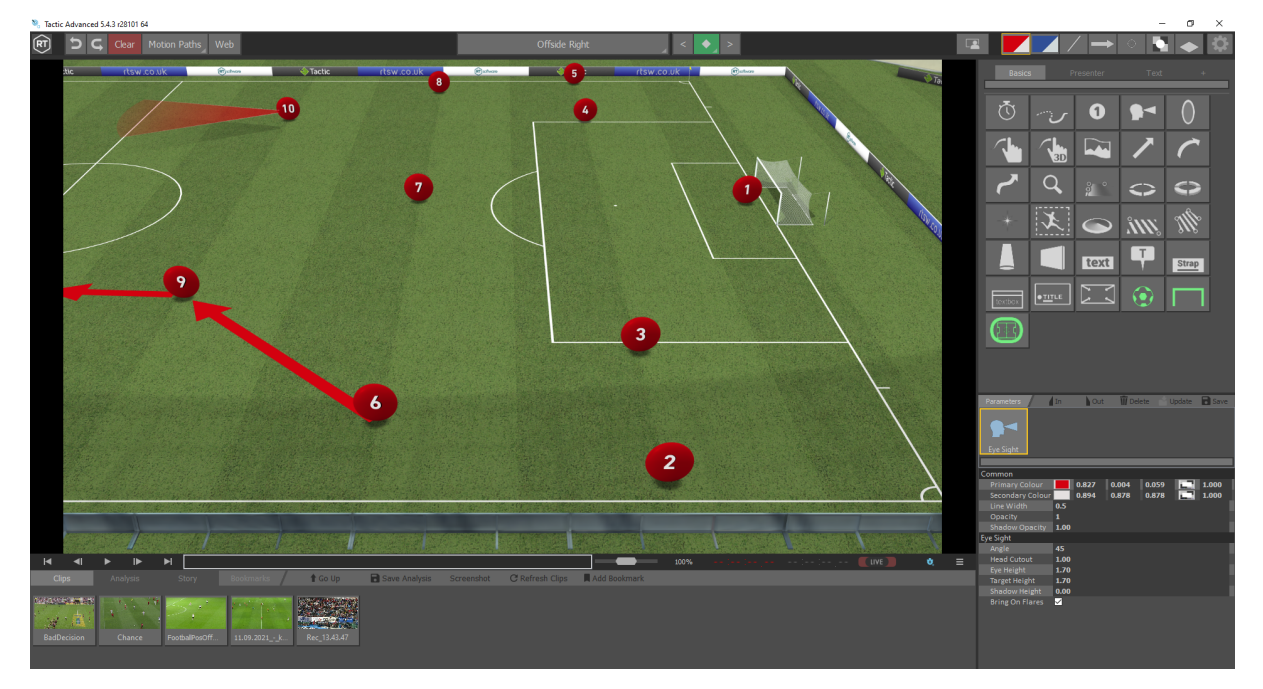

Navigate any Graphics used in the analysis sequence within the Stadium view using the tools.

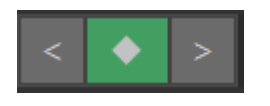

## **Select Stadium Camera**

The currently active Stadium Camera is displayed on the Toolbar.

#### Top Down

Select and hold the active Stadium Camera to display a list of Cameras

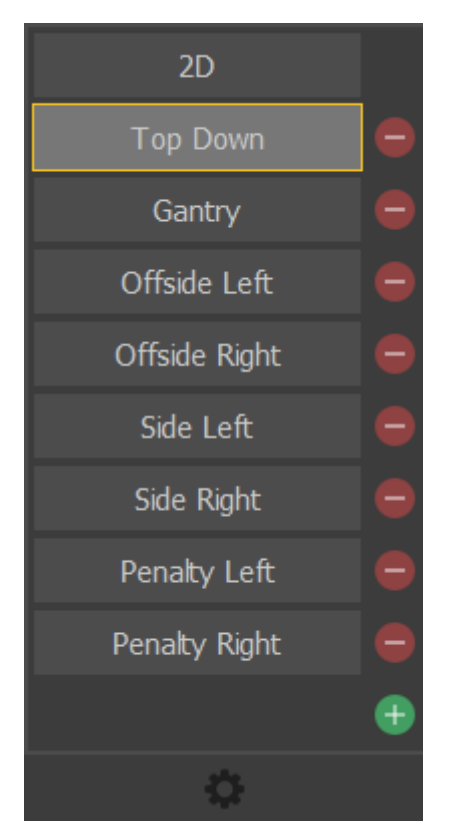

Select the required Stadium Camera from the list.

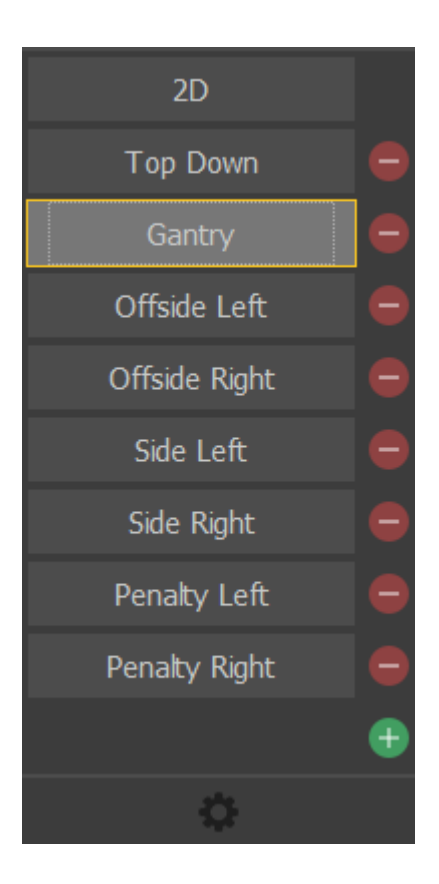

### **Edit Stadium Camera**

Select and hold the active Stadium Camera to display a list of Camera presets.

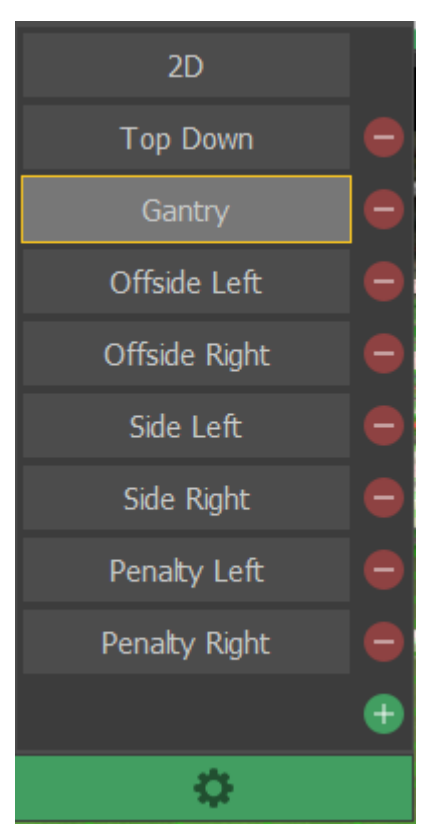

Select the "gear" icon at the bottom of the list.

A "Render Grid" can be overlayed on the Stadium View.

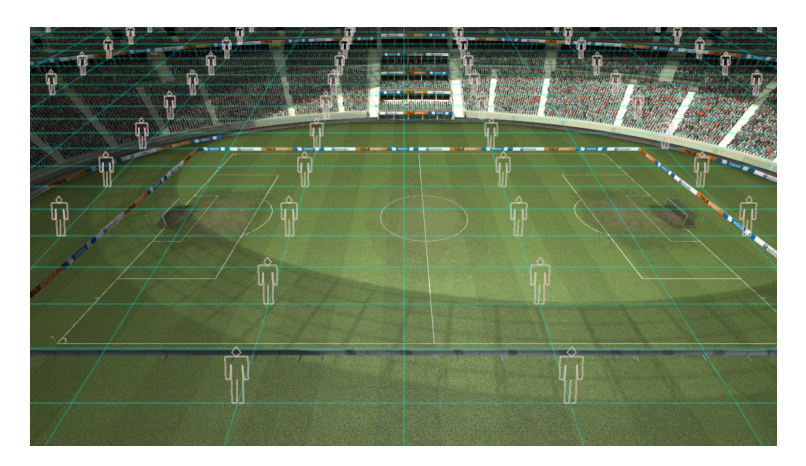

The Camera Editor dialog is displayed.

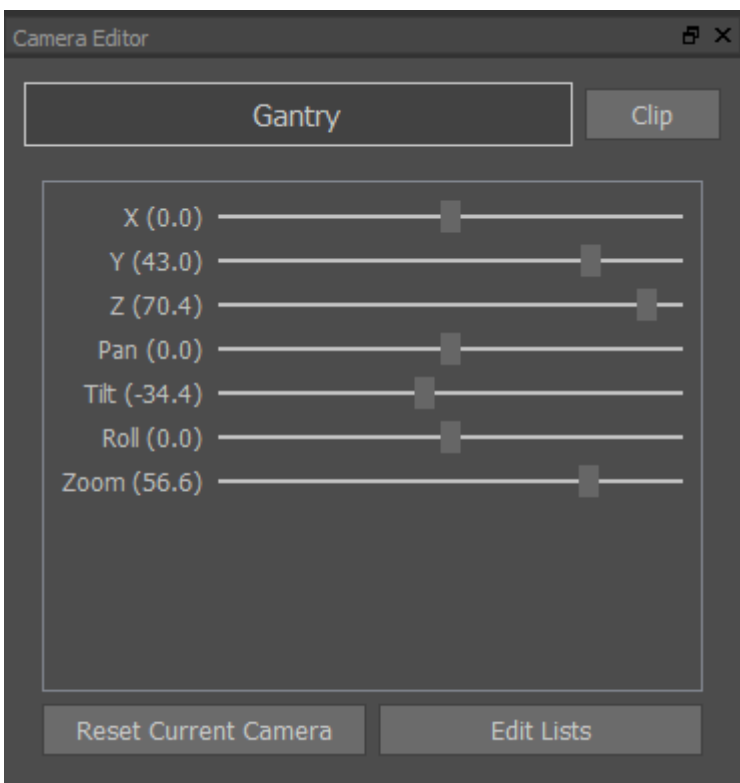

Adjust the position of the camera presets using the slider bars (or place the cursor over the required slider bar and use the mouse wheel).

#### **Note** The Camera Editor is only meant to be used to adjust/edit the Camera presets.

Use the [Keyboard shortcuts](#page-223-0) when moving the camera during an animation sequence.

To KeyFrame (i.e. animate) the stadium camera, you move the stadium camera using the keyboard shortcuts:

- Translate on X axis: Hold Alt and drag the mouse horizontally using the mouse wheel
- Translate on Y axis: Hold Alt and drag the mouse vertically using the mouse wheel
- Translate on Z axis: Hold Alt and drag the mouse vertically using the right mouse button
- Pan: Hold Alt and drag the mouse horizontally
- Tilt: Hold Alt and drag the mouse vertically
- Zoom: Hold Alt and scroll the mouse wheel

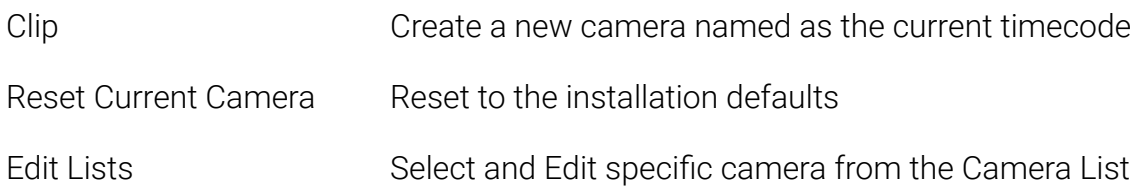

# **Add Stadium Camera**

Add a new camera using the + symbol

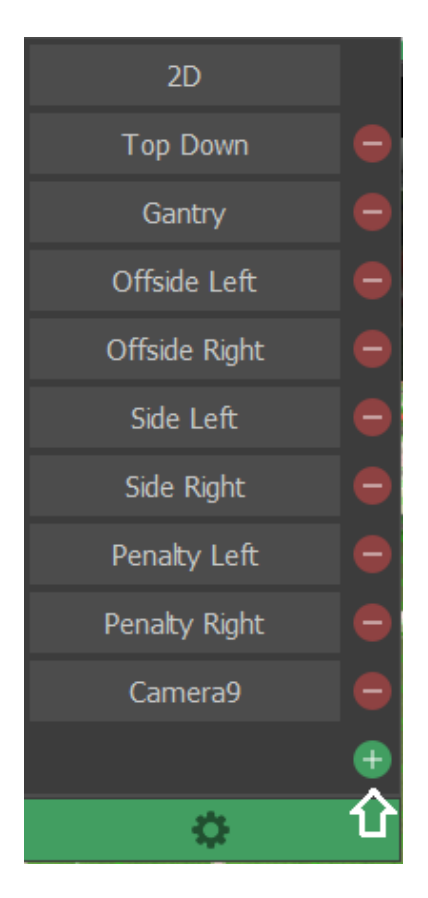

### **Delete Stadium Camera**

Delete unwanted camera using the - symbol

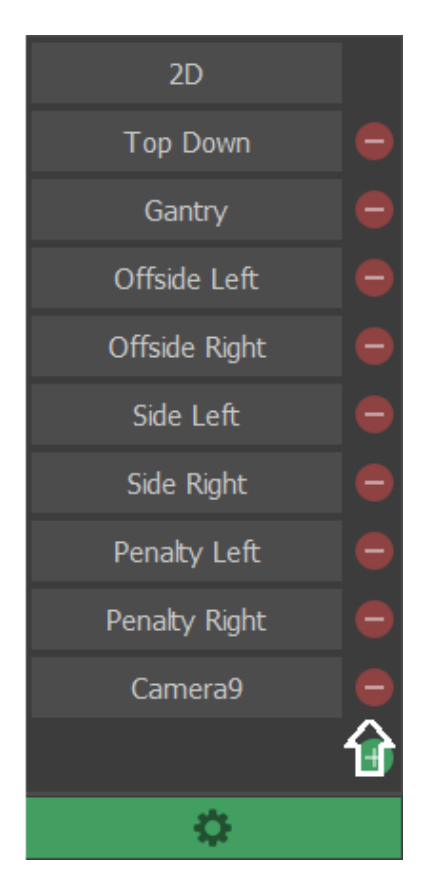

### **Stadium View animation**

Select [Stadium View](#page-115-0)

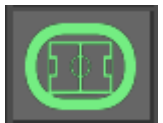

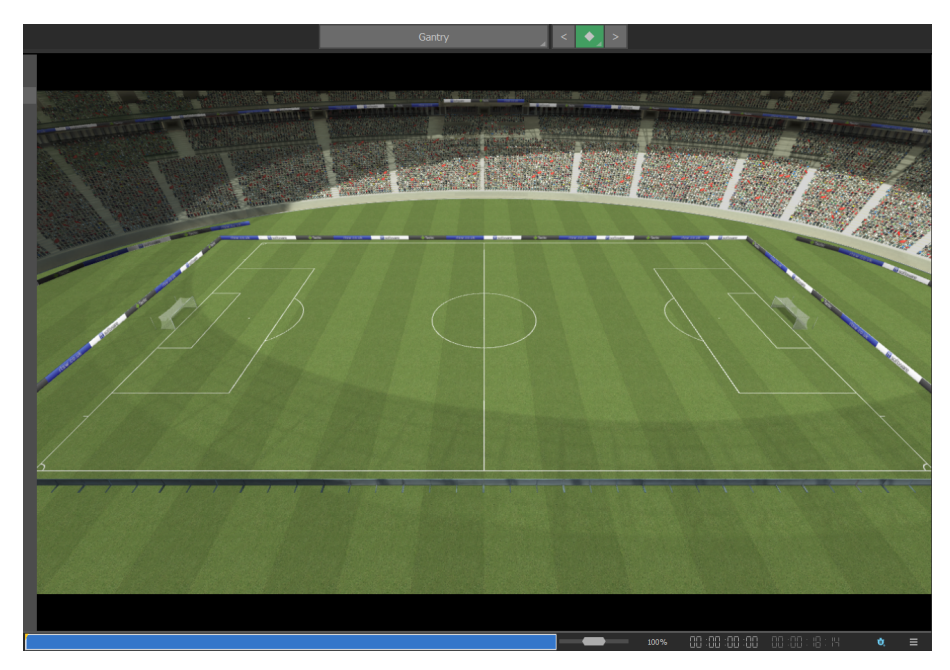

Advance the video timecode (e.g. 5 seconds) and select/adjust the Stadium Camera as required.

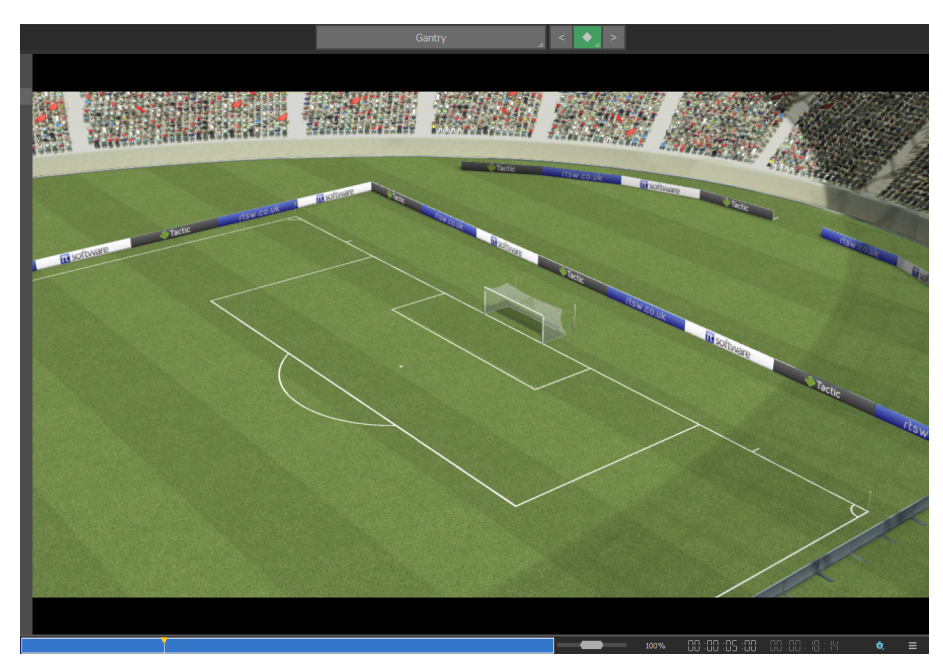

Play the video and the Stadium View will animate smoothly from the first video timecode value to the second video timecode value.

Store the current Stadium View at the current timecode value using ..

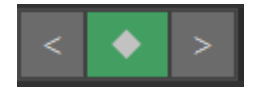

Navigate the Stadium view(s) using the arrows.

The timing of the start and end of the animation can be adjusted.

e.g.

The Stadium View appears at timecode 0:00 The Stadium View remains stationary until timecode 2:00 The Stadium View animates to the new position though to timecode 4:00 The Stadium View remains stationary until timecode 5:00

This is achieved by setting the video timecode to 2:00 and Copy Previous Keyframe position

#### $00:00:02:00$

Copy Previous Keyframe position

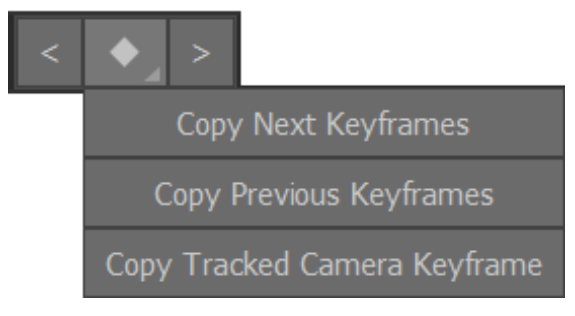

Then setting the video timecode to 4:00

#### 00:00:04:00

Copy Next Keyframe position

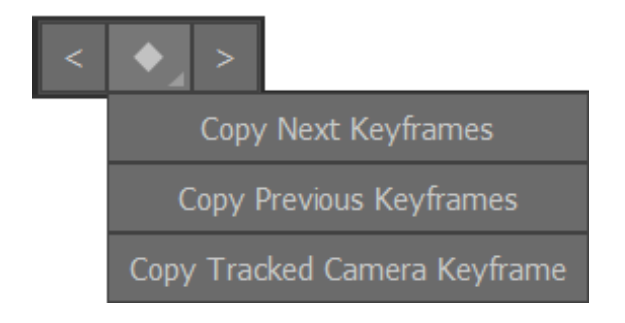

## **Align the Camera position and Stadium View**

Add Graphics as required …

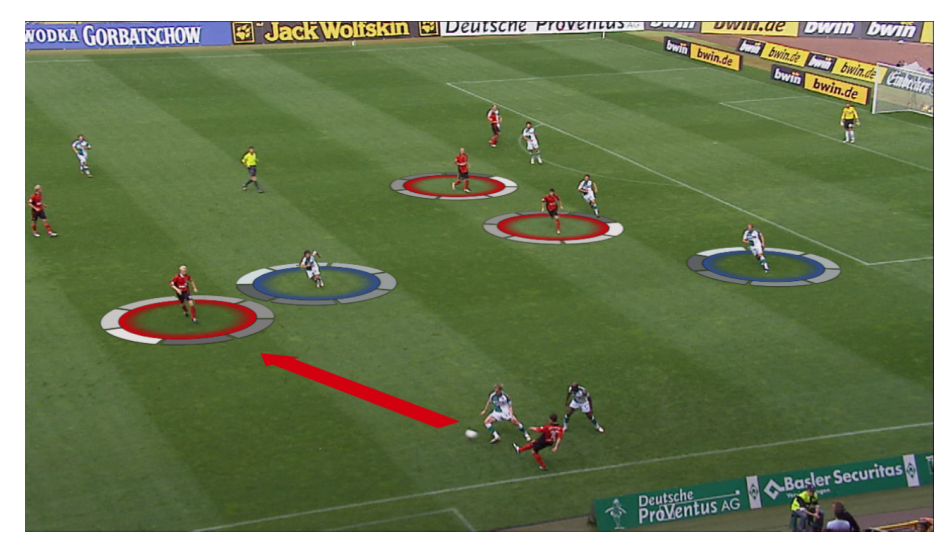

The Stadium View will align with the Tracked Camera Keyframe.

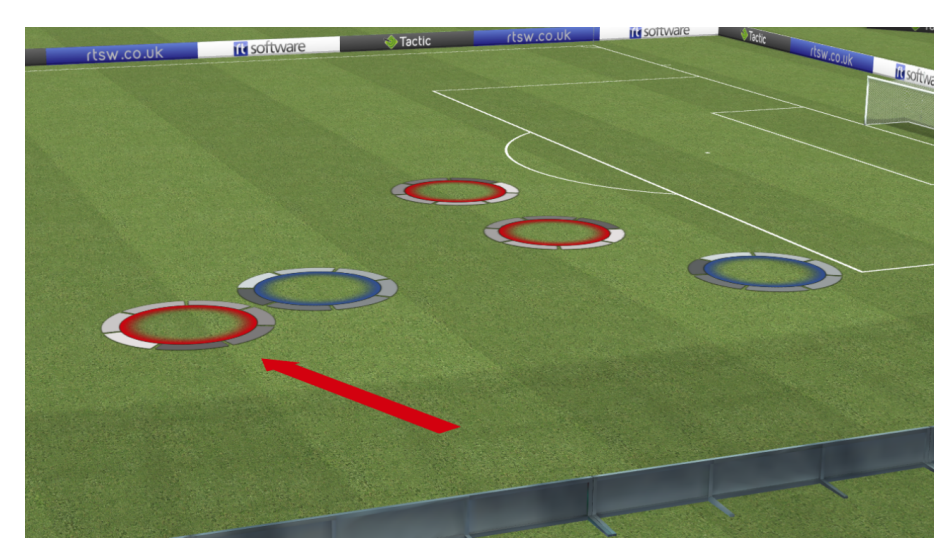

Copy Tracked Camera Keyframe will synchronise the Stadium View to the Camera position as the timecode changes and can be used to define a smooth transition when the Stadium View closes.

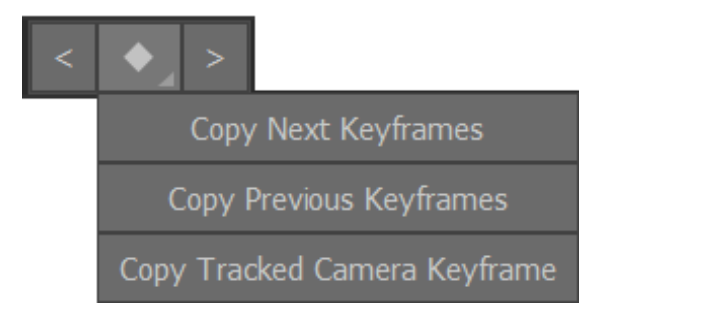

### **Edit Keyframe Sequence**

[Add Graphic\(s\)](https://docs.google.com/document/d/1YOrOzcVEZRgUBiHfF6wT3DpYESZeQQJTYo1PgfqJ6yw/edit#heading=h.vwgctbtbiolz)

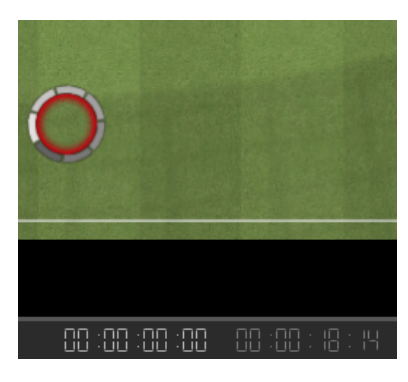

Display [Motion Paths](https://docs.google.com/document/d/1YOrOzcVEZRgUBiHfF6wT3DpYESZeQQJTYo1PgfqJ6yw/edit#heading=h.2250f4o)

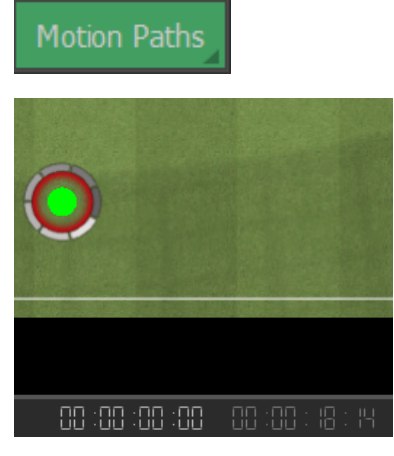

Advance the video timecode and add a new keyframe position for the Graphic

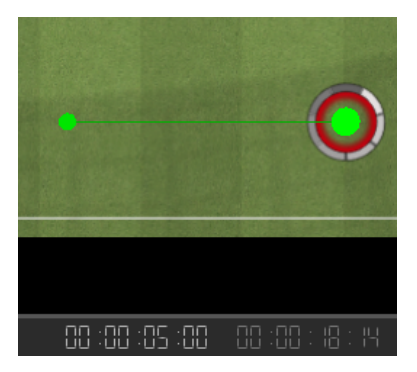

Play the video and the Graphic will animate smoothly from the first video timecode value to the second video timecode value.

The animation can optionally be modified by inserting a new keyframe position at an intermediate timecode value.

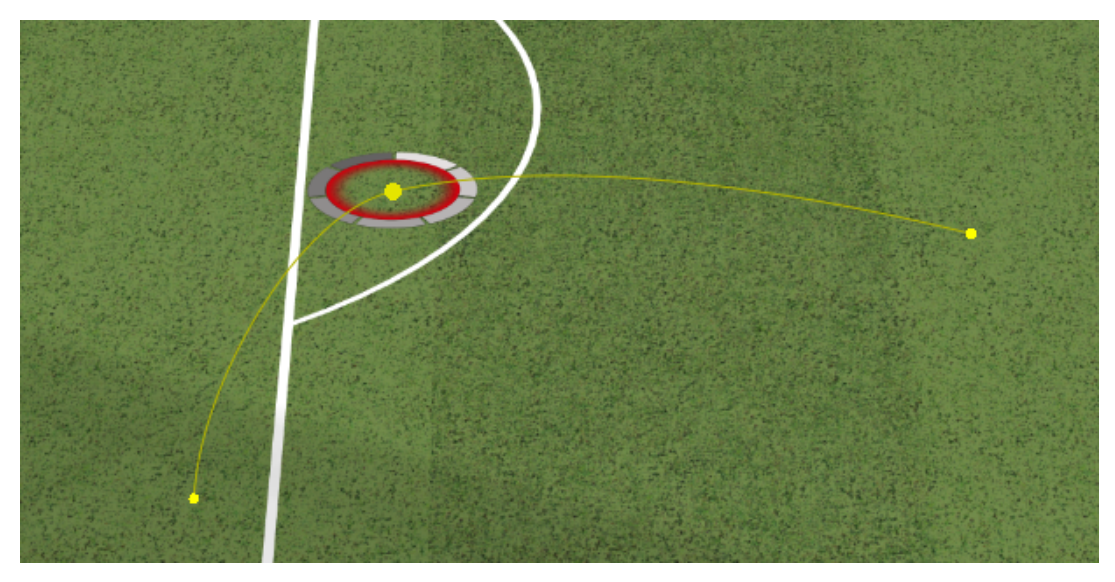

The timing of the start and end of the animation can be adjusted.

e.g. Graphic appears at timecode 0:00 Graphic remains stationary until timecode 2:00 Graphic animates though intermediate keyframe position at timecode 3:00 Graphic arrives at final keyframe position at timecode 4:00 Graphic remains stationary until timecode 5:00

This is achieved by setting the video timecode to 2:00 and copying the previous keyframe position

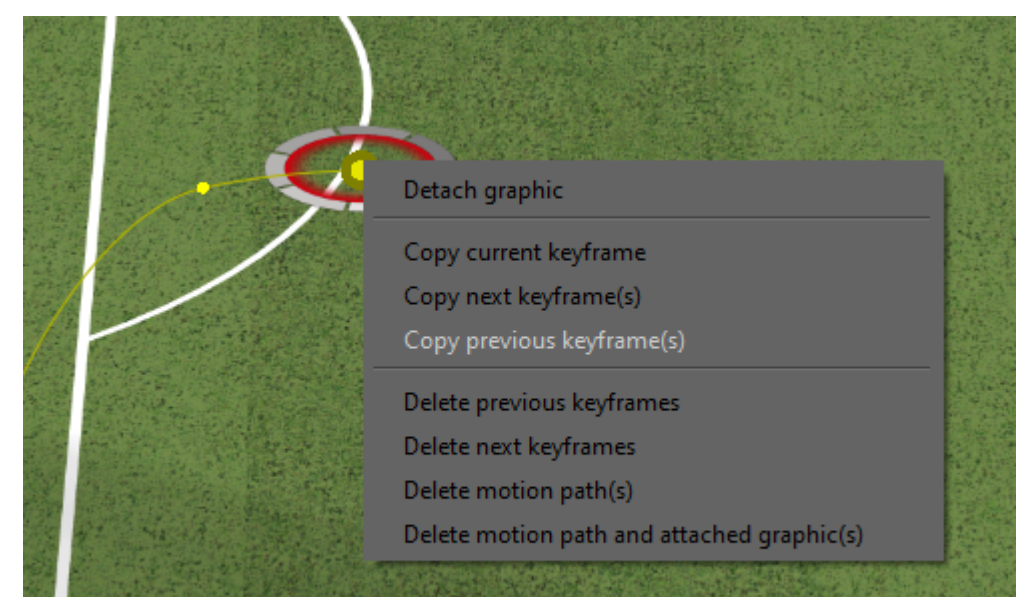

Then setting the video timecode to 4:00 and copying the next keyframe position

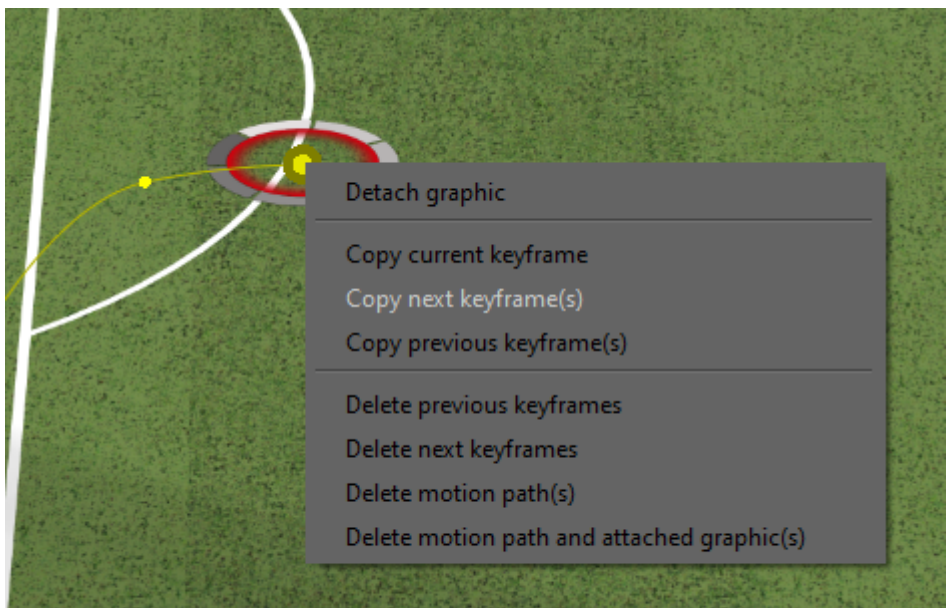

This is especially useful when using the virtual stadium and needing to temporarily pause a graphic while others continue to move.

### Delete Motion Paths

Right clicking on a motion path also gives you the option to delete the previous and next motion path to the currently selected position.

Clicking "Delete Motion Path(s)" will delete the entire motion path (every keyframe for that graphic).

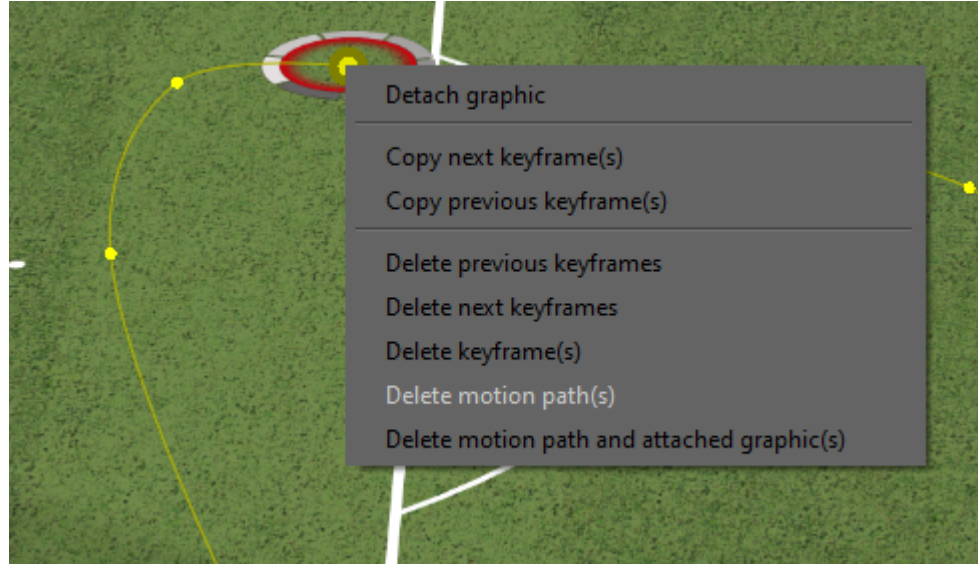

Below is the option to "Delete motion path and attached graphic(s)", this will remove both the motion path and the graphic. To delete just the graphic and not the motion path, simply select (left click on) the graphic and hit the delete key.

## **Detach Graphic**

It is possible to take a graphic of a motion path by right clicking on it and selecting "Detach graphic". Then hold left click and drag it away from the motion path. The graphic will now not be associated with any motion path.

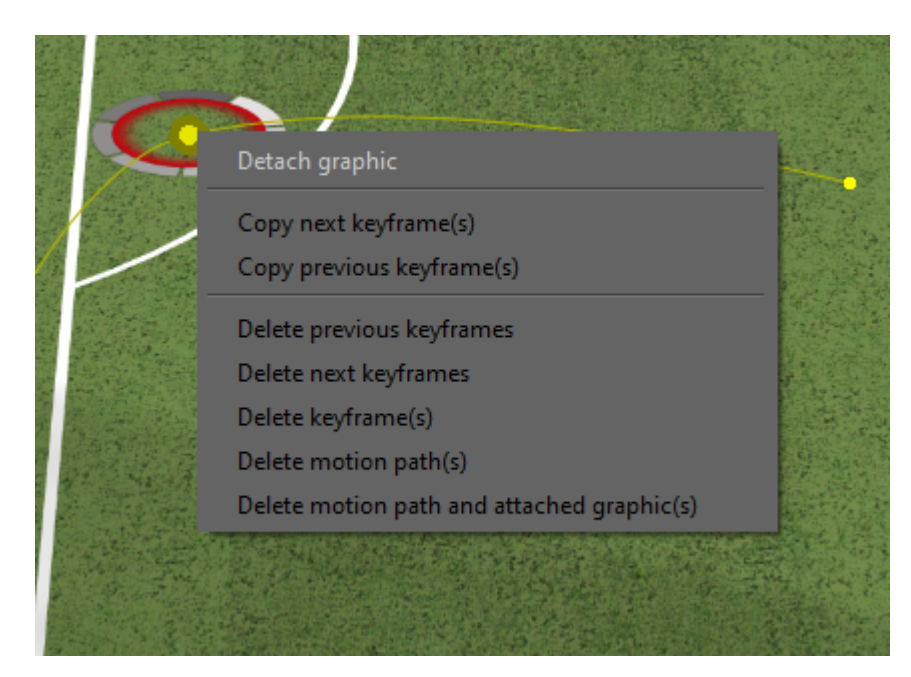

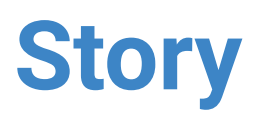

Use a story to collate a particular set of Clips, Analysis or Bookmarks for presentation, rather than providing the entire contents of the Clips folder.

For analysis files, this is the only way to put them on the [Presenter](#page-136-0) interface.

### **Add an Analysis to a Story**

To Add an Analysis to a Story, select the Analysis with the "Right Mouse Button"

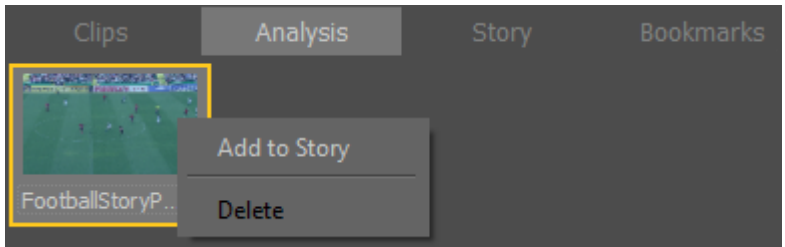

### **Add a Bookmark to a Story**

To Add a Bookmark to a Story select the Bookmark with the "Right Mouse Button"

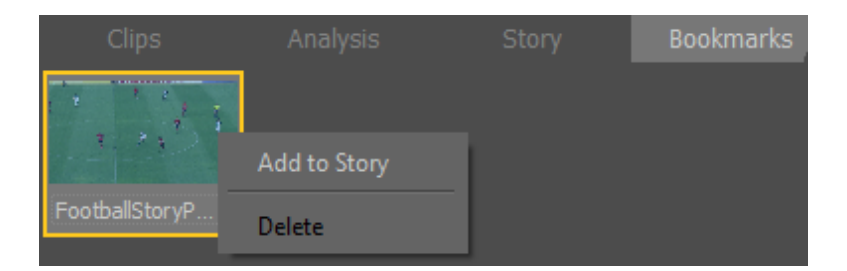

### **View Story**

To view the contents of a Story, select the Story tab

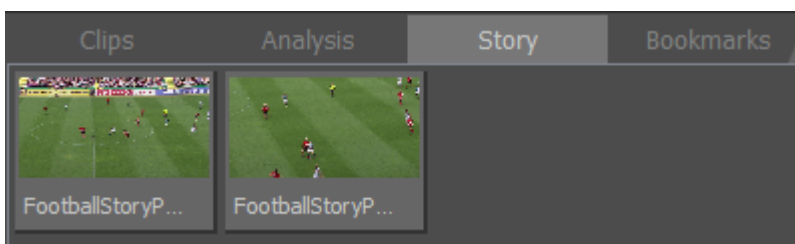

### **Remove from Story**

To Remove an item from a Story select with the "Right Mouse Button"

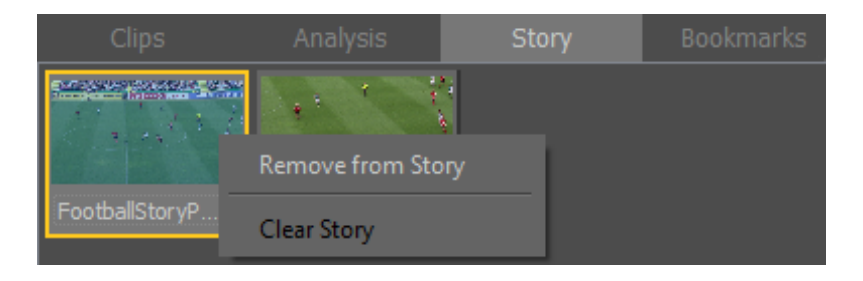

### <span id="page-135-0"></span>**Record Story**

Select Show Additional Analysis Tools at the end of the VT Controls toolbar.

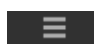

(Select Show Additional Analysis Tools again to toggle the menu display on/off)

To produce a movie file of the files save in the Story line, first specify a Record Filename

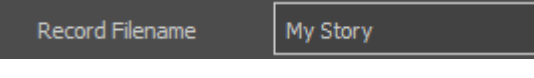

Then Record the Story sequence using

```
CO Record Story
```
The movie file will be saved in the folder specified in Layoff options and in the format and quality specified in **[Layoff Movie format](#page-159-0)**.

### **Save/Load a Story**

To save a Story, select the story tab in Tactic below the transport controls. From there you can hit "Save" to save your existing story, or "Load" to load in another story.

Note: To transfer a Story to a different computer with the same version of Tactic, you must also copy over the Analysis and the Clip.

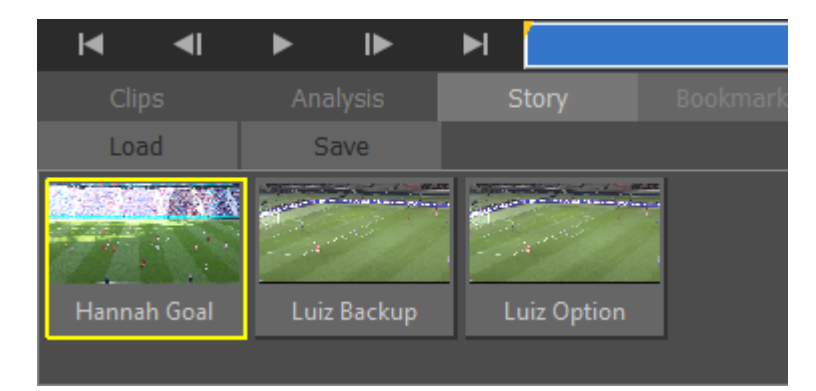

# <span id="page-136-0"></span>**Presenter**

The Presenter interface is designed for use on a Touch Screen for live presentations.

It enables you to load and play video clips and to add basic graphics.

Before using Presenter mode it is necessary to

- Choose a [Camera](#page-41-0)
- Setup a [Keyer](#page-47-0) (if required)
- Define the graphic colours and size etc using the **[Palette](#page-53-0)**
- Create a **[Story](#page-135-0)** if required

NOTE: Complex animation sequences cannot be created or saved in the Presenter mode but it is possible to play back recordings of complex animation sequences that have been saved using [Record Analysis.](https://docs.google.com/document/d/1RFC3VkJu3nS9KVldSApdNGbjOXJPNFt3CixNwf7KO34/edit#heading=h.2nusc19)

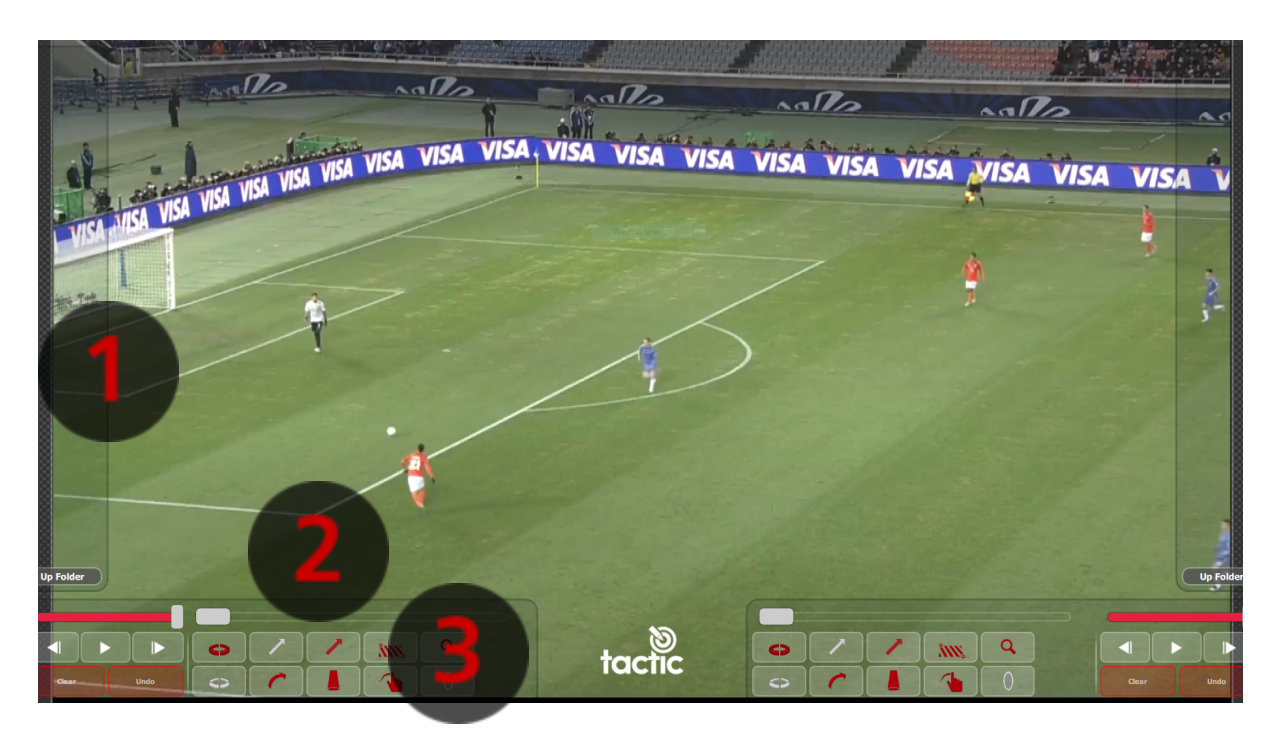

NOTE: Navigation and Graphics tools are mirrored for left or right hand presentation and can be disabled if required.

- 1. Clip Browser
- 2. VT bar
	- o Play/Pause/Rewind/Slow Motion etc
- 3. Graphics

### **Enable Presenter**

Click on the Presenter Interface logo

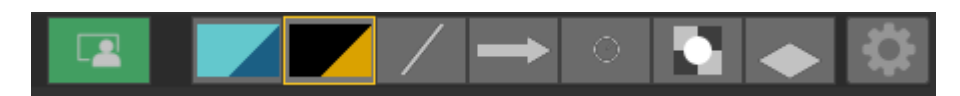

### **Exit Presenter**

To exit the Presenter interface hit F5 on the keyboard. When the Presenter Interface is closed you can also open it again with F5.

To refresh the presenter interface, hit F5 to close it, then F5 again to reopen it.

Toggle the interface from full screen to a window view by clicking on the Tactic logo.

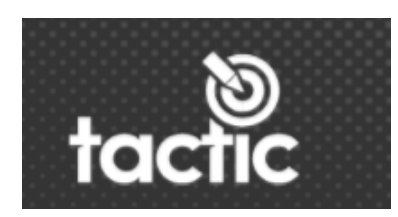

e.g.

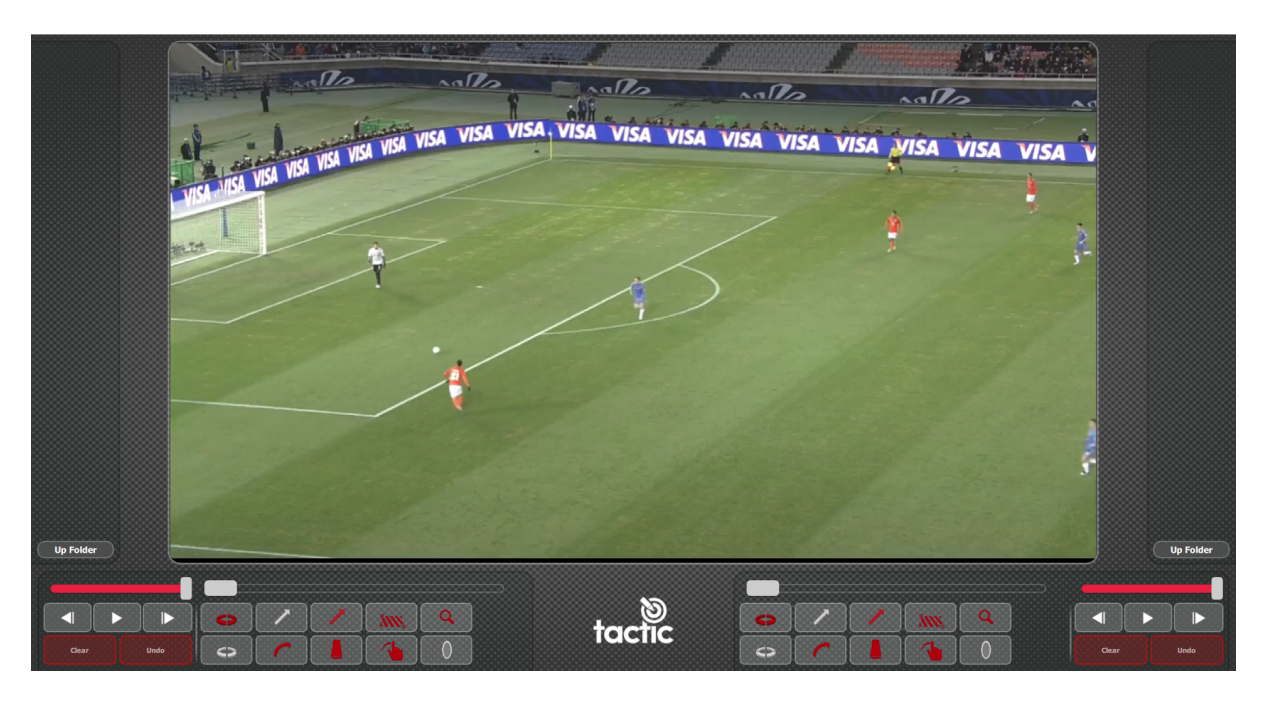

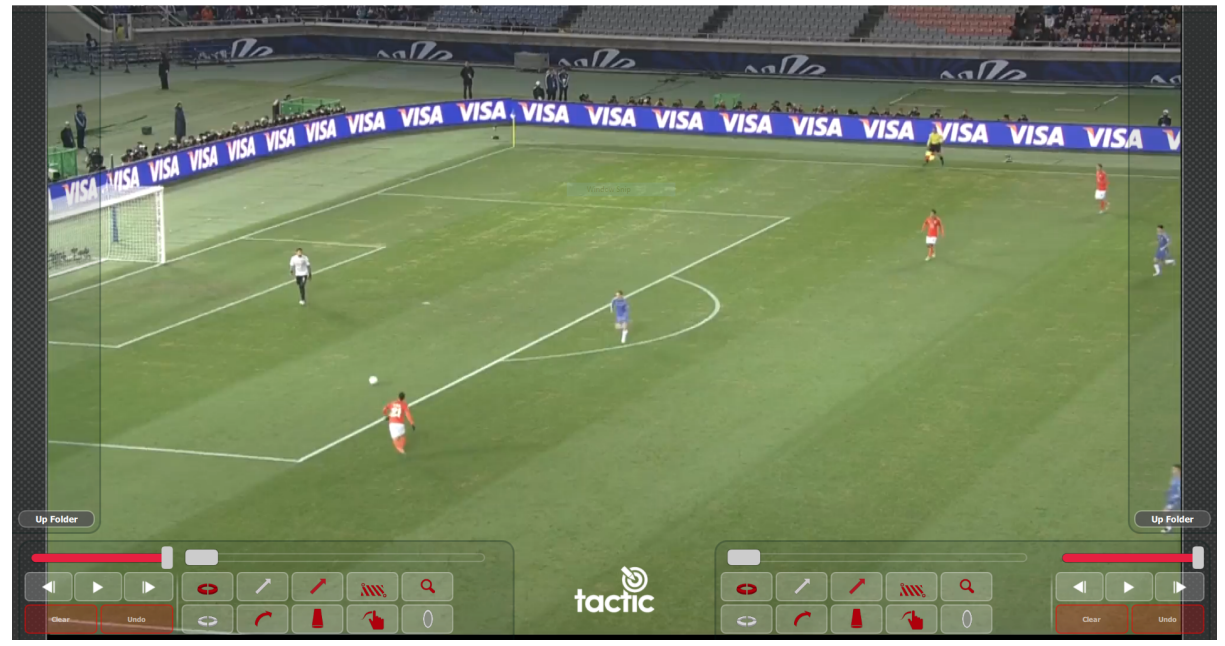

### **Change Presenter Tools**

The graphic tools available in the Presenter interface are defined on the Presenter tab.

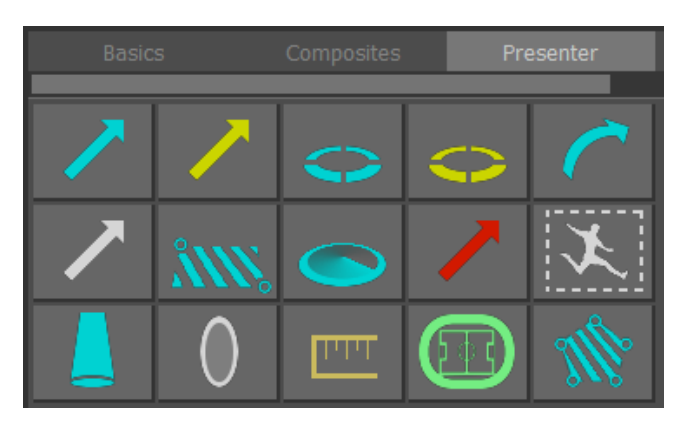

Drag and Drop Graphic tools to re-order the display order.

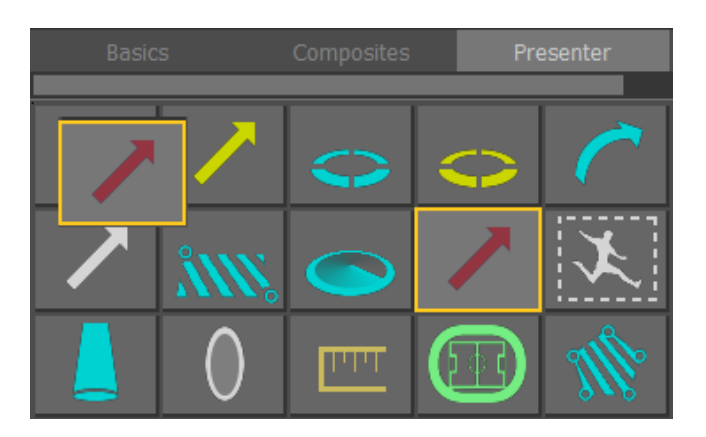

Drag and Drop any Composite Graphic tools to the Presenter interface.

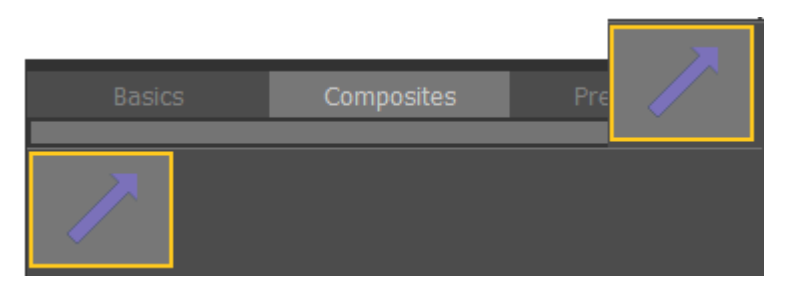

Updated Graphics tools …

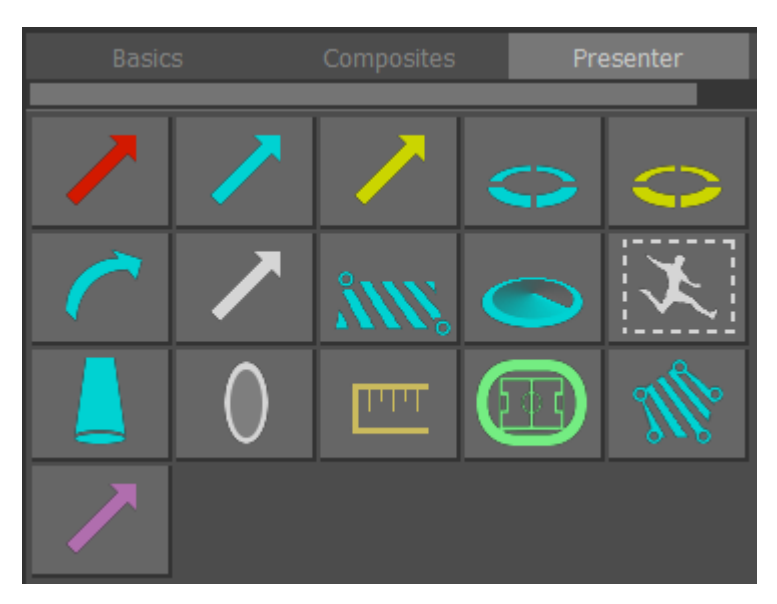

Re-open the Presenter interface to enable the updated tools …

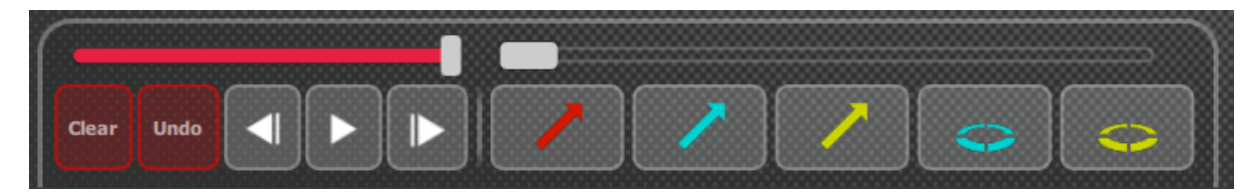

Drag the tools left/right to scroll …

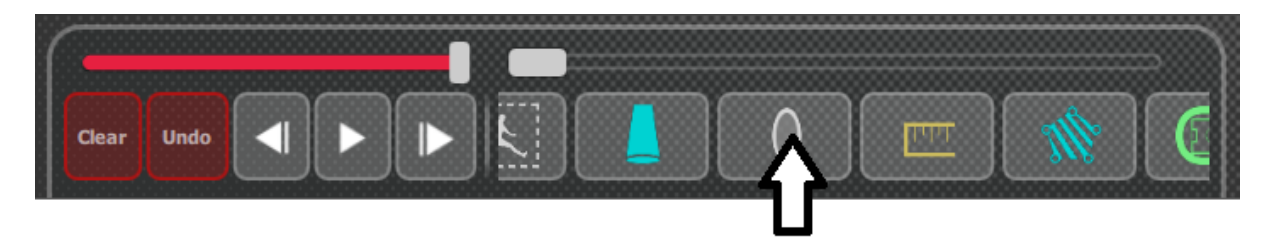

# **Change Presenter interface**

In Preferences, set the interface tools on/off on the left or right hand side of the interface.

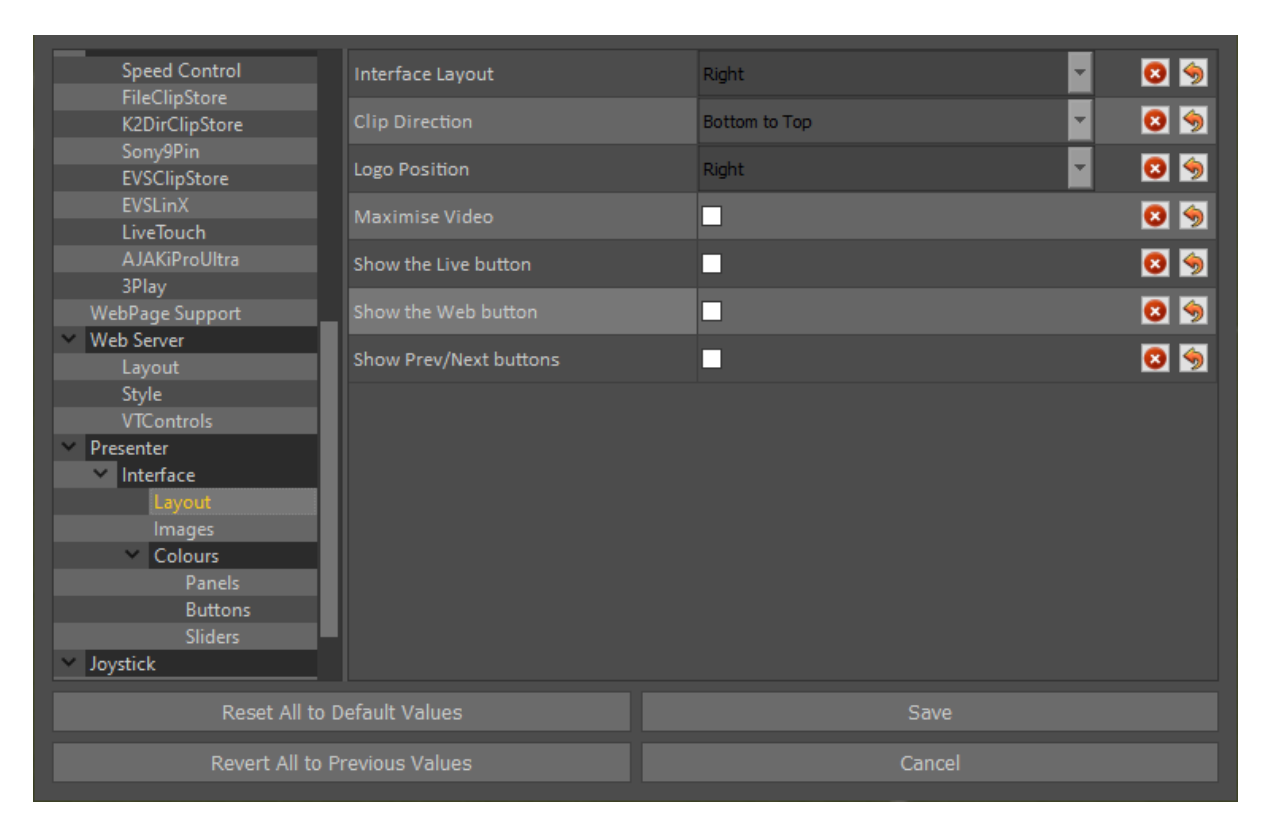

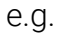

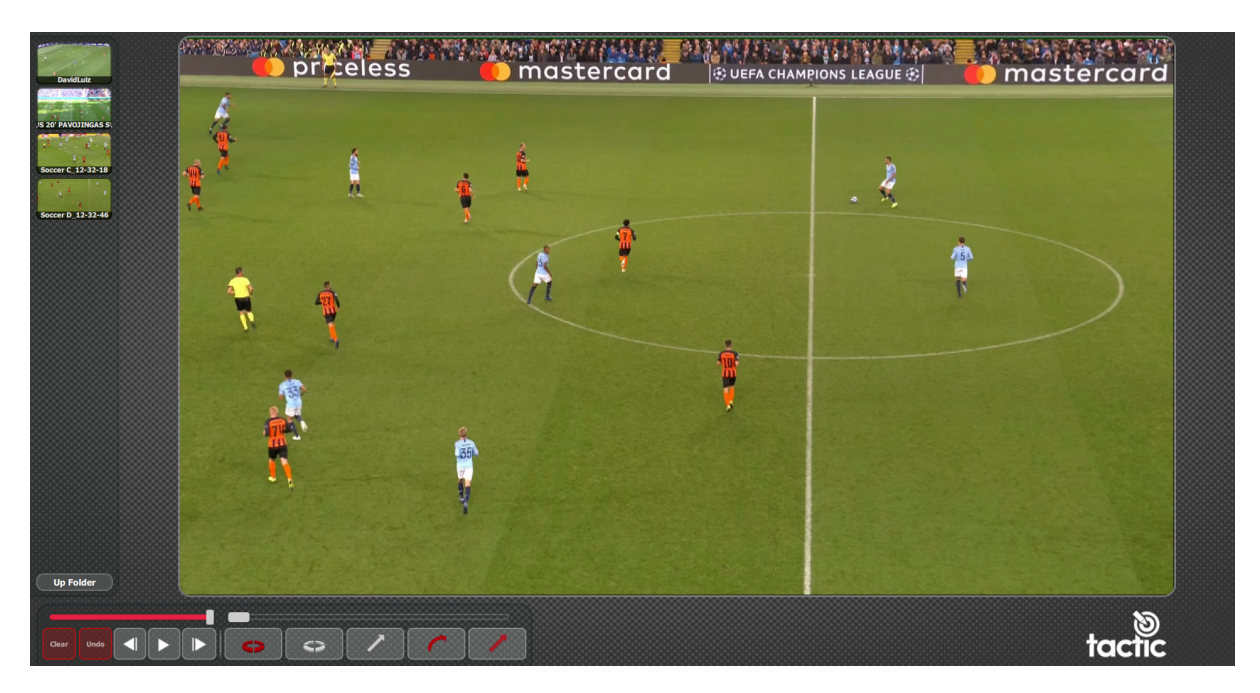

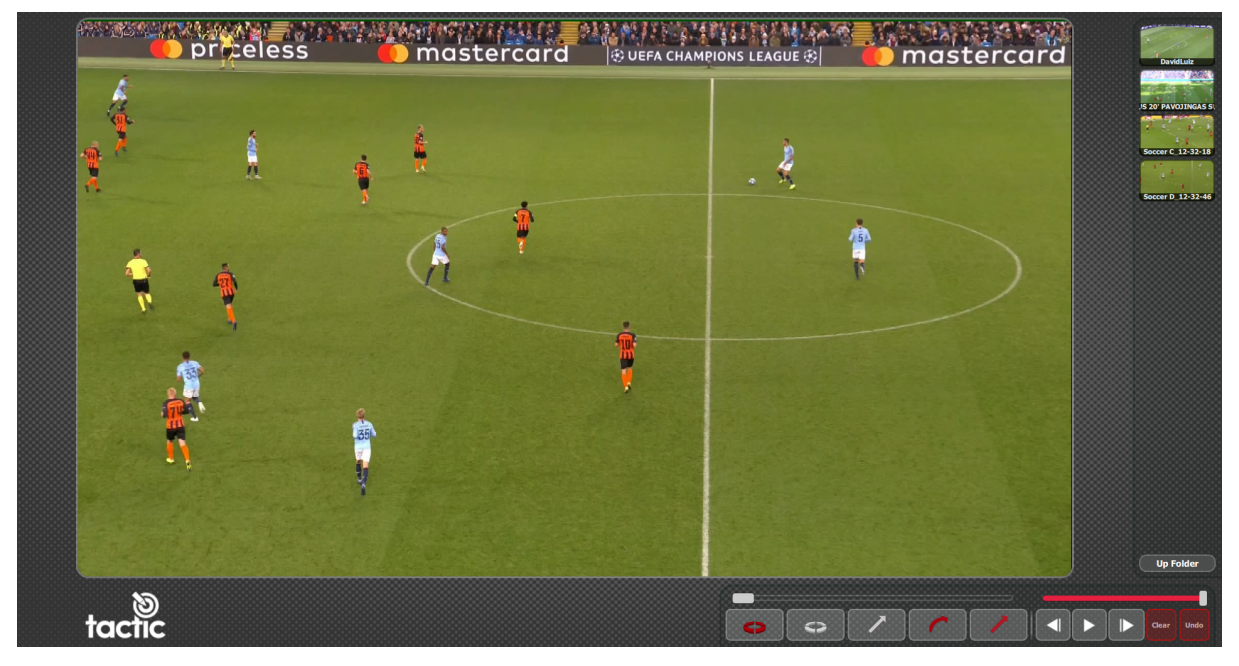
#### **Change Presenter logo**

The default logo on the Presenter screen is the Tactic product logo …

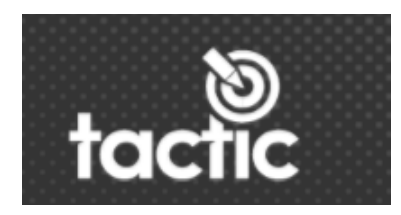

To change the logo, in Preferences, replace the Brand Image file …

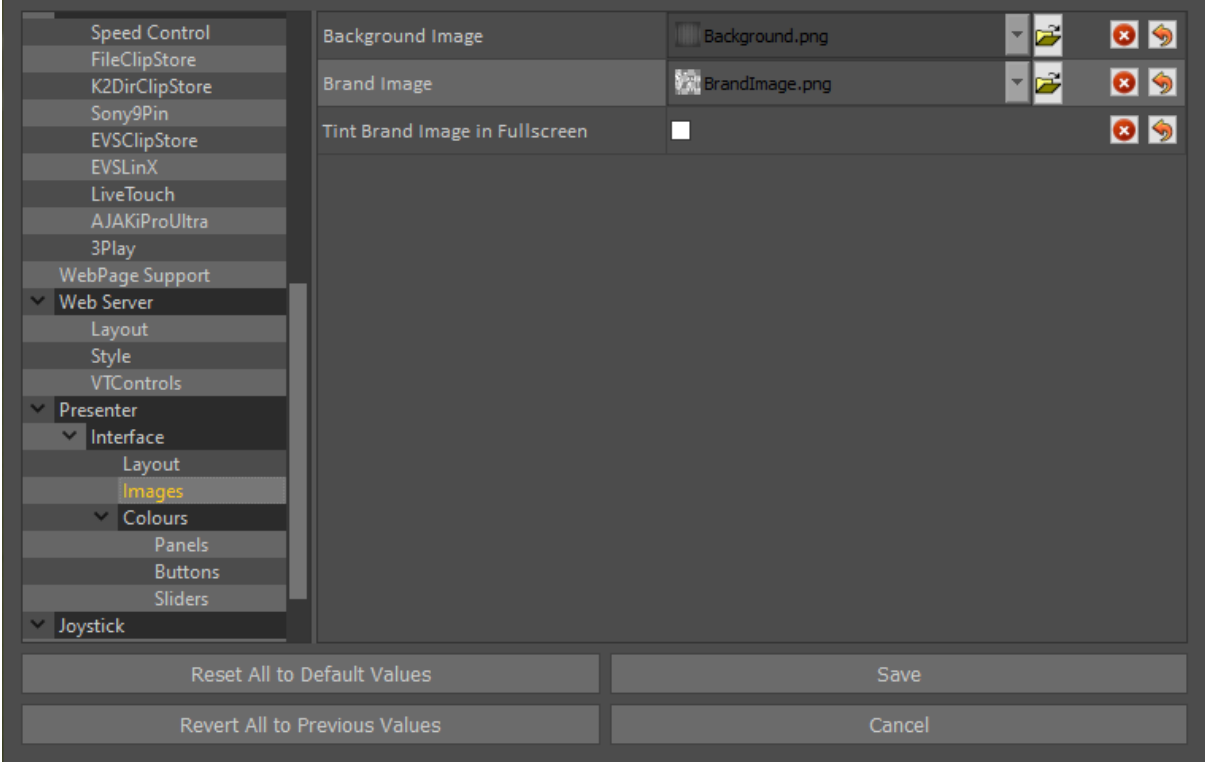

The new file MUST be the same name as the original and the same image type.

e.g.

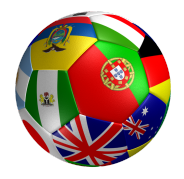

**NOTE:** A .png format image with a transparent background will work best.

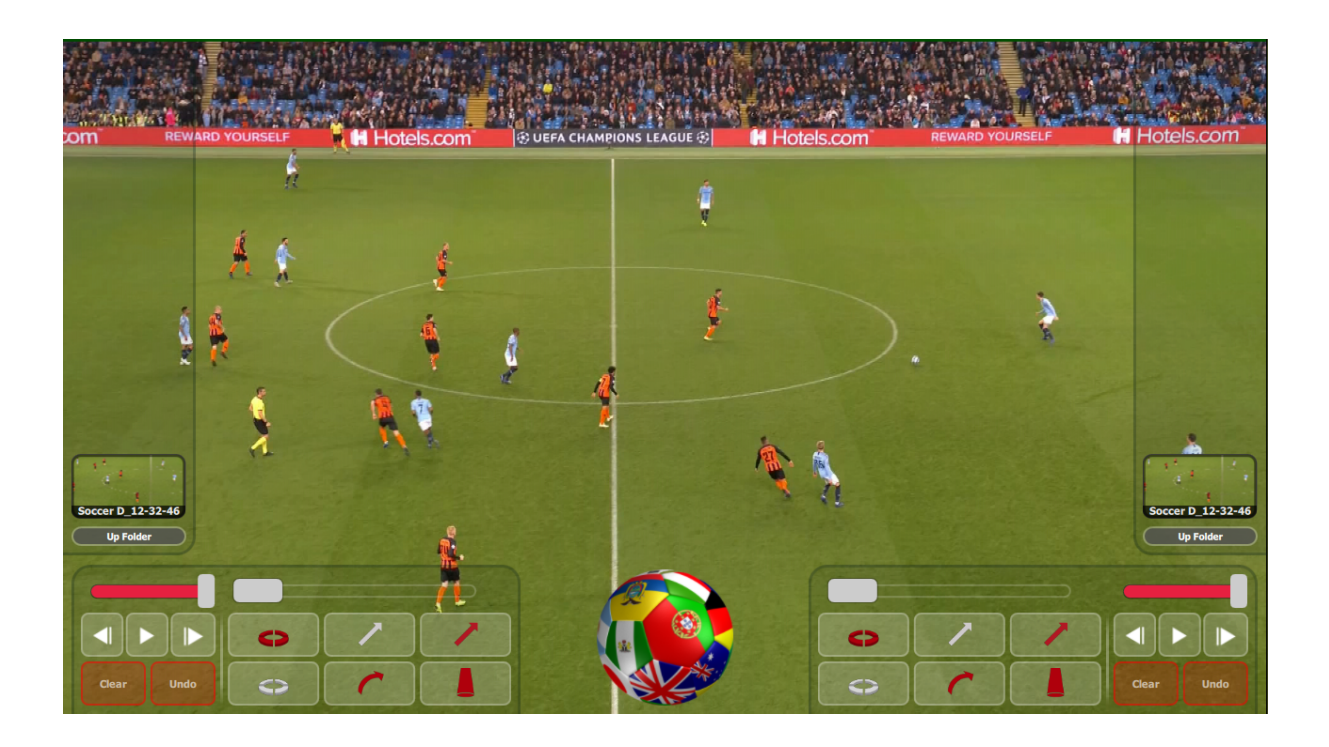

## **Change Presenter background and colours**

To customise the appearance of the Presenter interface, in Preferences, replace the Background Image file or change the colours of the panels, Buttons and Sliders …

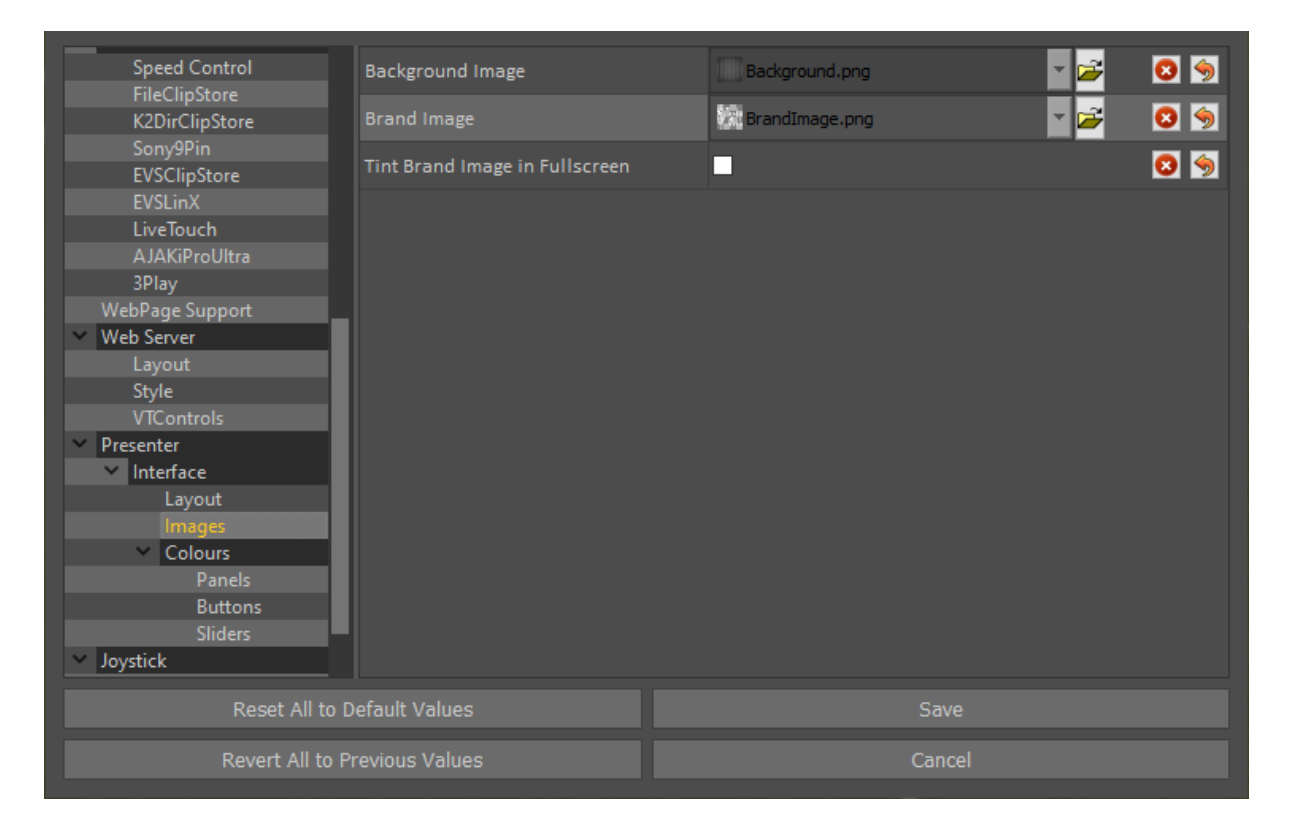

# **Tablet Control**

Set the web interface page, port from the Web Server tab in the Preferences menu and save the settings.

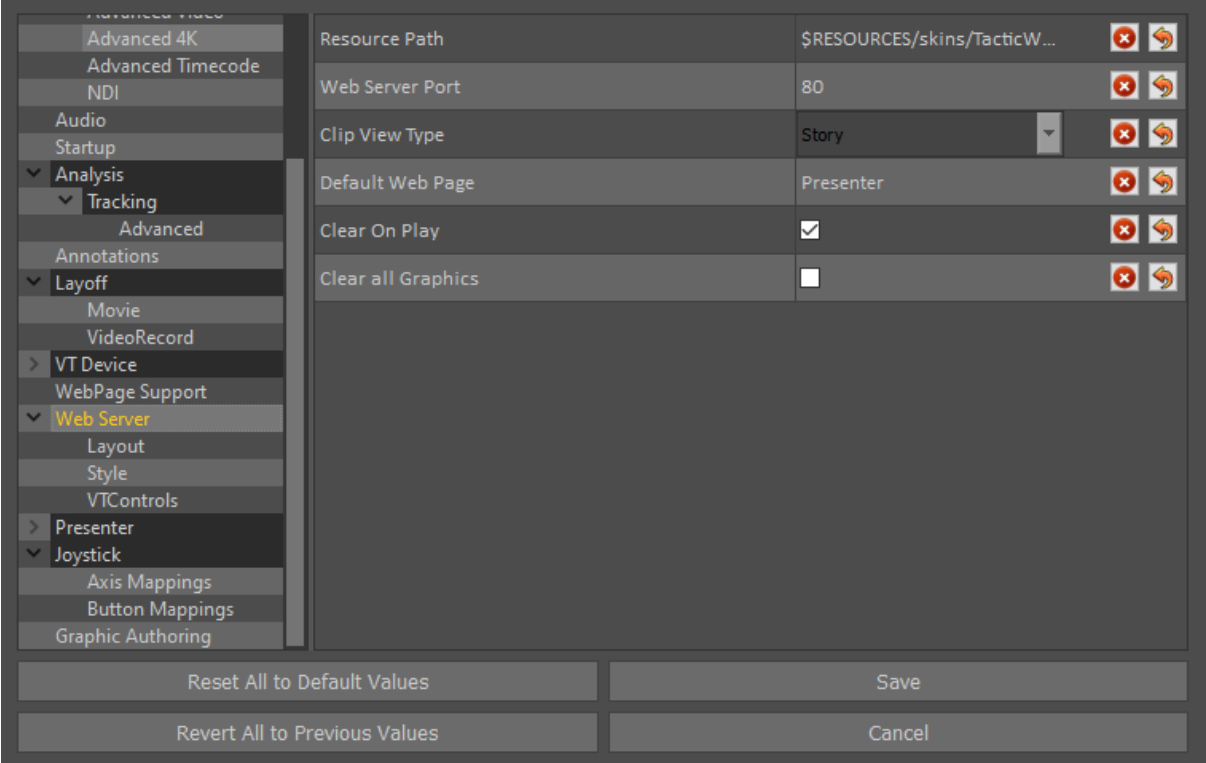

Selection of clips and buttons works the same way as the presenter interface - choose the clip view type to pick between clips/stories, and the Default Web Page chooses the composite styles page that should be displayed.

#### **Operating the Web Interface**

Access the Web Interface on Tablet or computer by navigating to the local IP Address plus the port of the machine Tactic is running on in Google Chrome. You can find the "Web Server Port" in Preferences under "Web Server", the default is 80. Enter your IP then port in the Chrome address bar like in the example below.

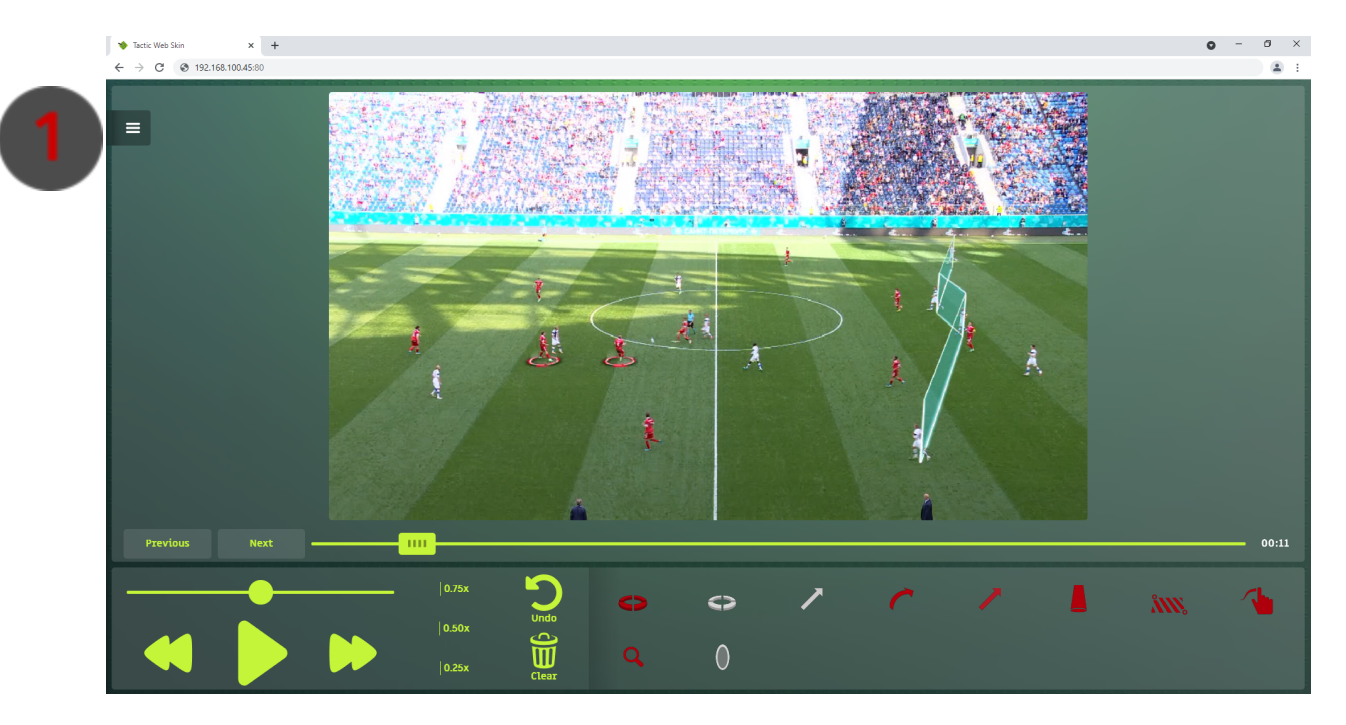

The transport options at the bottom left of the page allow you to play, pause fast forward and rewind as well as change the clip speed. The "Previous" and "Next button" will continue to play the clip after a manual pause has been added in the edit interface and will play until the next manual pause or until the end of the clip. The undo button will undo your last graphic and the clear button will remove all graphics placed in the web interface.

To place a graphic, short press a graphic at the bottom right, then short press again on the interface where you would like the graphic. Remember some graphics require multiple presses to define where they will start and finish.

To select a different clip or item from your story (this is defined in the web interface settings) hit the options menu at the top left (at the "1" marker).

# **Crash Record**

This feature allows you to record clips from a live video input.

Go to the Preferences menu > Layoff > VideoRecord and set a directory to save clips.

You can also set a name prefix for recorded video and set a record video format (AVC100 recommended)

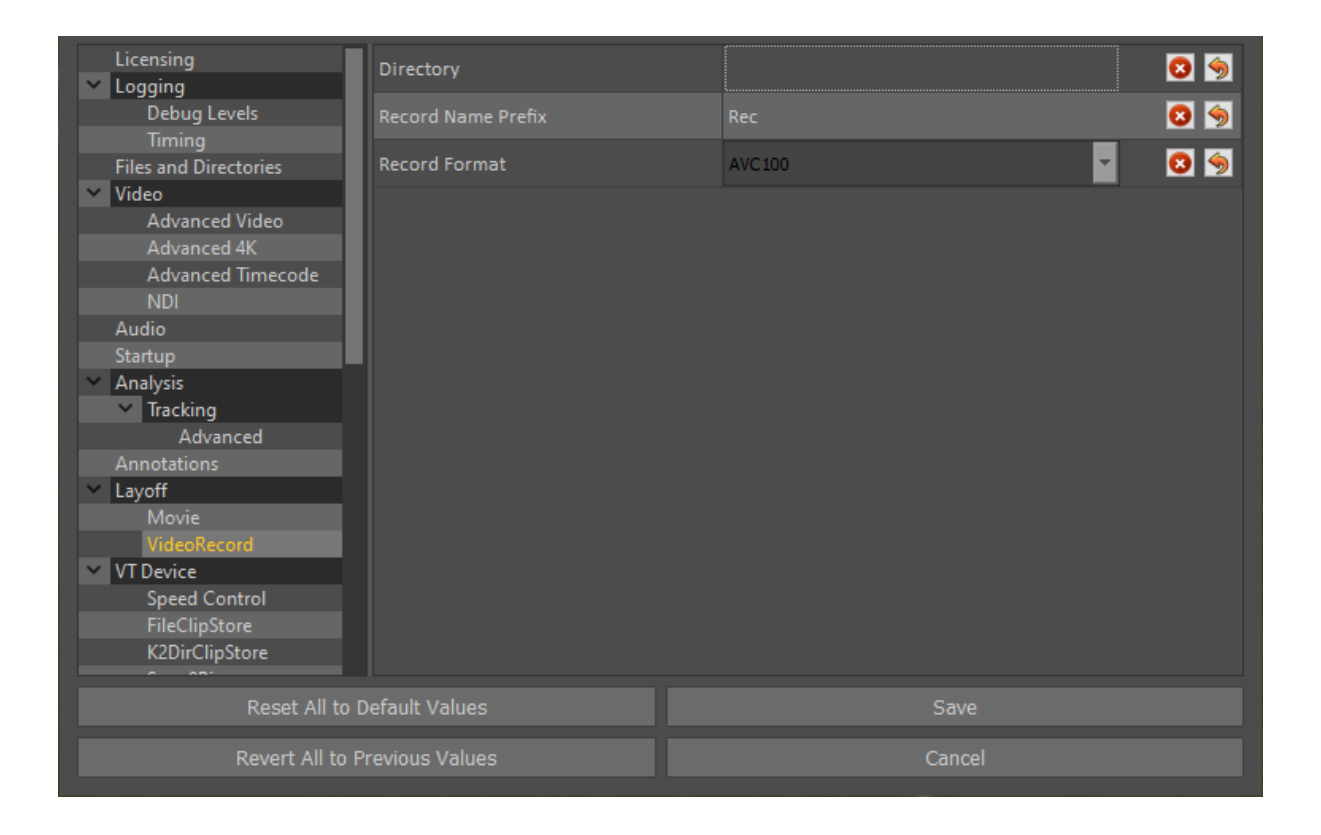

You need to set your video-in device in "Preferences > Video > Video Device" and ensure that "Video in Enabled" is ticked.

Click on "Save" to save your settings.

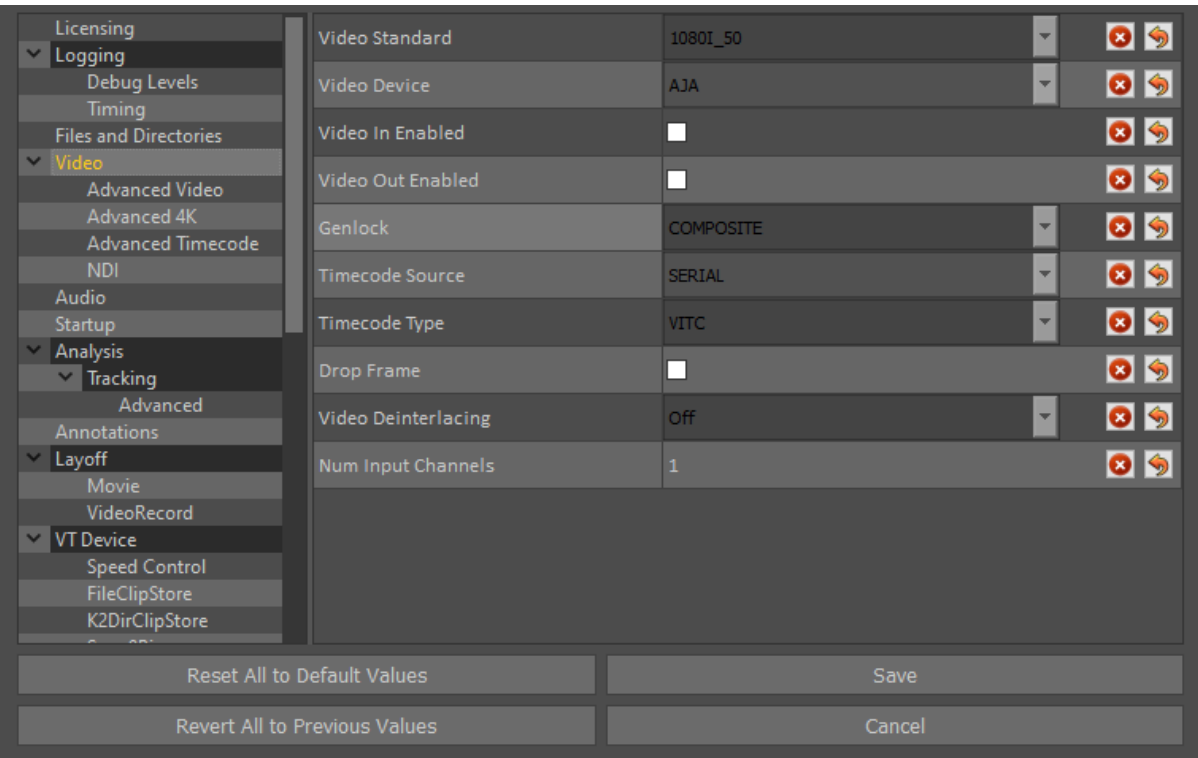

From the Settings cog wheel, choose "Video Record"

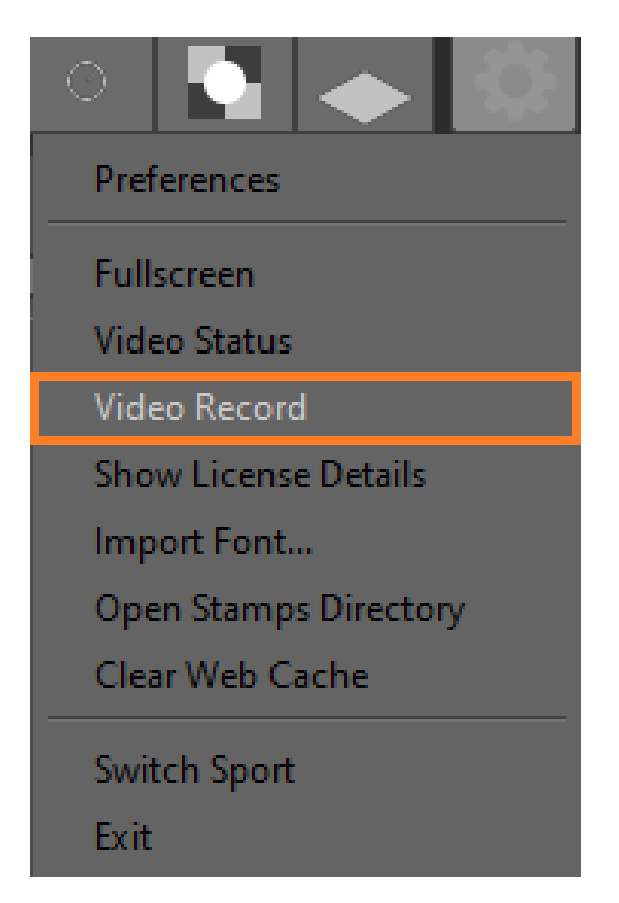

The "Video Record" panel should appear now and you can click on "Record" to start recording.

Note: You can monitor the disk space from the same panel.

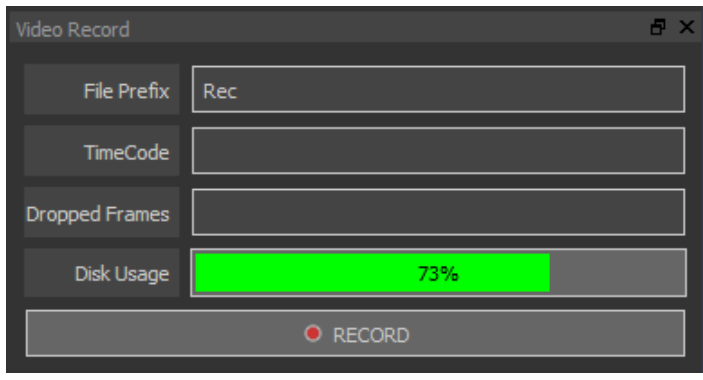

When you are in "Live" mode, you will notice a red "Live" icon in the VT bar

Once the record is finished, it should appear in the Clips library.

If you are in "Live" mode and want to switch to a stored clip, select a clip from the Clip store on the left hand side and it should load as normal. You will notice that the "Live" icon on the VT bar will turn green.

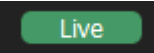

# **Appendix A - Preferences Reference**

NOTE: The exact Preferences available may depend on software licence options.

NOTE: Restart Tactic for any changes to take effect.

#### **Licencing**

Licence Server, Default is localhost. "localhost" should be used when using a license dongle or software license. If using a license server, the IP of the server goes here.

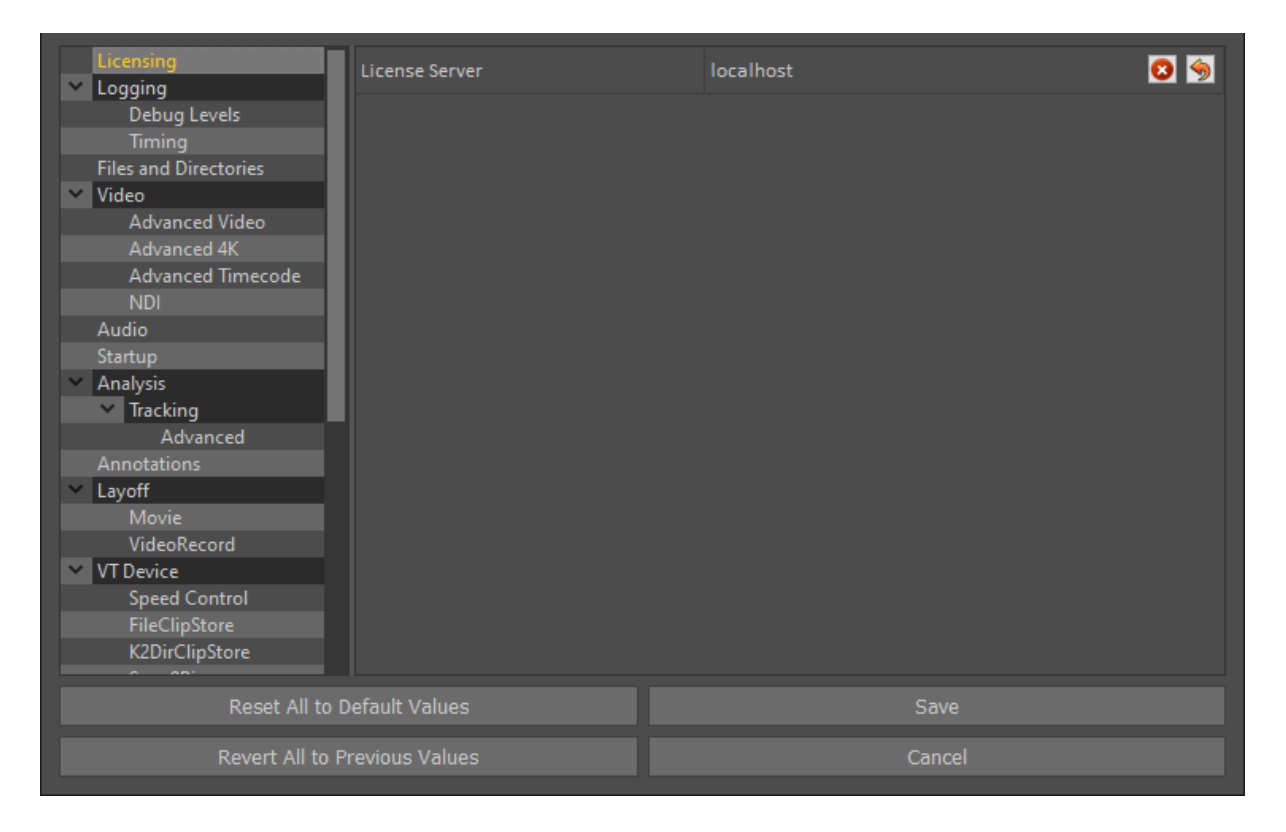

# **Logging**

**Enable File Logging:** Default on.

#### **Log File Directory:** Default blank.

#### **Log File Name:** Default blank

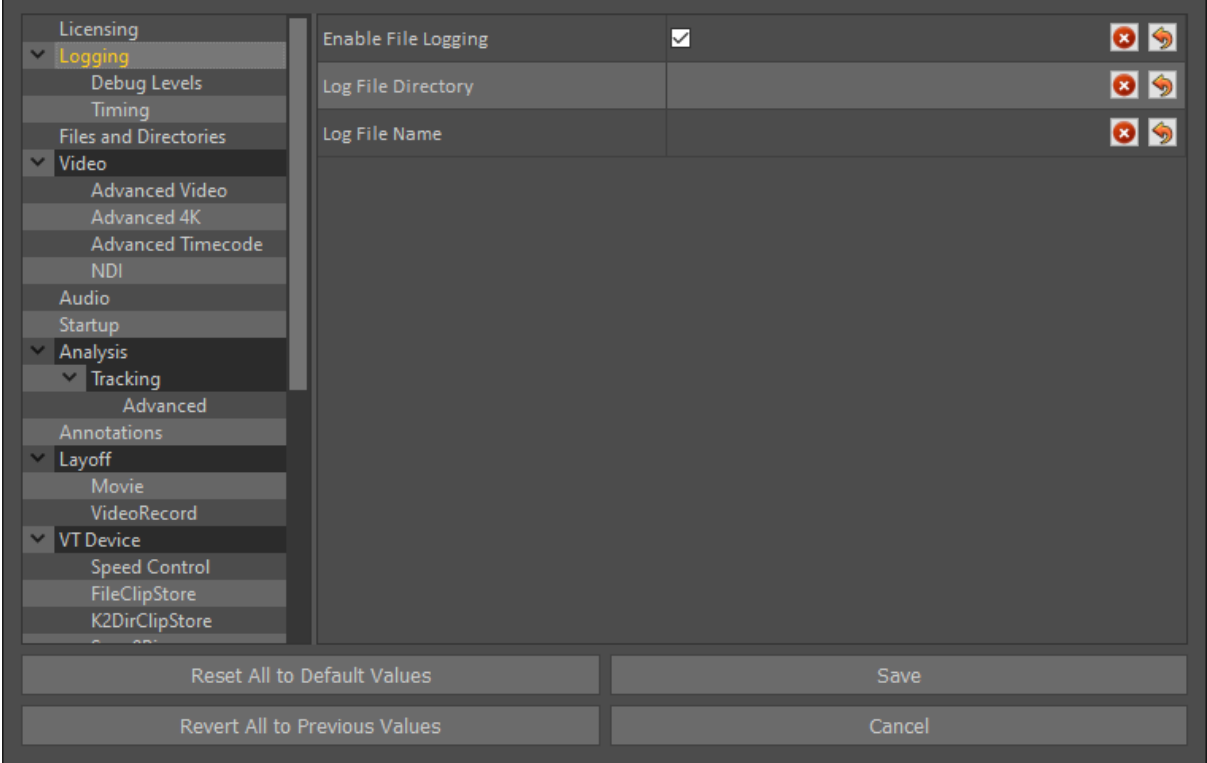

### **Debug Levels**

Debug parameters should ONLY be used on instruction from RT Software.

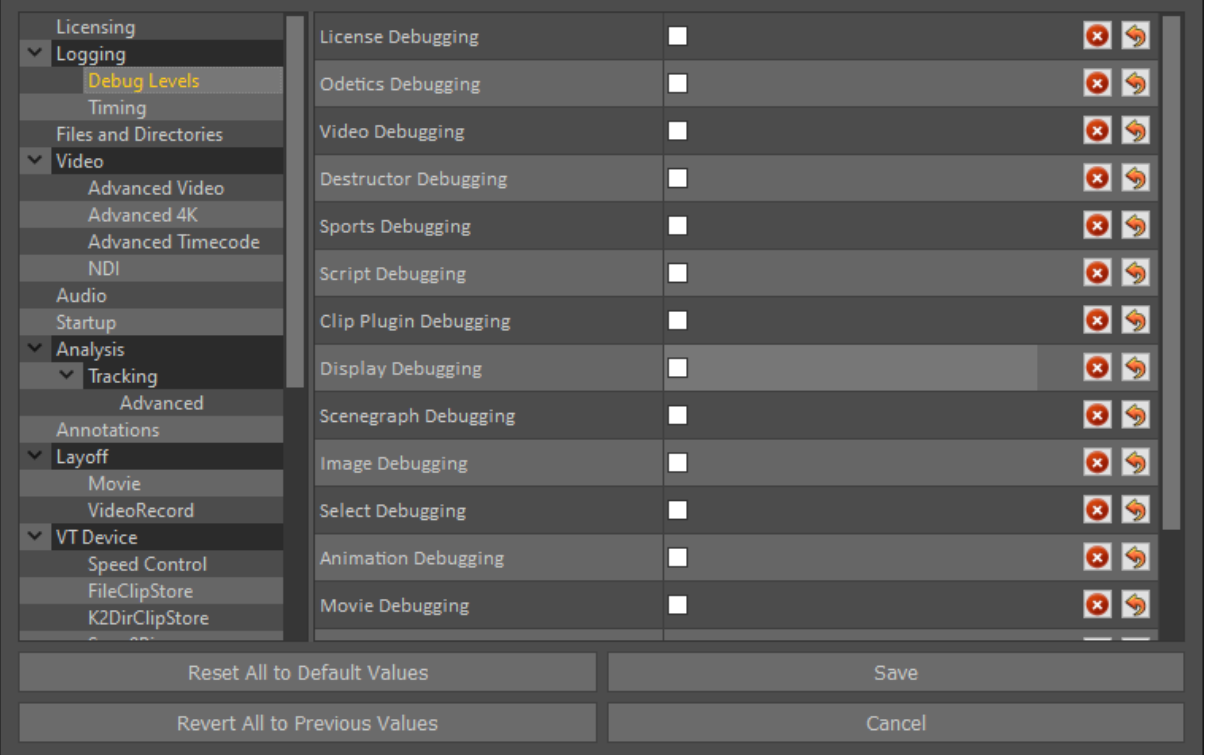

# **Timing**

**Timing Level:** Default setting is off. Timing level will display information about how long it is taking for graphics to be rendered across various processes.

**Show Scope:** Default setting is off. Gives a live scope of GPU Processing usage.

**Show GPU:** Default setting is off. Shows live memory usage details.

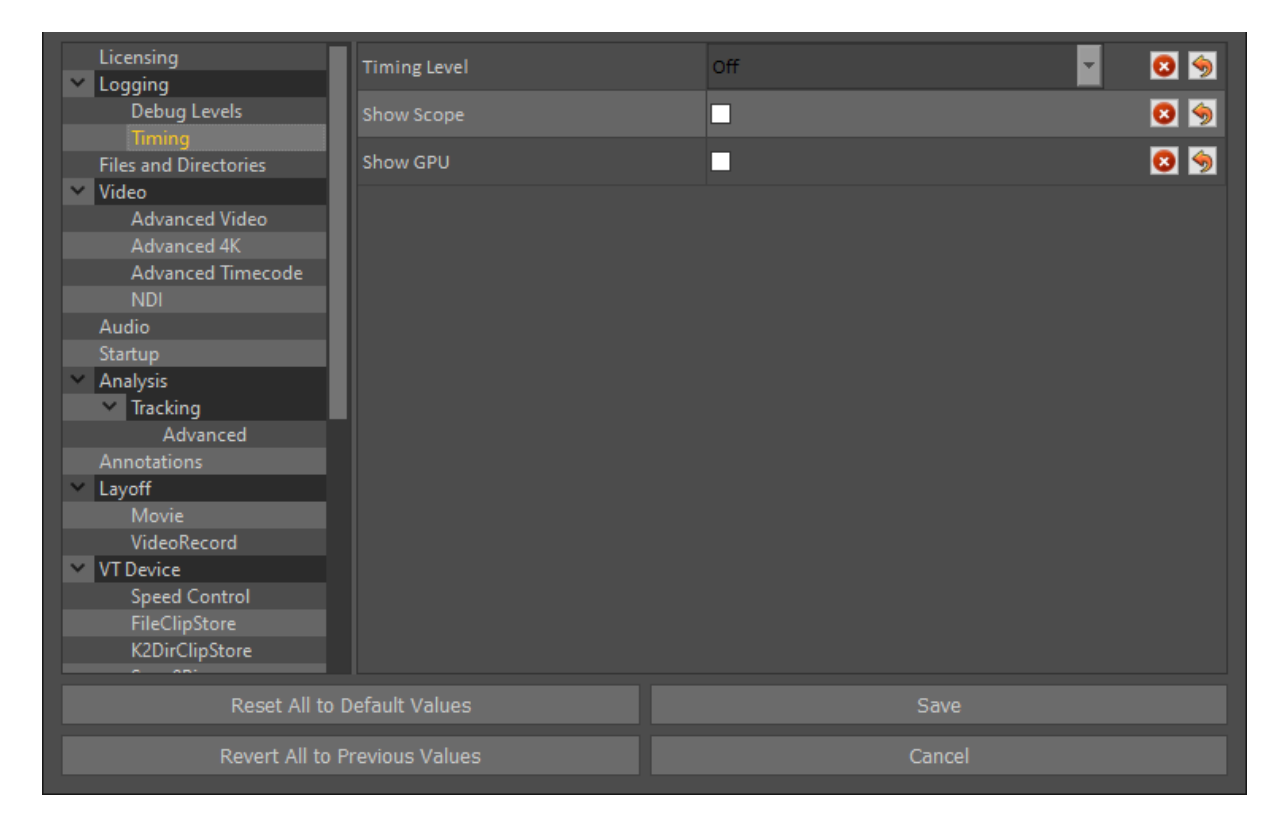

### **Files and Directories**

Project parameters should ONLY be used on instruction from RT Software.

**RTSW Directory:** This is the directory where most user generated content is saved.

The following project folders are where default content is stored and should not be changed.

**Main Project:** Default is \$RESOURCES/TacticDraw/TacticDraw.prj

**Extra Project 1:** Default is \$RESOURCES/TacticDraw/Tacticadv.prj

**Extra Project 2:** Default is \$RESOURCES/TacticDraw/Tacticlite.prj

**Extra Project 3:** Default its Blank.

**Extra Project 4:** Default its Blank.

**Global Font Directory:** Default is SRTSW/Fonts. This is where imported fonts are stored.

**Sports Settings Directory:** Default is \$RTSW/Fonts. The folder where sports user generated content is saved.

**Sports Package Directory:** Default is \$RESOURCES/SportsPackages

**Sports Package to Load: Default is Blank** 

Sports League to Load: Default is Blank

**Stamps Directory:** Default is \$RTSW/Stamps. This defines where imported stamps are saved.

**Screenshot Directory:** Default: /RTSW/screenshots. This is the location where screenshots (when taken from the button next to the clip menu) are saved.

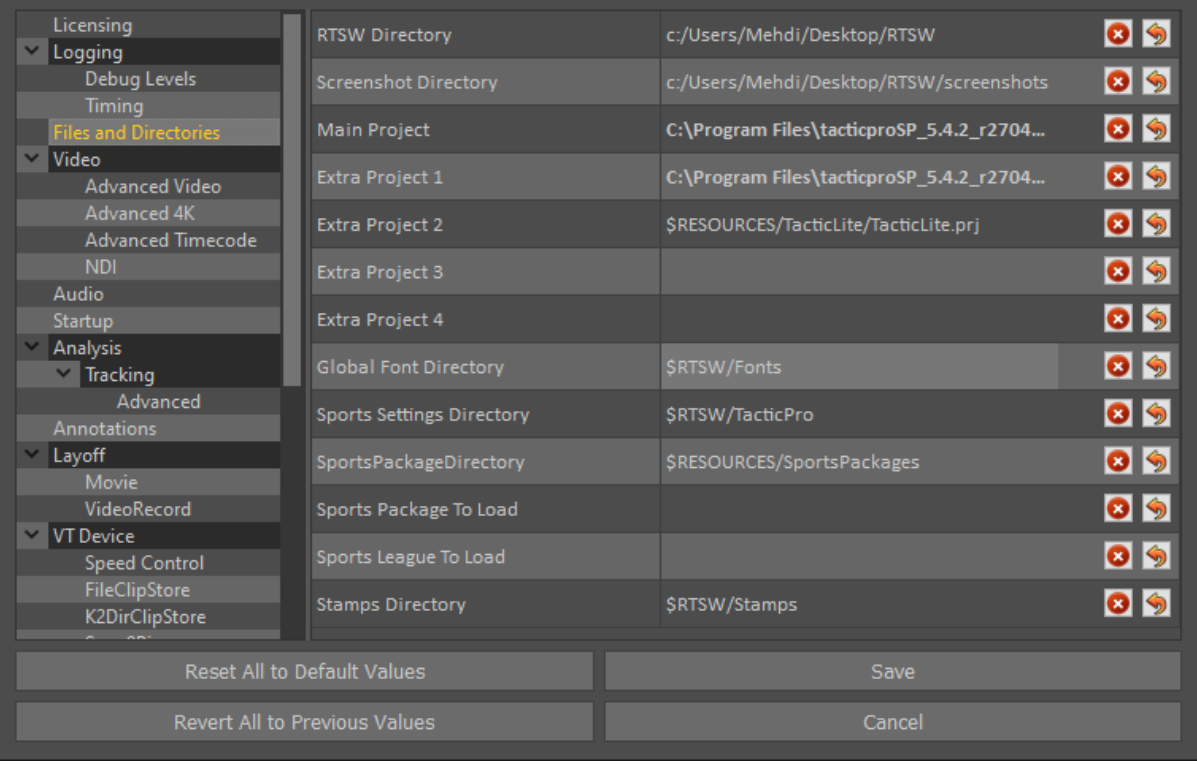

#### **Video**

**Video Standard:** Set this to match the format of the video clips you intend to analyse.

**Video Device:** Set this to match the video card type. e.g. AJA

**Video in Enabled:** Default is off.

**Video out Enabled:** Default is off.

**Num input Channels:** Default is 2.

**Genlock:** Default is COMPOSITE.

**Timecode Source:** Default is SERIAL.

**Timecode Type:** Default is VTC.

**Drop Frame:** Default is off.

**Video Deinterlacing:** Default is off.

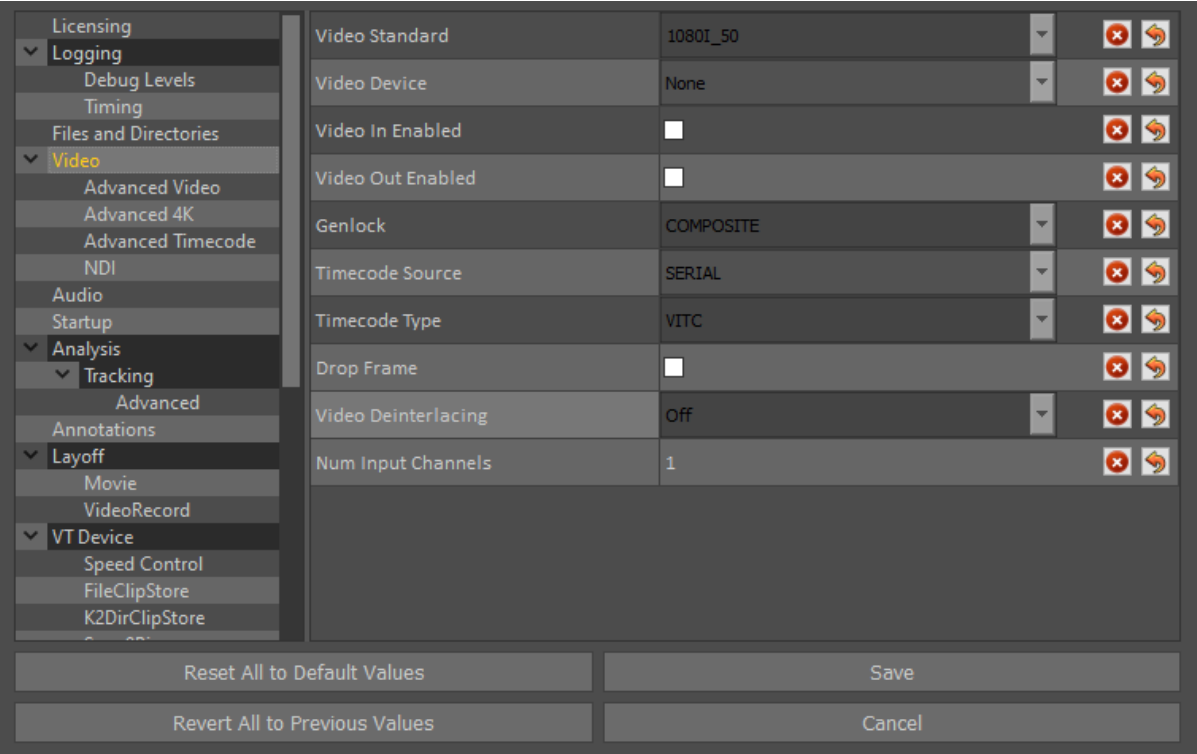

#### **Advanced Video**

**Video Card Delay:** offsets the video card delay on the output. Default is 2.

**Sync to Monitor:** Synchronises the video output to the display to remove screen tearing on the monitor out. Default is unticked.

**Horizontal Sync**: Offsets the Genlock in pixels. Default is 0.

**Vertical Sync:** Offsets the Genlock in Lines. Default is 0.

**Channel Number:** Input the number of input channels you are using. Default is 0.

**Enable Anc Data:** Enable Ancillary data on output. Default isdisabled.

**HDMI In:** Enable if using the HDMI in input on an AJA card. Default is dsiabled.

**Watchdog:** If enabled Tactic will send watchdog data to allow use for fail safe features on AJA Corvid 24s and DVS cards that support this feature. Default is unticked.

**Video Card Delay:** Offset Video Card Delay. Default is 2.

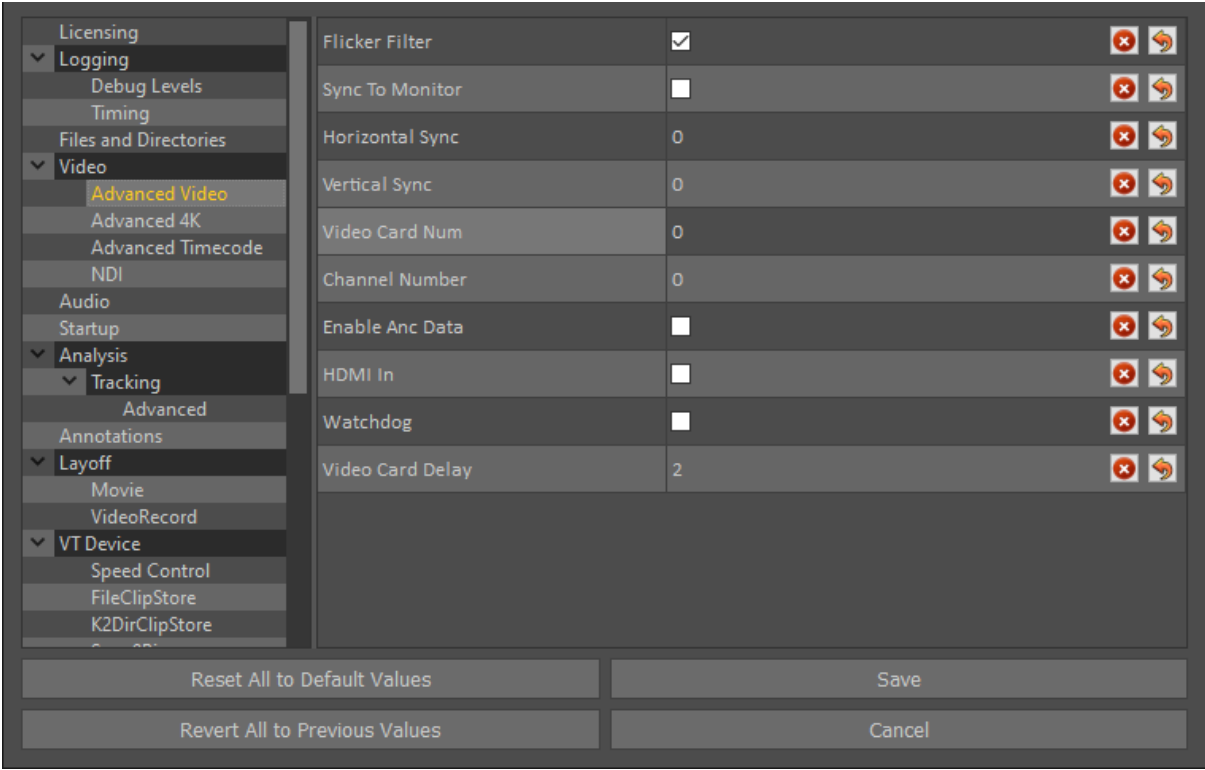

### **Advanced 4K**

**4K TSI Enable**: Default is off. Uses TSI four tessellation outputs instead of quadrants over four 1080p outputs.

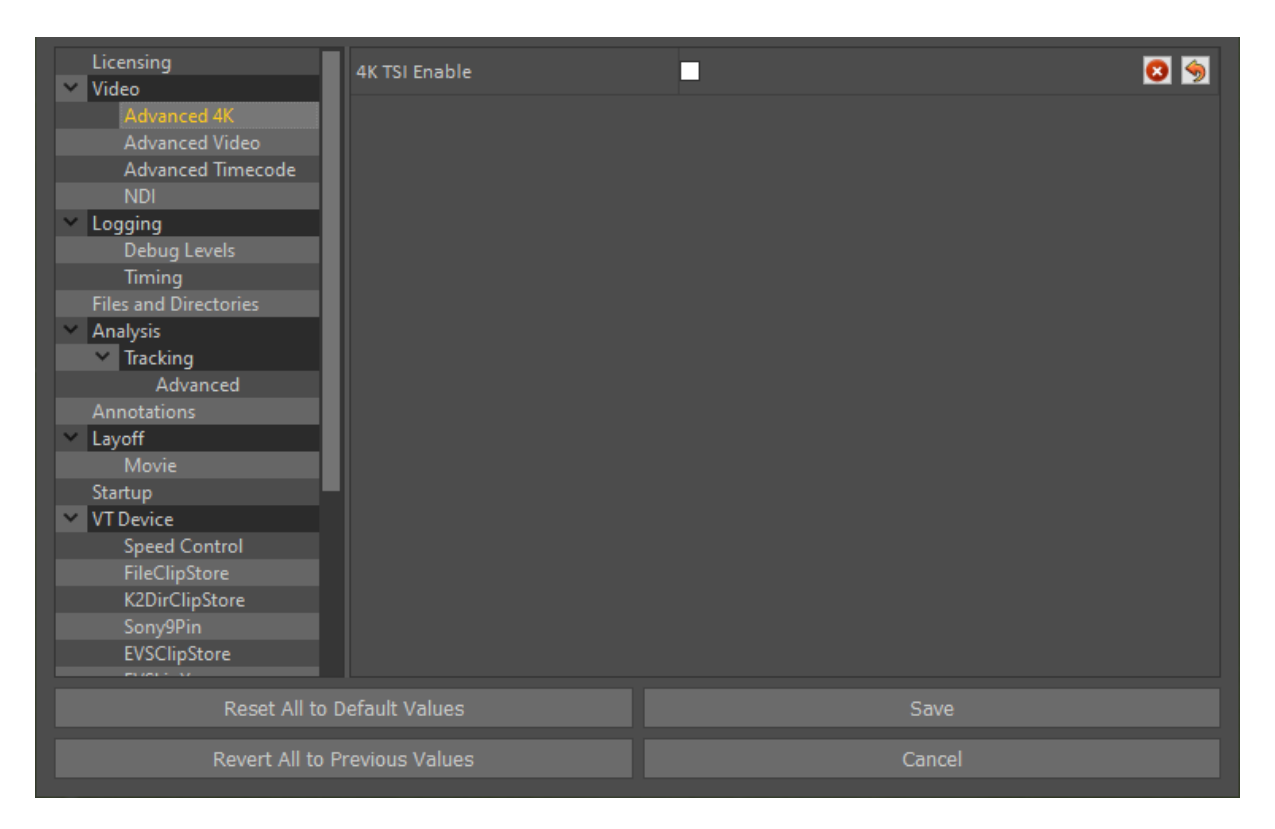

#### **Advanced Timecode**

**Ignore VITC2: Default is off.** 

**NTSC+PAL field flag:** Default is off.

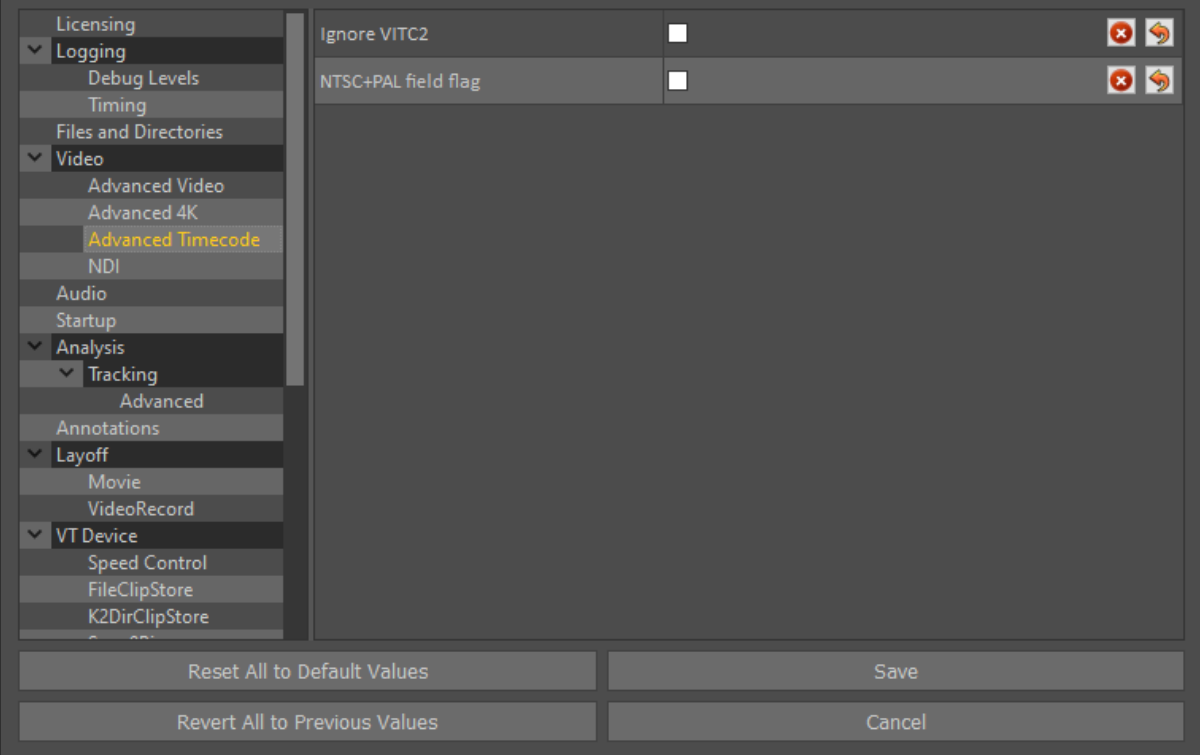

### **NDI**

**Enable NDI Output**: Default is off.

When enabled Tactic will output an NDI feed of the video out using the defined "NDI ID"

**NDI ID:** Default is the PC's Name. The NDI ID is what Tactic will broadcast on if "Enable NDI" Output is Enabled.

**NDI Source 1-8:** Default is not set.

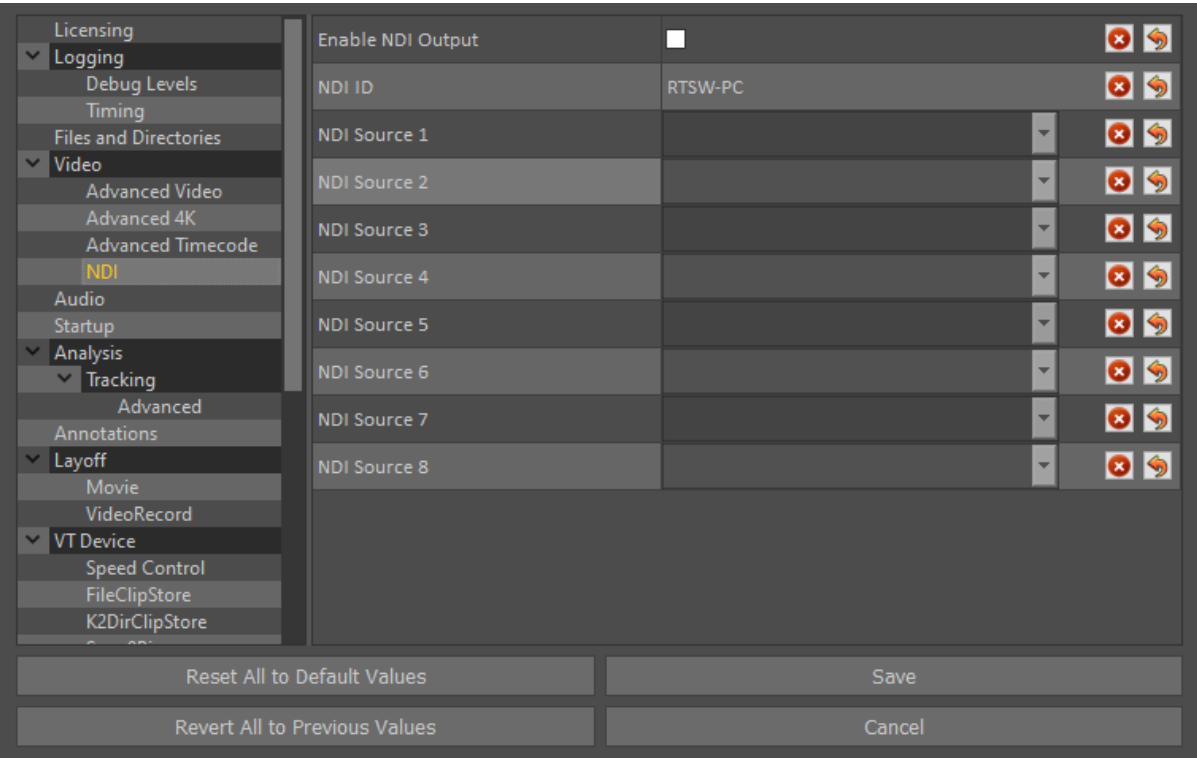

#### **Audio**

**Audio On/Off:** Default is unchecked. When enabled Tactic will play the audio of the clip or live input on the video out.

**PC Soundcard Output:** Default is unchecked. When checked this will output the audio of the clip or live input out of the PCs default output.

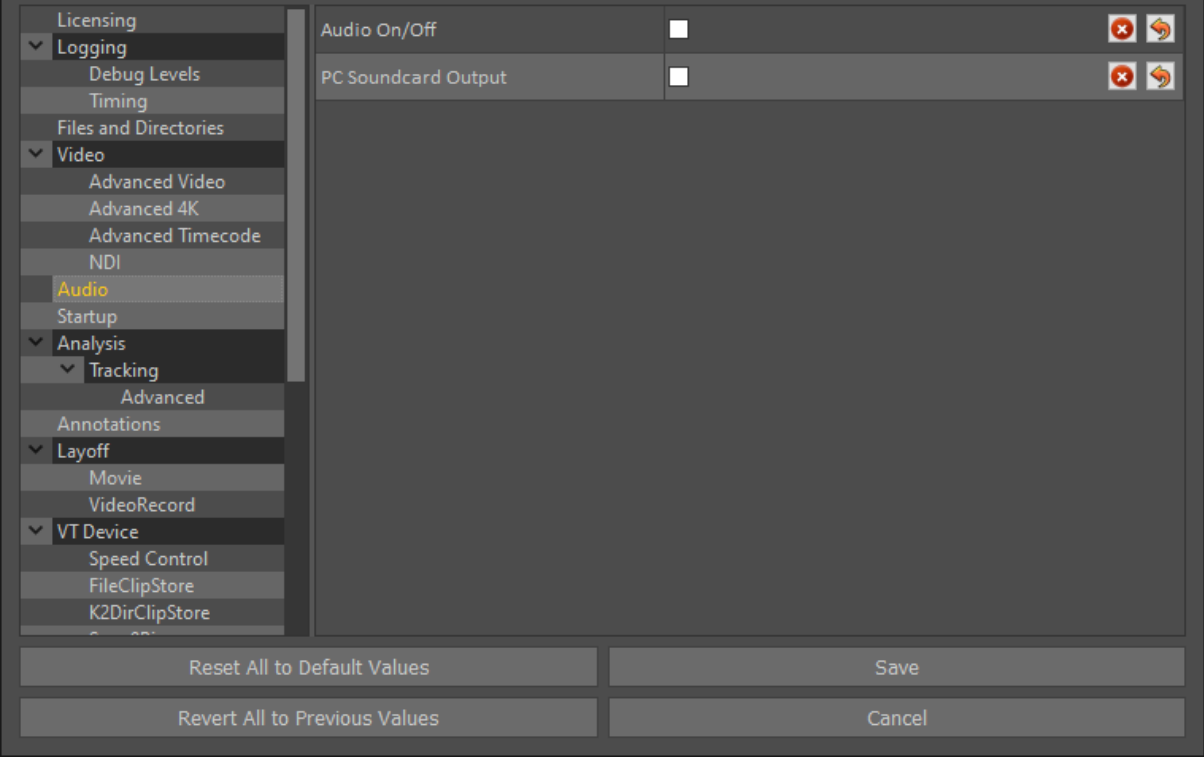

#### **Startup**

**Threaded Project Load:** Default is unchecked. This allows projects to load much faster if using a dedicated GPU. It is recommended to only use this when using a machine which only has an Nvidia GPU.

**Start Fullscreen:** Default is unchecked. When checked, Tactic will start fullscreen.

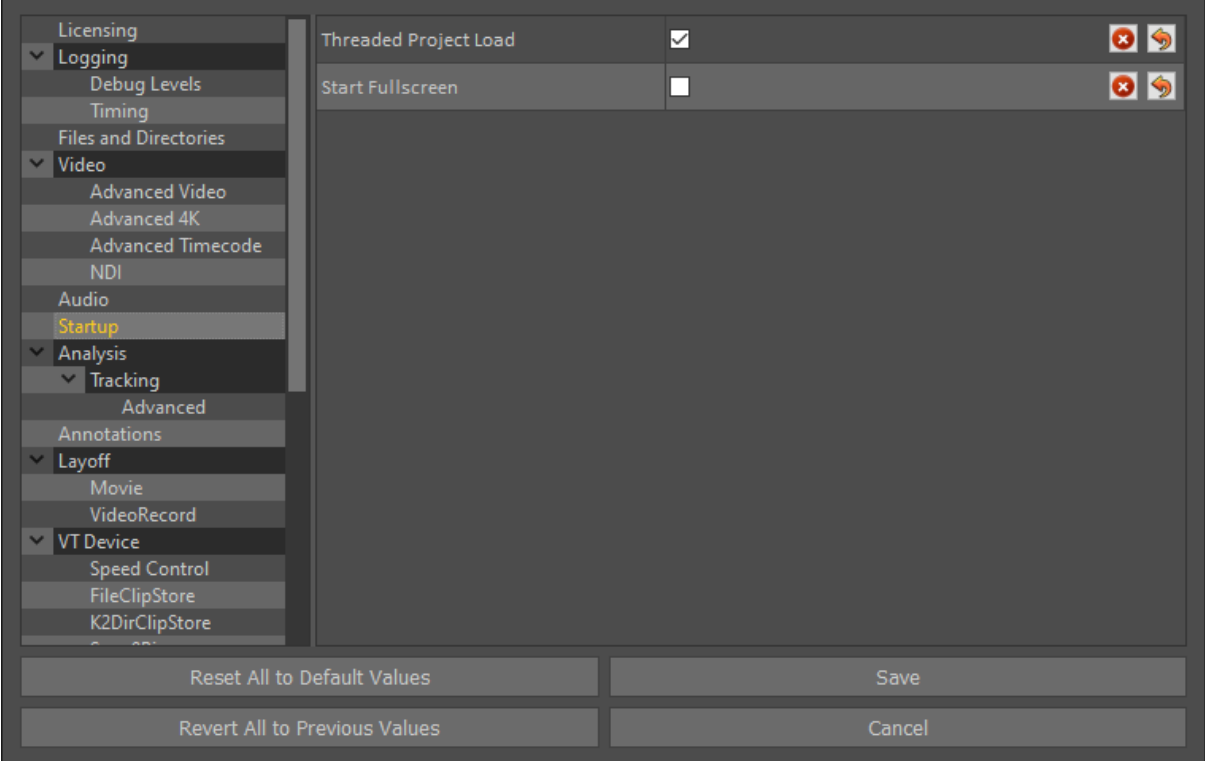

### **Analysis**

**Default Pause Duration:** Default 4 seconds. Defines how long manual pauses last after hitting play/space.

**VT Pre Roll:** Default 3 seconds.

**VT Post Roll:** Default 3 seconds.

**Always Animate Off and Pause:** Off.

**Default Camera Morph Duration:** Default 1 second.

**Default Image Blend Duration:** Default 1 second.

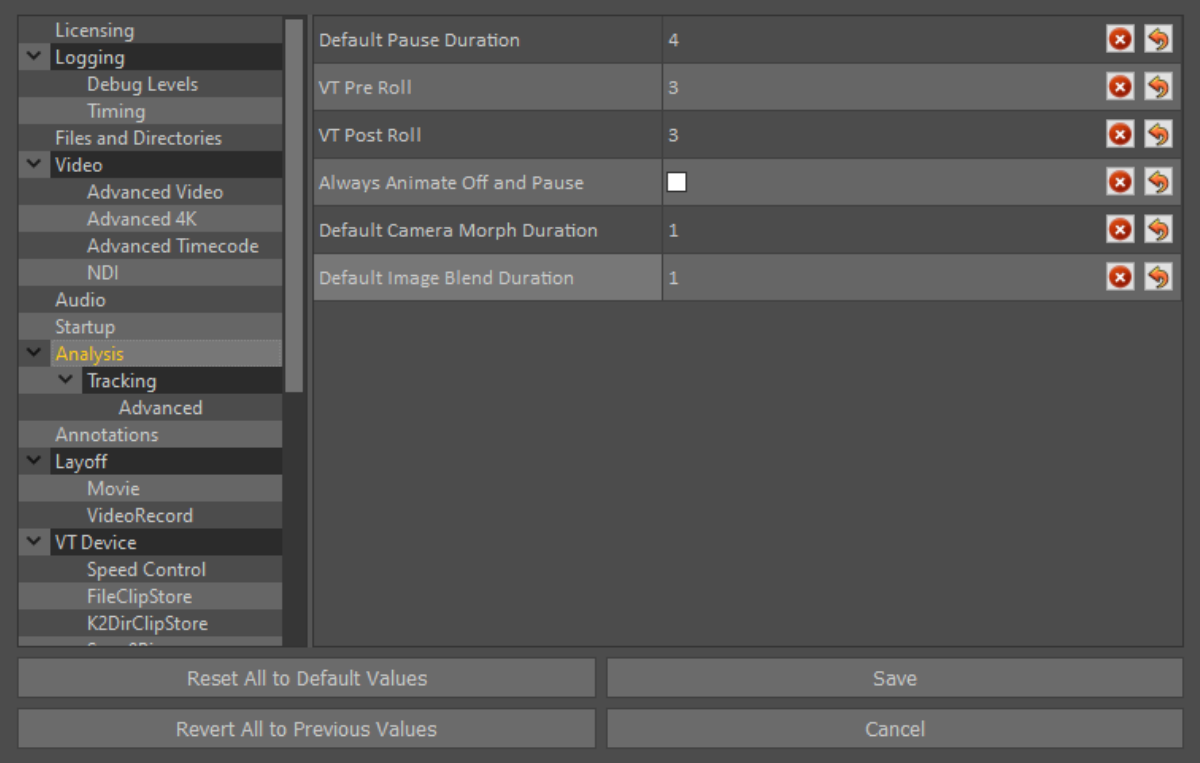

### **Tracking**

**Tracking Profile:** A higher tracking setting (low, medium, high, ultra) will improve the accuracy of the tracking. However, faster GPUs are recommended for higher profiles.

You can trade off real time tracking for better tracking.

The "Custom" profile is fine tuned to the parameters used by the profiles.

**Always render selected pitch model:** Default off.

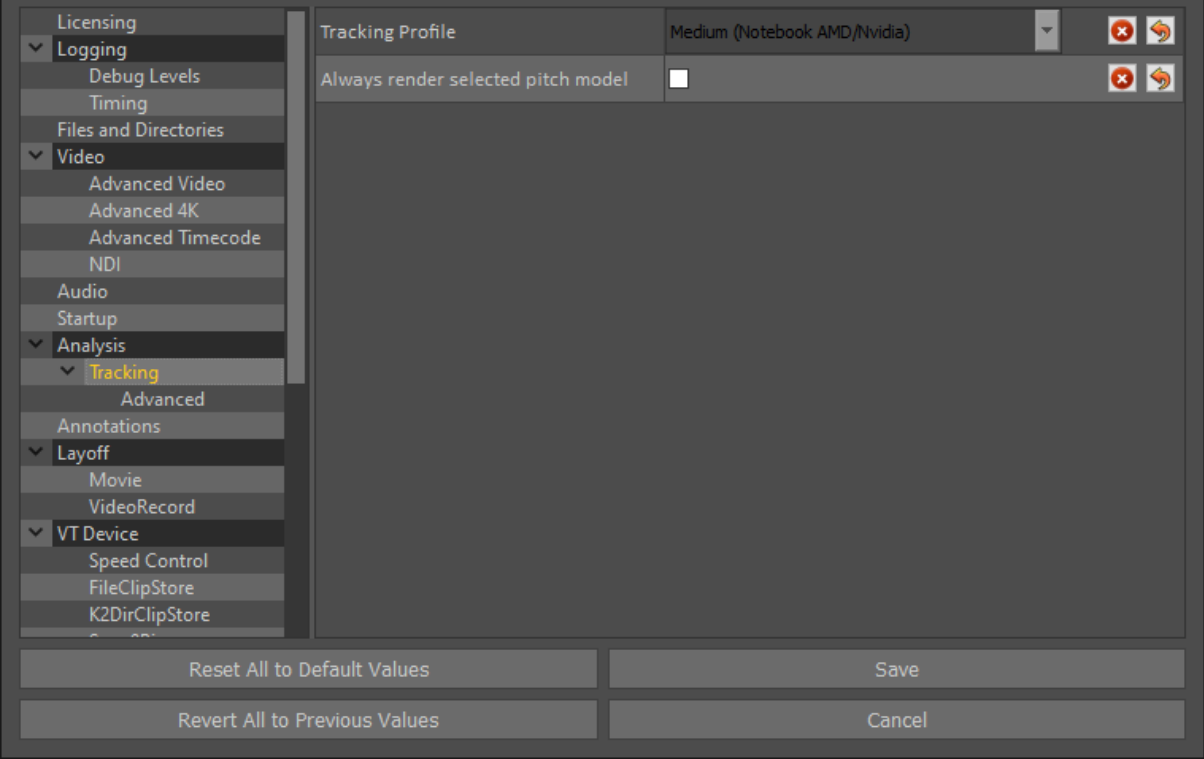

## **Advanced Tracking**

Advanced Tracking parameters should ONLY be used on instruction from RT Software.

**Tracking Pool Size:** Default is 1. Limits memory usage by setting the maximum number of channels that can be simultaneously tracked in the background (use 0 for unlimited).

**Advanced Feature Debugging:** Default is unticked. Enable collection of features for advanced feature tracker.

**Enable Live Tracking:** Default is unticked. Tick to enable live tracking, for use with live video in.

**Limit Auto Track Region:** Default is unticked. Enable to limit auto track to mark in/out. When abled, expanding the mark in /out region will require re-tracking.

**Reuse computed world features:** Default is unticked.

**Raycast world features:** Default is unticked.

**Line tracking refine window:** Default is 0.

**Enable Tracking Post-Processing:** Default is "Line Tracking Only".

**Post-processing window size:** Defaultis 32.

**Post-processing jitter frequency:** Default is 8.

**Post-processing chunk frequency:** Default is 10.

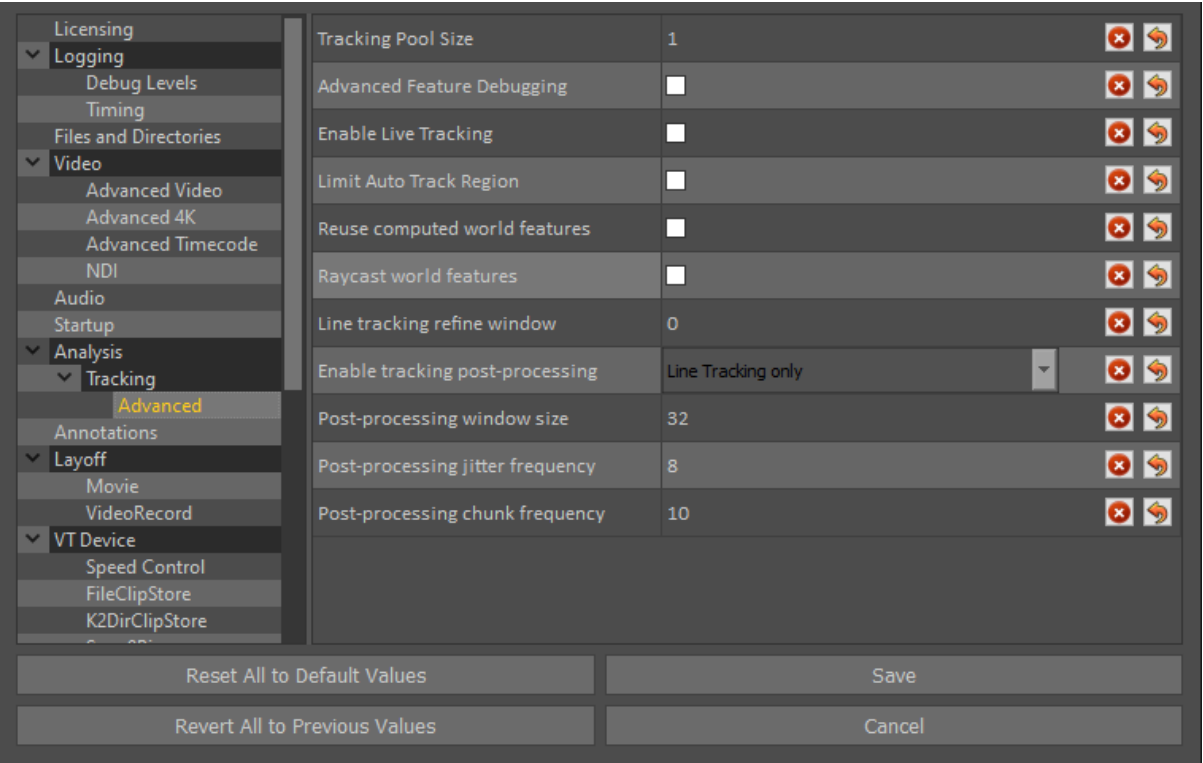

#### **Annotations**

**Tracked Camera Colour:** Default Green

**Fixed Camera Colour:** Default Blue

**Current Keyframe Size:** Default 10

#### **Keyframe Size:** Default 6

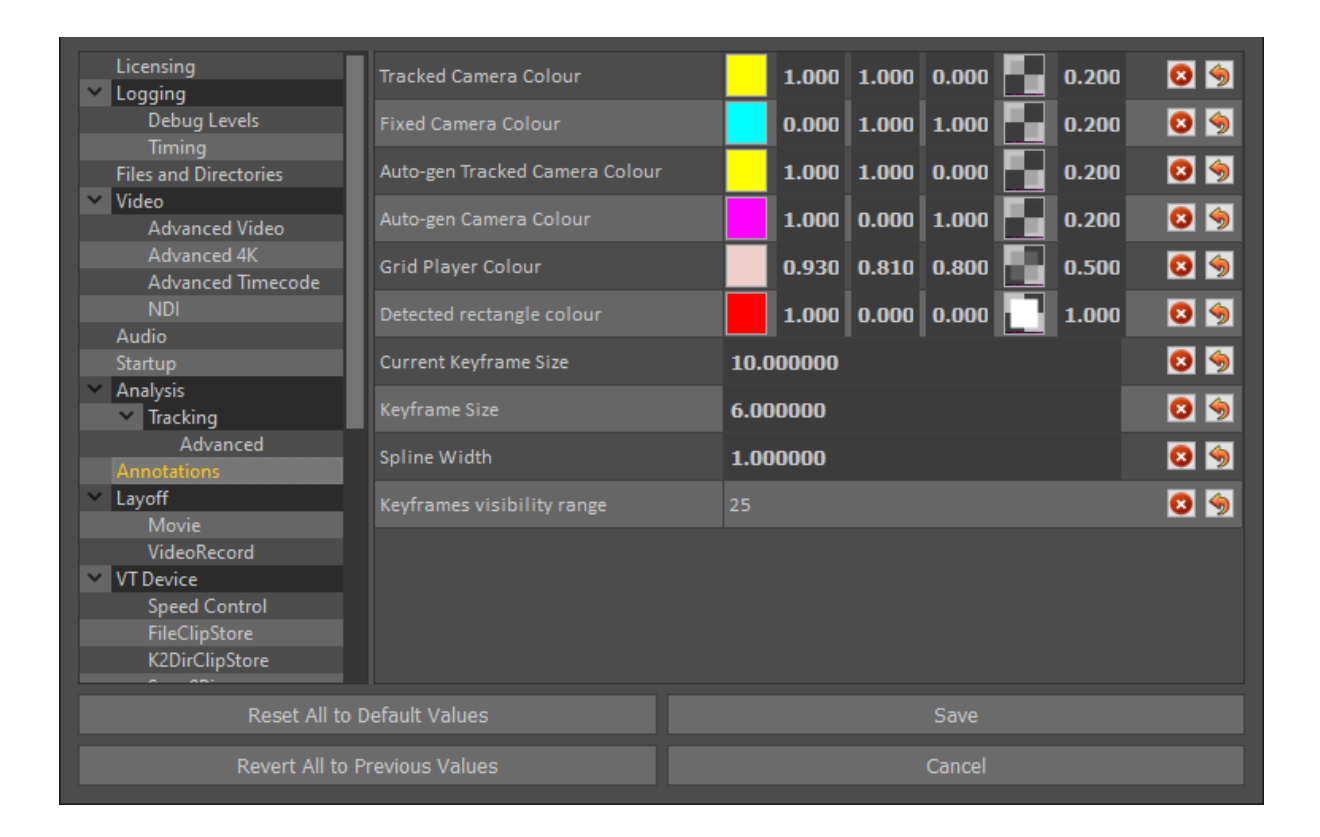

## **Layoff**

**Directory:** Set this to the file path of the base directory to store exported video clips (layoff). e.g. Desktop\RTSW\layoff

**Type:** Select either Movie or Image Sequence

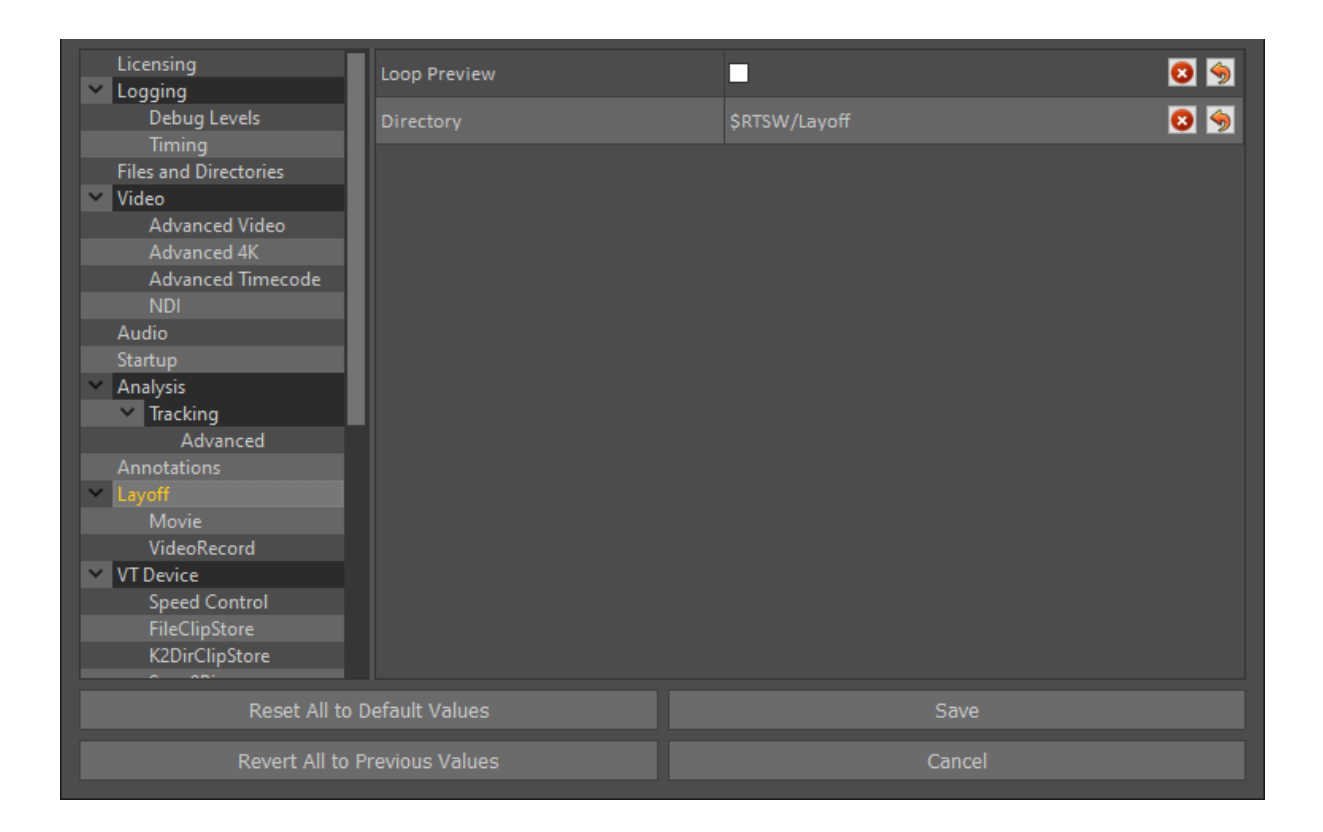

#### **Movie**

**File Format:** Select preferred video file format for exported clips (layoff).

**Video Codec:** Select preferred video codec for exported clips (layoff).

**Movie Quality:** Select the required movie quality.

1 = Small file size, low quality video

30 = Large file size, high quality video

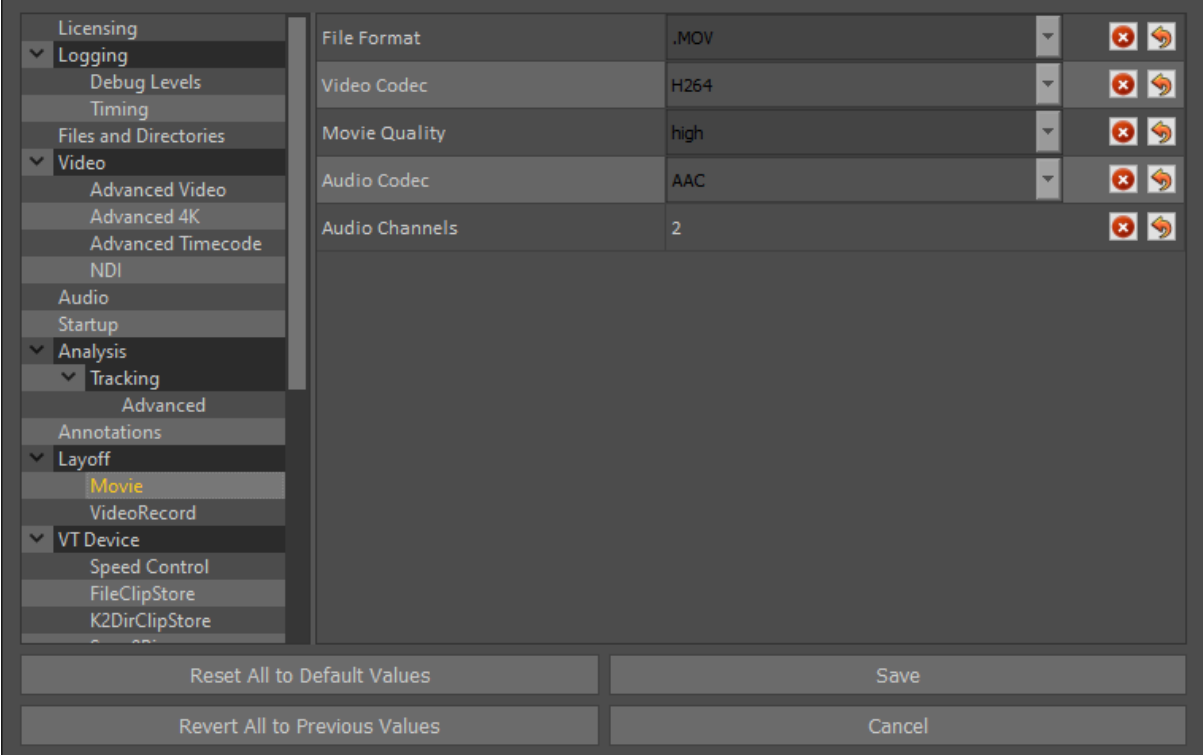

### **VideoRecord**

Set the default directory for crash record videos, you can also change the record format (AVC100 recommended)

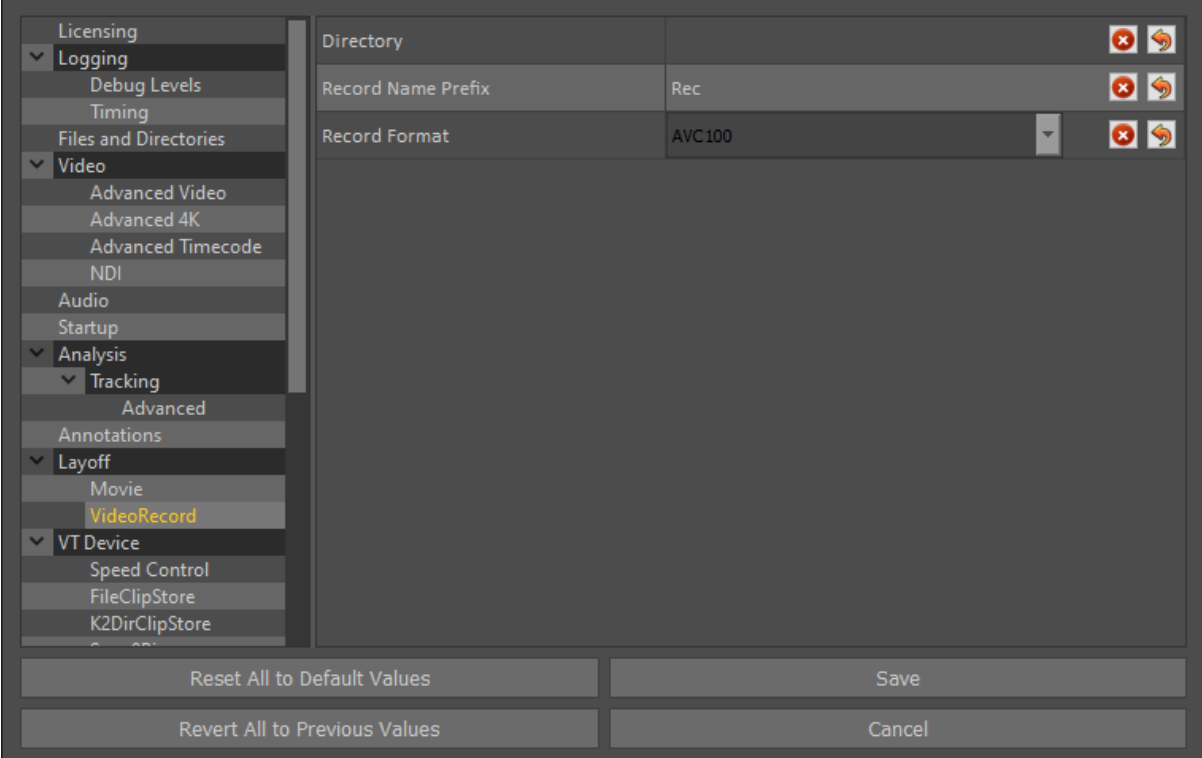

### **VT Device**

**Plugin Name:** Default is FileClipStore. Select the VT (clip) source, for local clips in RTSW/Clips, use "FileClipStore".

**Pause Delay:** Default setting is 2 frames. Adjust this if you find that when playing the video clip it does not pause at the selected timecode once analysis graphics have been added.

05  $\overline{\phantom{0}}$ FileClipStore Layoff Plugin Name Movie 09 VideoRecord 09 Play Delay Speed Control FileClipStore K2DirClipStore EVSClipStore LiveTouch AJAKiProUltra 3Play WebPage Support Web Server Style **VTControls** Presenter  $\vee$  Joystick Axis Mappings **Button Mappings Graphic Authoring** 

**Play Delay:** Default setting is 2 frames.

#### **Speed Control**

#### **Fast Forward Speed:** Default 1.0

**Jog Speed:** Default 1.0

**Shuttle Speed: Default 1.0** 

#### **Slow Step Speed:** Default 0.5

#### **Fast Step Speed:** Default 1.0

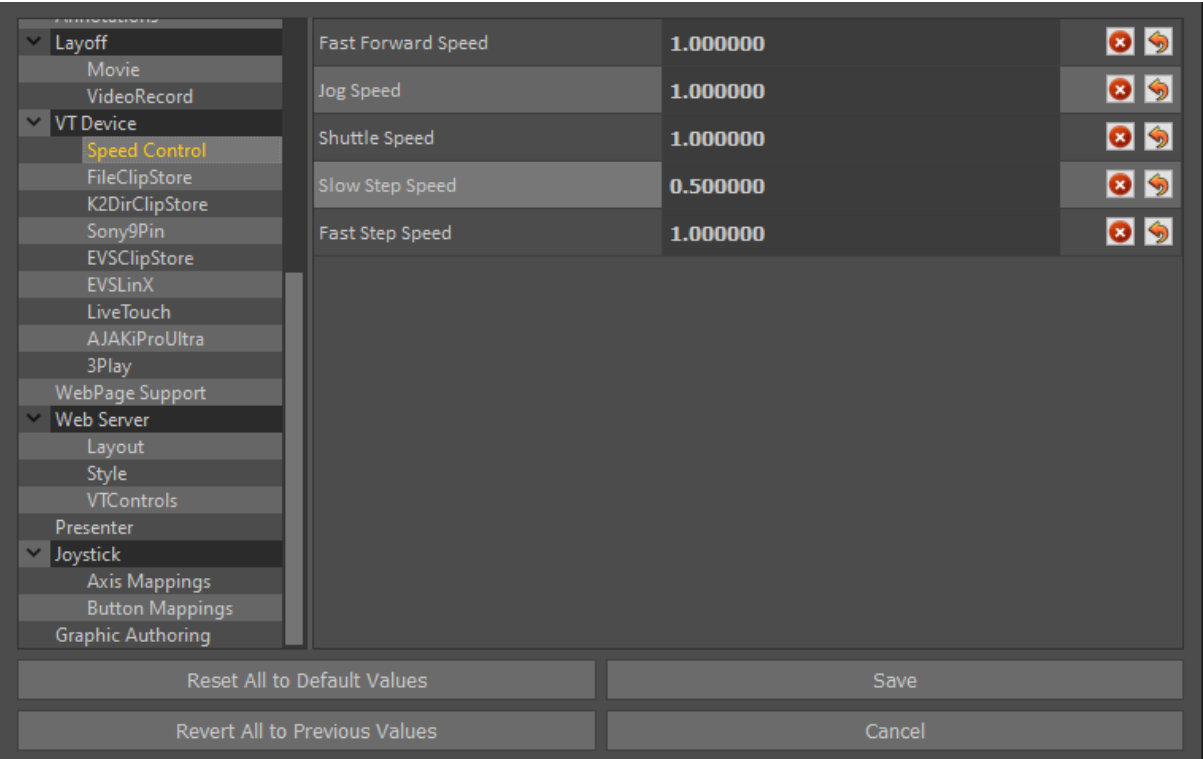

#### **K2DirClipStore**

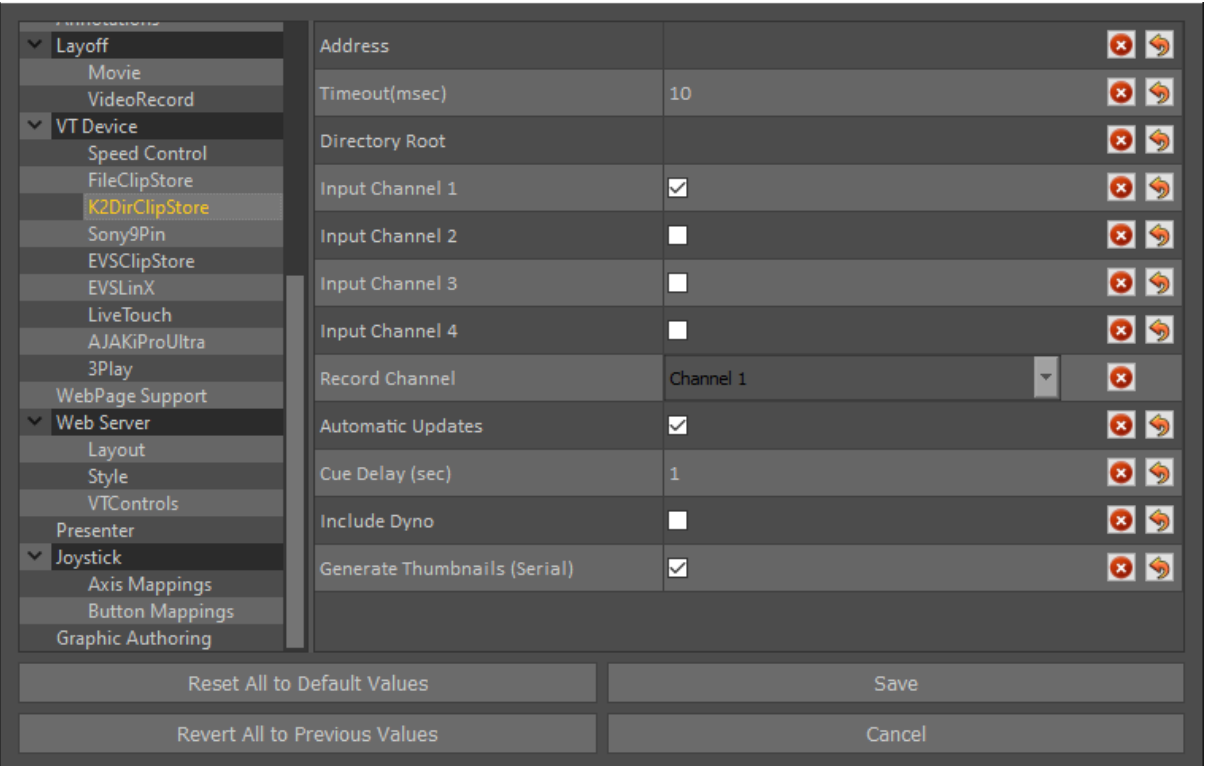

**Address:** Set to the network address of the control port of the K2. This is a standard IP address or hostname. E.G.: 192.168.10.10, or K2Control.

NOTE: Based on the entry address typed here, Tactic will determine whether to use network or serial connection. Setting the address to tty… or COM… will select serial control. An IP address will select network connection.

**Timeout:** In case of serial control it indicates the timeout on trying to send a command to the K2 before an error returns on failure.

**Directory Root:** Type in a file path to limit which directories on the K2 will be searched and made available. For example, default/steve/tmp would only look inside of the "tmp" directory on the K2.

**Input Channel 1-4:** Tick the boxes next to the channels that Tactic will control on the K2 server. The corresponding channel selector buttons will become available on the VT Control section.

**Record Channel:** When using the Record functionality, this defines which channel of the device to control for recording clips.

**Automatic updates:** Turn on automatic update if you want Tactic to automatically

update its list in sync with the VT device. Clip changes on the VT device will be reported from a known sentinel point such as a refresh. If you delete or add clips these changes will automatically update Tactic Clip window.

**NOTE**: Network connection is preferred to serial connection because the network is faster and the serial does not support auto thumbnail creation.

### **Sony9Pin**

The Sony9Pin (BVW75) clip plugin provides VT control via serial connection over any video device that supports this protocol. Tactic has been qualified with major brands such as K2, EVS, Sony Digital Betacam and Doremi.

#### Tactic preferences

**VT Device:** This setting defines how the System responds to some of the controls. It especially affects how the eject button works.

**Seeking Method:** This defines which Sony command is used for clip seek. If you are experiencing problems with seeking on clip restart you may find that changing this setting helps. This is especially true for VT Decks.

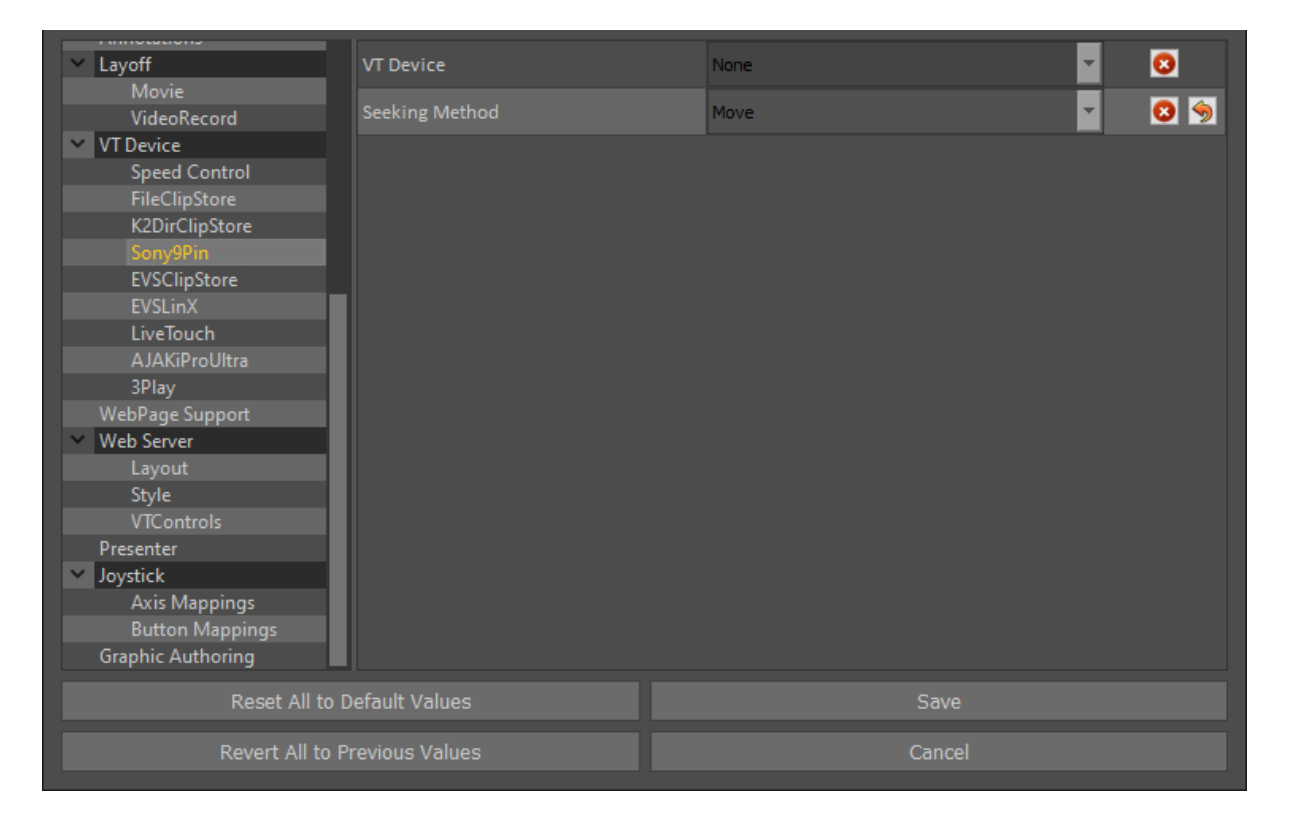

#### EVS configuration for the Sony9Pin plugin

This section describes how to set up an EVS Video Server for Sony9Pin control under Tactic. Although the EVS configuration is outside the remit of this document a brief outline is provided here to assist operators in setting up and troubleshooting the system.

NOTE: these settings were correct at time of writing, but if the EVS workflow has changed since then they may not be correct - consult the relevant technical studio/broadcast staff to check.

The control protocol used is Sony BVW75 (9 Pin) that allows simultaneous control of the EVS between Tactic and the LSM Remote controller.

The EVS is connected by a straight-through pin-to-pin RS422 serial cable to a serial extension panel of the Video Board on the Tactic PC.

#### **EVS Setup via LSM**

LSM Remote Main page

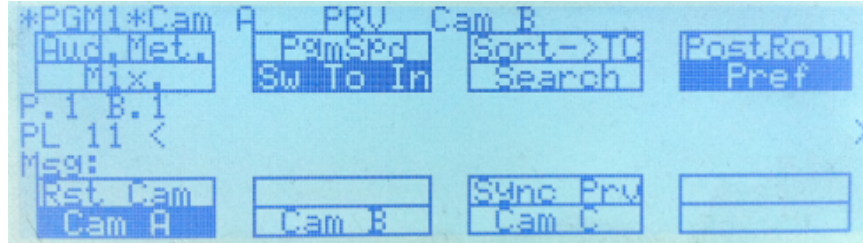

● From the Main system menu (Shift+Menu) select Technical Setup (press F10). Then use F10 to advance pages and F9 to go backwards in the Technical Setup menu.

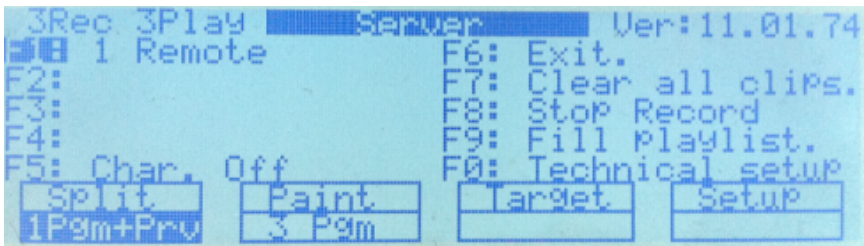

 $\bullet$  Find page T2.2 – as indicated in the top right corner of the screen and set by pressing F2 and then using the Jog Wheel to select SonyBvw75 from a list of
#### available protocols:

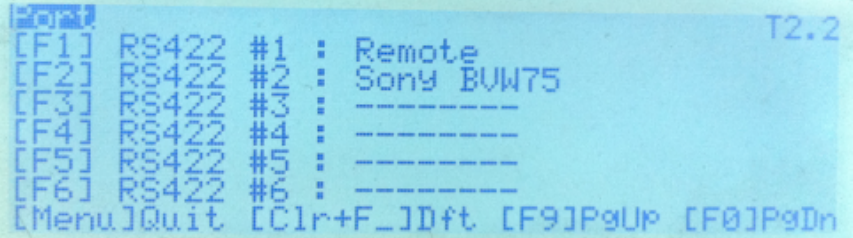

● Advance to page T2.3 and set SonyBvw75 as a secondary controller.

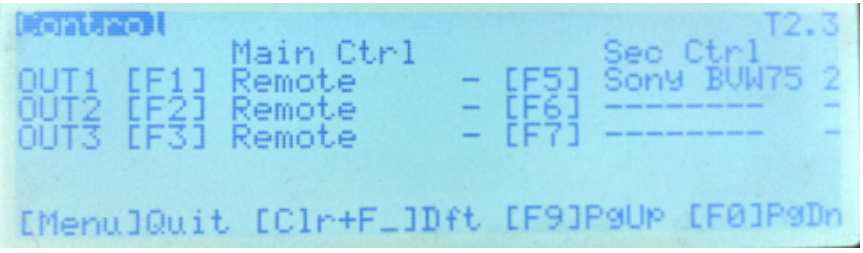

● Go to page T2.5 where you can set SonyBvw75 to parallel or exclusive.

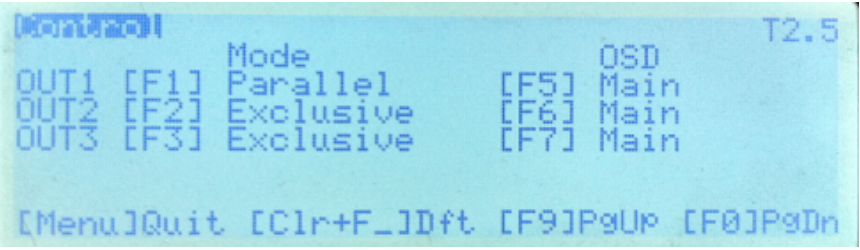

● When finished press Menu to quit the setup and the system will prompt to save which is necessary in order to apply these changes.

# **EVSClipStore**

This plugin provides control over clips stored on an EVS using the **Odetics** protocol through serial RS422 connection to a generic serial port on the Tactic machine. Video streams are delivered over SDI.

#### **Setup basics**

- Connect an RS422 port on the EVS to the COM port of the Tactic PC. For RS232 ports an RS422 to RS232 adapter is required.
- Assign that EVS port to Odetics on the EVS.
- Select Odetics as a main or secondary controller on an EVS video OUT channel that will output to Tactic.
- In Tactic Preferences on the VT Device page select EVSClipstore.
- In preferences on the EVSClipStore page select the serial device. This is usually "COM1", check Windows Device manager if you have multiple COM Ports.
- Set EVS Net ID (default is 0, for using one EVS only)
- In EVSClipStore preferences set bank, page and cam filters to determine which set of clips will appear in the Tactic cliplist.

See further configuration and parameter details below.

**NOTE:** The EVS must be configured to output **VITC** time code and Tactic **Timecode Type** must be set to **VITC** on the Video preferences page.

#### **Tactic configuration for EVS Odetics**

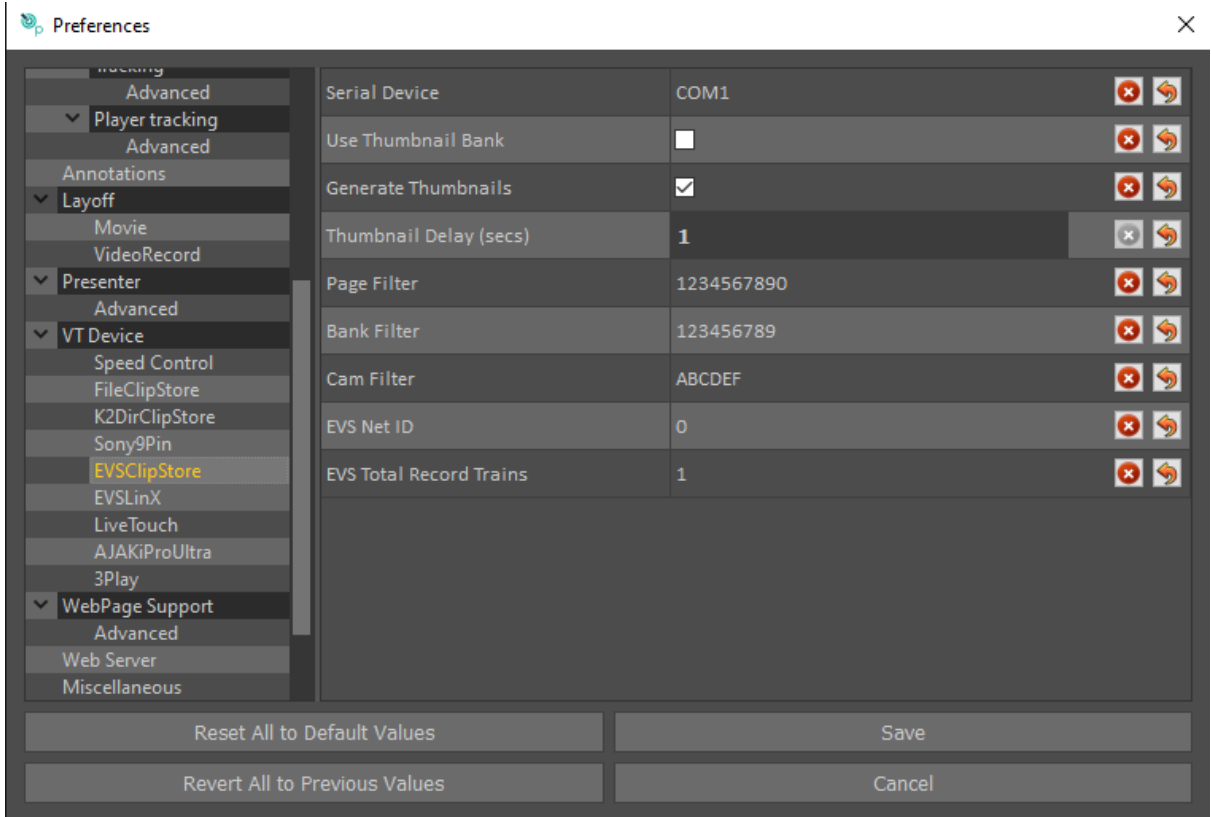

**Serial Device:** Set to the PC serial port that is connected to the EVS. This is usually COM1.

**Use Thumbnail Bank:** This option has two features:

- 1. Sorting clips into separate directories according to Keywords that are set for clips on the server side.
- 2. Selecting a specific video frame from which the thumbnail will be made. See the *Use Thumbnail Bank* section below.

**Generate Thumbnails:** deselect this in case no thumbnails are needed.

**Thumbnail Delay:** Used in thumbnail creation. Set the delay between EVS starting to load a clip and Tactic grabbing the thumbnail. That is in case it takes too long for the EVS to load a clip before a frame is grabbed from the video input.

**Page Filter:** Include only these page numbers (0-9) when updating the clip list.

**Bank Filter:** Include only these bank numbers (1-9) when updating the clip list.

**Cam Filter:** Include only these camera inputs (A-F) when updating the clip list.

**EVS Net ID:** This will be 0 if the EVS server to which Tactic is connected is the very same server that Tactic needs to control.

If the EVS server of interest is NOT the one physically connected to Tactic but one on its network of servers, then set the target EVS server Net ID (1-99).

Please see the EVS documentation for further explanation on EVS server networks.

**EVS Total Recording Trains:** Specify how many record channels previously configured on the EVS you wish to be available.

## Creating Thumbnails

The EVSClipStore plugin uses the SDI video input signal of Tactic to make thumbnails for the clips in the built clip list. For this it loads each clip on the EVS one after the other on whichever PGM channel Odetics is configured. If *Use Thumbnail Bank* is selected then only specific clips will load. Read the *Use Thumbnail Bank* section for more details.

**NOTE**: make sure that this process will not interrupt your production.

## Use Thumbnail Bank

In this mode when the clips are prepared, the operator should clear all clips from other channels and save the clips on Cam A. They should then make a single frame clip from the clip on Cam A, and save it to the corresponding Page and Bank number on Cam B. This clip will be the thumbnail clip and it will only be used to generate the thumbnail.

E.G.: supposing there is a clip with ID 133A/00 the thumbnail MUST exist on 133B/00.

#### **NOTE**:

Make sure that the Cam Filter settings exclude the channels where the thumbnail clips are stored. (Cam B usually)

● It is actually not restricted which channel to use for thumbnails and clips. Tactic will always look for a clip with the matching Page and Bank number on the channel consecutive to the selected clip's channel: A->B, B->C, C->D,…

## EVS configuration for the EVSClipStore plugin

## Video connection

The EVS server provides VT source material via the SDI input to the Tactic system. The installed video board is likely equipped with several i/o BNC connectors and input-1 is where the selected channel on the EVS should be connected. The Output socket provides HD SDI output for Tx. This combines the EVS input with telestration. The Ref input is not used since Tactic is synced to its SDI input.

## Serial connection for VT Control

The second connection between the EVS and the Tactic system is the RS422 Serial control feed. The serial connection is a straight thru cable and may be extended via CatV at the Studio panel or via fibre. The port on the EVS should be on the same channel as the EVS video output.

The Serial cable is terminated at the PC through an RS422/232 converter to the serial port, usually COM1. The converter is vital and correct operation will not occur if it is omitted. Ensure it is connected the correct way round with the 422-end plugged into the cable going to the EVS and the 232-end plugged into the computer.

The final stage in EVS configuration is the setup of Odetics protocol on the EVS.

## Exclusive and parallel modes

The Odetics protocol can be used in three different modes on the EVS:

- 1. Odetics being set as a Main Controller on a PGM channel. No other controllers including the LSM can access that channel.
- 2. Odetics being set as a Secondary Controller in Exclusive mode. Both the main (LSM) and secondary (Odetics) controllers receive permanently the status of the channel(s), but only one controller at a time is able to actually control the channel. The main controller can decide at any time to pass the control to, or to retrieve the control from the secondary controller.
- 3. Odetics being set as a Secondary Controller in Parallel mode. Both the main (LSM) and secondary (Odetics) controllers receive permanently the status of the channel(s), and both controllers are able to control the same channel at any time. Either of both controllers can take the control as long as the other controller is not executing a command. The control can thus be freely passed on from one controller to the other.

The following sections describe how to set all this up on the LSM Remote's user interface.

## LSM setup on Multicam 16

The following is a working example on how to use Odetics with Tactic through a RS422 serial connection.

In this example, on all the EVS channels the LSM Remote is set as the main controller and Odetics is set as a secondary controller in parallel mode on channel PGM1. The serial cable is plugged into RS422 #2 connector on the server.

- From the Main system menu (Shift+Menu) select Technical Setup (press F10). Then use F10 to advance pages and F9 to go backwards in the Technical Setup menu.
- $\bullet$  Find page T2.2 as indicated in the top right corner of the screen and set by pressing F2 and then using the Jog Wheel to select Odetics from a list of available protocols:

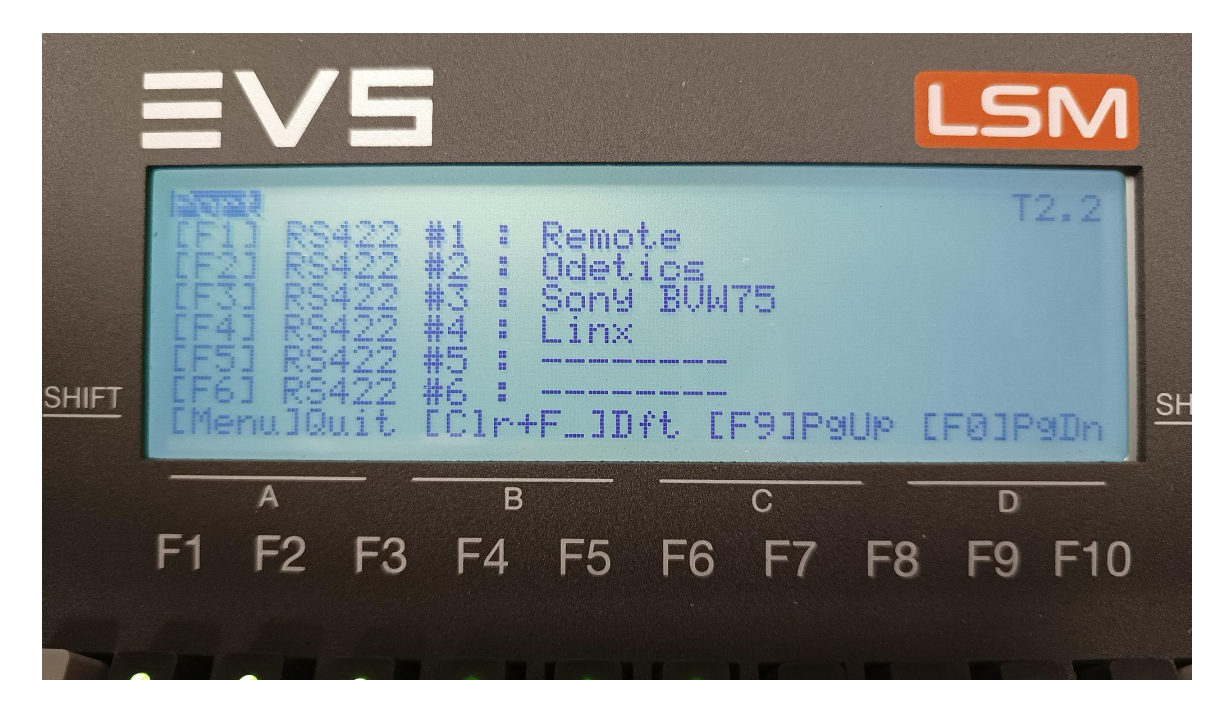

● Advance to page T2.3 and set Odetics as a secondary controller.

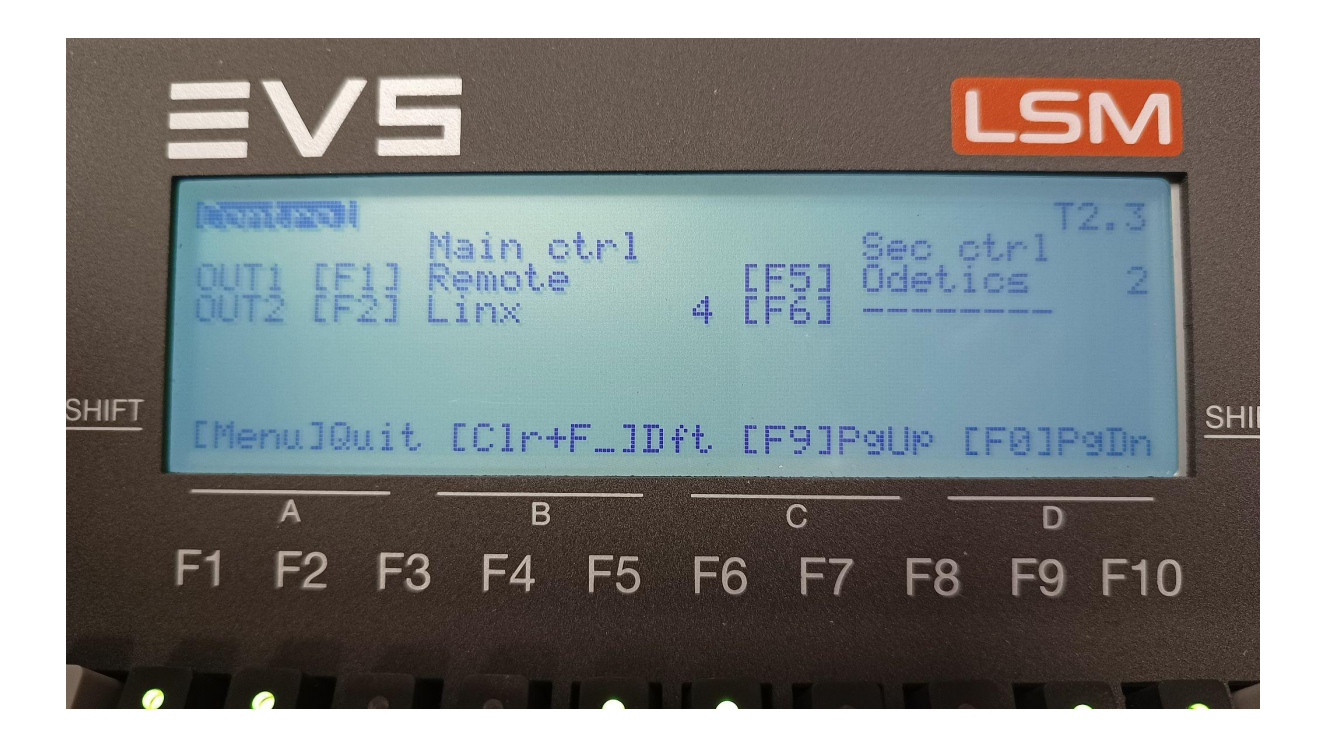

● Go to page T2.5 where you can set Odetics to parallel or exclusive.

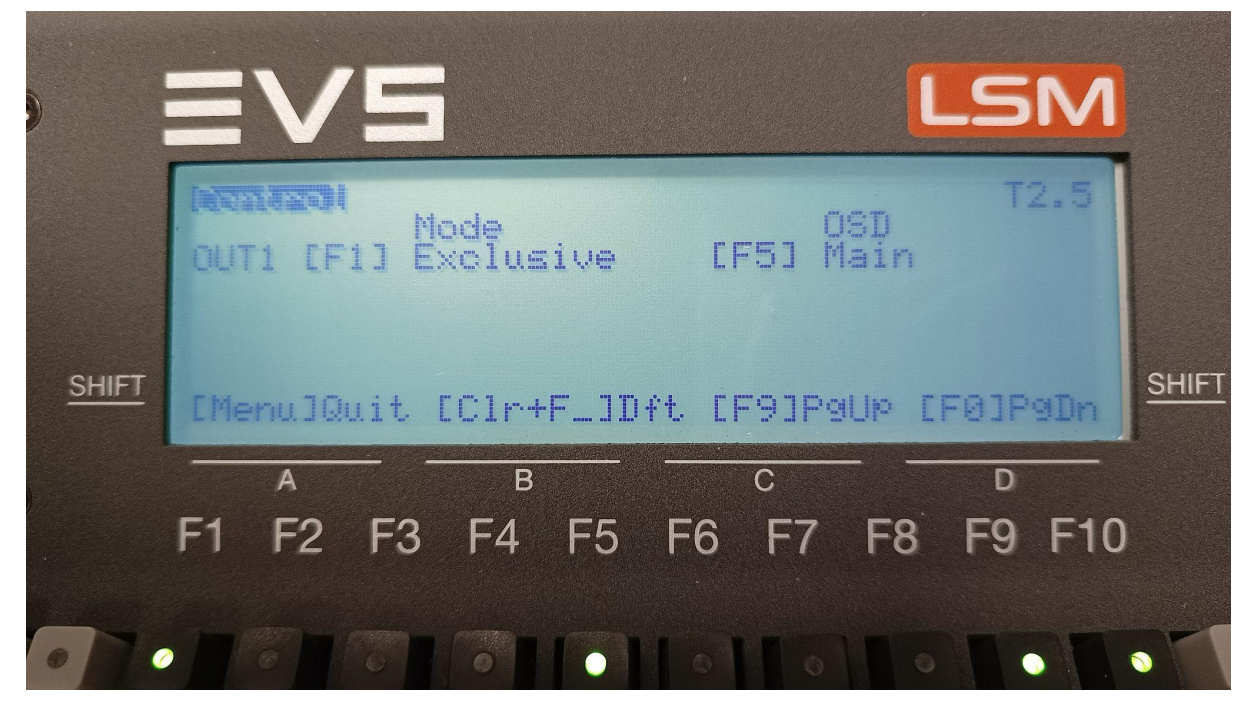

● Press Menu to quit the setup and save the changes when the system prompts

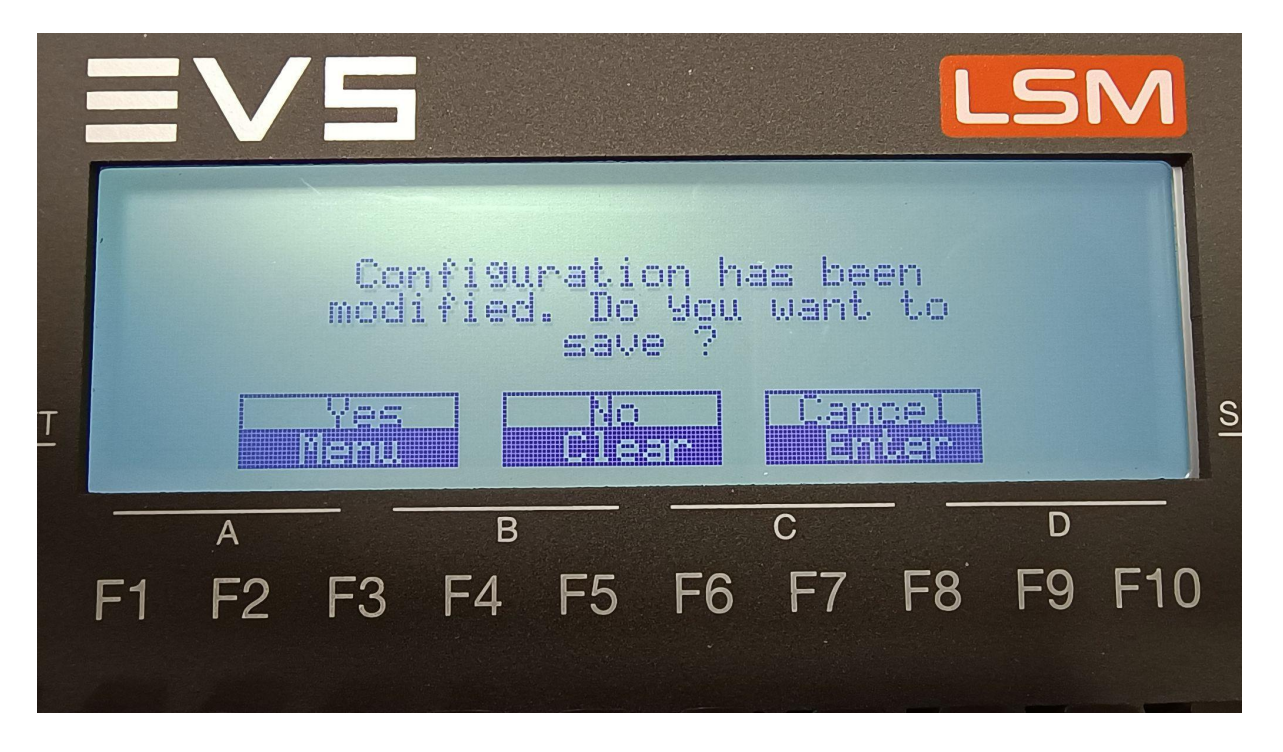

# **EVSLinX**

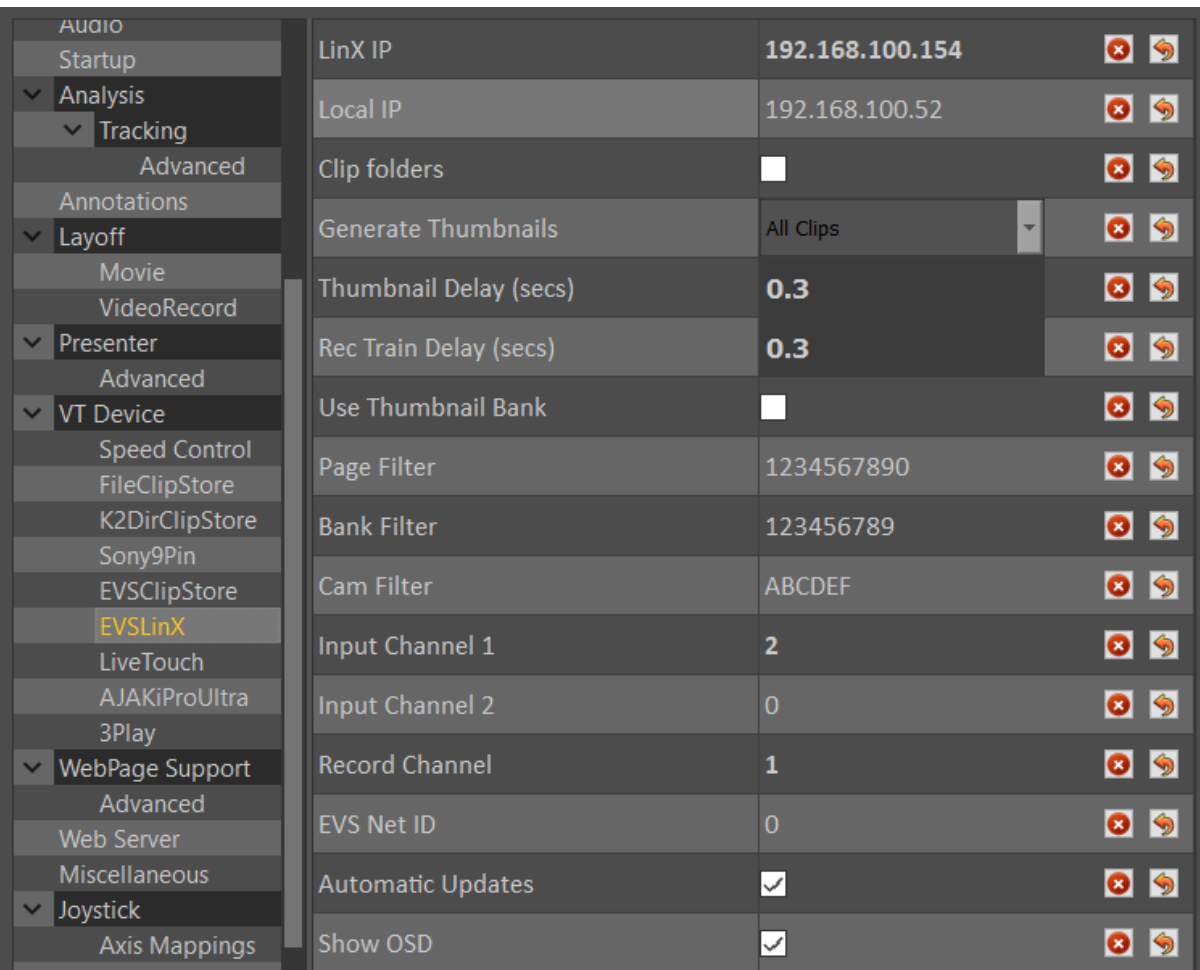

## **Overview**

The EVSLinX plugin is used to access and control clips stored on an EVS video server. Using the LinX protocol over network Tactic can control program and recording channels. Video streams are delivered over SDI.

### Main features

- Full Tactic VT control on up to 2 PGM channels on the EVS using LinX as a Main Controller.
- Monitor any two of the Recording trains in E2E mode on two separate Tactic input channels.
- Full Tactic VT control on any of the recording trains.
- Record back to an EVS recording train in real time including Tactic graphics and clip creation.
- Create a clip list with thumbnails in Tactic. Thumbnails are grabbed from the SDI input while clips are loaded in a sequence.
- Auto update Tactic's clip list in response to new clip creation and clip changes made on the EVS.

**NOTE**: EVS only supports LinX on Windows operating systems.

### **Connections**

In a typical configuration the connections and work-flow between Tactic and the EVS server would be as follows:

#### Network connections

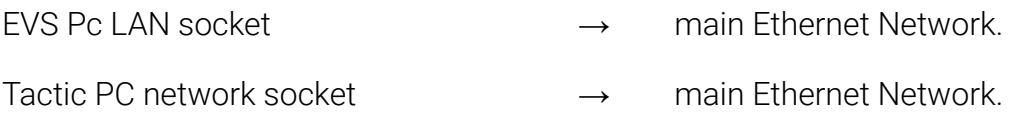

#### Video SDI connections

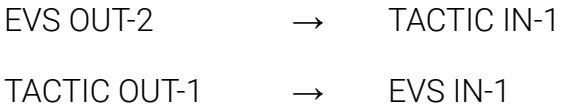

In this configuration Tactic can control one PGM channel on the EVS while monitoring it on the video input. Build its own customised clip list based on id filtering preferences from the clips that exist on the EVS server and create thumbnails for them by grabbing one frame of each clip.

After building an analysis sequence in Tactic the clip can be recorded back on to the EVS with the overlaid graphics, then Tactic will make a clip on the server at the specified time codes.

## Network connections on the Tactic PC

### LinX

The LinX protocol controls the EVS channels and connects to the PC LAN socket on the server.

### Local IP setting

If there are more than one physical, active network connection on the Tactic PC on the same subnet to the EVS network then it is possible that LinX cannot reliably detect which local connection to use. In this situation you can set the Local IP address in the Preferences menu to avoid this. This is the IP address assigned to the network port that connects to the EVS. Check the Windows network settings.

It is recommended, however, that 2 different subnets are used for the 2 connections.

### EVS configuration for LinX

This section will explain how to set up a working configuration for LinX by using the EVS Multicam 16 software interface. See the EVS documentation for further details.

1.) Open up the main configuration window.

This is the main window that appears after the EVS has started up. If the Multicam is at the clip list view then you must exit by either pressing ALT+Q or by using the LSM Remote.

### Network connections

2.) To set the PC LAN port IP address:

- 1.) Select a configuration line at the left side of the setup window
- 2.) Press L
- 3.) Set the IP address, Subnet and Default gateway
- 4.) Press ENTER to apply

Main configuration window on EVS from Multicam 16:

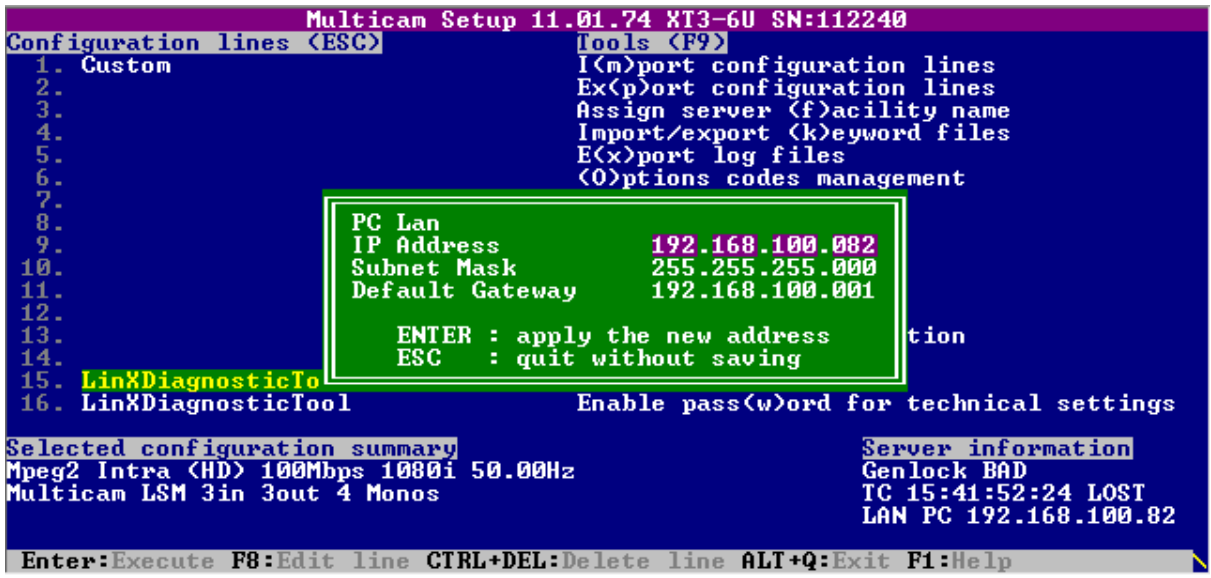

### Setting up channels for LinX

3.) To set the channel configuration on the EVS:

- 1. Select a configuration line under the setup window
- 2. Press F8 then F3 for Advanced Mode
- 3. Navigate to the CHANNEL window by pressing the RIGHT arrow
- 4. Press TAB several times to navigate to the required line
- 5. Set Base config to Multicam LSM.
- 6. Press PageDown for the 2nd page and TAB to select the RS422 ports
- 7. Set one of the RS422 ports to LinX.(This port and channel will be used exclusively by LinX)
- 8. Set LinX as a Main controller on one or two OUT channels depending on how many channels Tactic will need to control.

#### **NOTE: in Multicam LSM mode PGM1 and RS422 #1 has to be set to EVS Remote.**

9. When finished press ALT+A to apply

#### CHANNELS configuration windows on EVS from Multicam 16

page 1:

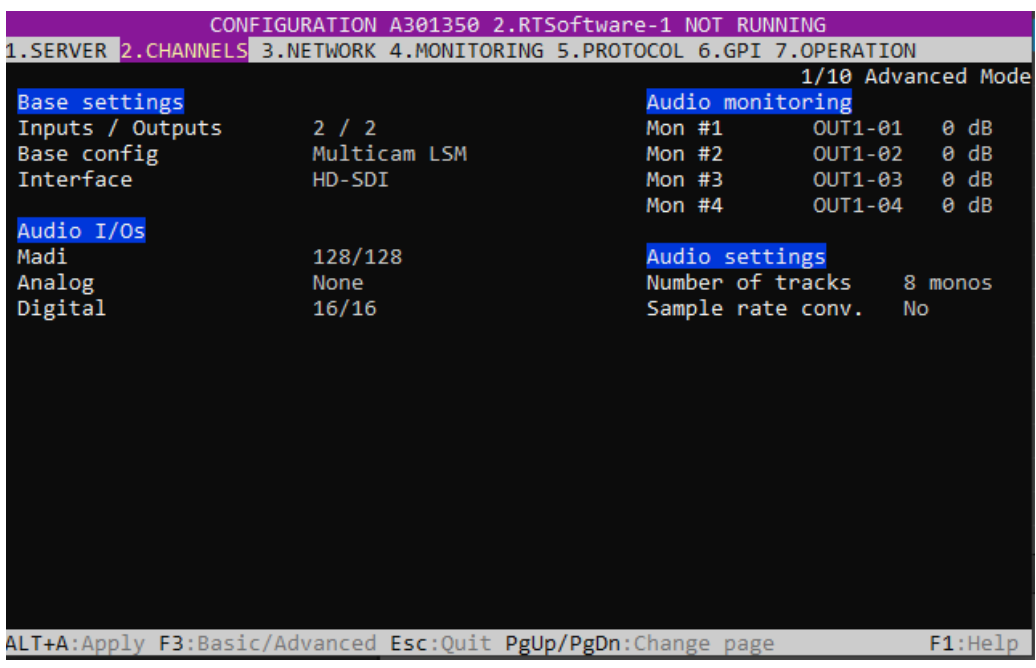

#### page 2:

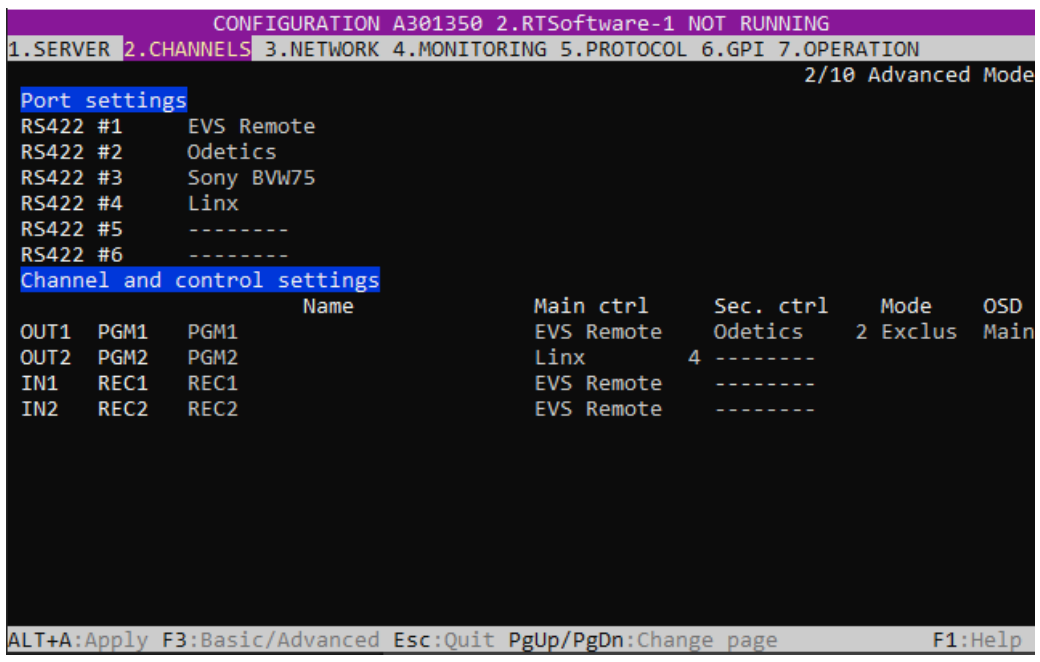

### Setup Tactic for LinX

To open the EVSLinX plugin open preferences and in the "VT Device" section select Linx. Then, expand the TV Device folder in preferences and go to the LinX page (see screenshot below). Set the LinX and Local IP.

If there are lots of clips on the EVS, it is recommended to to disable thumbnails so the clip list will refresh faster.

Set your EVS ID, in cases where you have only one EVS on the local network set this to 0, otherwise use the EVS ID the EVS is assigned too.

Set record channel 1 to whatever channel you have assigned LinX to on the EVS. If you are using a second channel in Tactic and have a second video in from the EVS, this should be set to the second channel LinX is assigned too. The Record channel is the output of Tactic going back to the EVS, set this to whichever channel is assigned to recording the Tactic return on the EVS.

It is recommended to use VITC timecode (see video preferences in Tactic) for most use cases.

This is the core set up for EVS Linx, however it is common to use bank, page and cam filters so only the clips in your designated bank/page on the EVS appear on the Tactic cliplist. See below for details on all LinX parameters in Tactic.

### Opening EVSLinX plugin for the first time

On selection of the EVSLinX plugin for the first time after installing Tactic the plugin will not be initialized correctly. The first item to set is the LinX IP address of the EVS server. See the [EVS Configuration for LinX](https://docs.google.com/document/d/1vCzVMUHhmZQhzzDArxHJLbs9HFUktgjQxThXbkp0ZWI/edit#heading=h.4jpj0b3) section to determine this address.

Once the LinX IP is set LinX will try to re-initialize and if successful Windows will prompt to allow network connection to the EVS server. This will have to be authorized through a Windows pop-up dialogue.

Until LinX is configured correctly Tactic will repeatedly attempt to open the communication channels used to communicate with the EVS. This will result in various error messages appearing on the Tactic debug window until successful connection . See LinX debug output for further details.

EVSLinX setup via Tactic preferences / VT Device / EVSLinX:

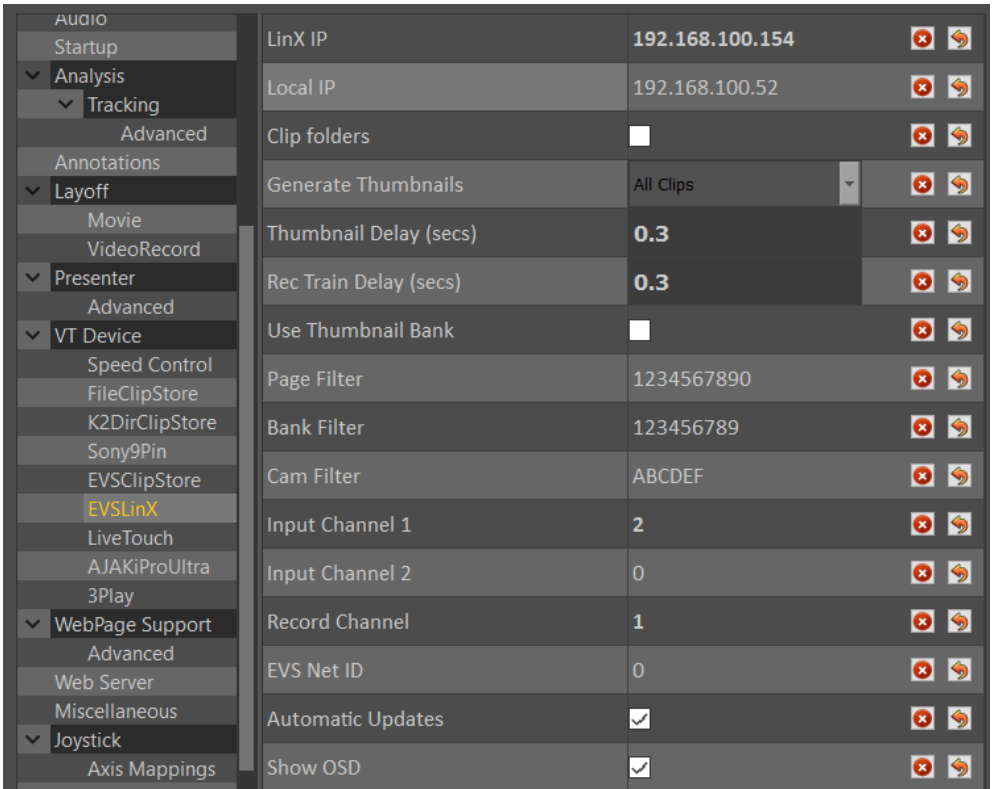

**LinX IP:** PC LAN connection IP address set on the EVS server for LinX.

**Local IP:** This has to be set if there are more than one active network ports on the Tactic PC. Set this to the IP address of the network port that is connected to the same network as the PC LAN port on the EVS.

**Clip folders:** Thumbnails will be organized into directories according to the assigned EVS keywords in the clip.

**Thumbnail Delay:** The delay between requesting a thumbnail and grabbing it from video in. When thumbnails are grabbed from SDI input after being brought to air on the EVS this delay is the period of time that the plugin will wait before capturing video from the input.

Rec Train Delay: Optional delay to give time to EVS to switch to a LIVE channel when loading a recording train from the clip list or when loading an analysis before another event happens. This might be 0 depending on the usage and circumstances.

#### **Generate Thumbnails:**

- **All Clips:** make a thumbnail for every clip in the built clip list.
- **New Clips Only:** going through the clip list for each clip Tactic looks for a matching thumbnail file of the correct format in the Thumbnails directory. For every file that is missing, Tactic will grab a thumbnail.
- **No:** no thumbnails will be transferred. Tactic will still look for existing

thumbnails in the Thumbnails folder and use them or set a default blank thumbnail for the clip.

**Page Filter:** Include only these page numbers (0-9) when updating the clip list.

**Bank Filter:** Include only these bank numbers (1-9) when updating the clip list.

**Cam Filter:** Include only these camera inputs (A-F) when updating the clip list.

**Input Channel 1:** Set EVS OUT channel (1-6) that is connected to Tactic video IN 1.

**Input Channel 2:** Set EVS OUT channel (1-6) that is connected to Tactic video IN 2.

**Recording channel:** Set EVS recording train (1-6) on which Tactic output will be recorded (via SDI) for creating clips, locally or by Tactic.

**EVS Net ID:** This will be 0 if the EVS server to which Tactic is connected is the very same server that Tactic needs to control.

If the EVS server of interest is NOT the one physically connected to Tactic but one on its network of servers then set the target EVS server Net ID (1-99).

Please see the EVS documentation for further explanation on EVS server networks.

**Automatic Updates:** Default to false. Automatically update Tactic clip list with changes made on the EVS regarding add/remove/rename clips.

**Show OSD:** Outputs text information on Linx channels the same way the Main channel does (on LSM Remote). Clip name, Timecode, etc..

## Using the EVSLinX plugin

### Build clip list

Clip list is always built and updated based on the Page, Bank, Cam filter settings in preferences.

To import the clip list, click on the Refresh Clips icon

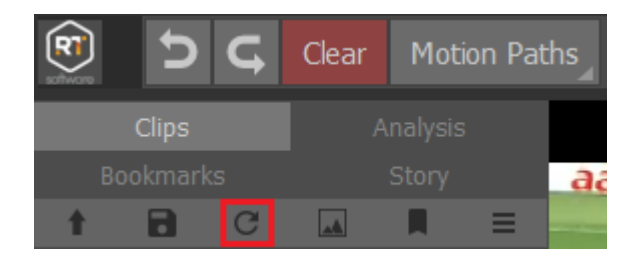

### EVSLinX debug output

Successfully initialized LinX with 2 PGM channels and one recording channel. LinX is configured to control through RS422 port-4 on the EVS.

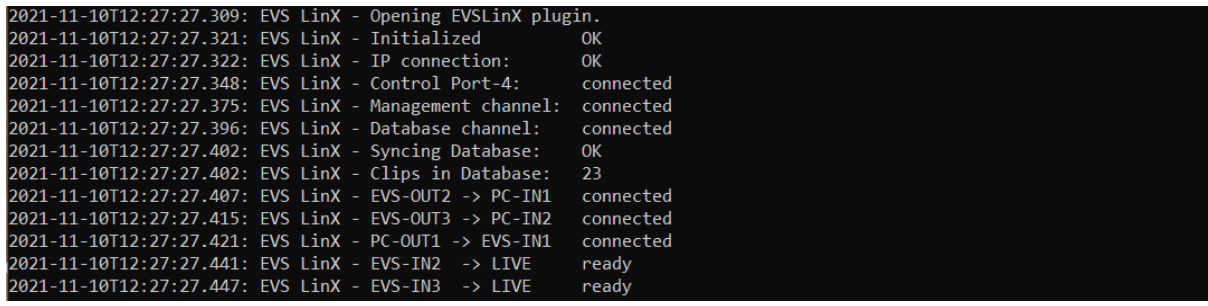

#### Channel connection error

"LinX - A player channel must be set to load clips. Set Input Channel 1 or 2 to the configured LinX port."

- No channels are set on both Input channel 1 and 2.

----------------------------------------------------------------------------------------------------------

----------------------------------------------------------------------------------------------------------

"LinX - connecting EVS-OUT1 -> PC-IN1 failed."

"LinX - connecting EVS-OUT4 -> PC-IN2 failed. Error: Error during open access"

- Channels settings are incorrect. Failed to connect EVS PGM1 and PGM4 to Tactic. Check EVS configuration whether LinX is set to control these channels or change Input channel 1 and 2 to different EVS channels.

#### Time code error

"LinX - Failed to get time code Error: Bad channel type"

1) Didn't set Input channel 1 and 2.

2) Only either Input channel 1 OR 2 is set correctly but the VT Control channel selector is on the wrong channel.

----------------------------------------------------------------------------------------------------------

----------------------------------------------------------------------------------------------------------

#### Lost network connection

"LinX - Failed to get timecode Error: A time-out occurred"

"LinX - Lost IP connection. Error: Connect error. Trying to re-open EVSLinX plugin."

"LinX - IP connection failed. Error: A time-out occurred"

- All these messages suggest that you have lost the network connection to the EVS. If the error message keeps appearing in a constant rate it means your connection is permanently off.

Every time the connection is lost Tactic will try to re-initialize the plugin.

----------------------------------------------------------------------------------------------------------

"LinX - Database connection failed."

"LinX - Syncing Database failed."

- When the database connection or synchronization fails but the IP connection is fine it means the database management was busy at the time and Tactic will try to re-open the connections.

### EVSClipStore vs EVSLinX

This table collects the main technical differences between EVSClipStore and EVSLinX plugins. This is to help decide which plugin may work better for a particular production.

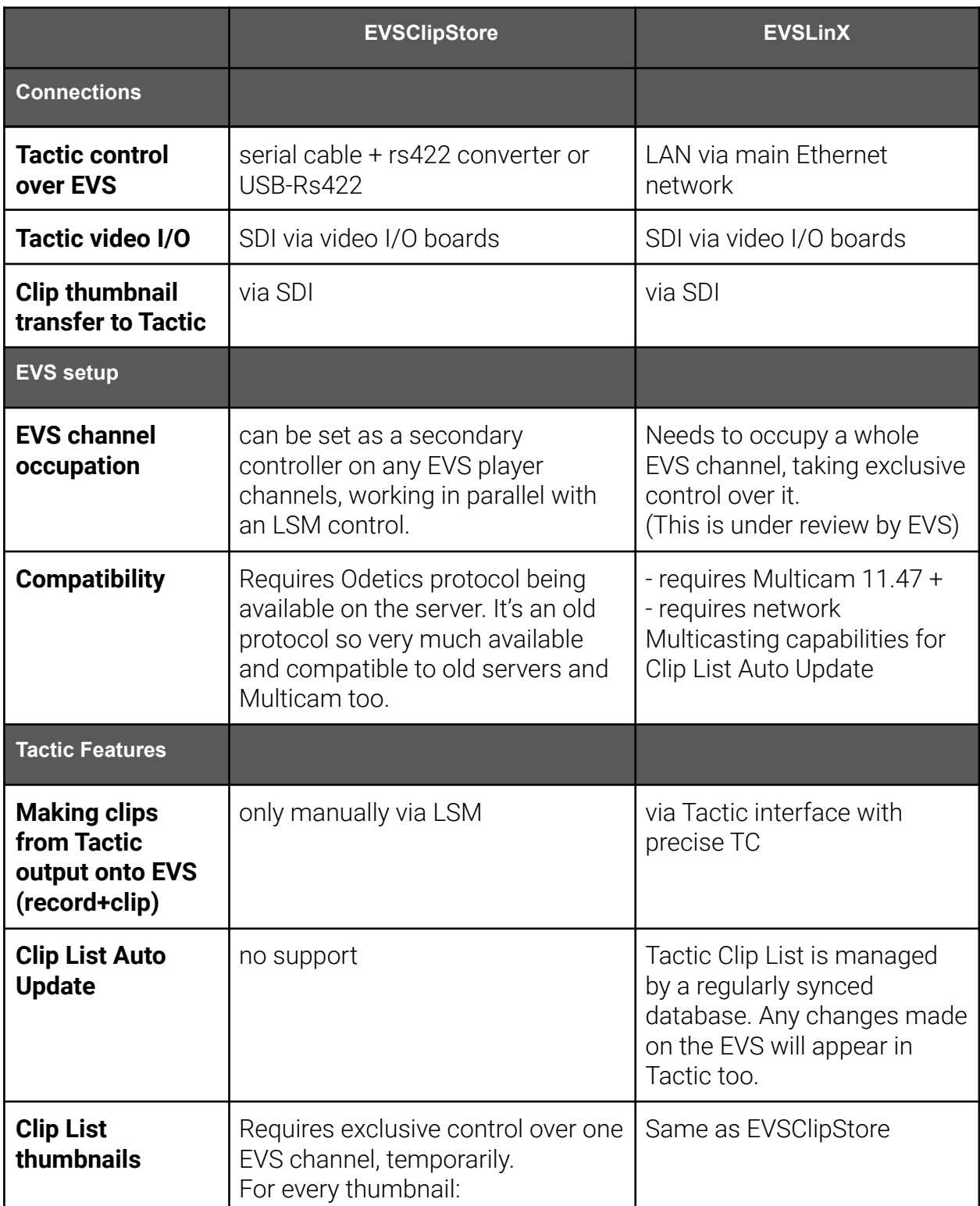

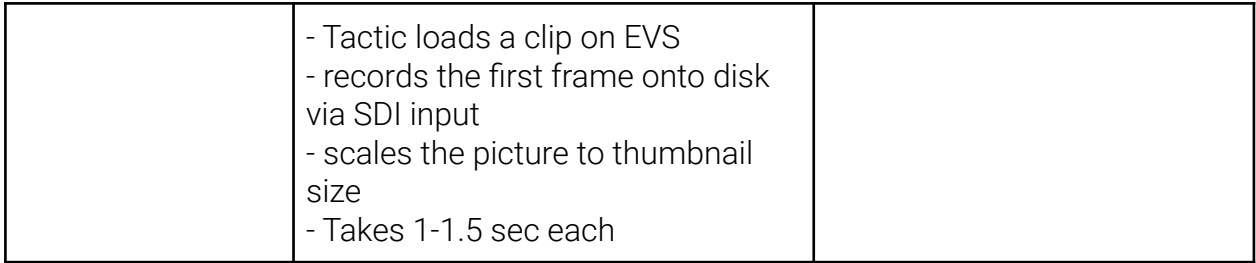

# **K2 DLC**

## System Overview

This guide is to provide a systems operators, support staff and engineers in the setup, configuration and operation of the K2 Video Server using DLC (Distributed Lan Client) to provide clip information for Tactic direct from a K2 Summit/Solo or San system. The connection between the Tactic system and K2 is network based and utilises a DLC client/server mechanism called Storenext by Quantum. The diagram below illustrates the system architecture.

K2 DLC System Architecture

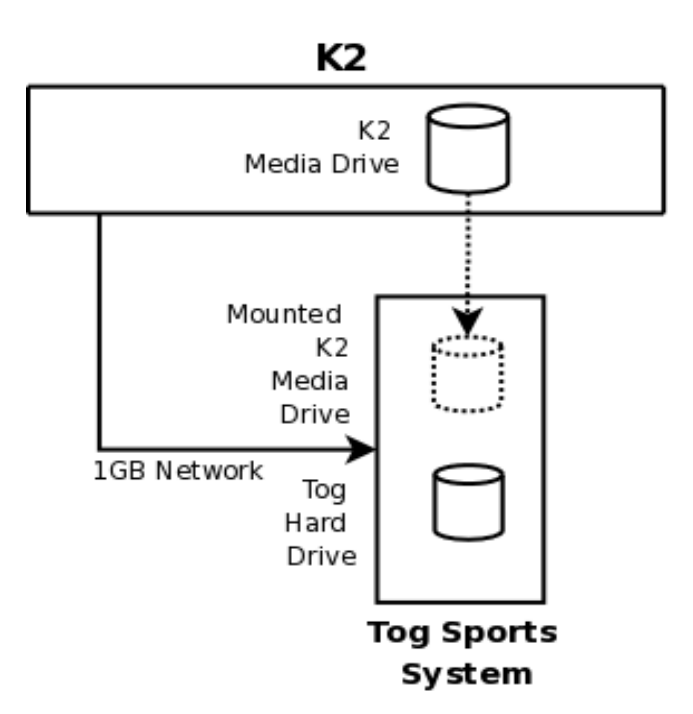

The principle behind the connection is basic file sharing. The media drive on the K2 is shared and is mounted onto the Tactic system. The DLC client provides a file system called CVFS or SNFS to allow this to be done.

## Requirements and Warnings

There are a number of requirements to allow network mounted clip playback using SNFS/DLC. These are

1) SNFS/DLC with the K2 is not guaranteed to be real time in all situations. There is a finite amount of bandwidth available on the K2 and if this is being shared with SAN backup, DynoPA, Proxy control then your playback may not be in real time. You can still play and record back to the DLC and the completed clips will be real time. But if you are trying to play direct to air you should fully test your K2/Tactic setup beforehand.

- 2) Ensure you have JumboFrame support enabled on your network NIC's If you do not you will not get the optimum performance and you will increase the chance of dropping frames.
- 3) Ensure you have Reference clips enabled on the K2. Otherwise, all clips without reference mov files will appear as directories in Tactic.
- 4) Ensure you are using the correct version of the SNFS Client for the K2 you are connecting to. RTSoftware does not supply the SNFS Client for this feature. If you require this then you should contact either GrassValley or Quantum.

## Connection

The connection between the K2 and the Tactic system relies on a 1Gb network link. The network connections assume that network access is configured on both systems. It will also depend on whether you are running a DHCP server or not. If you are not running DHCP you will have to manually assign an IP address to the Tactic system.

The network cable should be connected to the Tactic system using the lower of the 2 network ports on the back of the machine (usually labelled ASF). You should have been supplied with a DLC.zip file that contains installers for Windows. It also contains this document as well as other docs for Windows configuration.

## Windows Installation and Configuration

This guide does not cover the installation of the DLC client for Windows systems. This is extensively covered in the DynoPA system guide – PA\_v2.0\_ConfigMan.pdf

You will find this in the DLC.zip you should have obtained. The docs and installers are located in the Windows directory of the zip file.

## Troubleshooting the K2 DLC

If you cannot successfully connect to the K2 you should check that the K2 is configured correctly. Check the following

- 1. Ensure you have entered the correct information into the Tactic system configurations files
- 2. Can you ping the K2 Open a Dos and type

ping <hostname of IP address>

The K2 should respond:

64 bytes from k2control.rtsw.co.uk (192.168.100.81): icmp\_seq=1 ttl=128 time=0.090 ms

3. Is DLC enabled and running on the K2? On the K2 desktop, goto System->All Programs->GrassValley->DLC Config->Launch DLC Tool.

If this is not there then DLC has not been installed. If it is, run it and check that DLC is running. If DLC is not running consult GV docs on how to start.

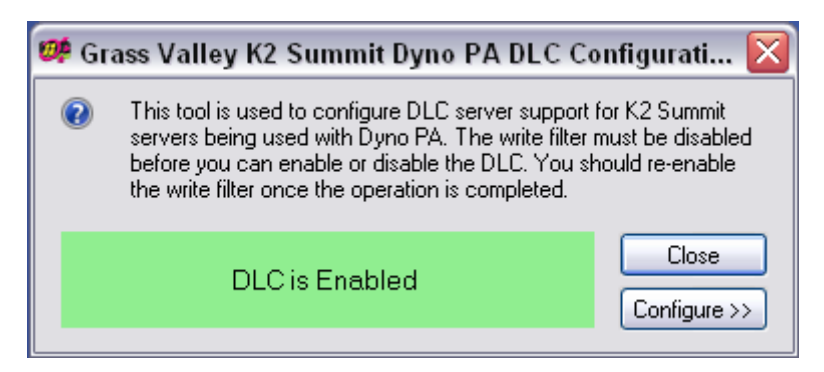

4. Is the correct nameserver IP address entered? Run AllPrograms->StoreNext FileSystem->NameServers. The IP Address of The K2 should be configured. If it is wrong, delete the entry and type in the correct one. Note that you will need to disable the Write Filter to make permanent changes thru reboots. Check K2 docs for more info.

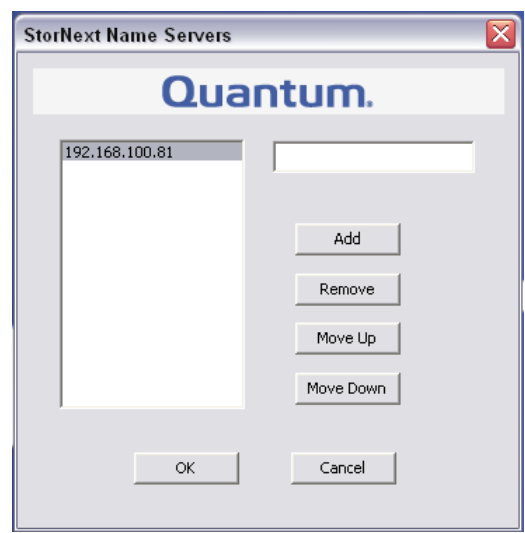

5. Is the Name binding correct? Open up the Network Setting dialogue.

Open up Network connections on the K2. Select 'Advanced Settings' from the Advanced menu at the top of the dialogue.

6. Ensure that the 'Control Team' is at the top of the binding list and that 'Loopback Adapter' is at the bottom. Use the arrow keys at the side to change.

# **LiveTouch**

**Live Touch IP Address:** Default is Blank. The IP of the LiveTouch server

**Network Port:** Default is "80". The PC network port to connect to the LiveTouch server.

**Live Machine Port 0:** Default is "0".

**Live Machine Port 1:** Default is "0".

**Live Machine Port 2:** Default is "0".

**Live Machine Port 3:** Default is "0".

**Auto Update:** Default is unticked. When ticked Tactic will automatically update changes from the LiveTouch server.

**Category:** Default is "togsports".

**PlaylistName:** Default is "togplaylist".

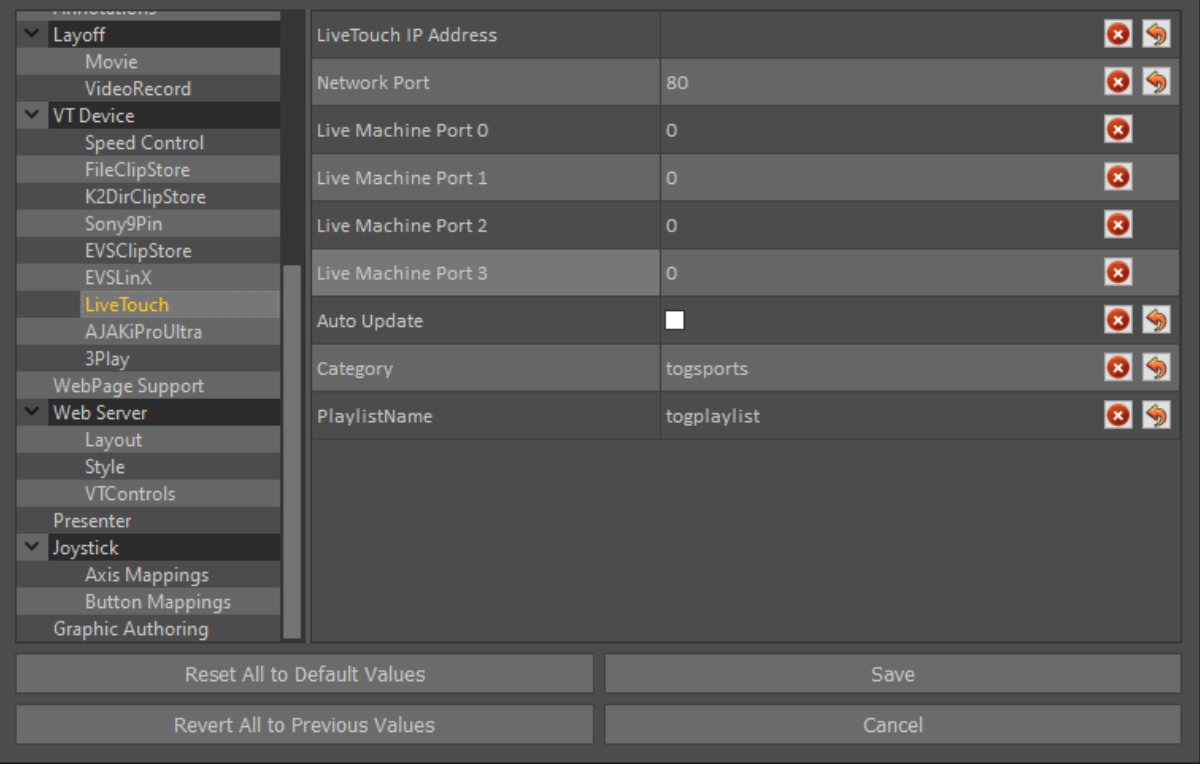

# **AJAKiProUltra**

**AJA IP Address / Hostname:** Default is Blank. The IP/Hostname of the AJA IP host server.

**Thumbnail Delay (secs)**: Default is "2". The delay between requesting a thumbnail and grabbing it from the video input. This is to provide enough time for the server to receive the request and load the clip.

**Skip Wrong format:** Default is unticked. This skips clips that are not the format selected in the Tactic video settings.

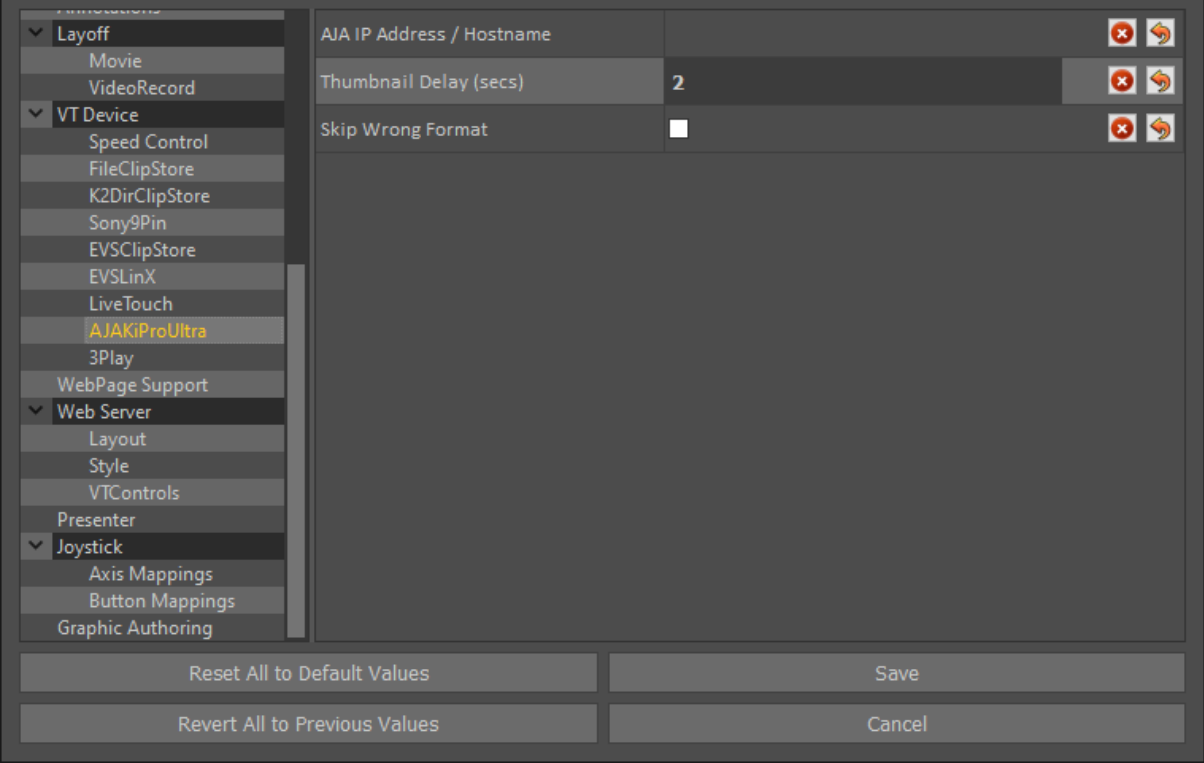

# **3Play**

**3Play Address** is for the IP address of the 3Play server.

**Output Channel** Defaults to 0. This selects the output channel used on the 3Play Machine.

**Clip Directory** is the path to the 3Play drive. This should be mounted as a network share on the PC. See [Mounting a Network drive on Windows](#page-208-0) 10 for details.

<span id="page-208-0"></span>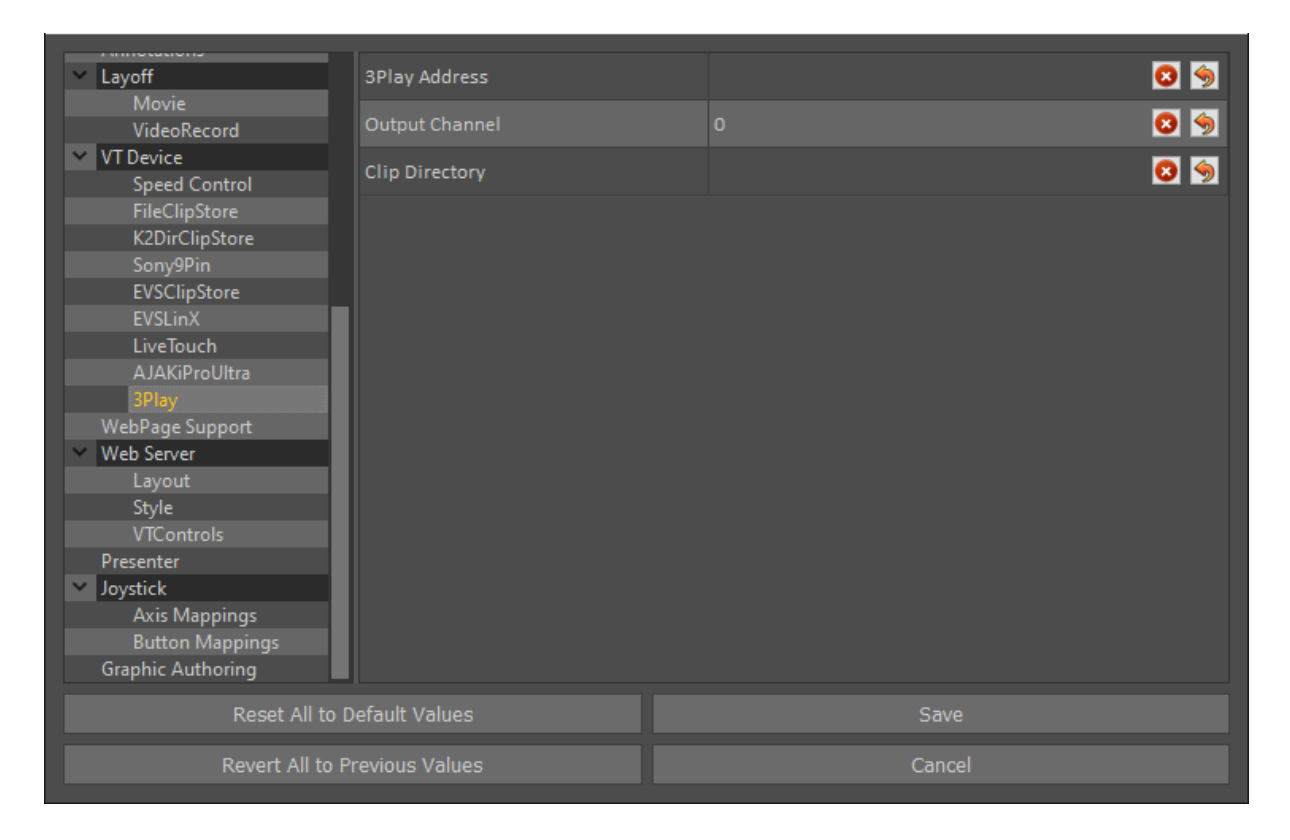

## Mounting a Network drive on Windows 10

To mount a network drive on Windows 10, first navigate to "This PC" in Explorer. Then Select the "Computer" tab and select "Map Network Drive".

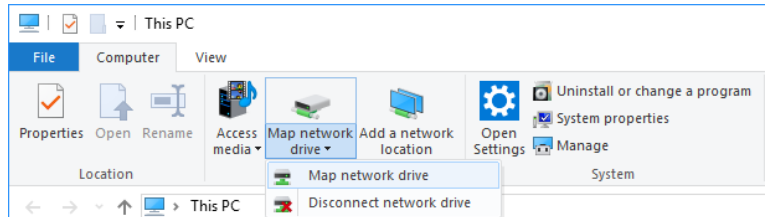

In this example X: has been used for the drive letter and the IP address of the NewTek system is \\192.168.100.199\ and select Browse.

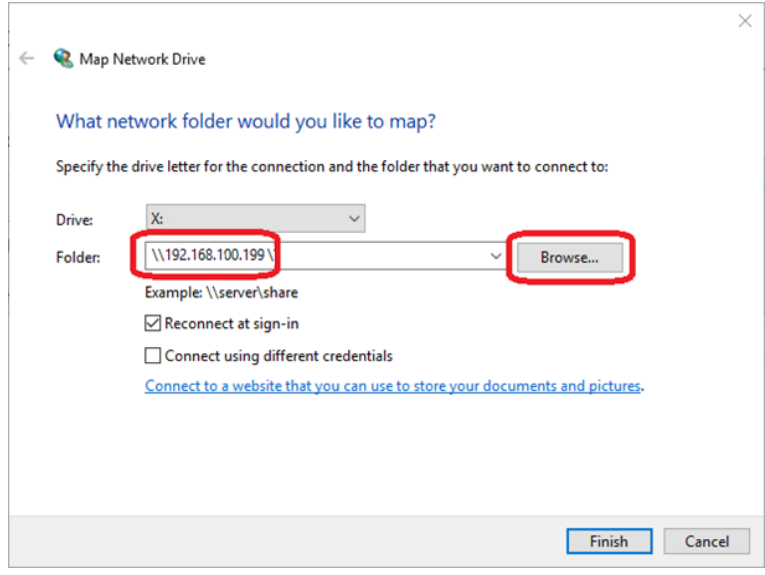

Expand the folder tree and select your clip folder.

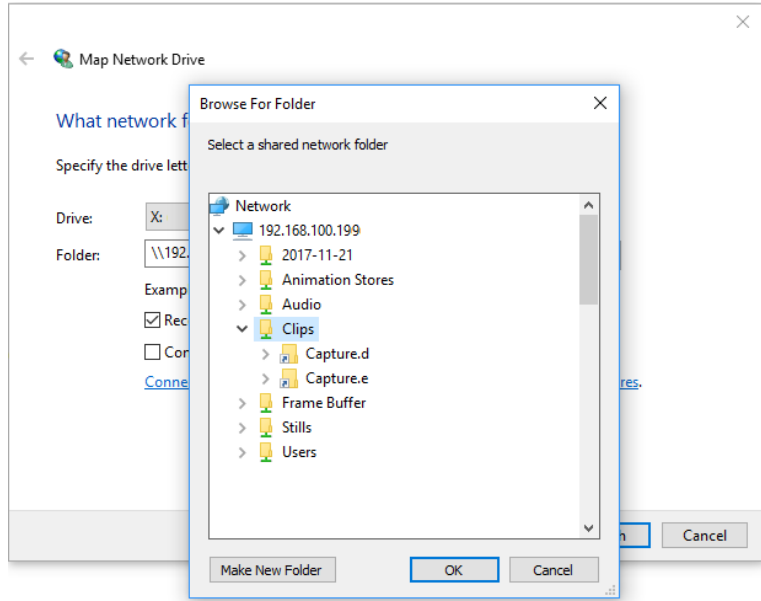

You can now navigate to this folder in explorer from "This PC" and obtain your clips directory for Tactic.

# **WebPage Support**

In WebPage support there are the settings for the web control (tablet interface). The "Cef Home Page" is the first page you will see when hitting the "Web" button.

A sting is an animation or transition which will appear when loading Web or Clips, these can be enabled/disabled here.

**Cef Home Page:** Default: [www.google.co.uk](http://www.google.co.uk) Defines your home page when you hit the Web Button.

**Cef Cache Directory:** Default \$RTSW/Cache Defines the directory where Cef (browser) will cache data. This should not change with normal use.

**Use sting on Web Navigate:** Default Unticked. When enabled, Tactic will use a Sting while the web page is loading.

**Use Sting on Clip Load:** Default ticked. When enabled, Tactic will use a Sting while a clip is loading.

**Delay before page displayed:** Default is 0.5

**Take off Delay on Sting (secs):** Default is 0.5. This defines the duration of additional time the sting will remain active after the take off has completed, in seconds.

**Clip Load Delay (secs)**: Default 1.0. This defines the duration of additional time the sting will remain active after the clip load has completed, in seconds.

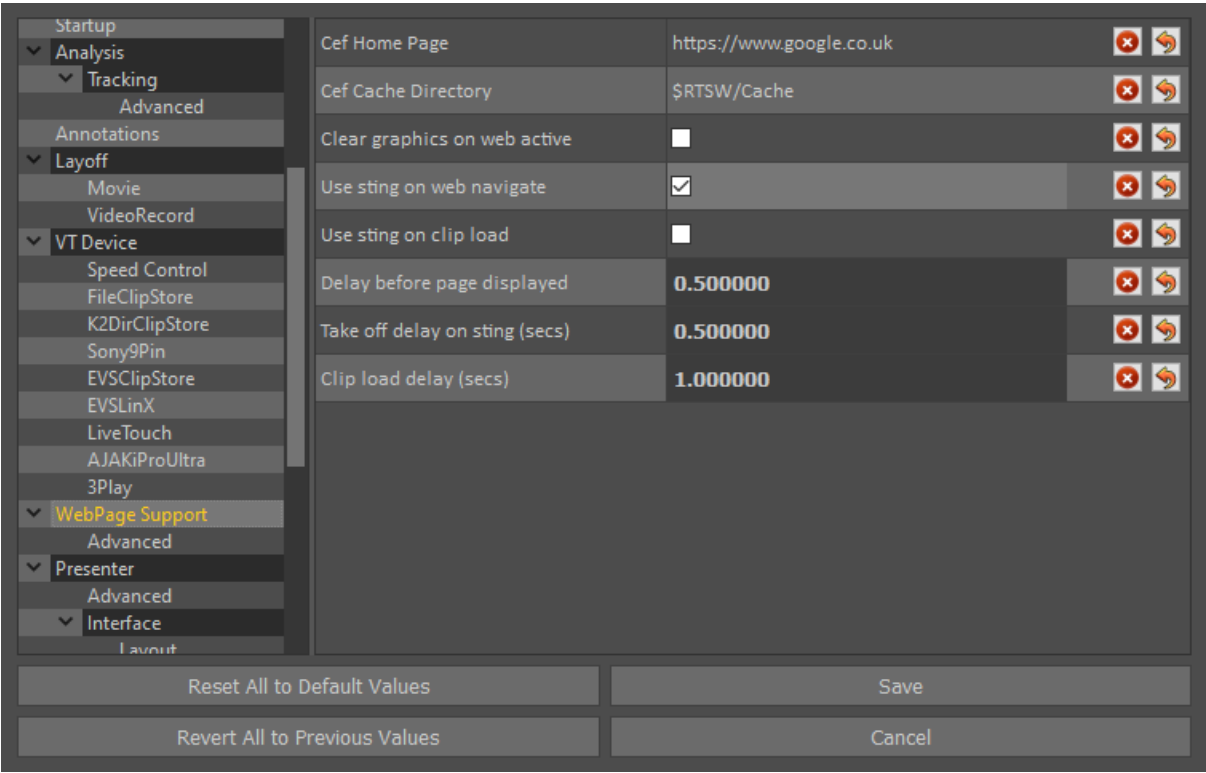

In the Advanced subwindow you enable GPU Acceleration, this will give better web performance for systems running dedicated GPUs. It is only advised to use this on a system which has a dedicated GPU.

The Cef Directory allows the use of specific versions of Cef, this should be left at default for normal users.

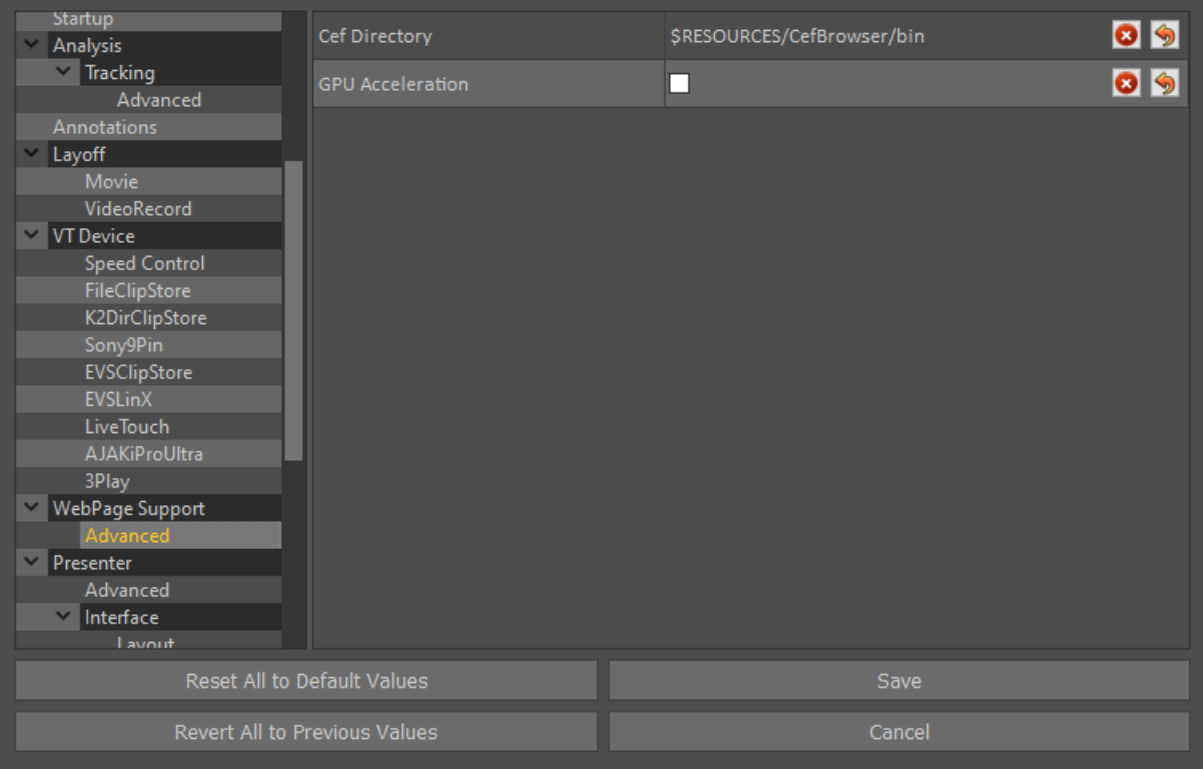

# **Web Server**

**Resource Path:** Default is \$RESOURCES/skins/TacticWebSkin. This can be changed to select between custom and the default Tactic Web skin.

Web Server Port: Default is 80. This is the network port the web server will operate on.

**Clip View Type:** Default is "Story". This defines what clips will appear in the web interface clip panel.

**Default Web Page:** Default is "Presenter".

**Clear on Play:** Default is checked. When ticked, all graphics laid down in the presenter interface will be cleared when the play button is pressed.

**Clear all Graphics:** Default is unchecked. When checked this will clear (hide) all graphics made in the main edit window in the web view (tablet mode).

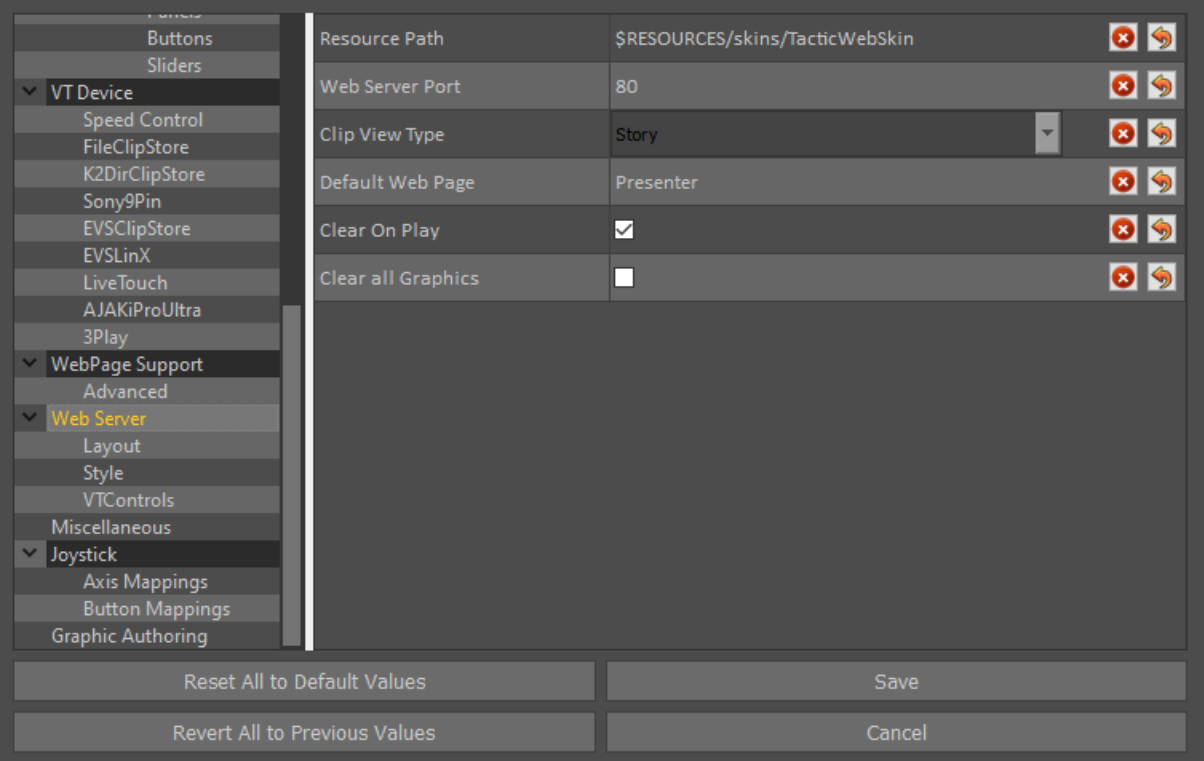

# **Layout**

**Clip List Position:** Default Left. The Clip List Position defines where the clip list (or burger menu to open it) will be placed on the Tactic Web Interface. It may be placed left or right.

**VT Controls Position:** Default Left. Defines where the VT Controls (rewind, play, pause and so on) will be placed on the Tactic Web interface.

**Show Web Button:** Default is unticked. When ticked a web button will be present on the Tactic Web Interface. When pressed it will open the Tactic built in web browser.

**Show Live and Channel Buttons:** Default is unticked. When enabled a live button will be present in the Tactic Web interface in the burger menu. When clicked Tactic will switch to the live video in.

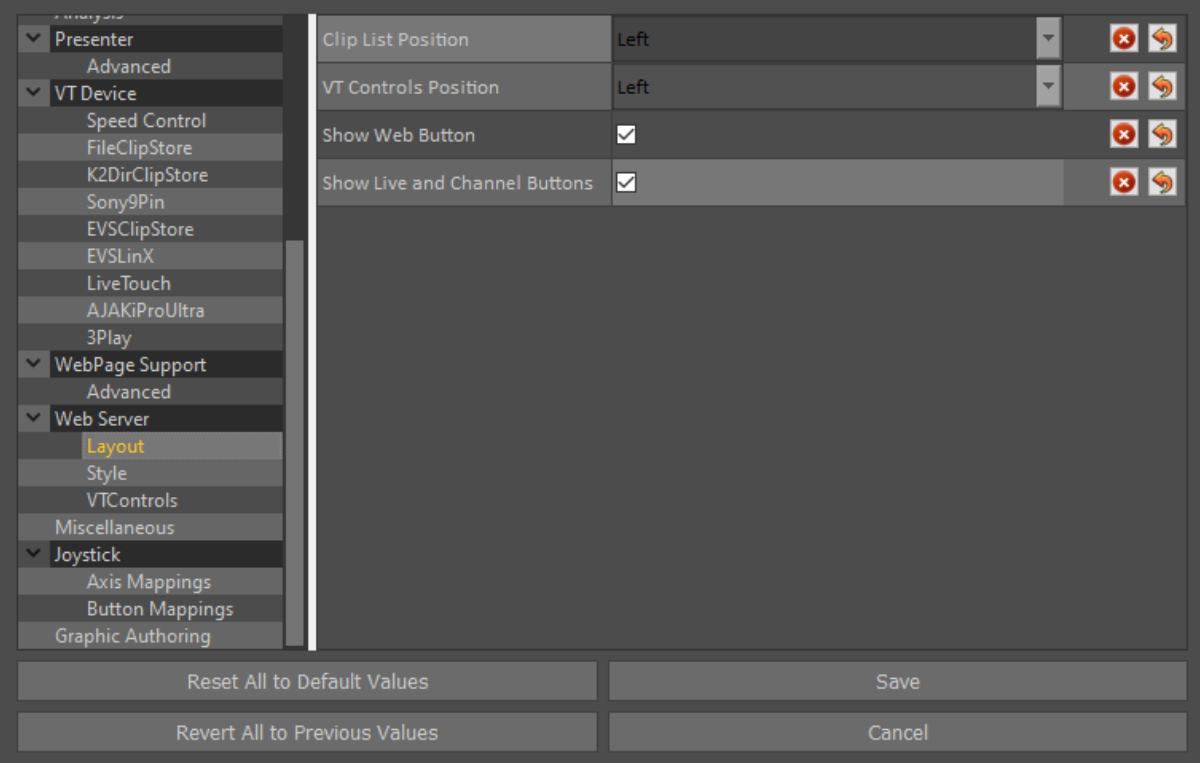
#### **Style**

The style menu allows you to customise aspects of the Tactic Web Interface. Left clicking on colours brings up a colour picker allowing full customisation of the Web interface. RGB values may be entered manually too. The final options on the far right are transparency values.

**Blue Strength:** Default is 10. This defines how much background blur there is on the Tactic Web Background.

**Use Background Image:** Default is Ticked. When unchecked the background image found in the Tactic Web Interface will be hidden.

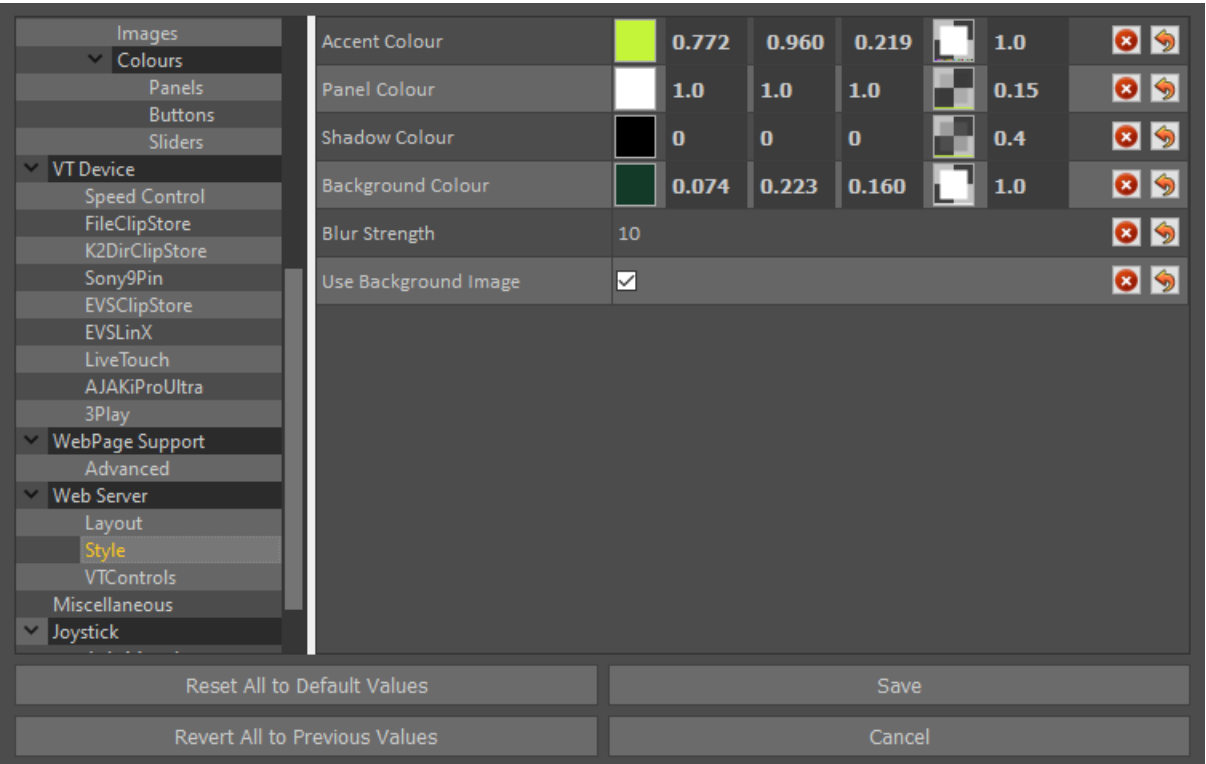

## **VT Controls**

In the Tactic Web Interface there are three slow-motion buttons with varying speeds. By default these are 0.75, 0.50, 0.25. These can be changed in this menu. 1.0 is 100% playback speed, 0.50 is 50% playback speed.

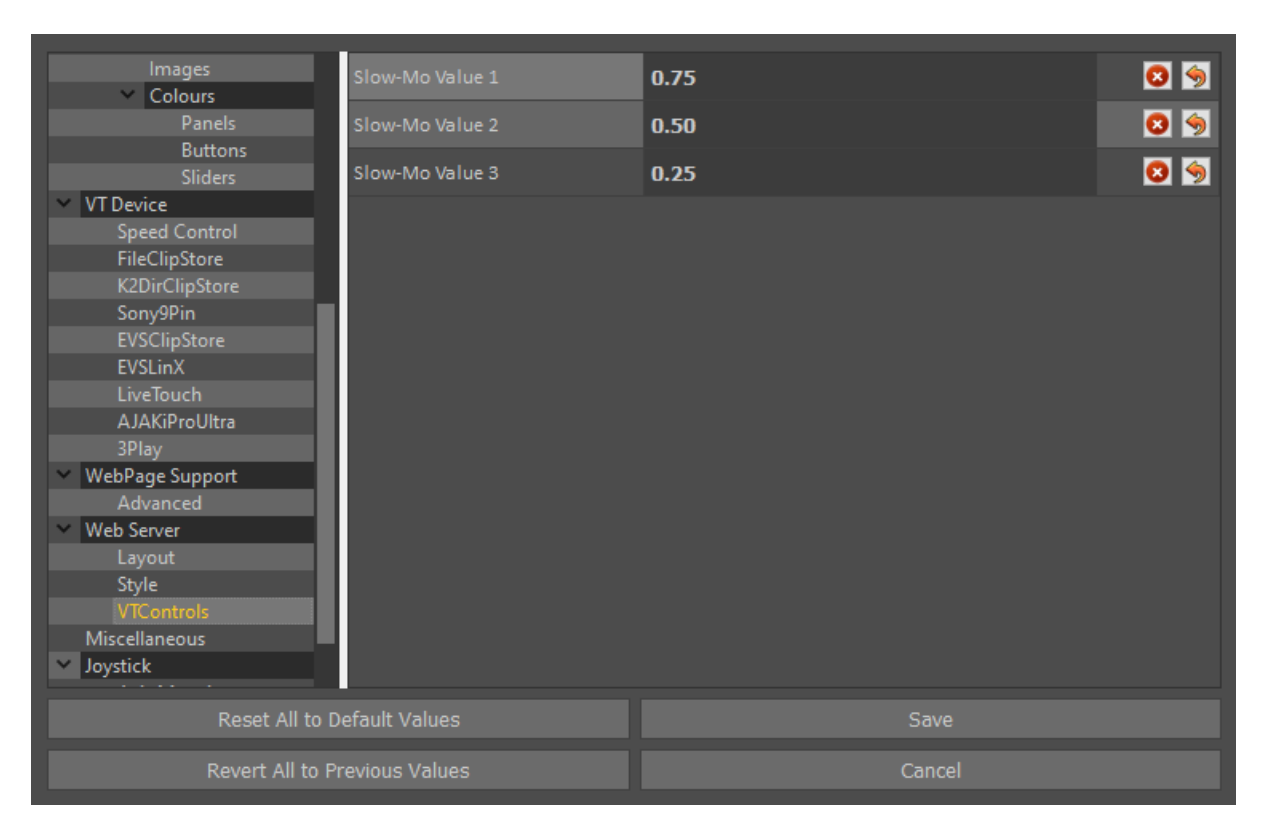

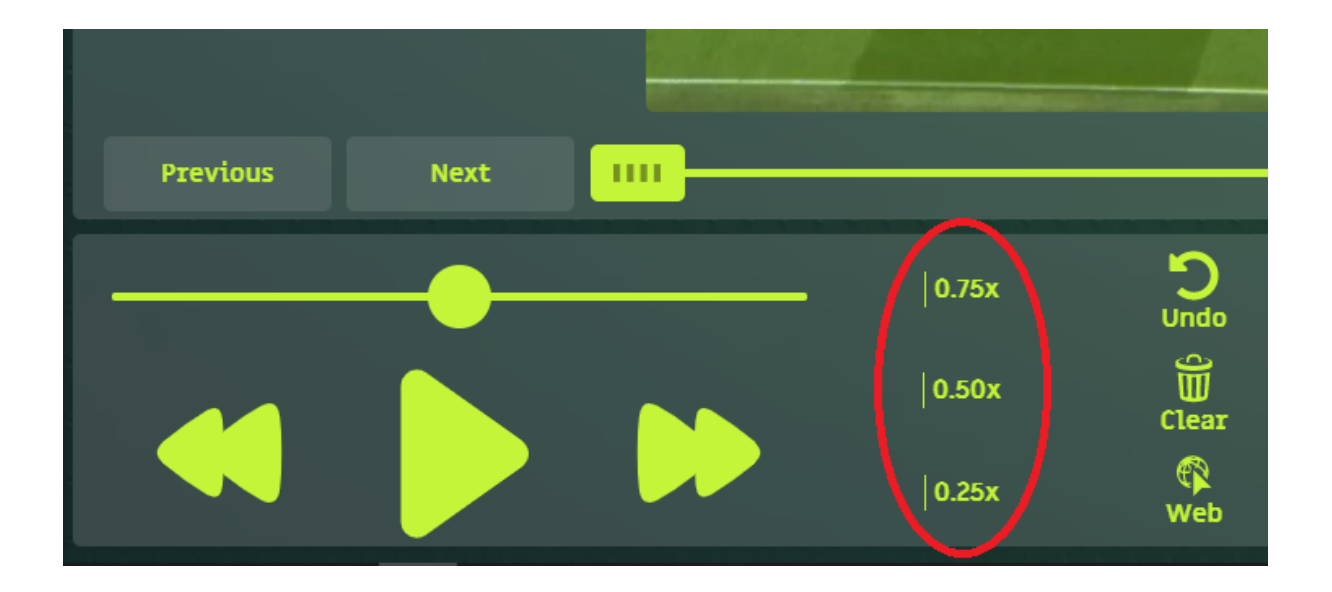

#### **Web Server-Miscellaneous**

**Send Thumbnail Inline:** Default is unticked. This sends the scaled thumbnail inline with the WebServer thread rather than using a worker thread.

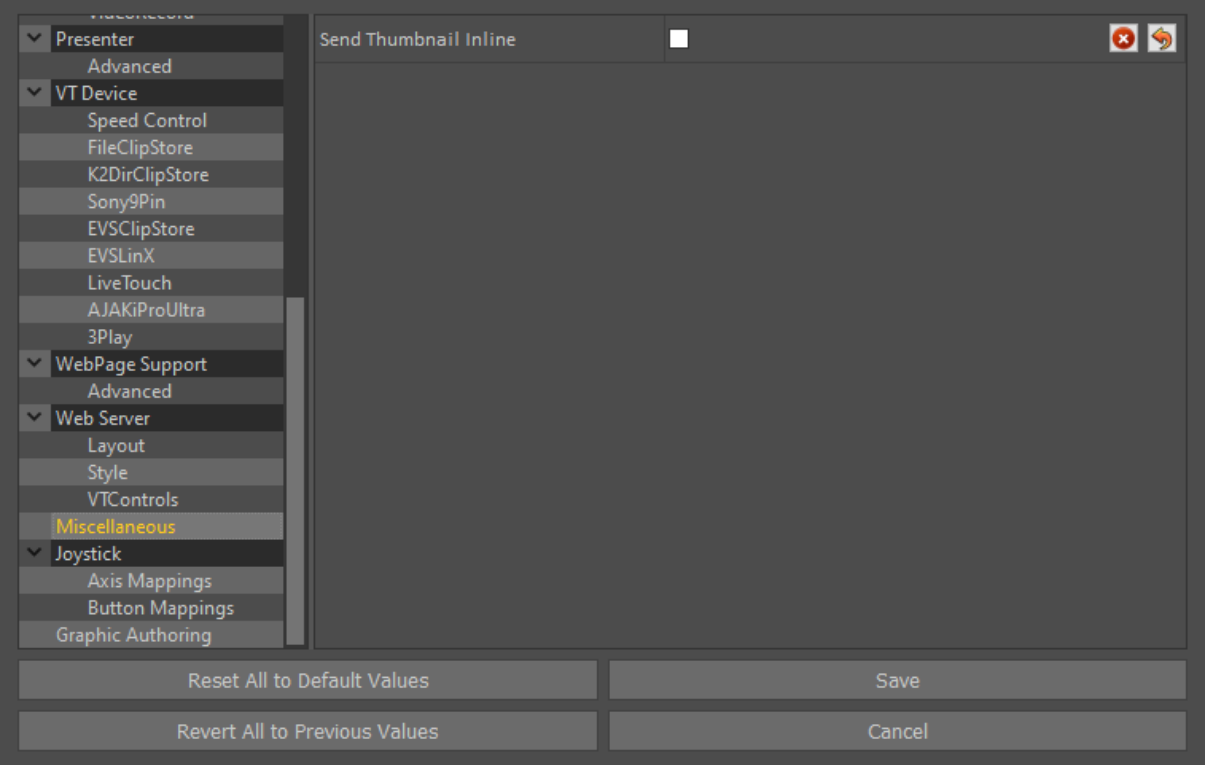

#### **Joystick**

When using a Contour Shuttle, select which model you have here.

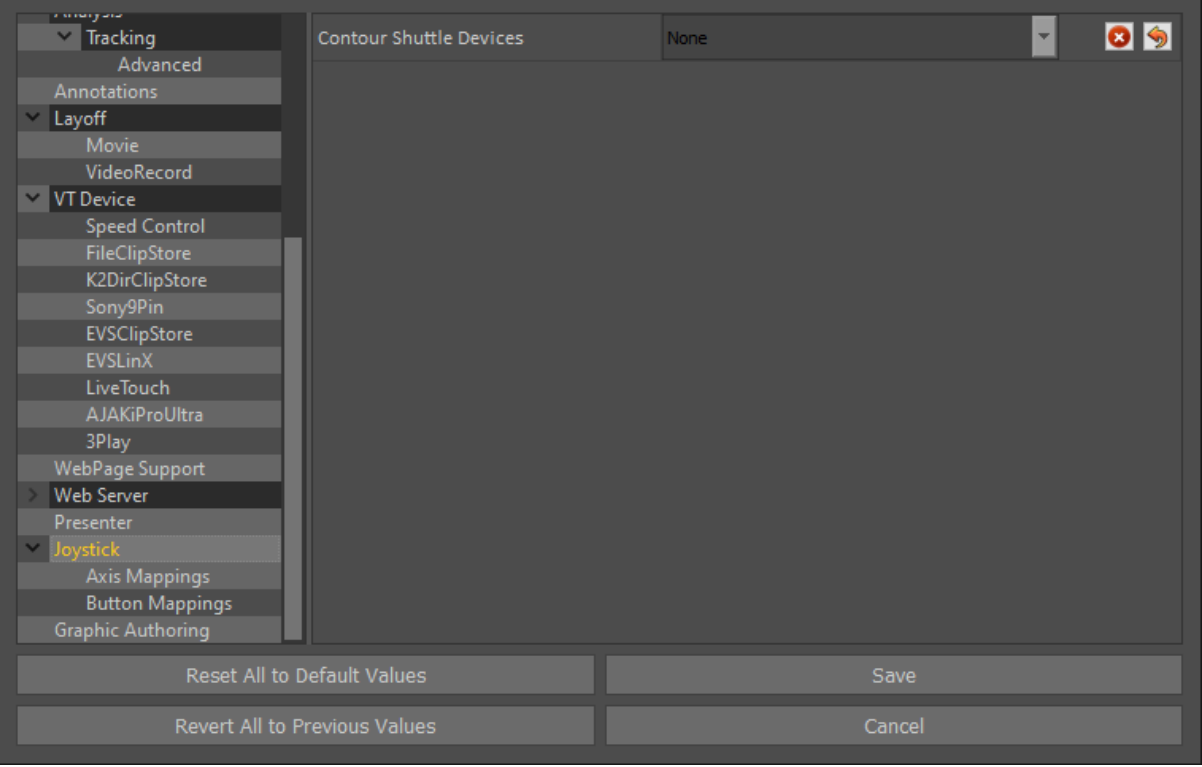

#### Axis Mappings

To use this a contour must be selected in the "Joystick" menu. Here you can button map the shuttle and adjust the sensitivity of the wheel.

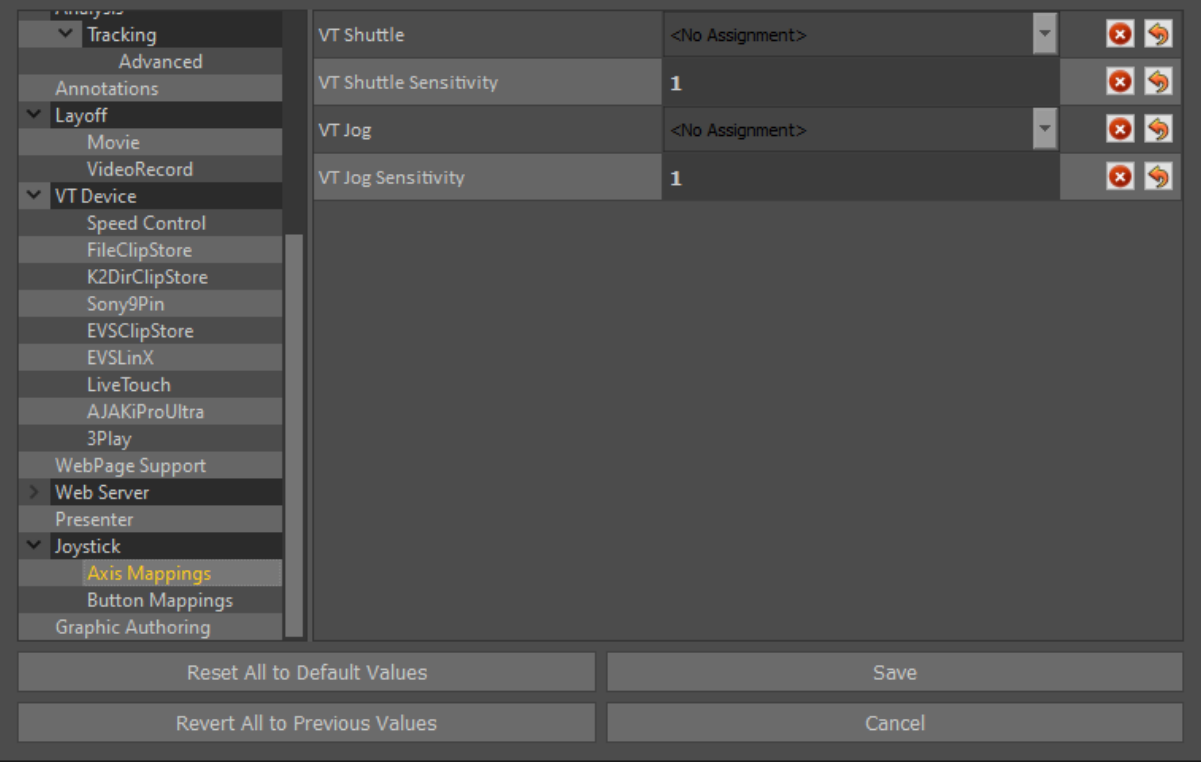

#### Button Mappings

To use this a contour must be selected in the "Joystick" menu. Here you can button map the shuttle.

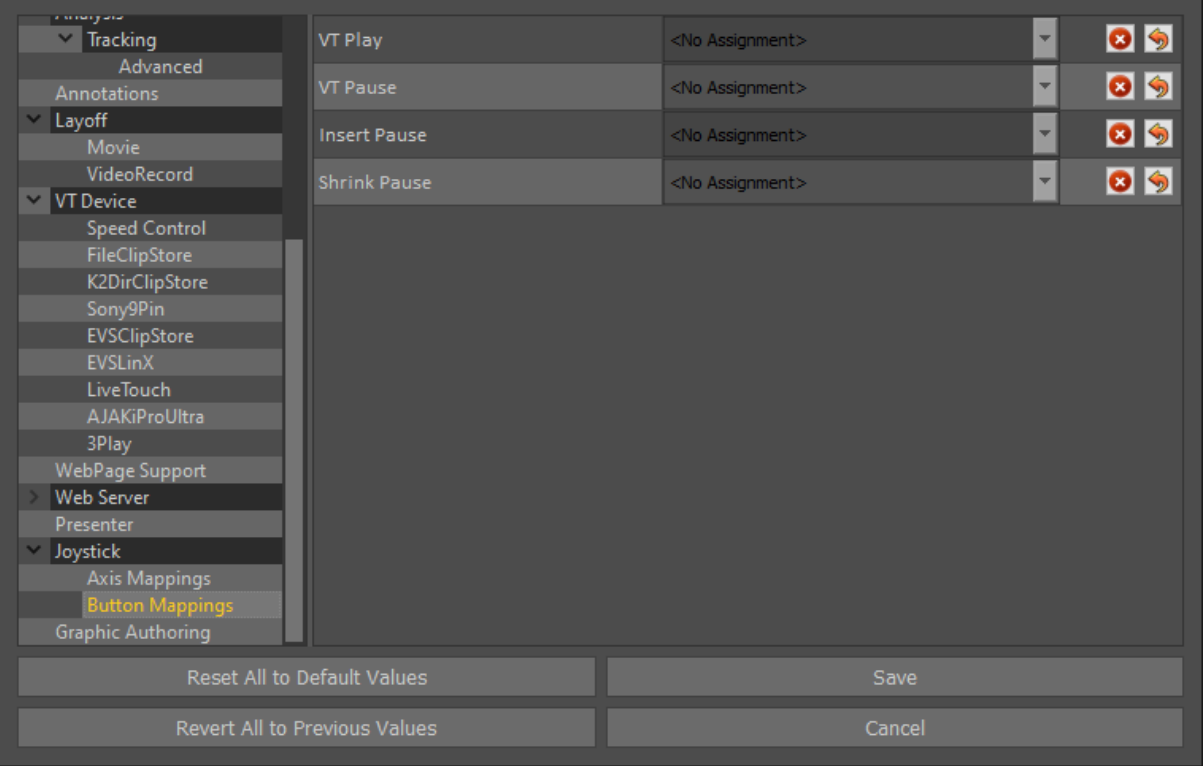

#### **Graphic Authoring**

**Always Reload Scripts:** Default is unticked. When enabled scripts will always reload from disk when a graphic is run. This is slower, but means you can edit scripts and see the results without restarting Tactic.

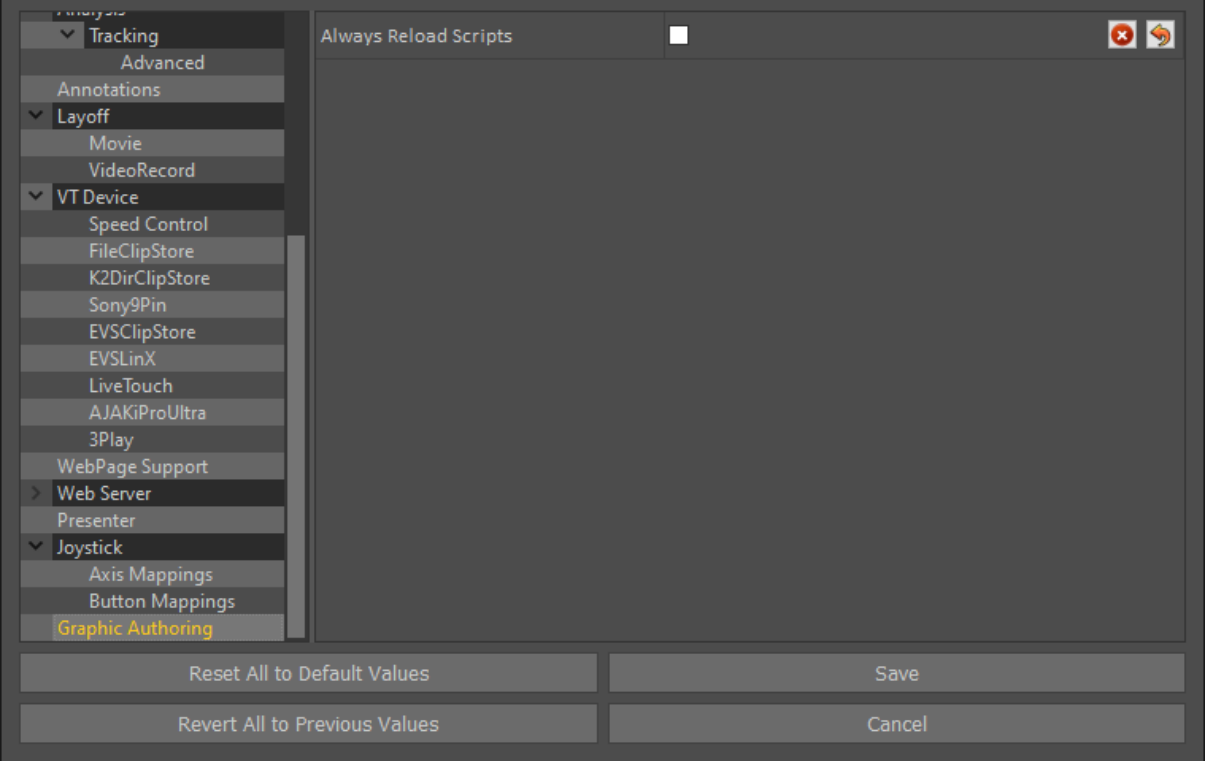

## **Appendix B - Keyboard Shortcuts**

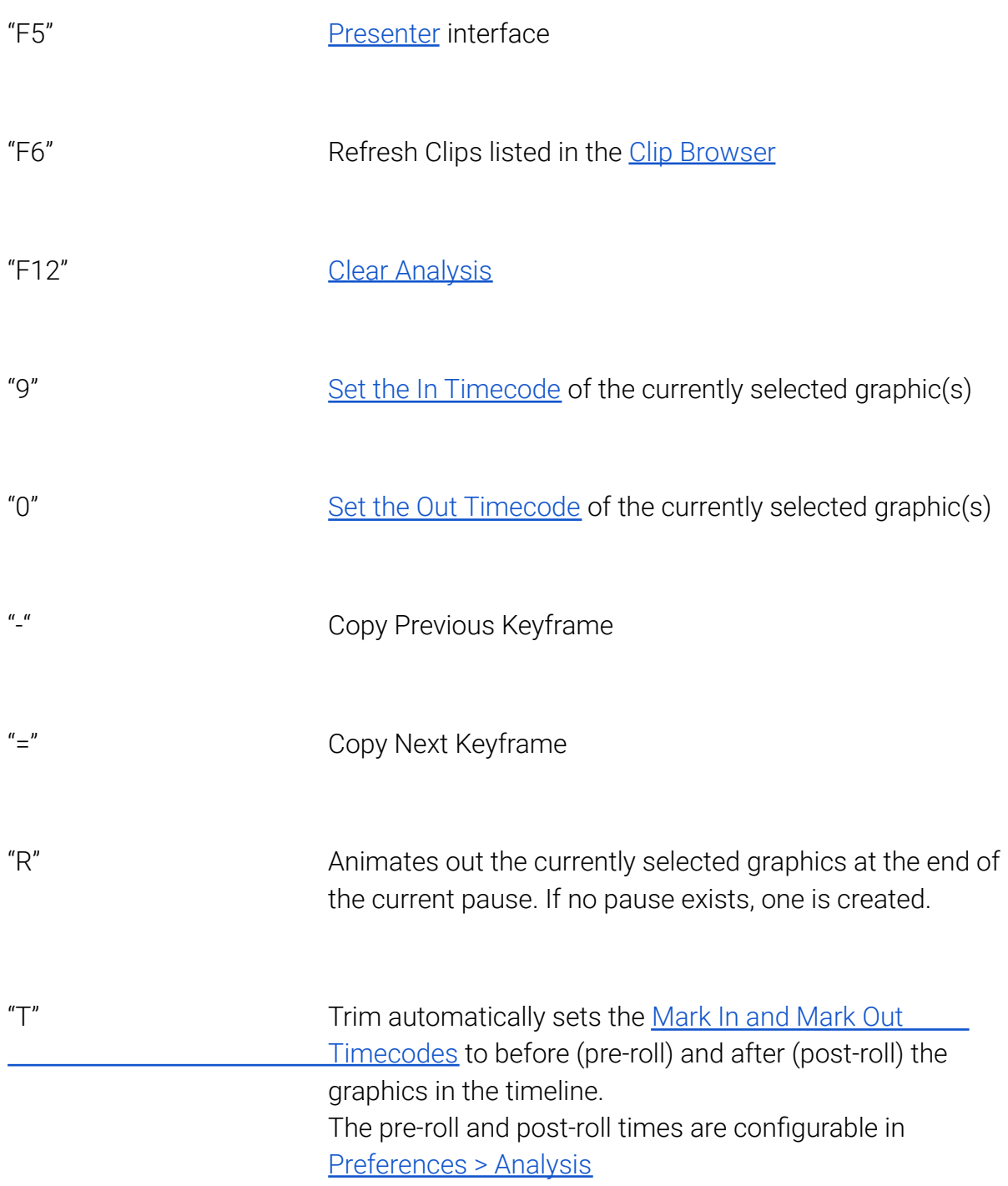

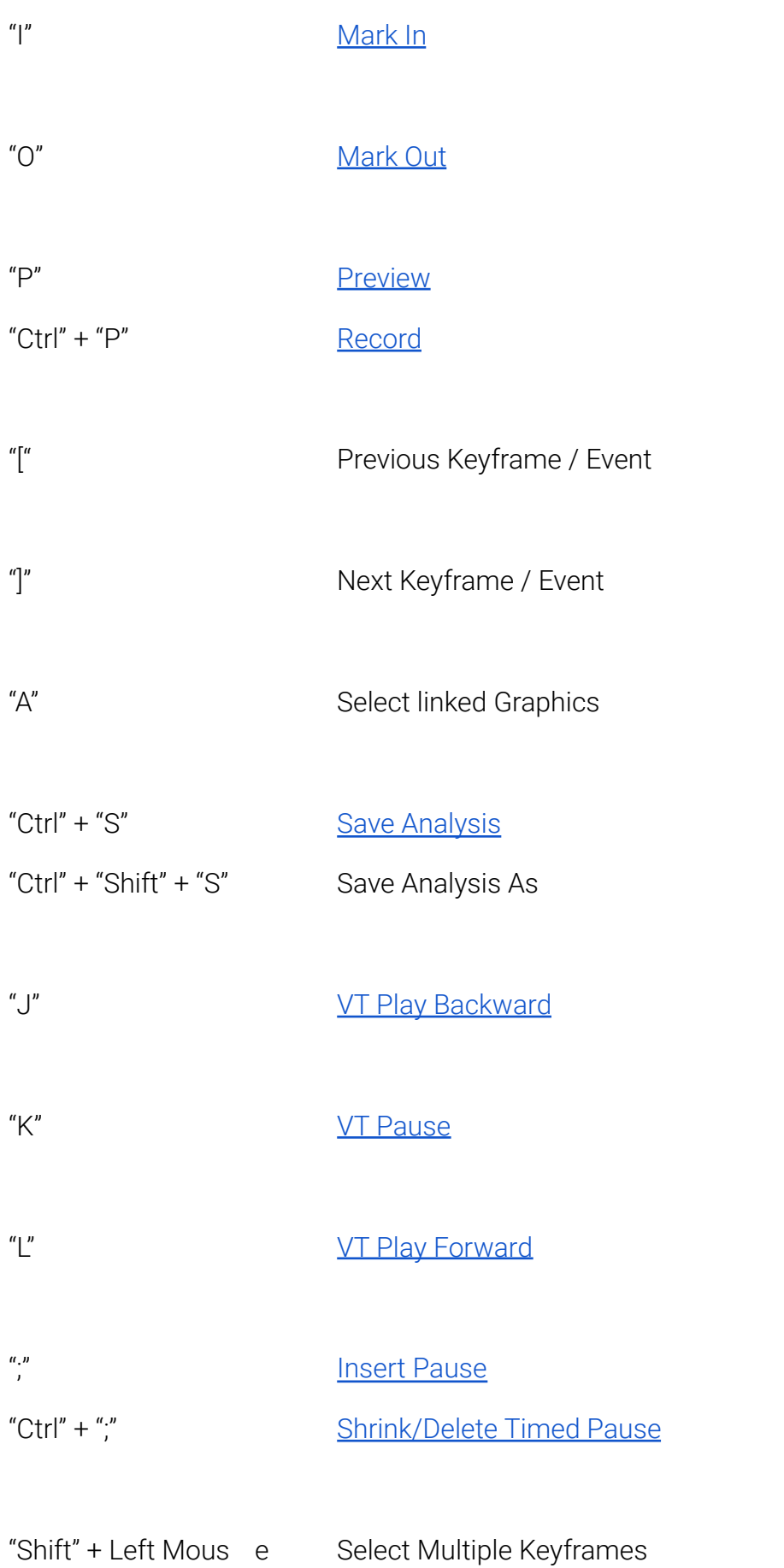

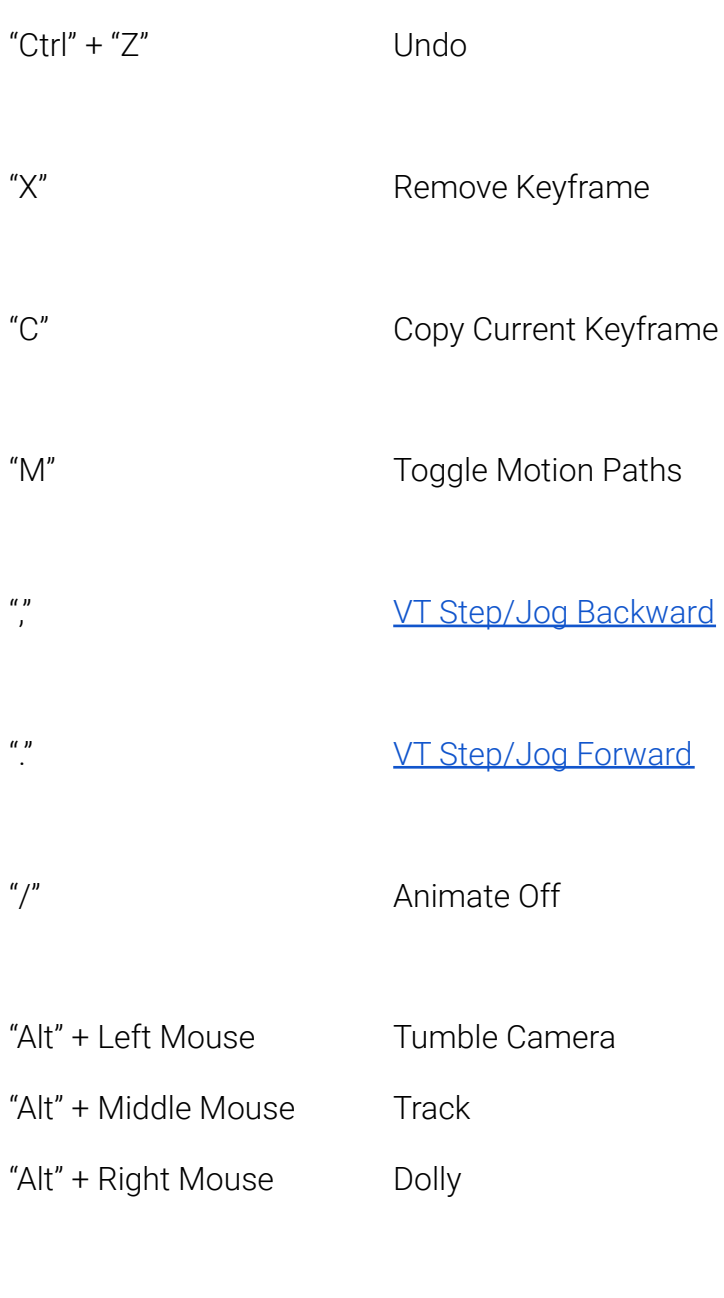

"Spacebar" Cue Graphic

#### **Keyboard Shortcuts (Windows)**

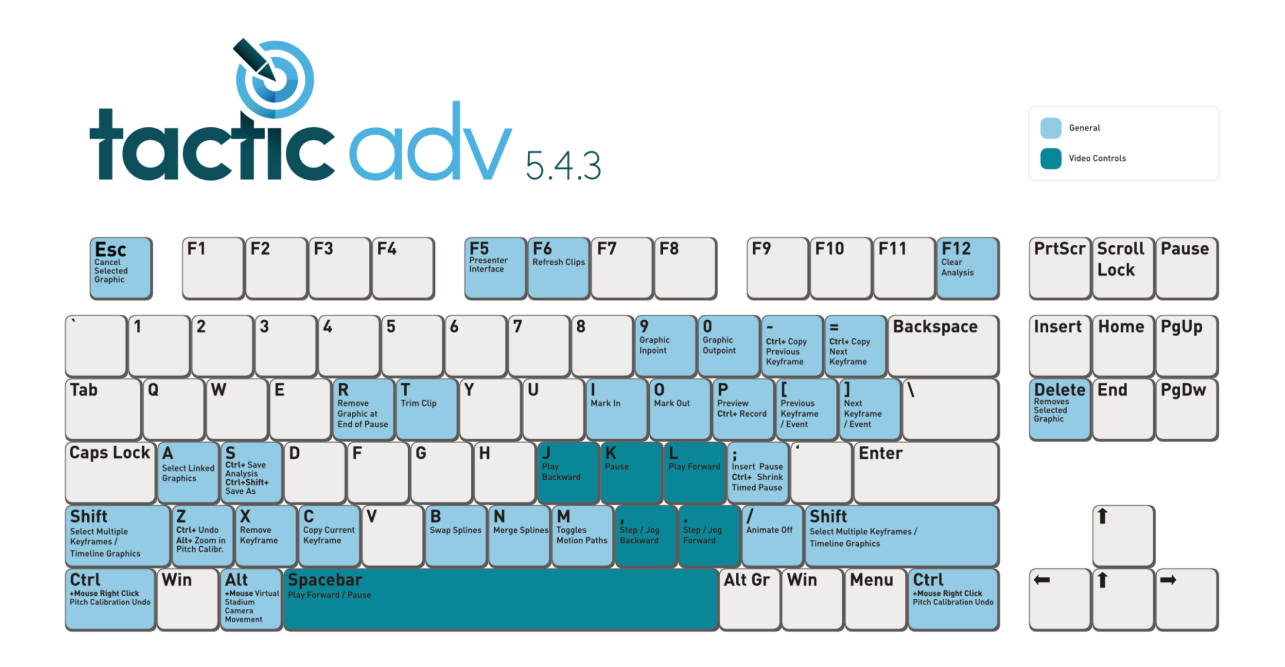

# **Appendix C – Licensing**

#### **Licence Details**

Select the "gear" icon in the top right corner and select "Show License Details" …

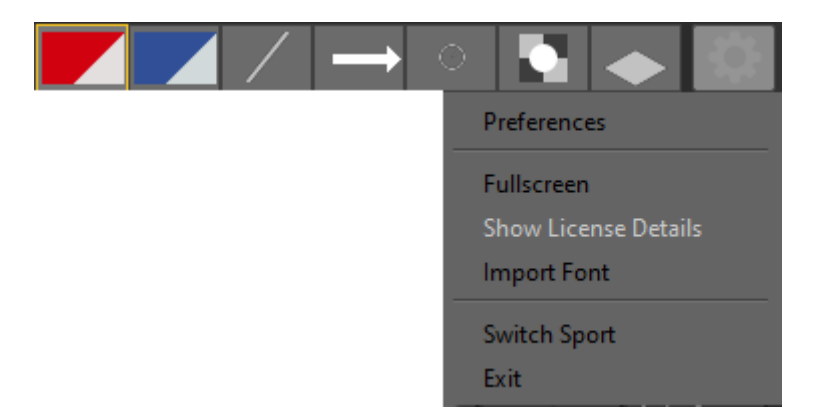

Exact License Details will be specific to the version and features of Tactic Advanced purchased.

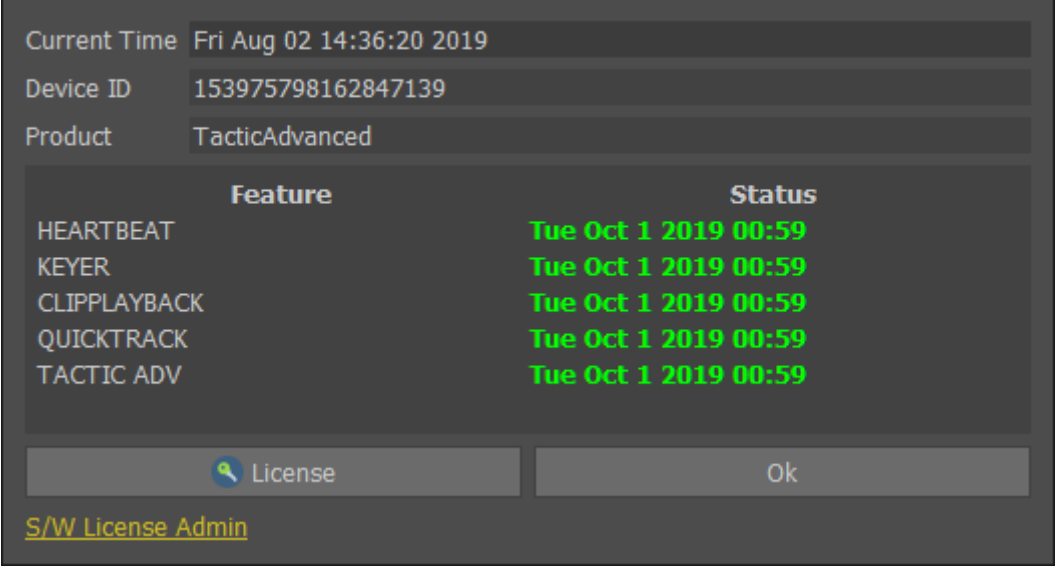

If no License is found the following dialog will be displayed.

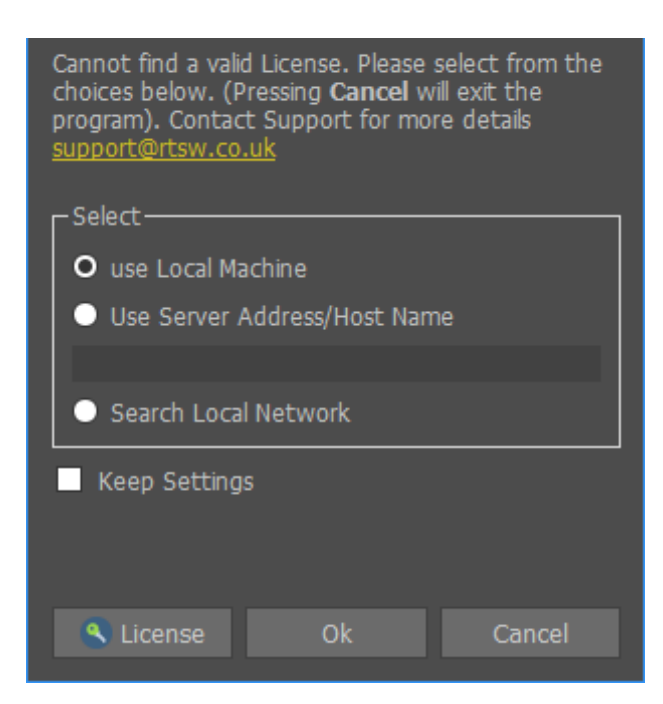

The top section of this dialog refers to the older style USB Security Key and can be ignored if using a Trial license, Software License and the new style USB Security Key.

Press "License" to Install / Update a Trial license, Software Licence or new style USB Security Key.

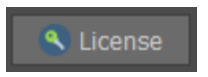

New style USB Security Key

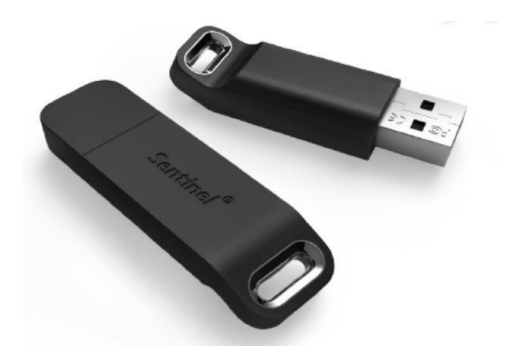

## **Install a Trial Software Licence**

A Trial Licence is available upon request from RT Software [https://www.rtsw.co.uk/](https://sports.rtsw.co.uk/)

To obtain a Trial Licence, contact [sales@rtsw.co.uk](mailto:sales@rtsw.co.uk)

Upon receipt of the Trial licence file (TacticAdvanced-30Days.v2c), save the file on your PC in a convenient location and apply the licence as follows.

Press "License"

License

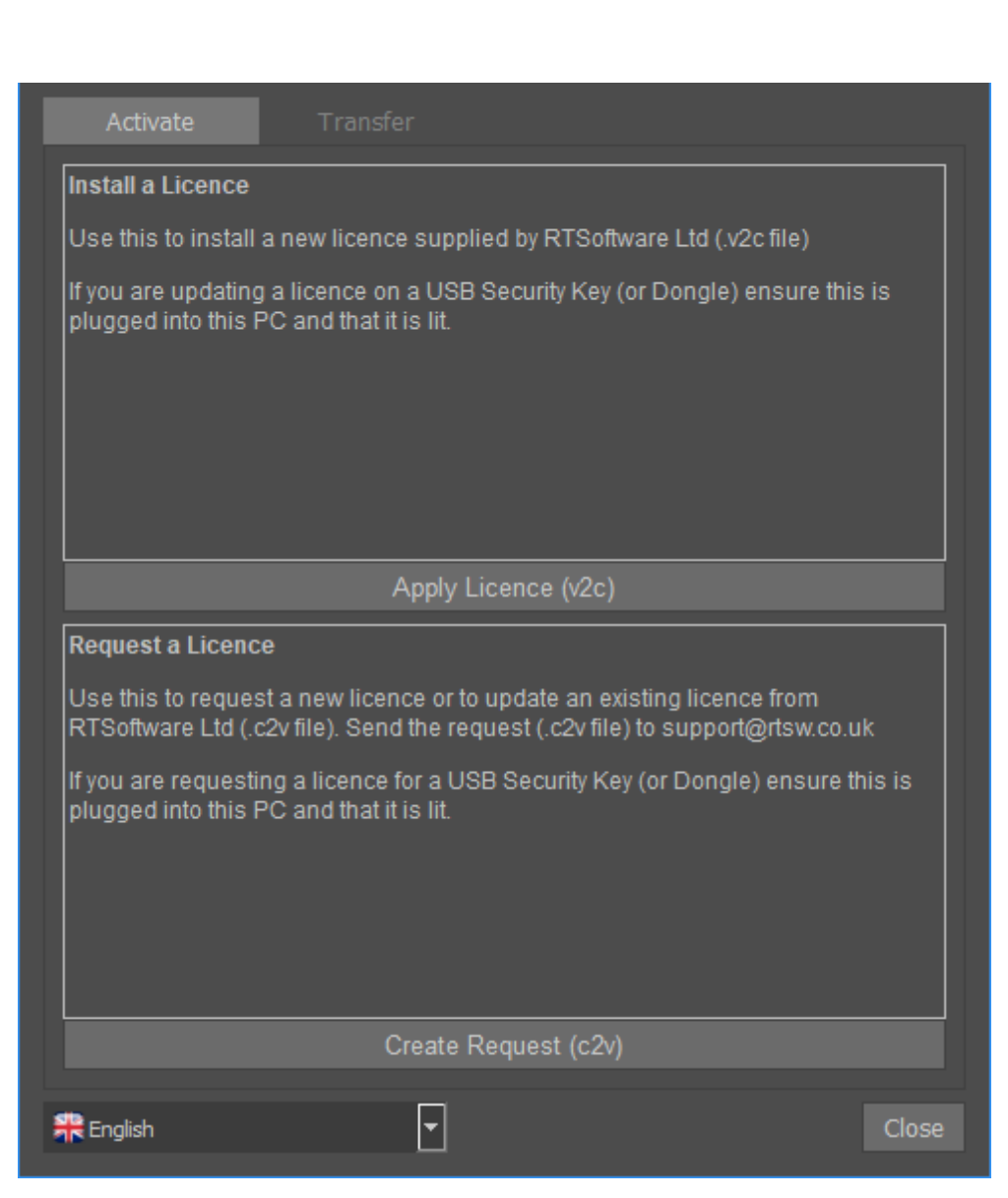

Press "Apply Licence (v2c)"

Apply Licence (v2c)

Locate and Select the Trial licence file (TacticAdvancedSP-30Days.v2c)

## **Request and Install a Software Licence**

A Software Licence is available upon request from RT Software.

To obtain a Software Licence, contact [licence@rtsw.co.uk](mailto:licence@rtsw.co.uk)

Press "License"

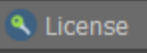

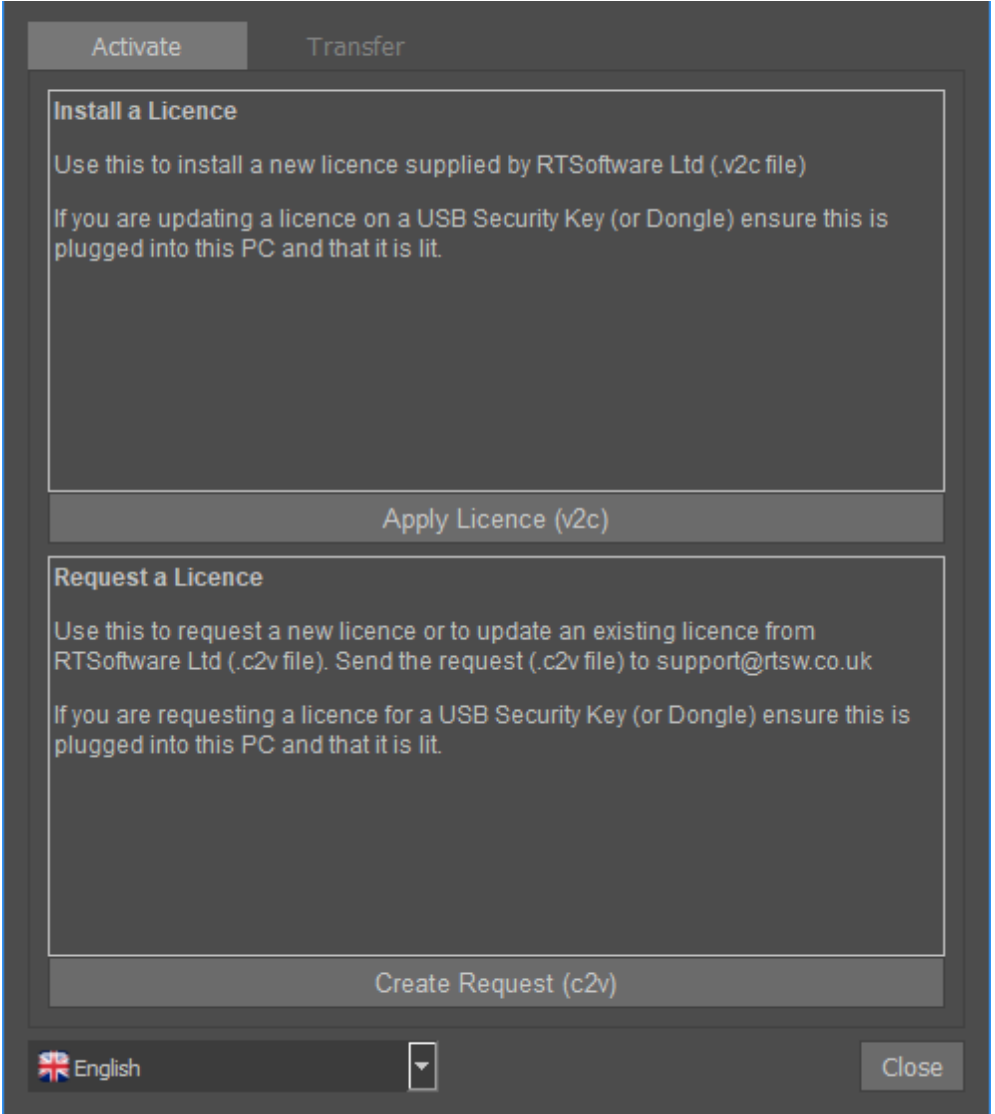

Press "Create Request (c2v)"

#### Create Request (c2v)

Send the request file (Example\_0.c2v) to [licence@rtsw.co.uk](mailto:licence@rtsw.co.uk)

Upon receipt of your new licence (e.g.12345678901234567.V2C), save the file on your PC in a convenient location and apply the licence.

Press "Apply Licence (v2c)"

Apply Licence (v2c)

Locate and Select the licence file (12345678901234567.v2c)

#### **Update a Software Licence or USB Security Key**

To update your Licence, contact [licence@rtsw.co.uk](mailto:licence@rtsw.co.uk)

Press "License"

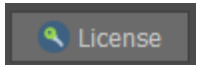

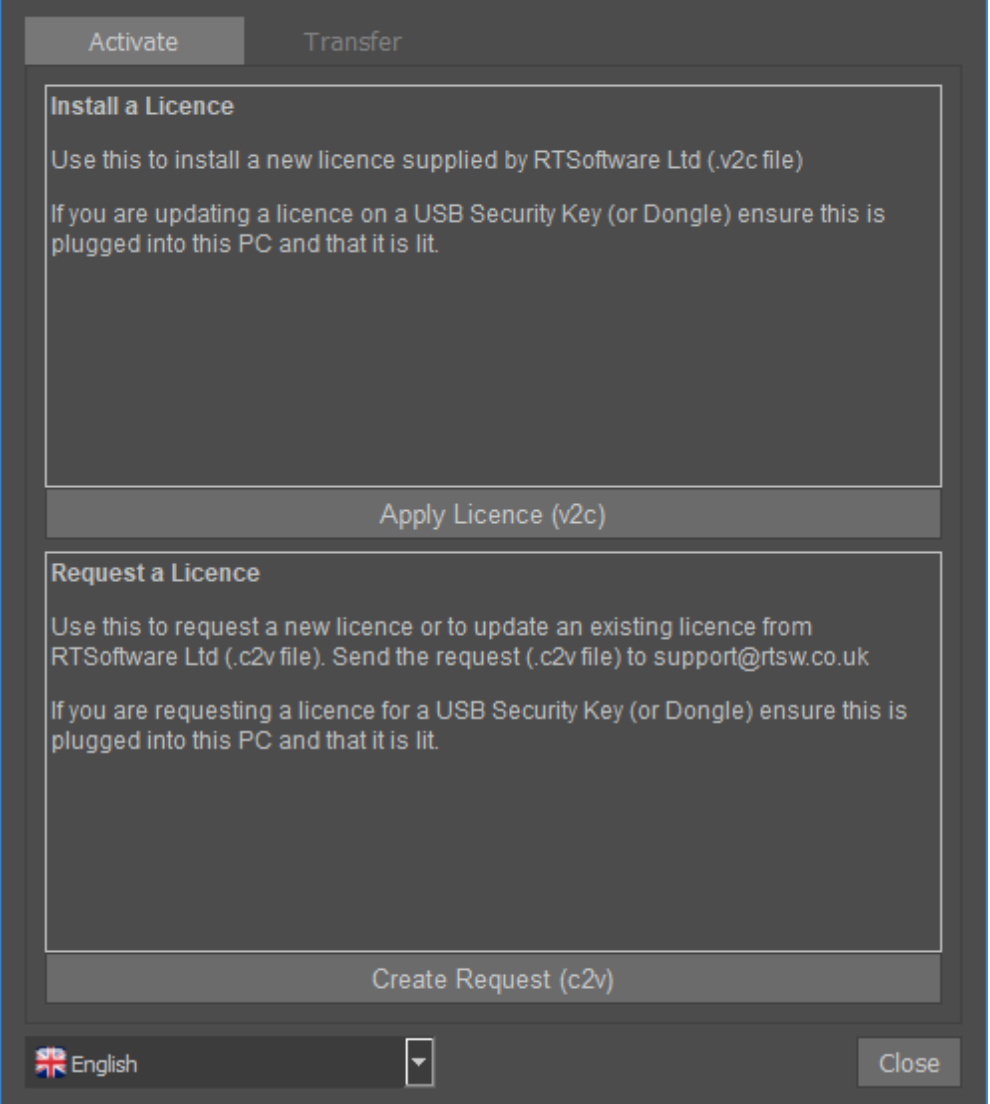

```
Press "Create Request (c2v)"
```
Create Request (c2v)

Send the request file (Example\_12345678901234567.c2v) to [licence@rtsw.co.uk](mailto:licence@rtsw.co.uk)

Upon receipt of your new licence (e.g.12345678901234567.v2c), save the file on your PC in a convenient location and apply the licence.

Press "Apply Licence (v2c)"

Apply Licence (v2c)

Locate and Select the licence file (12345678901234567.v2c)

#### **Transfer a Software Licence**

A Software Licence may be transferred from an "Old" PC to a "New" PC.

This can be performed at any time without contact with RT Software Ltd.

- 1. Install Tactic Advanced on both the "Old" PC and the "New" PC.
- 2. "Collect Info" and create the \*.id file on the "New" PC.
- 3. "Transfer Licence" and create the \*.h2h file on the "Old" PC using the \*.id file from the "New" PC.
- 4. "Apply License" \*.h2h on the "New" PC.

Press "License"

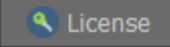

Select the "Transfer" tab.

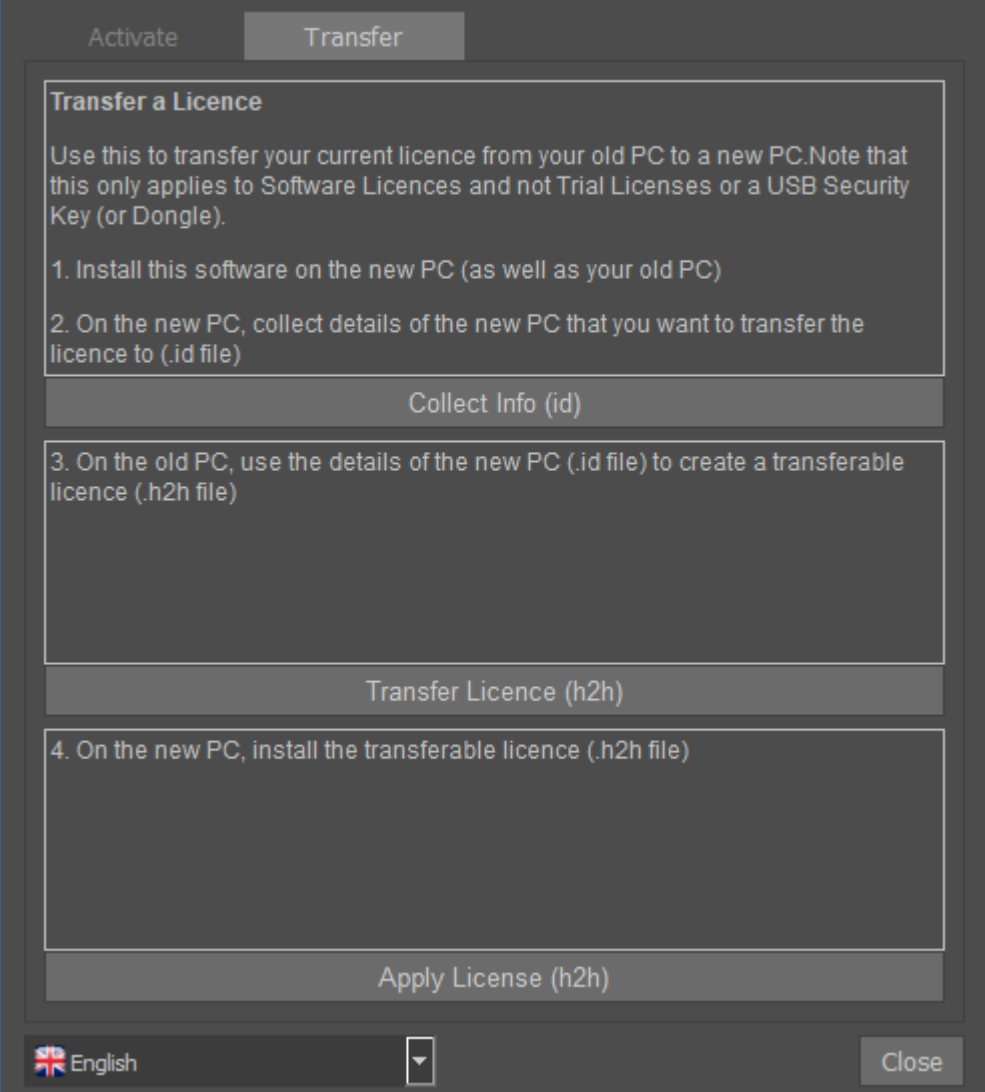

#### **Install a Software Licence via the Web Portal**

If you were provided with a product key instead of a v2c file, please visit <https://licensing.rtsw.co.uk/>

and copy/paste the key in the appropriate field then hit "Login".

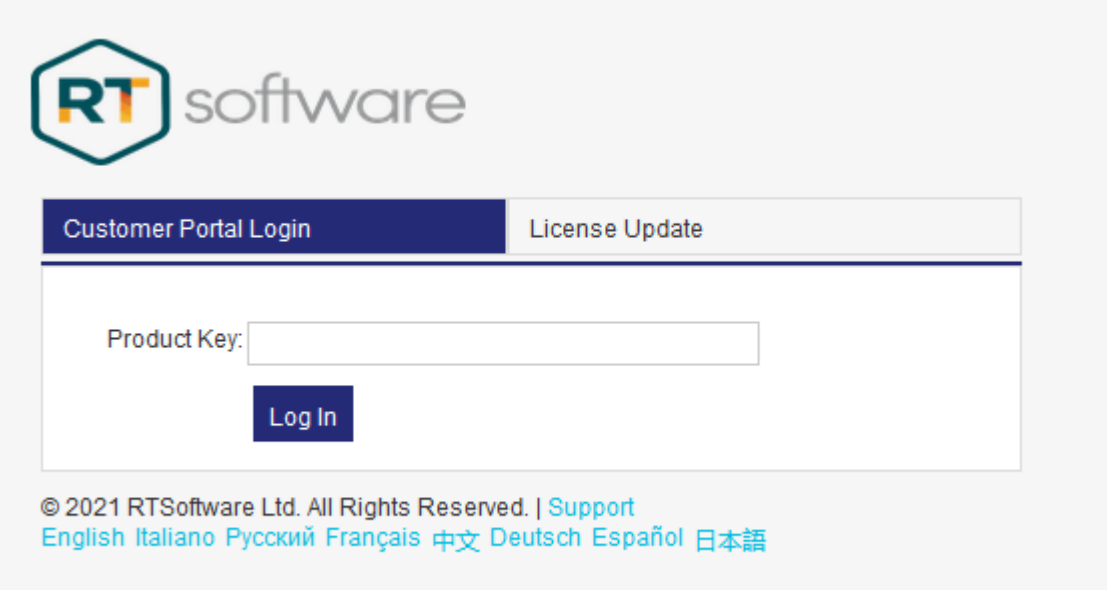

#### **Update a Software Licence via the Web Portal**

Once an update to your licence is available, please visit <http://licensing.rtsw.co.uk/>

And click on the "License Update" tab then click on "Update Licenses"

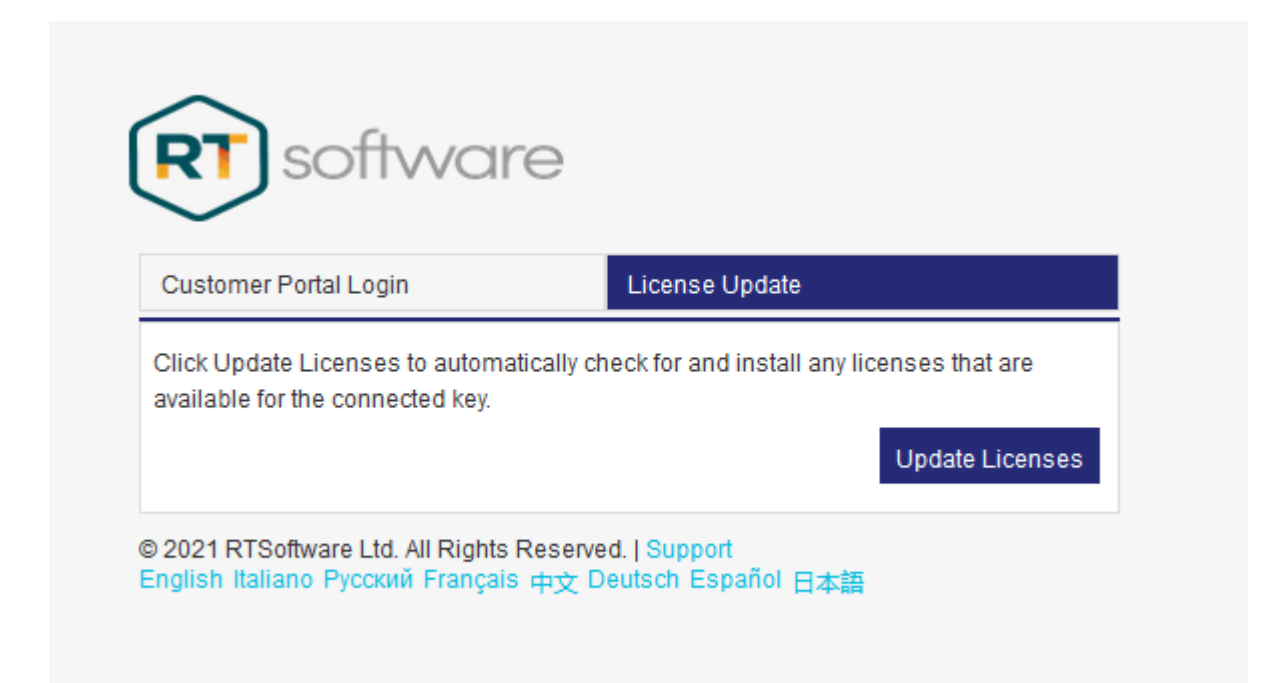

# **Appendix D - Importing Fonts**

Select the "gear" icon in the top right corner and select "Import Font" …

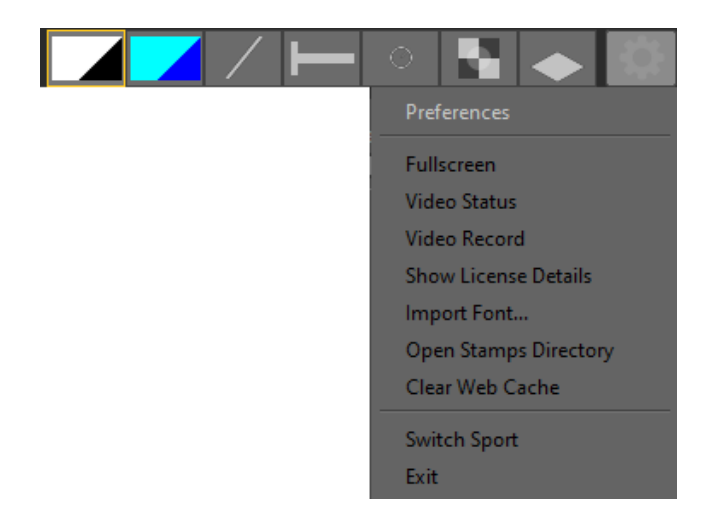

Locate the desired font …

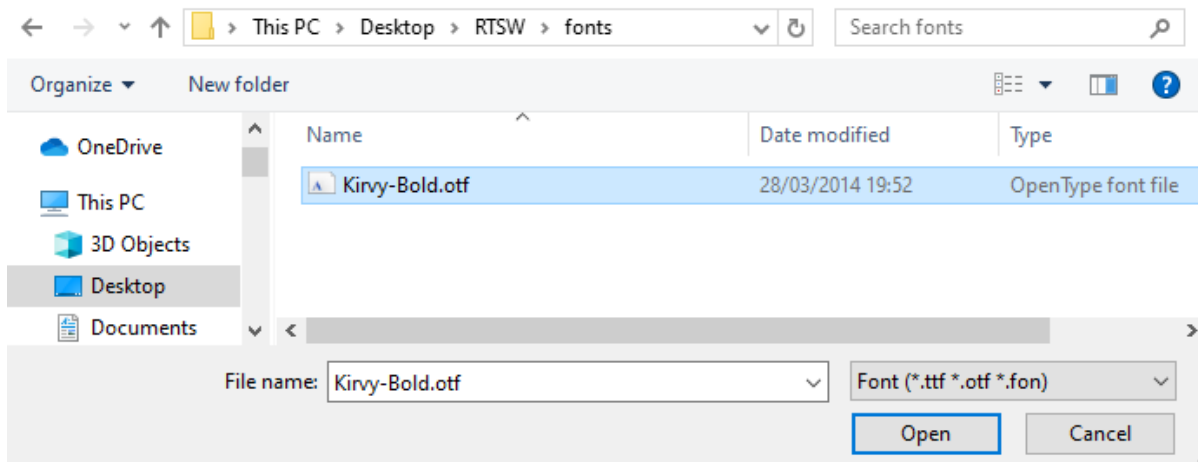

Imported Fonts can be used in any graphic tool that uses text.

e.g.the Info Box

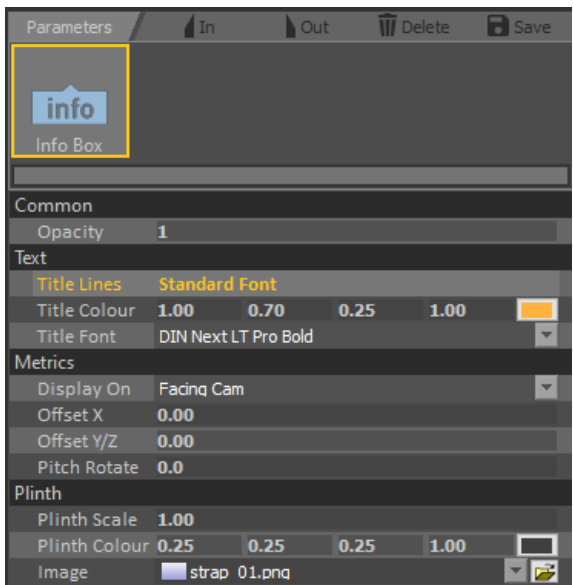

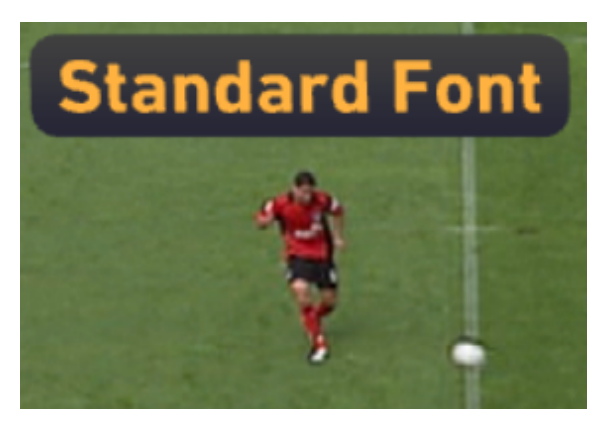

Change the Title Font parameter to the new font …

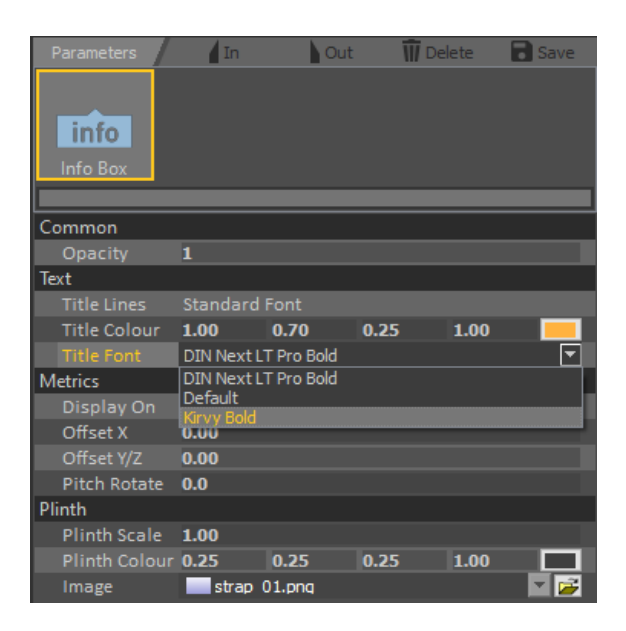

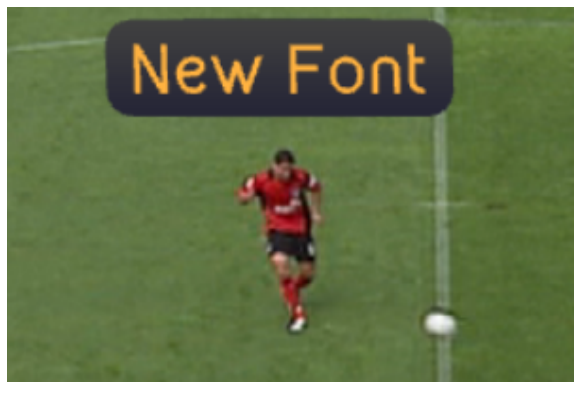

# **Appendix E - Moving the RTSW Folder**

It is recommended to keep the RTSW folder in its default location:

C:\Users\*[USERNAME]*\Desktop\RTSW

However, it is possible to have the RTSW folder in a different location if required. If all your settings are set to default all you need to do is copy your existing RTSW folder from the desktop to your new desired location. Then in preferences under "Files and Directories" there is a "RTSW Directory" setting where you can enter your new directory.

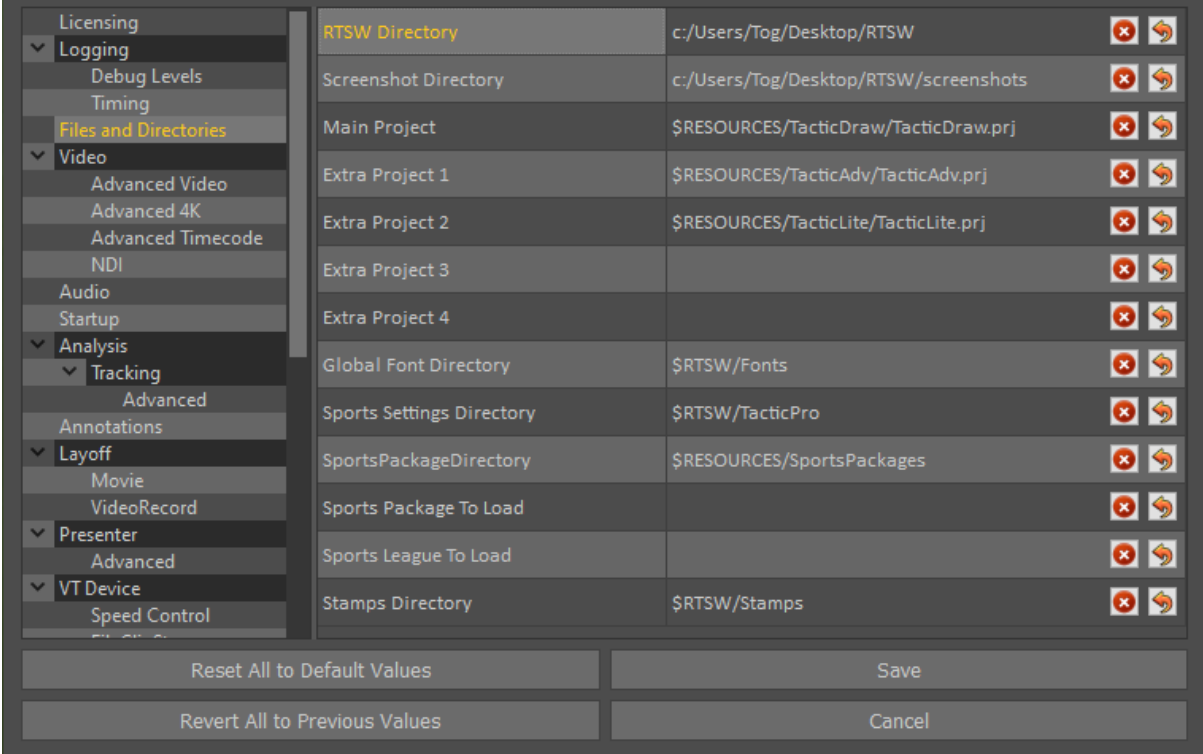

If you have changed any other directories in Tactic preferences, you need to check they are going to the new RTSW directory too.

"\$RTSW" denotes the directory specified in the "RTSW Directory" setting. This can be replaced by a full directory if desired.

"\$RESOURCES" points to: "C:\Program Files\Tactic[VERSION]\" and should not be changed.